# User manualJser manua

# **ICS241**

Counting scale

**Bedienungsanleitung** Zählwaage Mode d'emploi Balance de contage **Instrucciones de manejo** Balanza di recuento **Istruzioni d'uso** Bilancia per conteggio

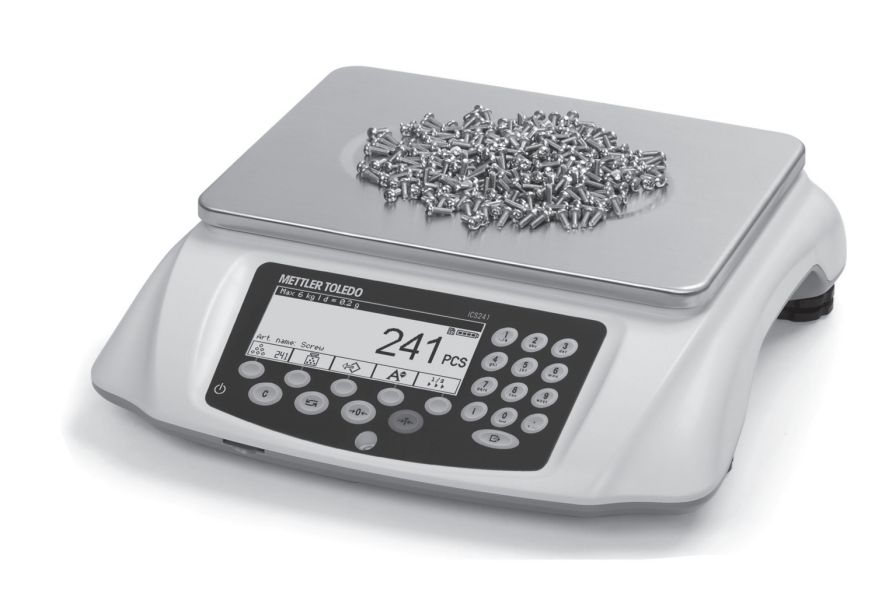

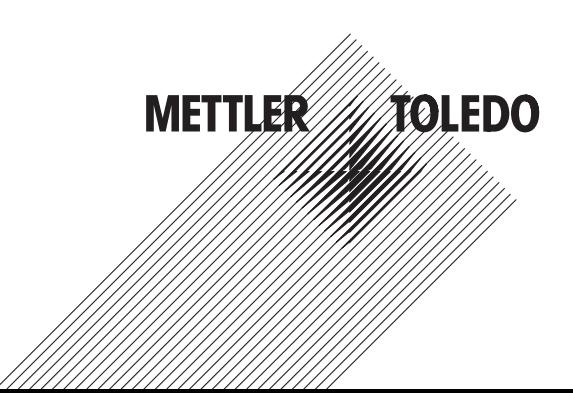

# **Contents**

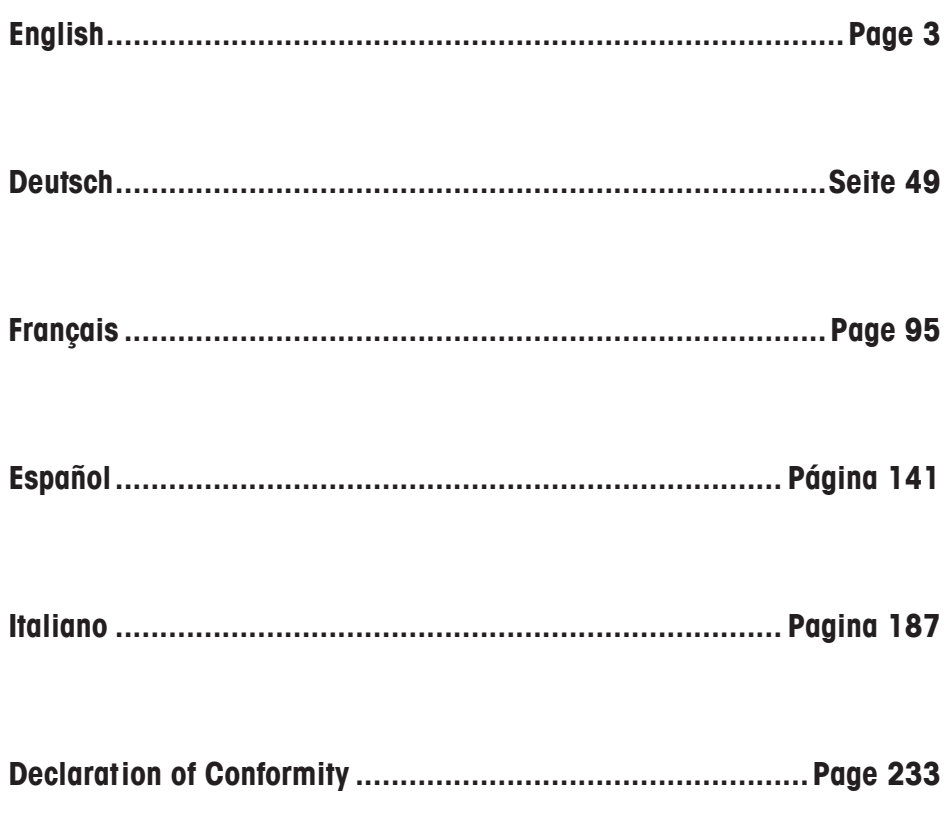

# **English**

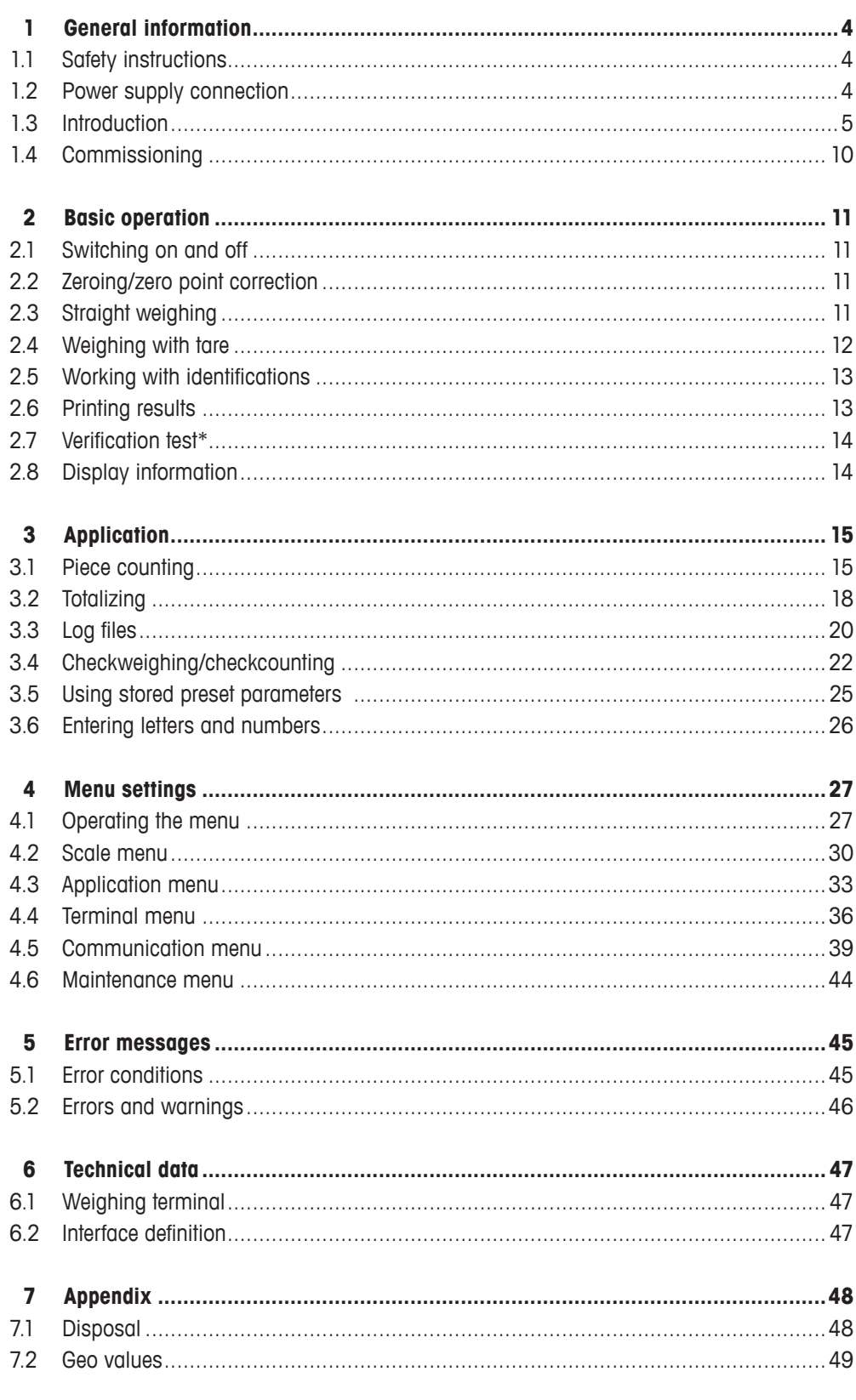

# **1 General information**

# **1.1 Safety instructions**

For best performance of your counting scale, read this manual carefully before operating or servicing the equipment!

- Always disconnect the device from the power supply prior to installing, servicing, cleaning or performing maintenance work to avoid electric shock or damage to the scale.
- Do not flush the scale with water. Use a damp cloth to clean the scale or load plate.
- Do not use acids, alkalis, strong solvents or other chemicals to clean the device. They corrode the surface of the scale and damage internal devices.
- The device is a high precision instrument. Maintain the device carefully. Do not place objects of heavy weight on the scale.
- • Ensure that only authorized personnel opens the device.
- Ensure that the supply voltage at the installation site is between 100 V and 240 V.
- Check the power cable regularly for damage. If it is damaged, disconnect the device immediately from the power supply.

# **1.2 Power supply connection**

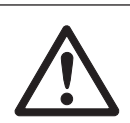

# **CAUTION**

#### **Risk of electric shock!**

- ▲ Before connecting the device to the power supply, check whether the voltage requirements indicated on the rating plate correspond with your local voltage.
- ▲ Do not under any circumstances connect the device to the power supply, if the voltage requirements indicated on the rating plate do not correspond with your local voltage.
- ▲ Ensure that the scale has reached room temperature before switching on the device.
- $\rightarrow$  Plug the power plug into the power socket. After it has been connected, the device runs a self-test.
	- The device is ready for operation when zero appears on the display.

## **1.3 Introduction**

#### **1.3.1 Display**

Three different display layouts are selectable in the Terminal menu.

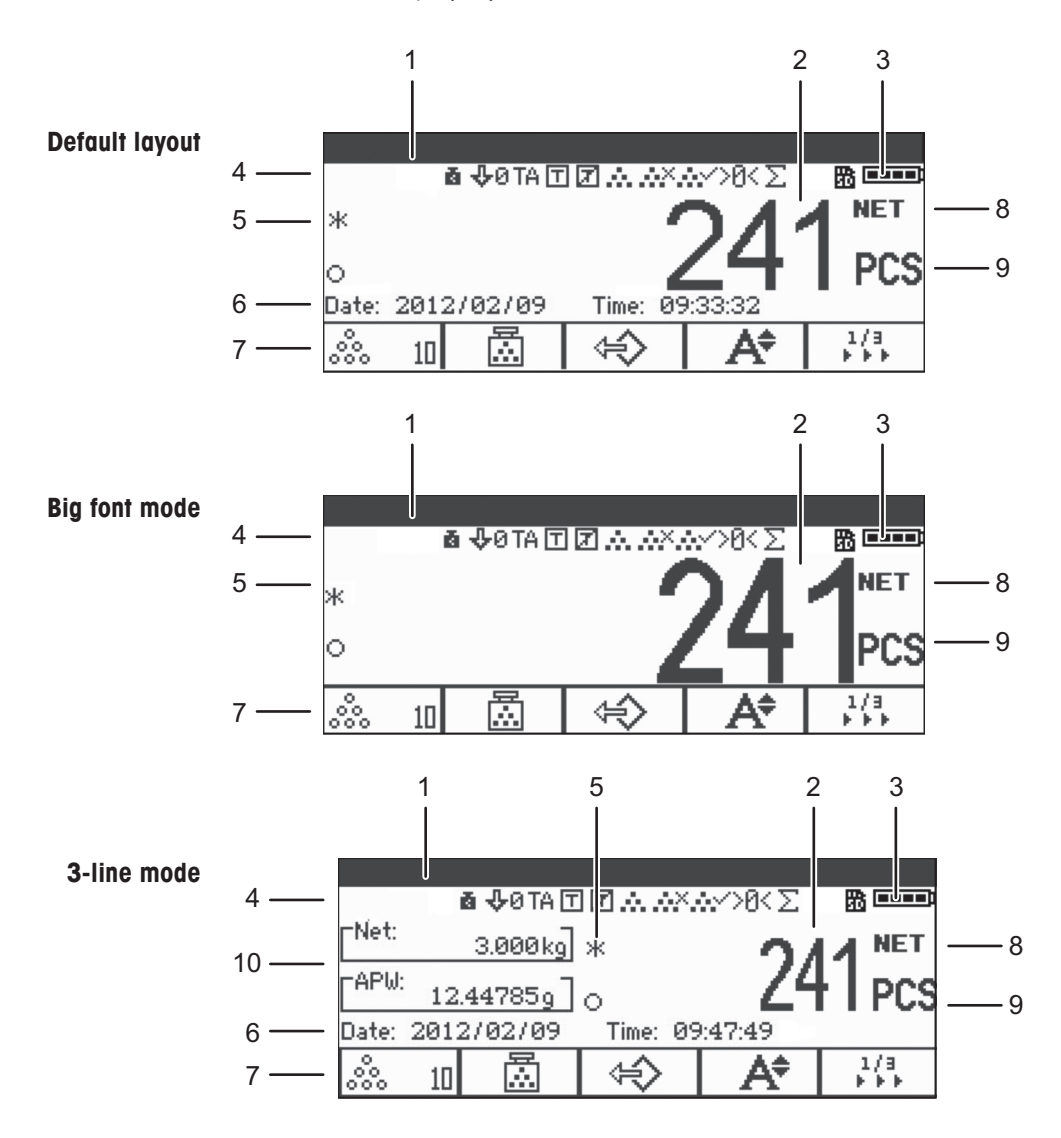

- Metrological data line (for details see page 6)
- Gross/net display
- Battery symbol
- Symbol and info line (for details see page 7)
- Weight value with star, minus sign and stability monitor (for details see page 6)
- Auxiliary data (can be defined in the Terminal menu)
- Customized soft keys
- Net/gross
- Unit
- Net/average piece weight (piece counting mode) or gross/tare (straight weighing mode)

# **Metrological data line\***

In the metrological data line, the following information is displayed:

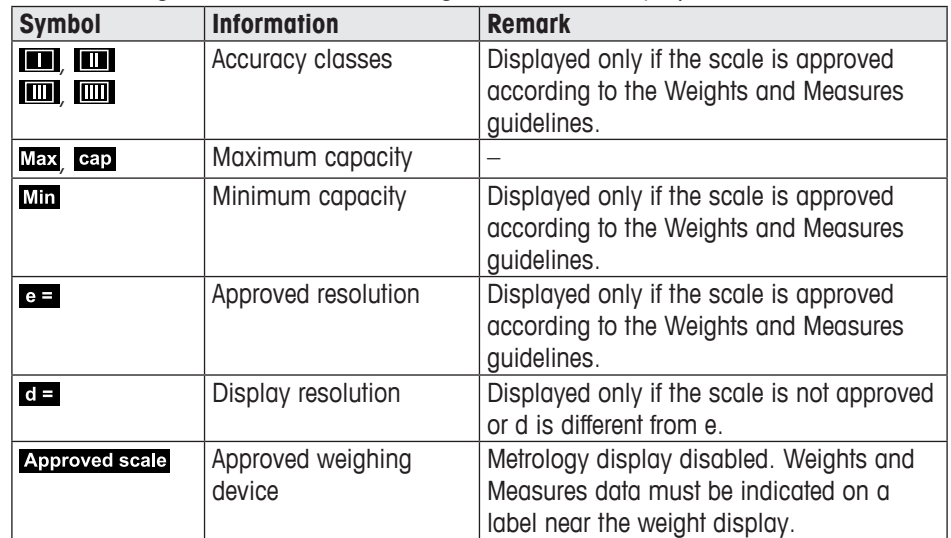

\*Only for OIML approval.

# **Weight display**

The weight value can be marked with the following symbols:

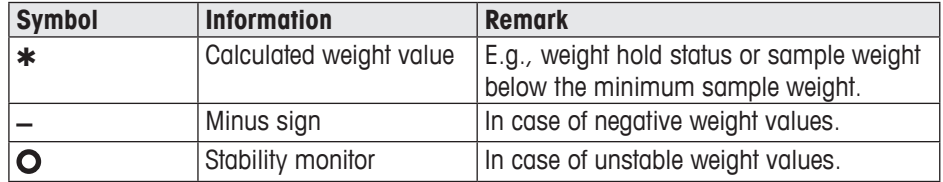

## **Symbols and info line**

In the symbols and info line the following information can be displayed:

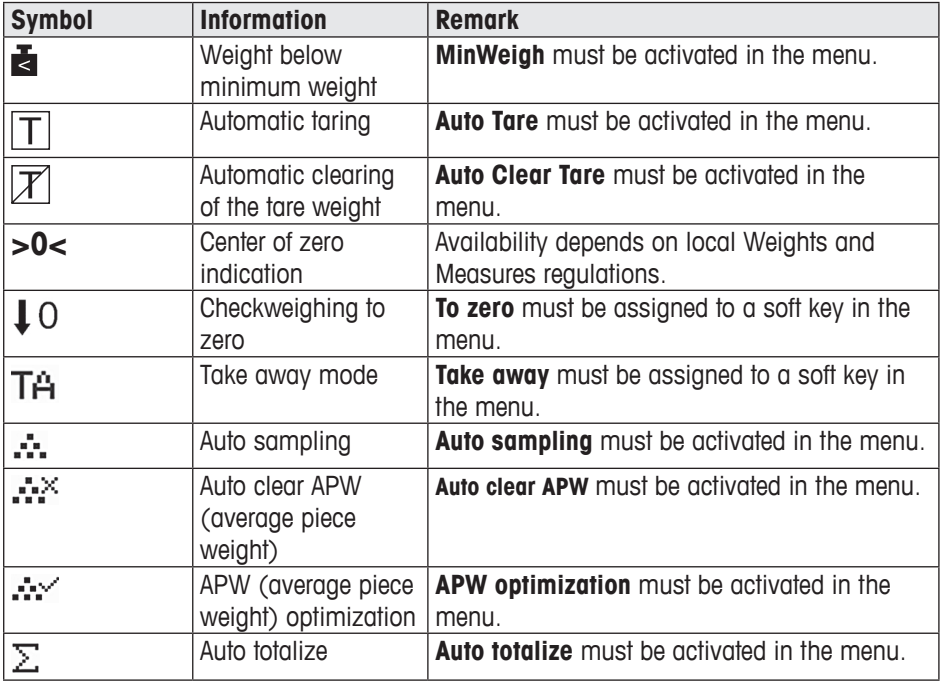

#### **Device information**

ICS241 offers the possibility to configure the following device information to identify the device according to your company's needs:

- • Device identifier
- Device location

In addition, the device name provides the complete type information provided "ex factory", e.g., ICS241-03002.

This device information can be used as follows:

- Displayed in the auxiliary line of the display
- Displayed via i.
- • Printed/transferred together with the weight value
- → Ask your METTLER TOLEDO service technician to configure device identifier and device location according to your specific requirements.

#### **1.3.2 Function keys**

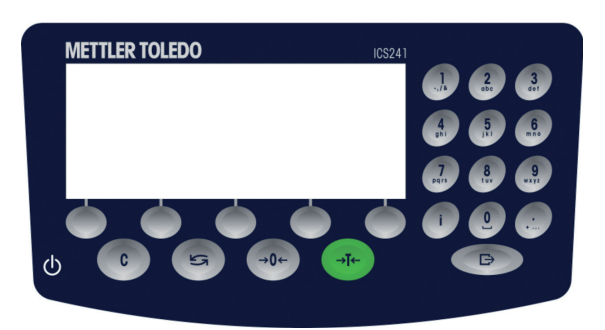

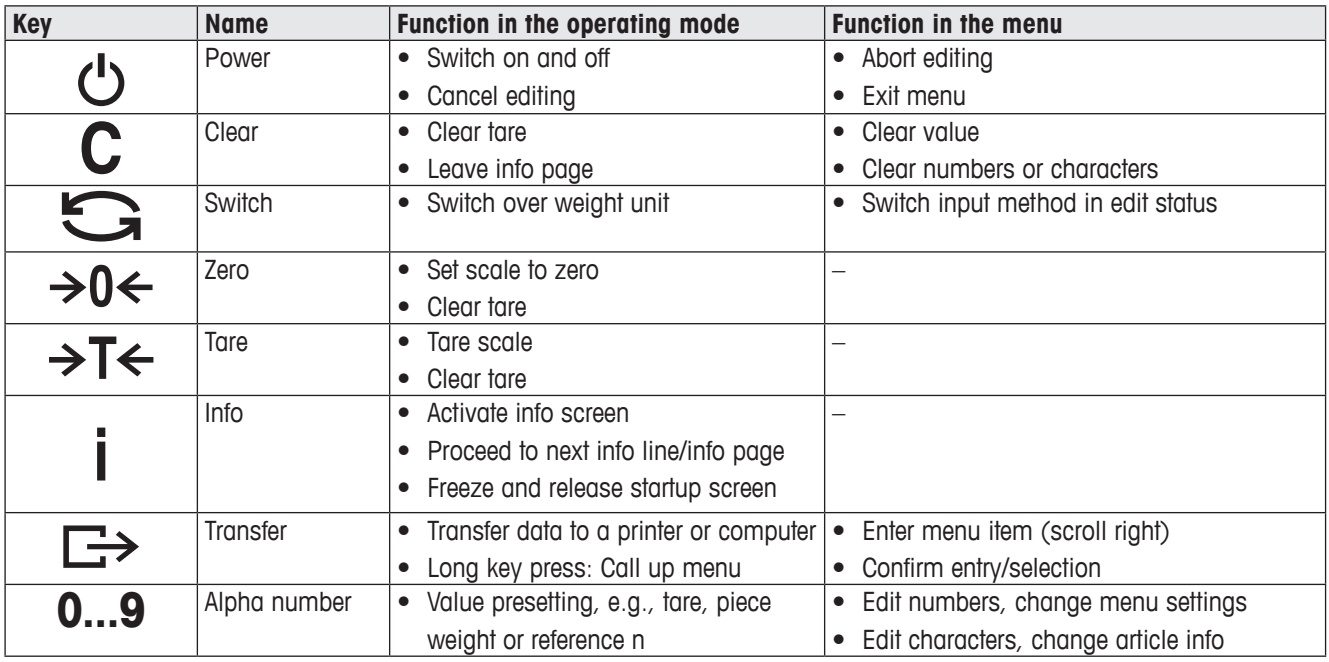

#### **1.3.3 Soft keys**

To meet your specific application requirements, ICS241 offers 12 soft keys which can be configured in the Terminal menu. The soft keys are divided into three lines (pages).

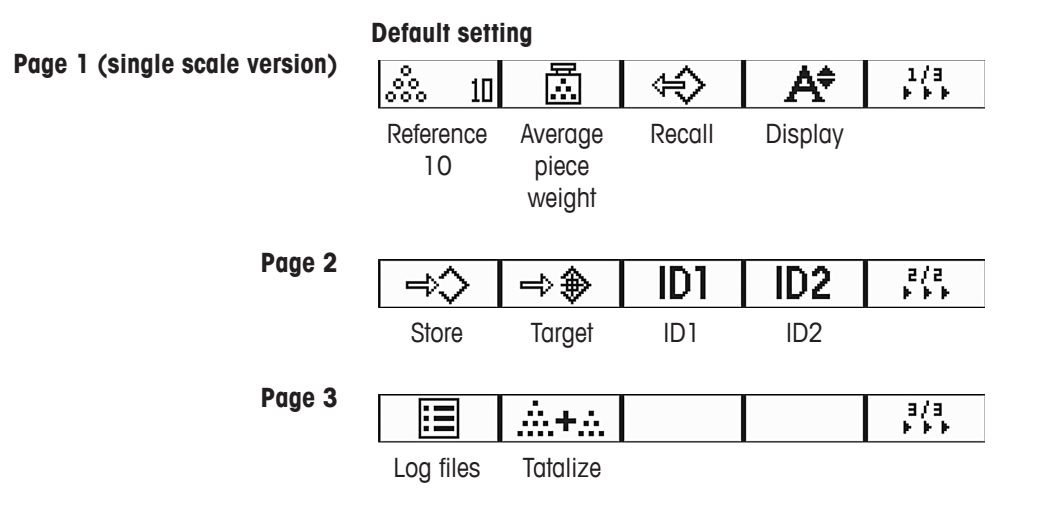

#### **Operating soft keys**

 $\rightarrow$  Press the key below the desired function.

#### **Changing soft key line**

→ Press the ▶▶▶ soft key to switch from page 1 to page 2 to page 3 and vice versa.

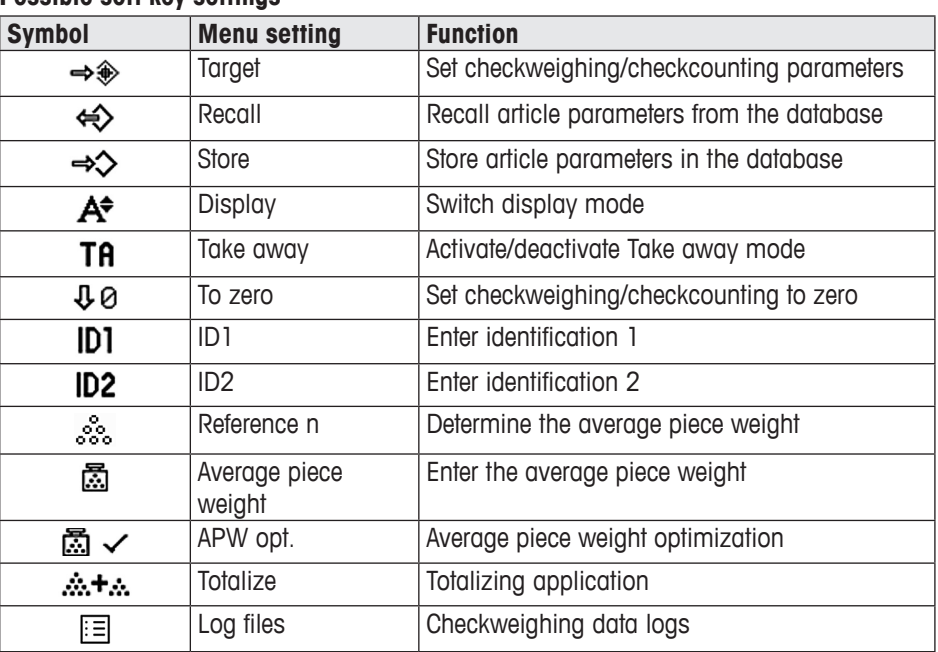

#### **Possible soft key settings**

# **1.4 Commissioning**

#### **1.4.1 Selecting the scale location**

The correct location is important for the accuracy of the weighing results.

- → Select a stable, vibration-free and horizontal location for the scale.
- **→** Observe the following environmental conditions:
	- No direct sunlight
	- No strong drafts
	- No excessive temperature fluctuations

#### **1.4.2 Levelling the scale**

Only scales that have been precisely leveled horizontally provide accurate weighing results. Scales approved by Weights and Measures are equipped with a spirit level to simplify levelling.

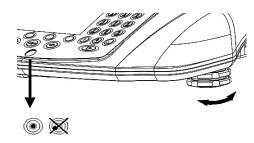

Level the scale as follows:

- 1. Turn the levelling feet of the scale until the spirit level's air bubble is inside the inner circle (see picture).
- 2. Tighten the lock nuts of the levelling feet.

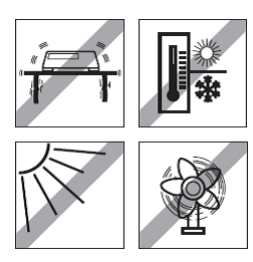

# **2 Basic operation**

# **2.1 Switching on and off**

#### **2.1.1 Switching on**

→ Press **b**.

For a few seconds, the device shows a start-up screen with device name, software version, serial number of the scale and the Geo value.

- You can freeze the start-up screen by pressing *i*.
- Press *i* again to unfreeze the screen and return to normal start-up.

## **2.1.2 Switching off**

Ť

→ Press **b**. Before the display shuts down,  $-OFF-$  is displayed briefly.

# **2.2 Zeroing/zero point correction**

#### **2.2.1 Manual zeroing**

- 1. Unload scale.
- 2. Press  $\rightarrow 0 \leftarrow$

The scale is set to zero.

#### **2.2.2 Automatic zeroing**

In the case of non-approved scales, the automatic zero point correction can be deactivated in the menu or the zero range can be changed. Approved scales are fixed to 0.5 d. By default, the zero point of the scale is automatically corrected when the scale is unloaded.

- The zero function is only available within a limited weighing range.
- After zeroing the scale, the whole weighing range is still available.
- • Zeroing will always delete the tare weight.

# **2.3 Straight weighing**

- 1. Place the weighing sample on the scale. Wait until the stability monitor symbol  $\bullet$  disappears.
- 2. Read the weighing result.

# **2.4 Weighing with tare**

#### **2.4.1 Taring**

T

T

 $\rightarrow$  Place an empty container on the scale and press  $\rightarrow$ T $\leftarrow$ . The scale is set to zero and the **NET** symbol is displayed. The tare weight remains stored until it is cleared.

#### **2.4.2 Clearing the tare**

#### $\rightarrow$  Press  $C$ .

The **NET** symbol and the gross weight appear on the display.

If the  $\overline{\mathbb{Z}}$  symbol is displayed, the automatic clearing of the tare weight function is activated in the  $scale \rightarrow rare$  menu and the tare weight is automatically cleared as soon as the scale is unloaded.

#### **2.4.3 Automatically clearing the tare**

The tare weight is automatically cleared when the scale is unloaded.

#### **Prerequisite**

 $\checkmark$  The  $\mathbb Z$  symbol is displayed, the automatic clearing of the tare weight function is  $\alpha$  activated in the Scale  $\rightarrow$  Tare menu.

#### **2.4.4 Automatic taring**

If you place a weight on an empty scale, the scale tares automatically and the **NET** symbol is displayed.

#### **Prerequisite**

 $\checkmark$  The  $\mathbb Z$  symbol is displayed, the automatic clearing of the tare weight function is  $\alpha$  activated in the Scale  $\rightarrow$  Tare menu.

The weight can be tared automatically when packaging material is heavier than 9d.

#### **2.4.5 Chain taring**

With this function it is possible to tare several times if, e.g., cardboard is placed between individual layers in a container.

#### **Prerequisite**

- $\checkmark$  The **Chain tare** tare function is activated in the  $Scale \Rightarrow$  Tare menu.
- 1. Place the first container or packaging material on the scale and press  $\rightarrow T$ . The packaging weight is automatically saved as tare weight, the scale is set to zero and the **NET** symbol is displayed.
- 2. Weigh the weighing sample and read/print the result.
- 3. Place the second container or packaging material on the scale and press  $\rightarrow T \leftarrow$  again. The total weight on the scale is saved as new tare weight. The scale is set to zero.
- 4. Weigh the weighing sample in the second container and read/print the result.
- 5. Repeat steps 3 and 4 for the further containers.

#### **2.4.6 Tare preset**

If you know the weight of your containers, you can scan barcodes or input SICS commands to enter the tare weight, so you do not have to tare the empty container, see section 4.5.2, page 39.

#### **Prerequisite**

- 9 Destination of **External input mode** set as **Preset tare**.
- 1. Enter the known tare weight by scanning barcodes or input SICS commands. The display shows the negative tare weight and the NET symbol is displayed.
- 2. Place the full container on the scale. The net weight is displayed.

The entered tare weight is valid until a new tare weight is entered or the tare weight is cleared.

## **2.5 Working with identifications**

Two identification numbers (ID1 and ID2) with up to 40 characters can be assigned to weighing series. The identifications are also printed out in the protocols. If, for example, a customer number and an article number are assigned, the protocol shows which article was weighed for which customer.

You can enter the ID via barcode scanning (only one of the IDs can be entered):

- Set ID1 or ID2 as destination of External input mode.
- ID1 or ID2 can be displayed in the auxiliary line.

You can enter IDs via SICS command (ID1 and ID2 can be entered separately):

• ID1 or ID2 can be displayed in the auxiliary line.

#### **2.6 Printing results**

If a printer or computer is connected, weighing results and other information can be printed or transferred to the computer.

 $\rightarrow$  Press  $\rightarrow$ 

The defined data is printed or transferred to the computer.

The printout content can be defined in the Templates menu.

Τ

# **2.7 Verification test\***

The weighing instrument is verified in the following cases:

- The accuracy class is displayed in the metrological line.
- The securing seal has not been tampered with.
- The warranty is not expired.

The weighing instrument is also verified in the following cases:

- • **Approved scale** is displayed in the metrological line.
- Labels with the metrological data are positioned near the weight display.
- The securing seal has not been tampered with.
- The warranty has not yet expired.

The duration of verification of is country-specific. It is in the responsibility of the owner to renew verification in due time.

ICS241 counting scales use a Geo code to compensate for gravitational influence. The manufacturer of the weighing instrument uses a defined Geo code value for verification.

→ Check if the Geo code in the instrument corresponds with the Geo code value defined for your location.

The Geo code value is displayed when you switch on the instrument.

The Geo code for your location is shown in the Appendix.

→ Contact your METTLER TOLEDO Service if the Geo code values do not match.

\*Only for OIML

T

Τ

# **2.8 Display information**

For the i key, up to 20 different display items can be configured in the  $Info key$  menu. Depending on the configuration in the  $\text{Terminal} \rightarrow \text{Device} \rightarrow \text{Keyboard} \rightarrow$ Info key menu, the following data can be assigned in a free order, e.g.:

- Date & time
- Weight values
- **Identifications**
- • Device information

#### 1. Press i.

The (first) info screen is displayed (depending on the device).

2. Press *i* again.

With one info screen only, the weight screen is displayed.

With several info screens, the next info screen is displayed.

3. With several info screens press  **to exit the info screens.** 

The info screen is displayed until  $\mathbf i$  is pressed again or  $\mathbf c$  is pressed.

# **3 Application**

# **3.1 Piece counting**

#### **3.1.1 Piece counting with a fixed number of reference pieces**

#### **Prerequisite**

- $\checkmark$  The corresponding  $\hat{\mathcal{S}}$  is activated in the Terminal menu.
- 1. Place the reference parts on the scale.

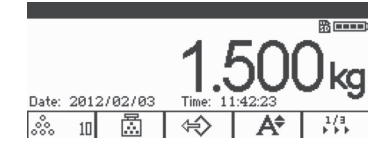

2. If it is the default number of reference parts, press  $\frac{3}{2}$  n. otherwise, enter the number of reference parts and press  $\stackrel{\text{a.s.}}{\sim} n$ . **n** specifies the number of reference piece.

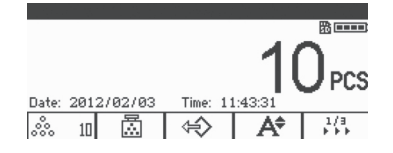

The number of reference pieces is displayed: the value of n.

- The average piece weight is valid until a new average piece weight is determined.
- The auxiliary line and the info page can be configured to show the average piece weight.

#### **3.1.2 Piece counting with a known piece weight**

#### **Prerequisite**

Т

- $\checkmark$  The corresponding  $\mathbb{Z}$  soft key is activated in the Terminal menu.
- 1. Press <br> **a**

Input of the average piece weight (APW) is requested.

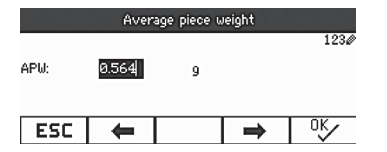

2. Enter the average piece weight and confirm with  $\Box$ . The weight unit switches to **PCS**.

3. Place the parts to be counted on the scale.

The number of pieces is displayed.

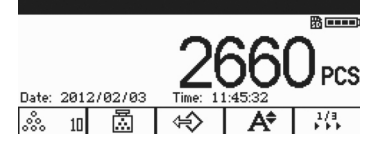

- • You can enter the average piece weight via barcode, if the external input destination is set to **Average piece weight**.
- The average piece weight is valid until a new average piece weight is determined.

#### **3.1.3 Exit piece counting**

 $\rightarrow$  Press C.

**Clear** is displayed on the screen.

The average piece weight is cleared and the weight value is displayed. The device operates in straight weighing mode.

#### **3.1.4 Piece counting with reference optimization**

Reference optimization serves to re-calculate a new average piece weight using a greater number of reference pieces.

Reference optimization can be performed either manually or automatically

#### **Manual reference optimization**

#### **Prerequisite**

- $\checkmark$  For manual reference optimization, the  $\bar{\mathbb{Z}}$   $\checkmark$  soft key is activated in the Terminal  $\Rightarrow$  Device  $\Rightarrow$  Keyboard  $\Rightarrow$  Soft keys menu.
- $\checkmark$  The  $\bar{m}$   $\checkmark$  soft key is only available in the counting mode.
- $\checkmark$  The average piece weight is obtained via sample counting, not fixed input.
- 1. Determine the average piece weight as described in section 3.1.1, page 14.
- 2. Add additional reference pieces.

The total number of two countings is displayed.

3. Press  $\mathbb{Z}$   $\checkmark$ . The new average piece weight is obtained.

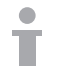

T

- The additional number of reference pieces must be less than the first number of reference pieces.
- If there is a great difference between the results of the second average piece weight and the first average piece weight, the **Optimization** function cannot be executed.

#### **Automatic reference optimization**

#### **Prerequisite**

- $\checkmark$  Automatic reference optimization is activated in the Application  $\Rightarrow$  Auto totalize –> Activate menu (**Auto totalize** is only available in the counting mode) and  $\cdots$  is displayed
- $\checkmark$  The average piece weight is obtained via sample counting, not by entering the APW.
- 1. Carry out piece counting with a fixed number of reference pieces. (Repeat steps 1-3 of section 3.1.1, page 14).
- 2. Add aditional reference pieces. The total number of the two countings is displayed, the function of optimization is enabled after the number is stable. The new average piece weight is obtained.
- The second number of reference pieces must be lower than the first number of reference pieces.
- If the difference between the result of the second average piece weight and the first average piece weight is greater, the **Optimization** function cannot be executed.

#### **3.1.5 Minimum sample weight**

In order to obtain a more precise average piece weight during reference number counting, minimum resolution can be specified to set minimum sample weight.

#### **Prerequisite**

- $\checkmark$  The minimum percentage accuracy of the reference weight is specified in the Application  $\Rightarrow$  Count  $\Rightarrow$  Min. sample weight menu.
- 1. Calculate the average piece weight as described in steps 1 and 2 of section 3.1.1, page 14.

If the scale has determined that the percentage accuracy for the reference weight is below the value set as minimum sample weight, it calculates the number of pieces that you have to place on the scale to reach the desired percentage accuracy.

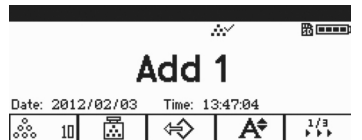

2. Place the indicated number of pieces on the scale. The average piece weight is optimized.

It is possible to override the minumum sample weight checking by pressing the  $C$  key when you are prompted to add pieces on the scale. This will enable you to use the calculated piece weight, but note that a \* symbol appears on the display to indicate that the sample weight is below the desired percentage accuracy.

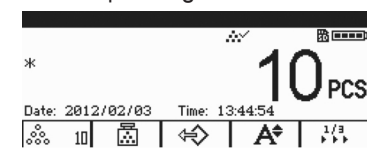

## **3.2 Totalizing**

#### **3.2.1 Manual totalizing**

#### **Prerequisite**

 $\checkmark$  The  $\hat{s}$ + $\hat{s}$  soft key is activated in the Terminal –> Device –> Keyboard –> Soft keys menu.

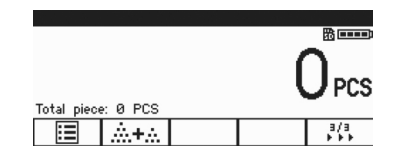

 $\checkmark$  If you want to display the totalized result on the screen, specify **Total net** in the auxiliary line (Terminal –> Device –> Display –> Auxiliary line) and/or assign number **n** to the **Info** key (Terminal –> Device –> Keyboard –> Info key).

#### **Totalizing**

1. Press  $\mathbf{m}$ +. to enter the totalization screen in weighing or counting mode.

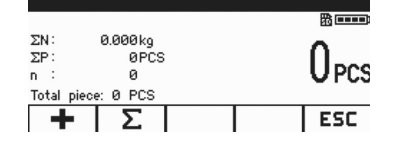

- 2. Weigh the first item and press **+**.
	- The total net and the number of items are displayed.
- 3. Unload the scale.

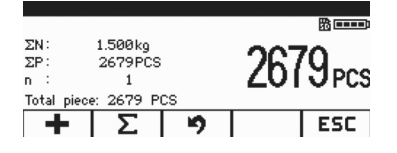

- 4. Load the next item and press **+** again. The total net and the number of items are increased.
- 5. Unload the scale.
- 6. Repeat steps 4 and 5 for further items. If you need to cancel the former step, press  $\blacktriangleright$ . **Note:** This action only cancels the last operation.
- 7. When totalization is complete, press ∑. A **Save** instruction is displayed.
- 8. Press **YES** to clear the totalized result.

 $-$  or  $-$ 

➜ Press **NO** to continue totalizing.

Piece counting results and checkweighing/checkcounting results can be totalized the same way.

#### **3.2.2 Automatic totalizing**

#### **Prerequisite**

- $\checkmark$  The function is activated in the Application  $\Rightarrow$  Auto totalize menu.
- 9 The ∑ symbol is displayed in the symbols line.
- $\checkmark$  Activate **Good print** for under/over checkweighing.

 $-$  or  $-$ 

Activate **Auto print** for other weighing applications.

- $\checkmark$  The  $\hat{\mathbf{m}}$   $\checkmark$  soft key is activated in the Terminal –> Device –> Keyboard –> Soft keys menu.
- $\checkmark$  If you want to display the totalized result on the screen, specify **Total net** in the auxiliary line (Terminal –> Device –> Display –> Auxiliary line) and/or accumulate number **n** for the **Info** key (Terminal –> Device –> Keyboard –> Info key).

#### **Automatic totalizing**

- 1. Press  $\mathbf{m}$  +. to enter the totalization screen in weighing or counting mode.
- 2. Load the first item. If auto print is activated, automatic totalizing is executed and total net & number of items are updated. If the auxiliary line or info key is set, total net and number of items are displayed in that area.
- 3. Unload the scale.
- 4 Load the next item. The total net and number of items are increased.
- 5. Repeat steps 2 and 3 for further items. If you need to cancel the former step, press  $\blacktriangleright$ . **Note:** This action only cancels the last operation.
- 6. When totalization is complete, press ∑. A **Save** instruction is displayed.
- 7. Press **YES** to clear the totalized result.  $-$  or  $-$
- **→** Press **NO** to continue totalizing.

Piece counting results and checkweighing/checkcounting results can be totalized the same way.

Т

## **3.3 Log files**

#### **3.3.1 Activating log files**

#### **Prerequisite**

- $\checkmark$  SD card is inserted and  $\mathbb B$  is displayed in the symbols and info line to indicate that the SD card is properly identified. (SD card: secure digital memory card, a kind of small card inserted into the scale for data storage)
- $\checkmark$  If you want to check log files, activate  $\text{E}$  (Log files) in the Terminal  $\Rightarrow$  Device –> Keyboard –> Soft keys menu.

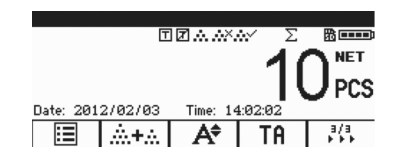

- $\checkmark$  If you want to save weighing logs, activate the function in the Application  $\checkmark$ Log files –> Activate menu. The default offers the following lines: **Date**, **Net**, **Tare**, **Gross**, **Scale No.**
- $\checkmark$  If you have other requirements, specify **Item 7...10** in the Application  $\Rightarrow$ Log files menu.

#### **3.3.2 Viewing log files**

1. In weighing, counting or checkweighing mode, press is to enter the log files screen. The last weighing record is displayed.

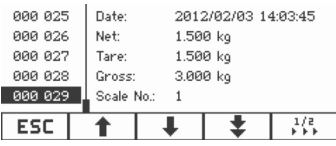

2. Press  $\hat{\mathbf{T}}/\hat{\mathbf{T}}$  or numeric keys to display further records.

When contents are assigned in **Item 7...10**, more detailed results can be viewed by pressing *i* to turn over the page.

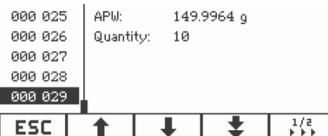

#### **Printing log files**

- 1. When weighing (transaction) records are displayed, press  $\frac{1}{2}$  to flip soft key pages. The second page of soft keys is displayed.
- 2. Press  $\equiv$  to display the printing options.

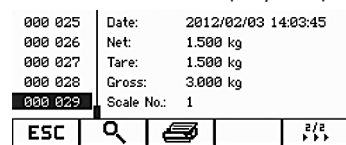

The following printing options are available:

- Print selected record
- Print whole memory
- Print today's records
- Print records by number
- Print records by date

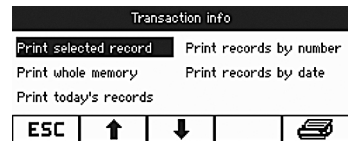

- 3. Press  $\uparrow/\downarrow$  to select the required option and press  $\Box \rightarrow$  or  $\Longleftrightarrow$  to confirm.
- 4. If the option **Print records by number** or **Print records by date** is selected, enter start number / end number or start date / end date.
- 5. Press  $\rightarrow$

All selected weighing (transaction) records are printed.

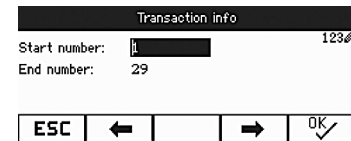

#### **3.3.3 Searching weighing records**

#### **Prerequisite**

- $\checkmark$  Weighing (transaction) records are displayed.
- 1. Press  $Q$ .
- 2. Press  $\triangle$  to select search criteria: **Search by date** or **Search by rec. No.**
- 3. Press  $\Rightarrow$  to confirm.
- 4. Enter weighing record number or date and press  $\Box$  to confirm. The required weighing info is displayed.

#### **Deleting log files**

The action is operated in the Application  $\rightarrow$  Log files  $\rightarrow$  Weighing info

log menu.

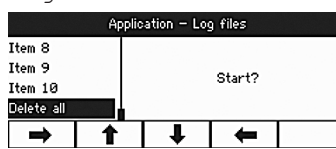

# **3.4 Checkweighing/checkcounting**

The device offers checkweighing/checkcounting functions. The respective settings in the menu are described in the Application menu section, see section 4.3, page 32.

#### **Prerequisite**

 $\checkmark$  The soft keys for checkweighing/checkcounting are activated in the Terminal menu.

#### **3.4.1 Checkweighing/checkcounting tolerance types**

Different entries are required at the beginning of checkweighing or checkcounting, depending on the tolerance type setting.

#### **Tolerance type "Absolute"**

A low and a high weight value must be entered. These weights and all weights within this range are treated as being within tolerance.

#### **Tolerance type "Relative"**

Target weight (**Target**) as well as lower tolerance (**Tol –**) and upper tolerance (**Tol +**) have to be specified. The tolerances are displayed as relative deviations from the target weight.

#### **Tolerance type "Percent"**

Target weight (**Target**) as well as lower tolerance (**Tol –**) and upper tolerance (**Tol +**) have to be specified in percent. At checkweighing the weight value is represented as a percentage of the target weight. Either target weight 100 % is striven for, or 0 % in the over/under checkweighing to zero mode.

#### **3.4.2 Specifying target values**

The following section describes the procedure with regard to the factory setting of the checkweighing/checkcounting application.

1. Press**. →**\$≫ົ

The current checkweighing parameters are displayed.

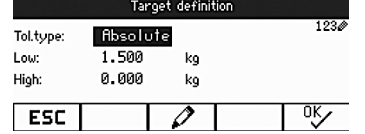

- 2. Use  $\triangle$  to change the tolerance type and  $\frac{d}{dx}$  to proceed to the first low target. If a tolerance type is selected in the menu, this step is skipped.
- 3. Enter the requested weight and press  $\frac{dV}{dx}$ .

The next parameter is highlighted.

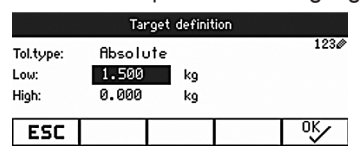

4. Repeat step 3 until **New target set!** is displayed.

The checkweighing screen is displayed, the scale is ready for checkweighing.

- If tolerance default values have been set in the menu, only the target has to be specified with tolerance types **Relative** and **Percent**.
- • The upper tolerance value has to be greater than or equal to the lower one (**High** ≥ **Low**) or, respectively, the target weight has to be greater than or equal the lower tolerance value and smaller than or equal the upper tolerance (**Tol +** ≥ **Target** ≥ **Tol –**).

#### **3.4.3 Specifying target number of pieces**

## **Prerequisite**

✓ At least one of the ... n or △ counting soft keys is activated.

#### **Determining the piece weight**

➜ Proceed as described in section 3.1.1 or section 3.1.2, page 14.

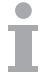

Τ

- For alternate procedures to determine the piece weight refer to the counting section, see section 3.1, page 14.
- • If you use the unit **PCS**, the tolerance type percent is not available.

#### **Weighing in the target number of pieces**

➜ Proceed as described in section section 3.4.2, page 21. The display unit is **PCS**.

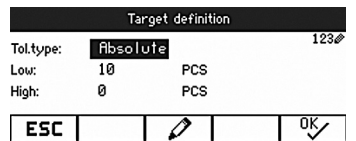

#### **3.4.4 Checkweighing/checkcounting display**

#### **Prerequisite**

 $\checkmark$  Target for weighing or counting has been set.

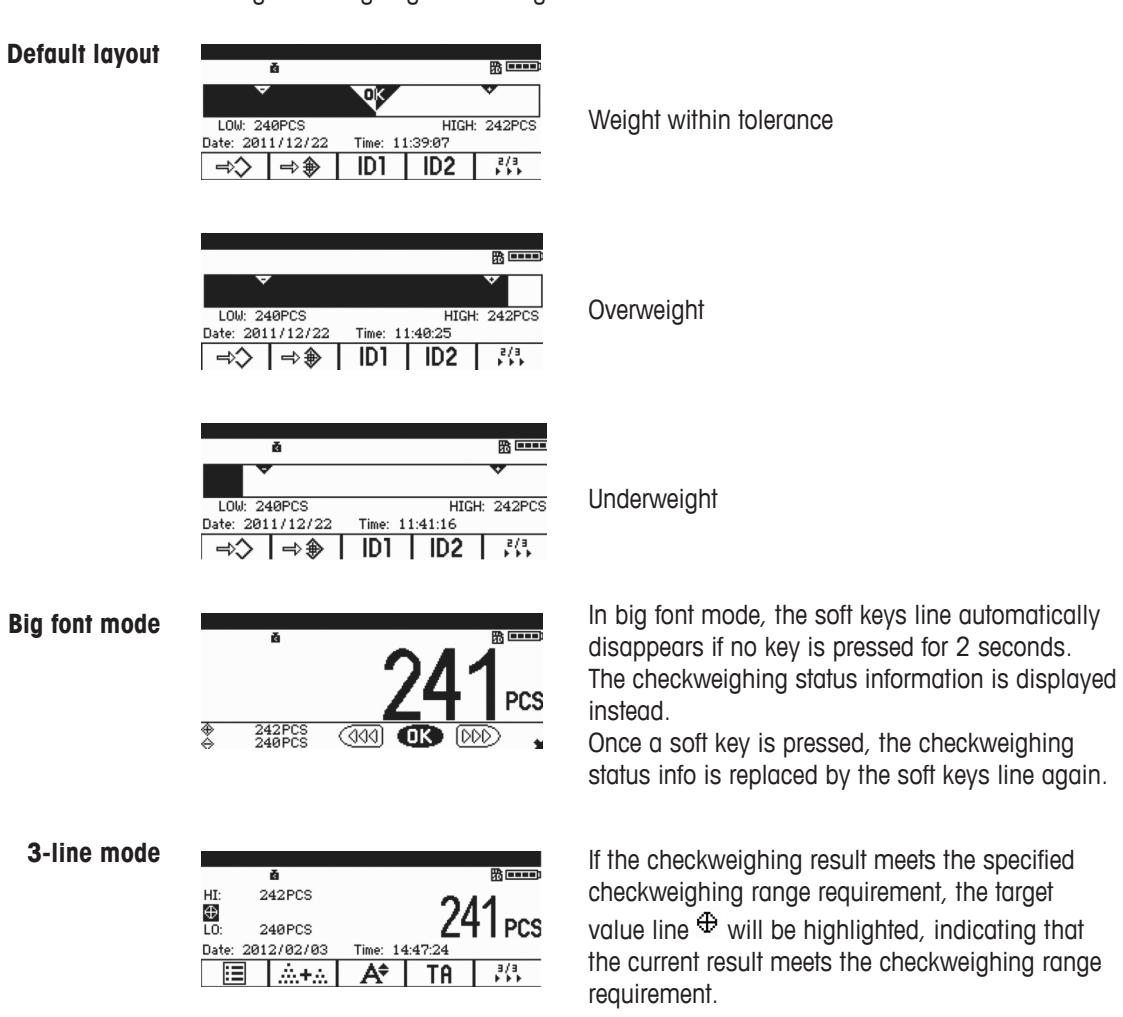

# **3.5 Using stored preset parameters**

## **3.5.1 Storing article parameters**

Article parameters include:

- Preset tare
- Average piece weight
- • Article number
- Article name

Tolerance type, target weight and tolerance can be saved during checkweighing application. A maximum of 50 target values can be stored in the terminal.

In straight weighing, piece counting or checkweighing mode:

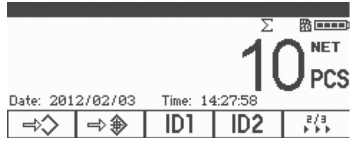

1. Press .

The first record number with the status **free** is displayed.

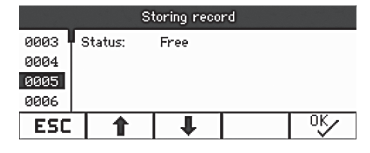

- 2. If necessary, you can choose a record using  $\mathbf{f}/\mathbf{F}$  or numeric keys.
- 3. Press  $OK$ .
- 4. Press  $\frac{60}{5}$  to edit article number and article name.

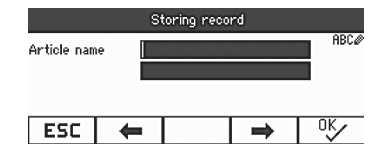

**Record stored!** appears briefly on the screen. The record is stored under the selected number.

If the selected record is already occupied, the message **Occupied** is displayed.

- 1. If you want to overwrite the old record, press  $\mathrm{O} \mathsf{K}$ . **Overwrite record?** is displayed.
- 2. Press **Yes** to overwrite or press **No** to cancel.

If article number or article name already exists, the more recent article number or article name cannot be stored.

In this case **Overwrite record?** is displayed.

3. Press **Yes** to overwrite or press **No** to cancel and re-edit.

#### **Quick store**

→ After defining article parameters, enter a free record number and press  $\Rightarrow$ . The article parameters are stored!

#### **3.5.2 Recall stored record**

- <sub>1. Press</sub>  $\leftrightarrow$
- The first available record is displayed.
- 2. Enter the required record number or choose a record using  $\uparrow/\downarrow$ .
- 3. Press  $\mathrm{O}^{\mathrm{K}}$ .

**Record loaded!** appears briefly on the screen.

The display returns to the weighing screen.

Tare, average piece weight, article number, article name or checkweighing/ checkcounting parameters are specified based on the preset parameters.

#### **Quick recall**

 $\rightarrow$  Enter the required record number and press  $\leftrightarrow$ .

# **3.6 Entering letters and numbers**

ICS241 supports the input of numbers, English letters and punctuation. A large amount of information can be entered via keyboard, e.g. article information, article number, ID1, ID2.

When letter or number input is required, one of the following symbols is displayed in the upper right corner of the screen:

- **123** : Numeric input.
- **RECO**: Capital letters and other special characters.
- abc<sup>o</sup>: Lower-case letters and other special characters.
- → Press G to switch between capital letters and lower-case letters.
- **→** Text input on your device corresponds with text input on a cellphone. Up to four characters are assigned to the keys of the numeric keyboard.
- $\rightarrow$  Confirm input pressing the key  $\rightarrow$ .

#### **Example: Entering the sequence "ICS241"**

- 1. Ensure **RBC** is displayed.
- 2. Press key 4 three times to enter letter "I".
- 3. Press key 2 three times to enter letter "C".
- 4. Press key 7 four times to enter letter "S".
- 5. Press key  $\mathbf{S}$  two times to switch to numeric entry.
- 6. Enter digit 2.
- 7. Enter digit 4.
- 8. Enter digit 1.
- 9. Press key  $\Rightarrow$  to confirm.

# **4 Menu settings**

In the menu settings can be changed and functions can be activated. This enables adaptation to individual weighing requirements.

The menu consists of the following 5 main blocks containing various submenus on several levels.

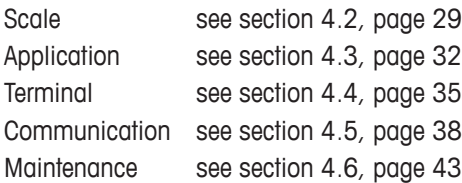

# **4.1 Operating the menu**

#### **4.1.1 Calling up the menu and entering the password**

The menu has 2 different operating levels: operator and supervisor. The supervisor level can be protected by a password. When the device is delivered, both levels are accessible without a password.

#### 1. Press and hold  $\Rightarrow$  until **Enter code** is displayed. **Operator menu**

# 2. Press  $\rightarrow$  again. The Terminal menu is displayed. Not all submenus are accessible.

#### **Supervisor menu**

- 1. Press and hold  $\Rightarrow$  until **Enter code** is displayed.
	- 2. Enter the password and confirm with  $\Box$ The first menu item **Scale** is highlighted.

When the device is delivered, no supervisor password is set. Therefore, confirm the password inquiry when you call up the menu for the first time.

If no password is entered for a few seconds, the scale returns to weighing mode.

#### **Emergency password for supervisor access to the menu**

If a password has been set for supervisor access to the menu and you have forgotten it, you can still enter the menu:

- 1. Press and hold  $\rightarrow 0 \leftarrow$  until **Enter code** is displayed.
- 2. Press  $\rightarrow$  0  $\leftarrow$  3 times and confirm with  $\Box$

#### **Display presentation in the menu**

Menu items are displayed together with their paths. The following example shows the menu start screen.

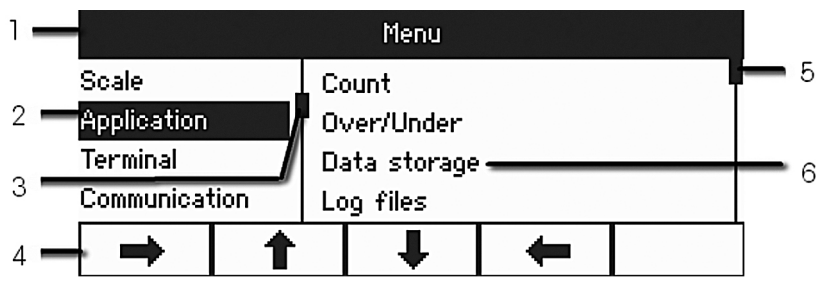

- **1** Menu info line: menu path of the current menu item
- **2** Menu items: the selected menu item is highlighted
- **3** Scroll flag (left, like the scroll bar of your PC)
- **4** Navigation line
- **5** Scroll flag (right, like the scroll bar of your PC)
- **6** Submenu items

#### **4.1.2 Numeric operation in the menu, e.g., entering a date**

#### **Changing highlighted digits**

- 1. Directly use digital keyboard (0–9) to enter the digit.
- 2. Press  $\Rightarrow$  to move to the next digit (right of the current one) or press  $\Leftarrow$  to move to previous digit (left of the current one).
- 3. Repeat steps 1 and 2 until all digits are set.
- 4. Press  $\rightarrow$  to confirm.

#### **4.1.3 Exit Menu**

- 1. Press  $\Phi$ .
	- The last menu item **End** is displayed. **Save settings?** is displayed.
- 2. Press **OK** or  $\Rightarrow$ Menu changes are saved and the terminal returns to the weighing mode. -or -
- **→** Press **ESC** and return to menu settings.

-or -

**→** Press **NO** to discard changes and return to the weighing mode.

#### **4.1.4 Selecting and setting parameters in the menu**

#### **Example: Setting of the Chain tare function**

- 1. In the menu start screen press the soft key  $\blacktriangleright$  to switch to the right side. The first submenu **Application** is highlighted.
- 2. Use  $\hat{\mathbf{T}}$  /  $\hat{\mathbf{t}}$  to select **Tare**.
	- The Tare submenus are displayed on the right side.
- 3. Press  $\rightarrow$  to open the selected Tare menu item.
	- The Tare submenus are displayed on the left side.
- 4. Use the soft keys  $\uparrow/\downarrow$  to select **Chain tare**. The current chain tare setting is displayed on the right side.
- 5. Press the soft key **to open the selected Chain tare menu item.** All possible chain tare settings are displayed, the current setting is highlighted on the right side.
- 6. Use  $\uparrow/\downarrow$  to change the chain tare setting.
- 7. Confirm your changes with  $\Rightarrow$  or soft key  $\alpha \sim$ . Note: If chain tare is displayed, either soft key <sup>or et</sup> or transfer key  $\Box$  can be used to confirm settings.

# **4.2 Scale menu**

Factory settings are printed in **bold** in the following overviews.

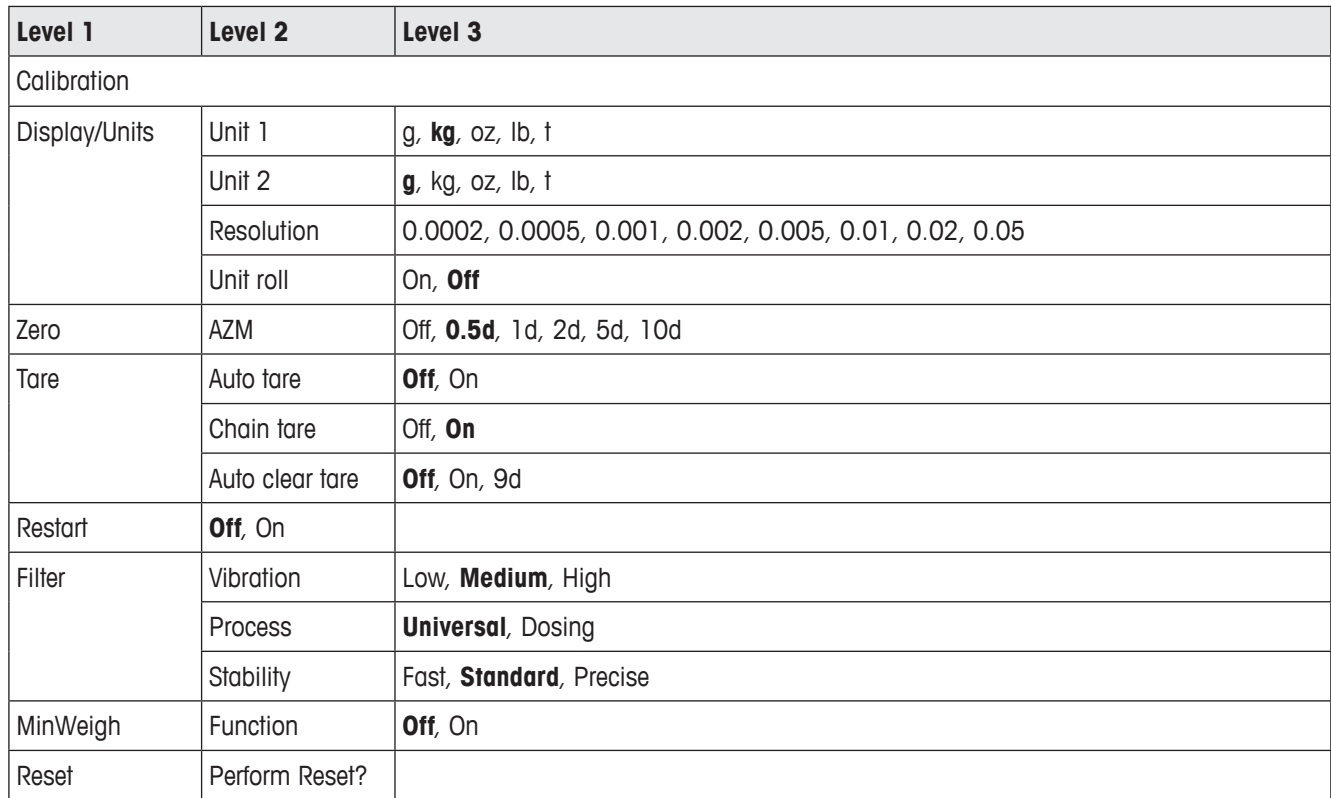

# **4.2.1 Overview**

# **4.2.2 Description of the Scale Menu Block**

#### **Scale –> Calibration**

This menu item is not available for verified scales.

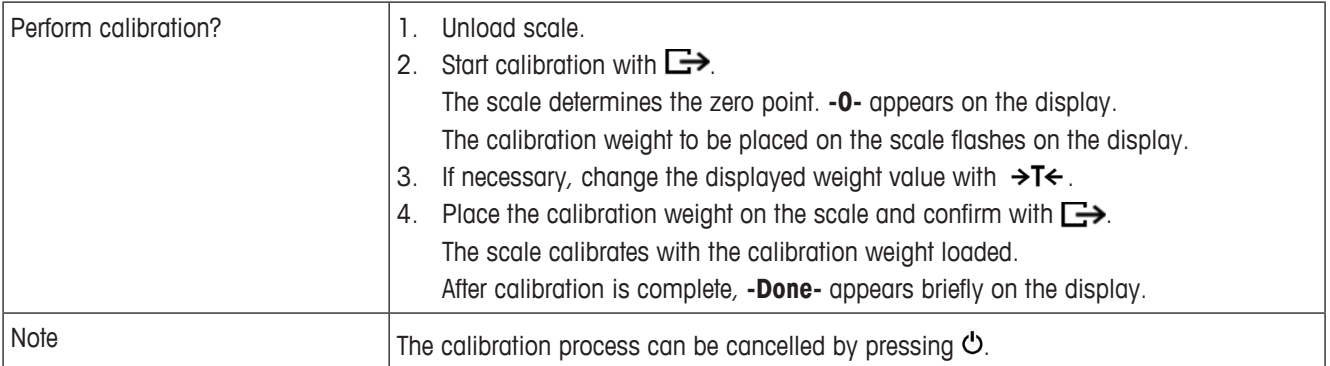

# **Scale –> Display/Units – Weighing unit and display accuracy**

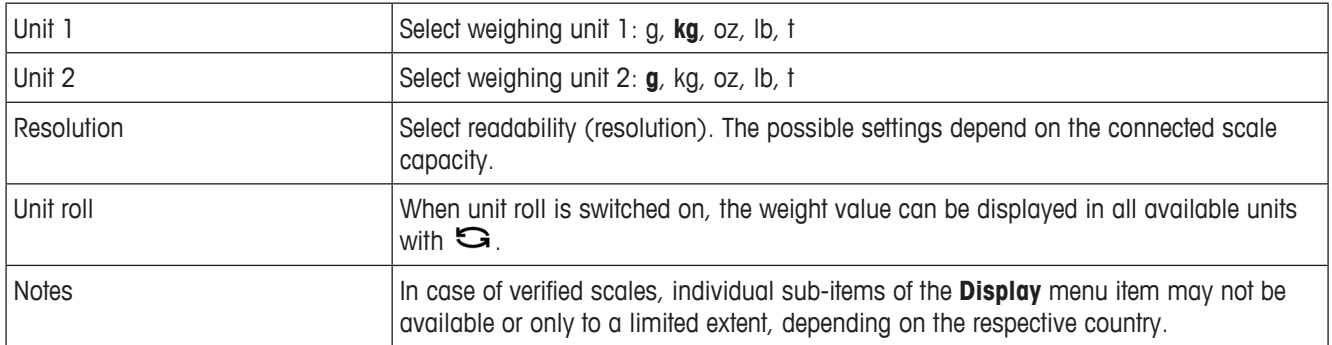

#### **Scale –> Zero – Automatic zero update**

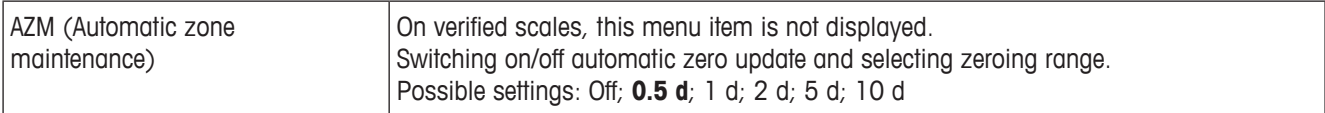

## **Scale –> Tare – Tare function**

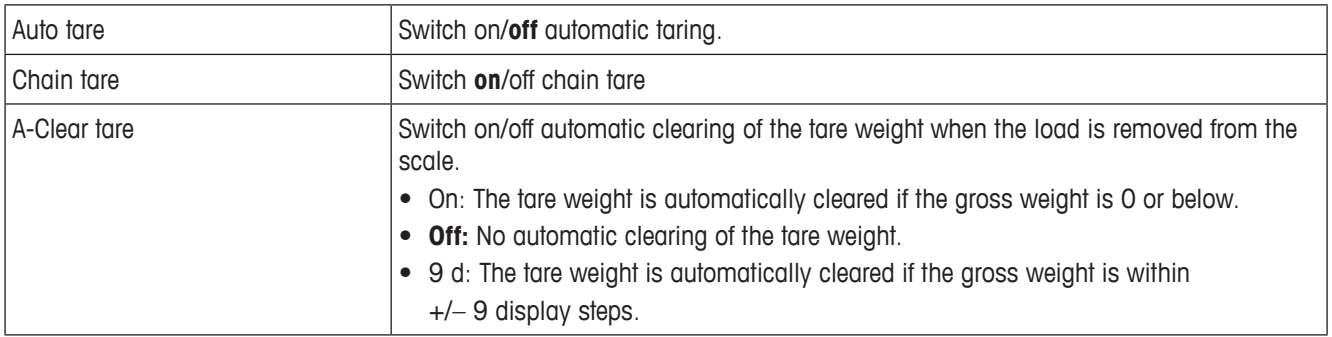

#### **Scale –> Restart – Automatic saving of zero point and tare value**

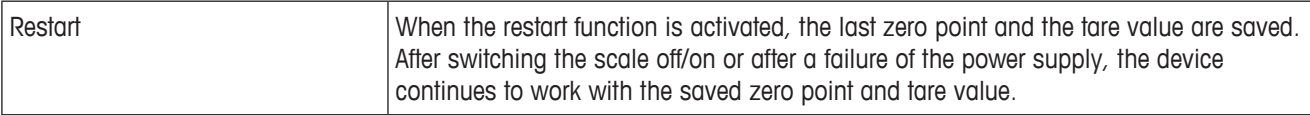

#### **Scale –> Filter – Adaptation to the ambient conditions and the weighing type**

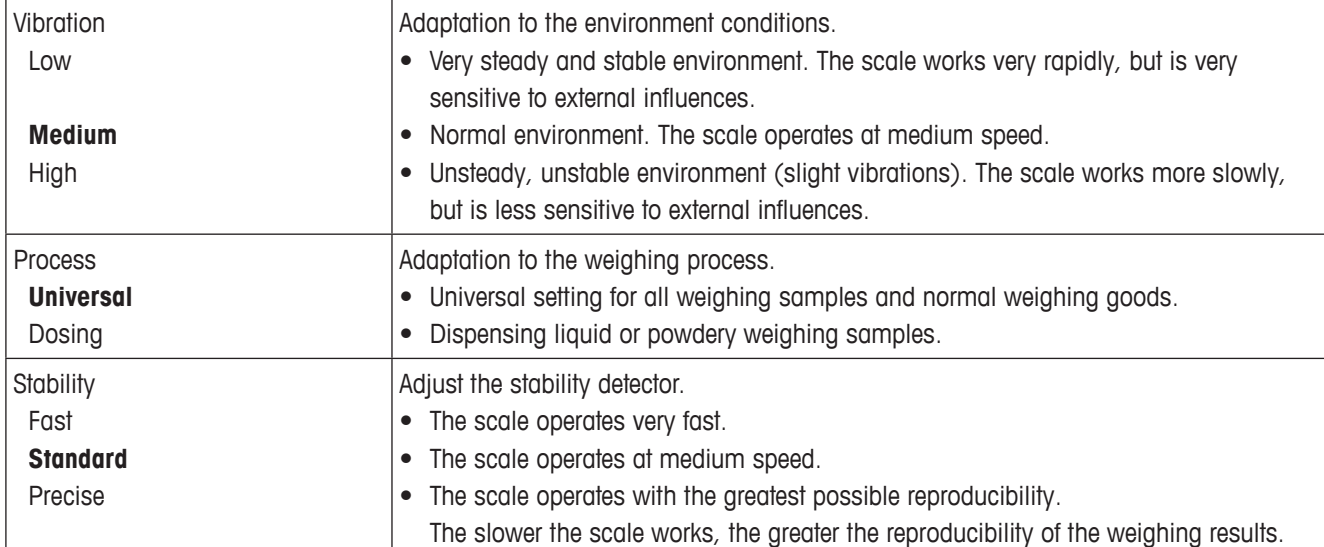

#### **Scale –> MinWeigh – Minimum weighing value**

Before you can use this function, your METTLER TOLEDO service technician has to determine and to enter a minimum weight value.

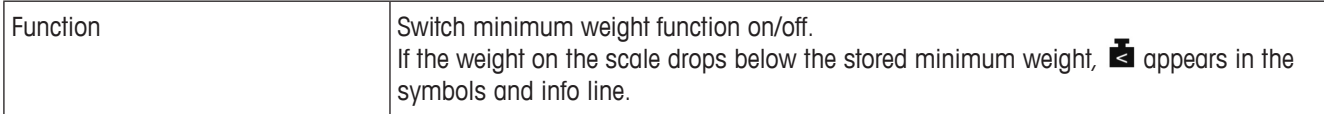

#### **Scale –> Reset – Resetting scale settings to factory settings**

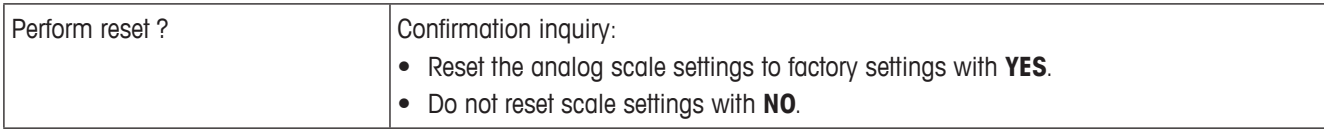

# **4.3 Application menu**

Factory settings are printed in **bold** in the following overviews.

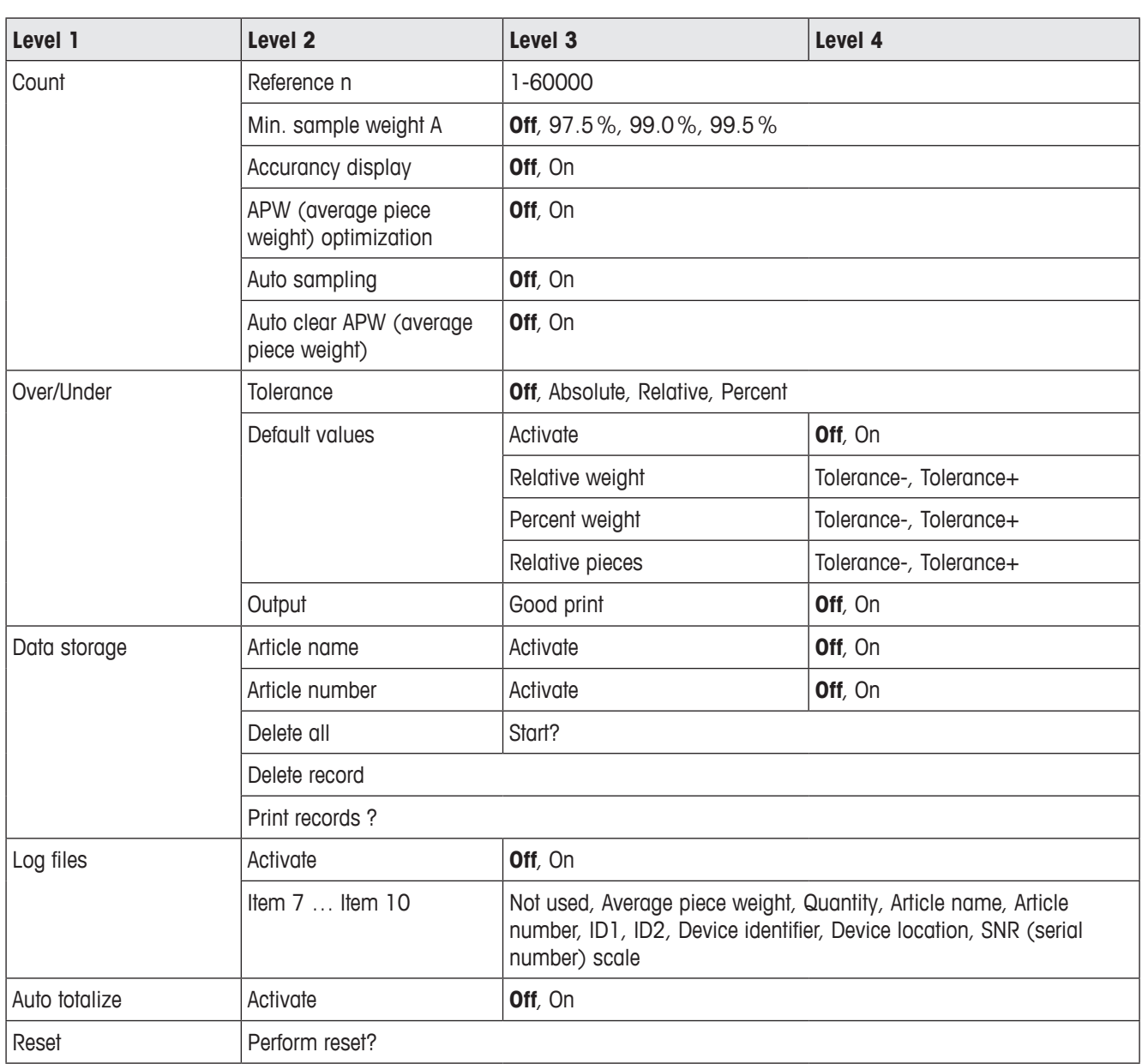

# **4.3.1 Overview**

# **4.3.2 Description**

# **Application –> Count**

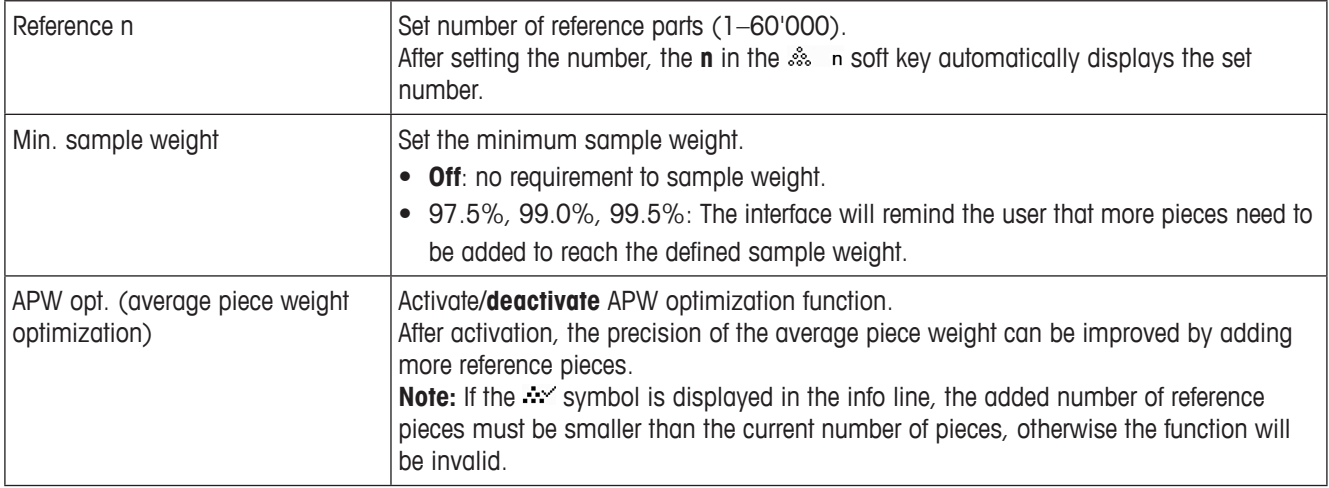

# **Application –> Count – Auto sampling & Auto clear APW**

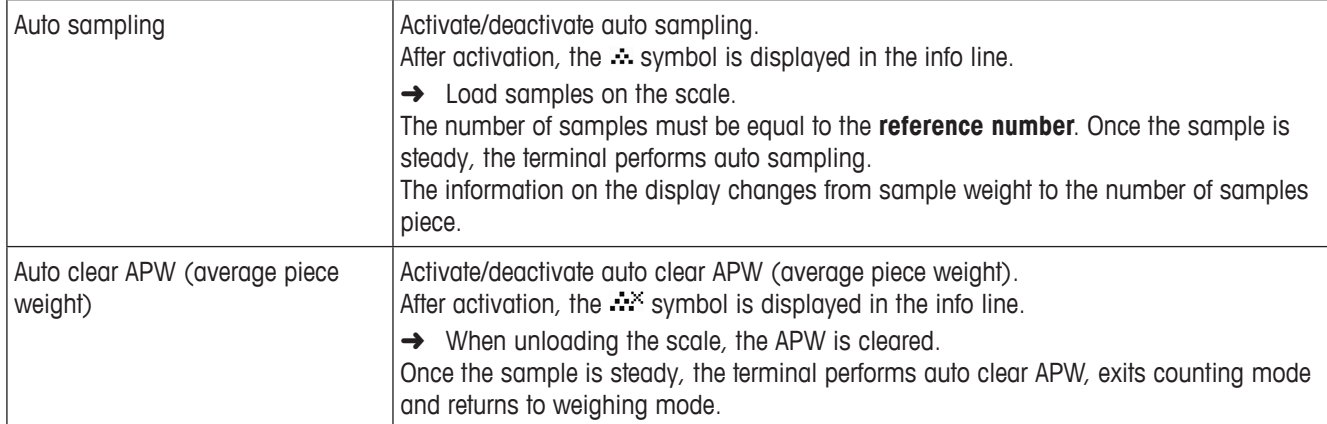

#### **Application –> Log files – Set log files**

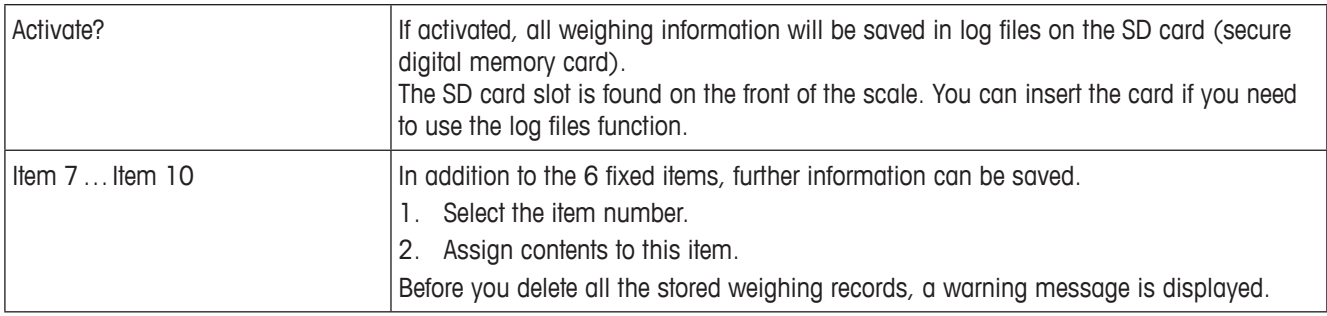

**Application –> Over/Under – Set checkweighing parameters**

| Tolerance type  | Specify which parameters have to be entered for checkweighing.                                                                                                    |
|-----------------|----------------------------------------------------------------------------------------------------|
| Off             | No tolerance type predefined. It can be set individually when entering checkweighing/<br>checkcounting parameters.                                                   |
| Absolute        | A low and a high tolerance value must be entered. These weights and all weights within<br>this range are treated as being within tolerance.                          |
| Relative        | The target weight has to be entered as an absolute weight, upper and lower tolerances<br>as weight deviations from the target weight.                                |
| Percent         | The target weight has to be entered as an absolute weight, upper and lower tolerances<br>as deviations in percent from the target weight. Not possible for counting. |
| Default values  | If you always use the same tolerances for checkweighing/checkcounting, you can store<br>these tolerances and thus avoid entering tolerances all the time.            |
| Activate        | Activating usage of default tolerance values:<br><b>Off:</b> Default tolerance values not used<br>• On: Default tolerance values used                                |
| Relative weight | Relative weight: Enter the weight values for <b>Tolerance</b> – and <b>Tolerance</b> $+$ .                                                                           |
| Percent weight  | Percent weight: Enter the percentages for <b>Tolerance</b> – and <b>Tolerance</b> +.                                                                                 |
| Relative pieces | Relative pieces: Enter Tolerance $-$ and Tolerance $+$ in pieces.                                                                                                    |
| Output          | Set display and printing options.                                                                                                    |
| Good print      | Automatic printout.<br>• Off: No automatic printout.<br>• On: Automatic printout when a stable weight value within the tolerance values exists.                      |

# **Application –> Data storage – Set data storage parameters**

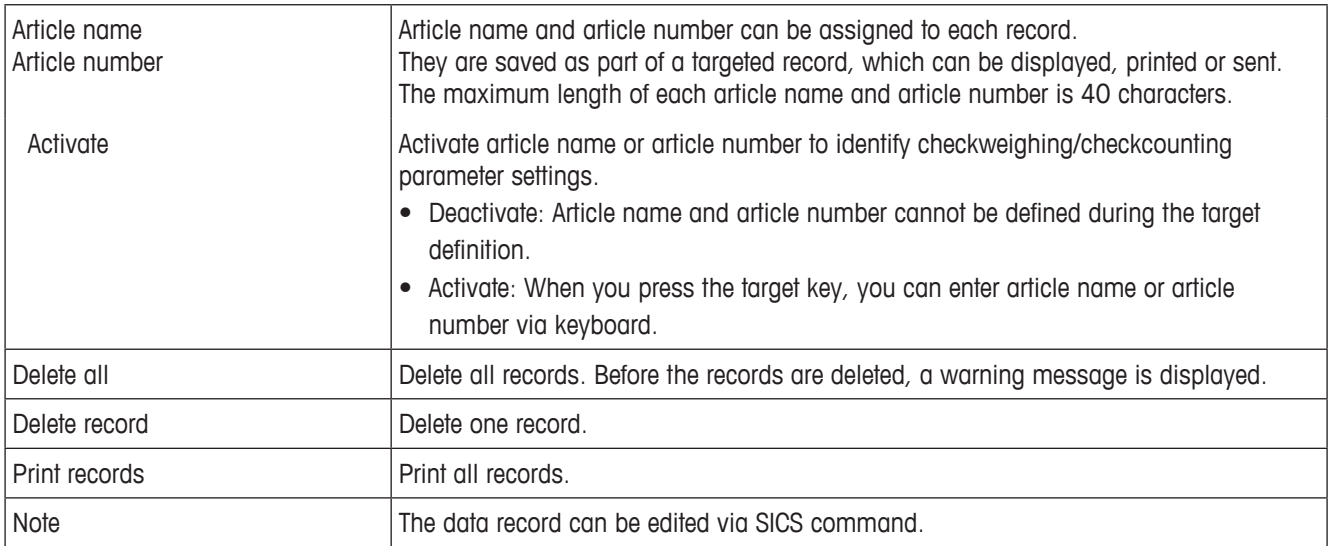

# **4.4 Terminal menu**

Factory settings are printed in **bold** in the following overviews.

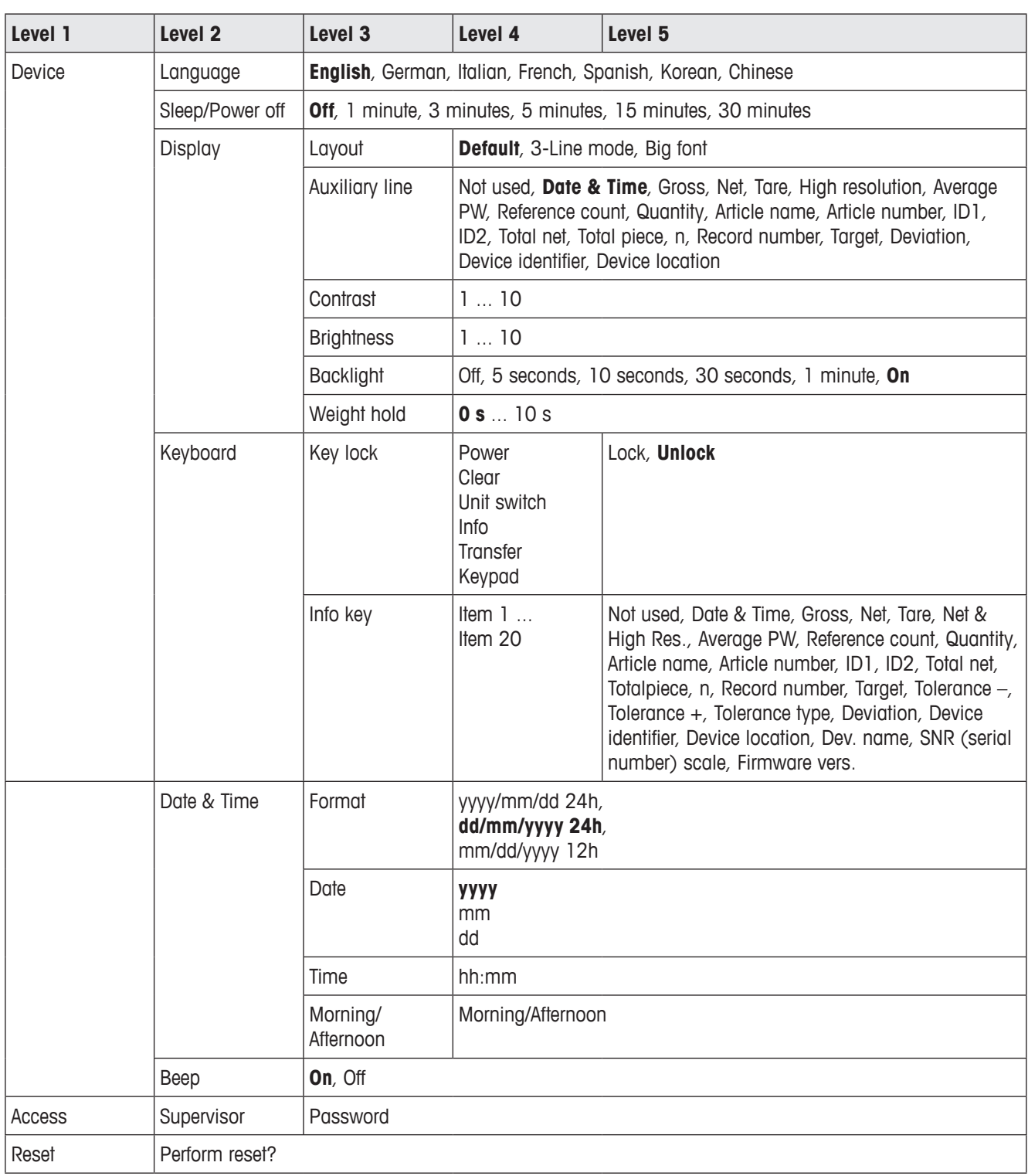

# **4.4.1 Overview**

# **4.4.2 Description**

# **Terminal –> Device – General device settings**

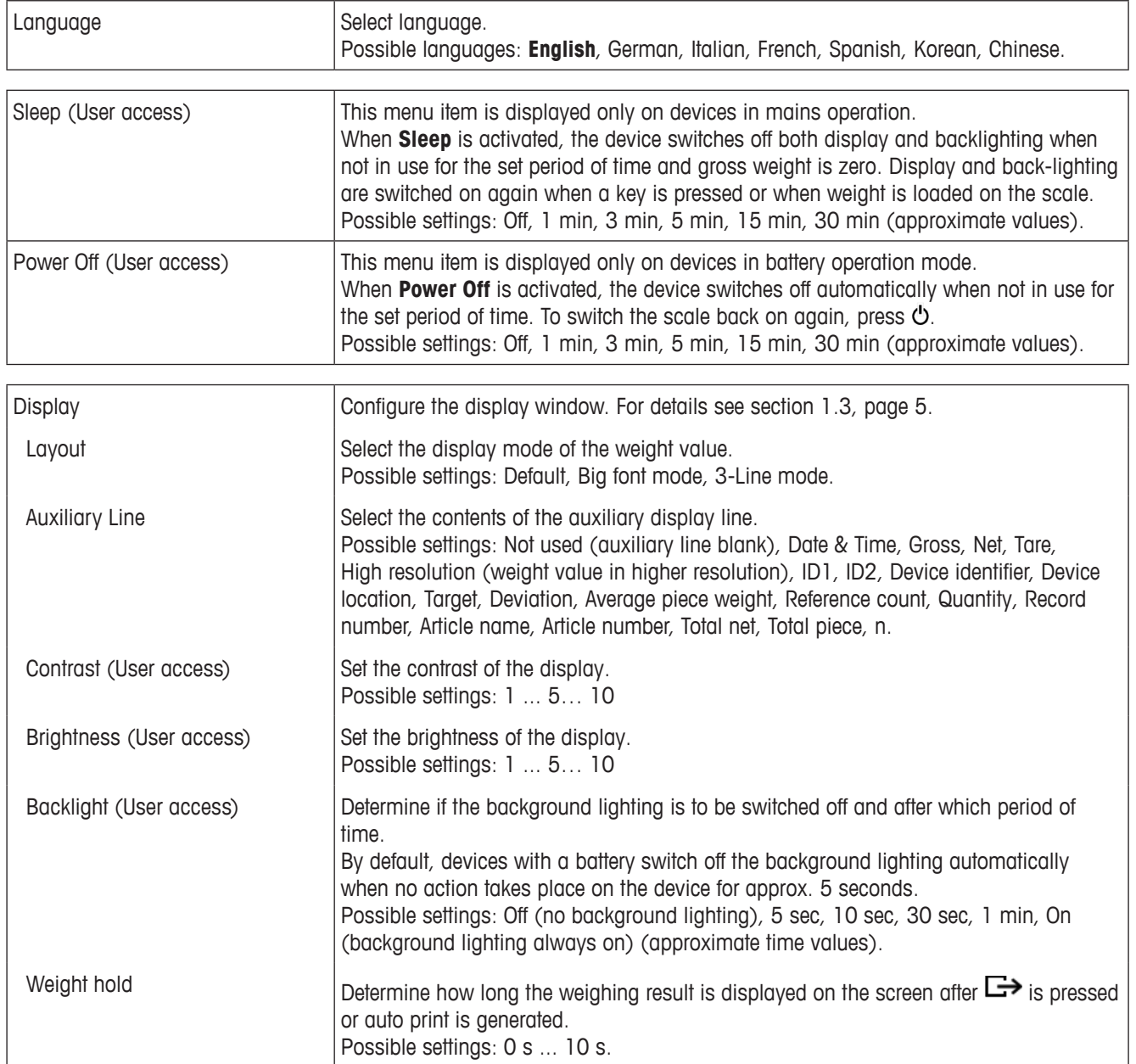
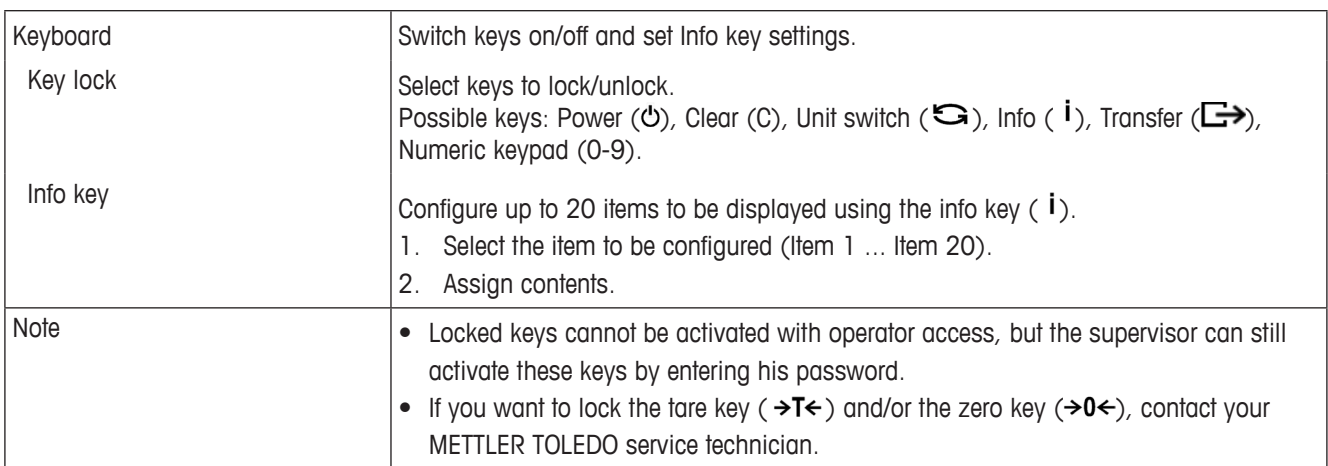

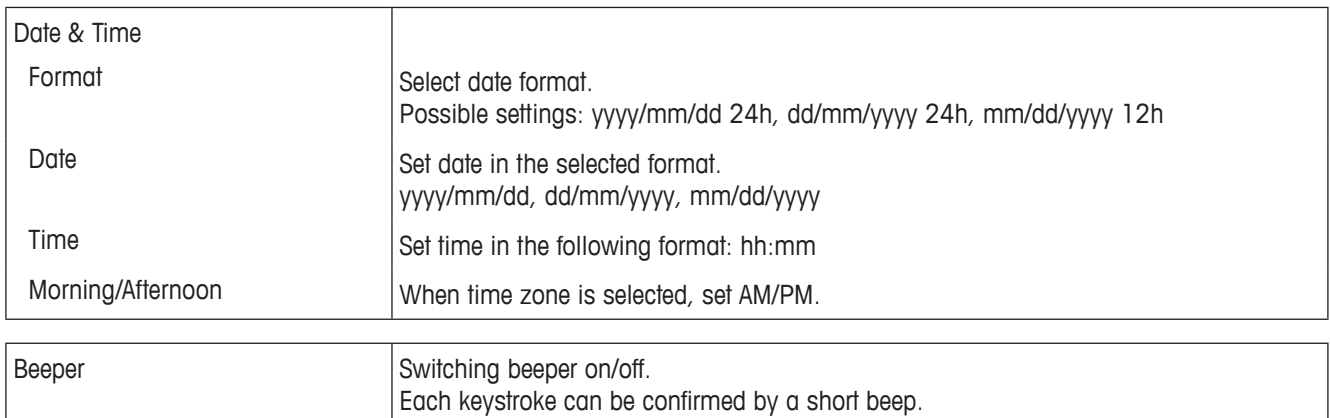

## **Terminal –> Access – Access to the supervisor level**

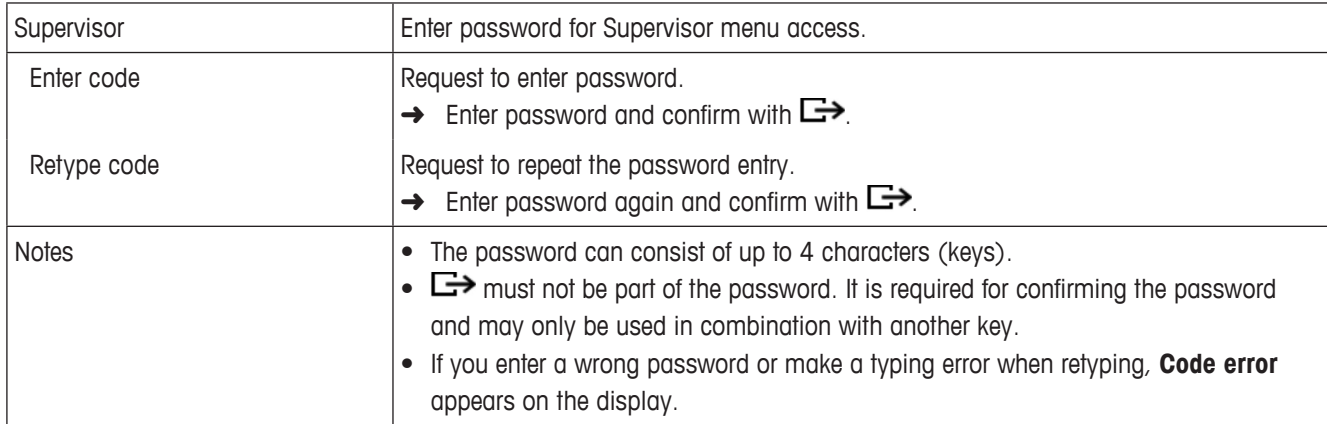

## **Terminal –> Reset – Reset terminal settings to factory settings**

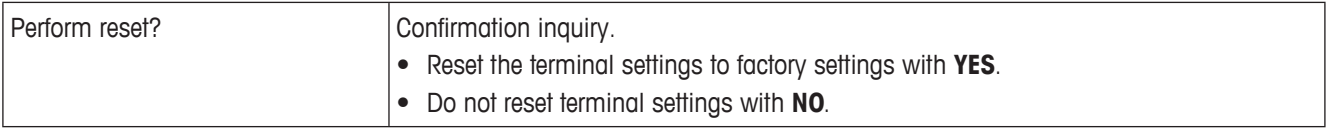

## **4.5 Communication menu**

Factory settings are printed in **bold** in the following overviews.

Communication menu

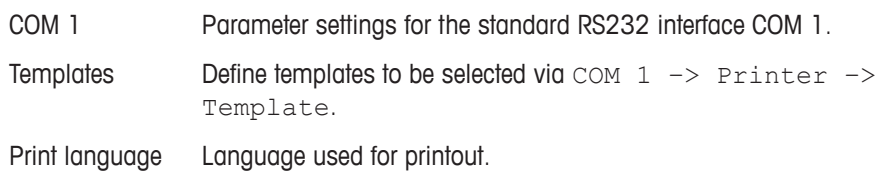

## **4.5.1 RS232 menu (COM 1)**

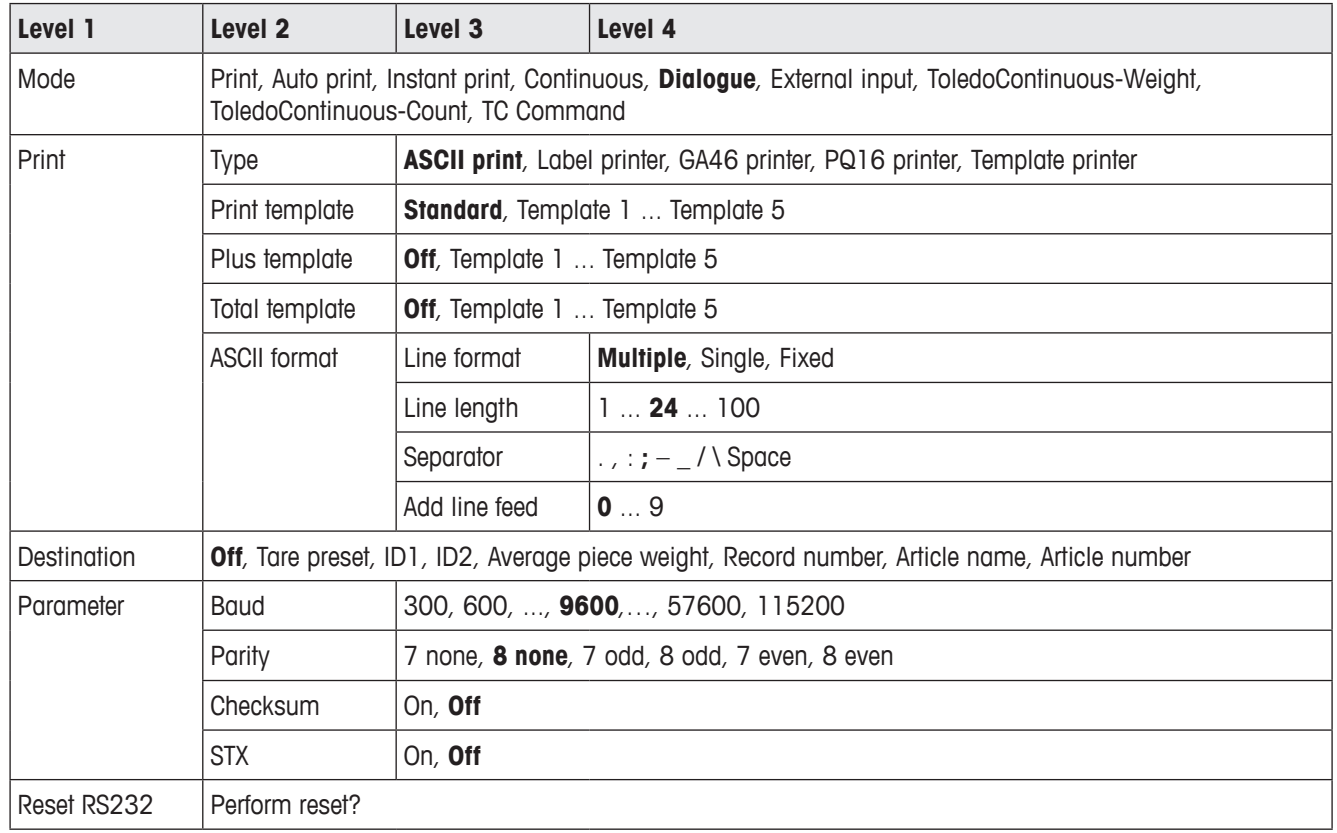

## **4.5.2 RS232 Menu (COM 1) description**

## **Terminal –> Device – General device settings**

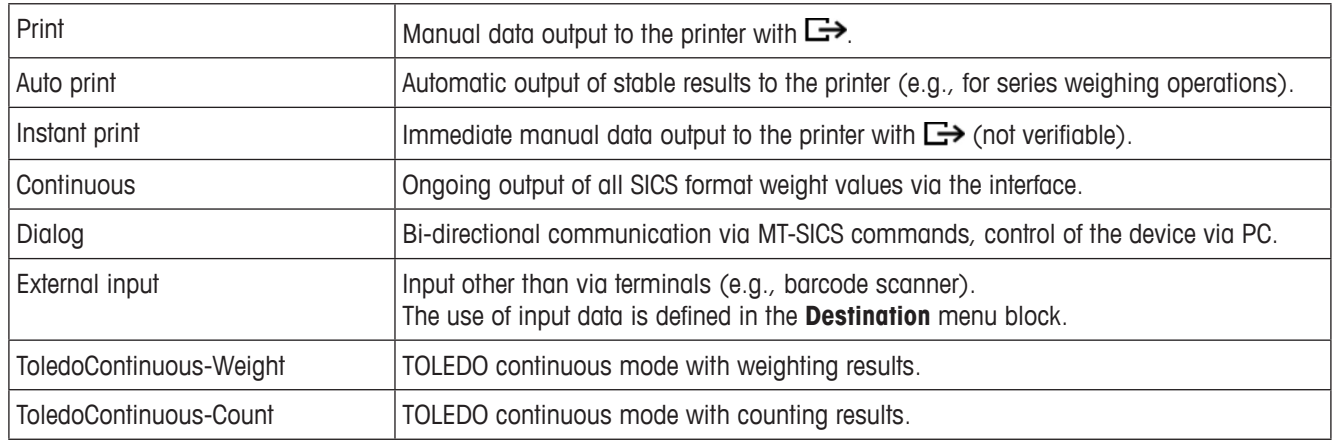

## **Communication –> COM 1 –> Printer – Settings for protocol printout**

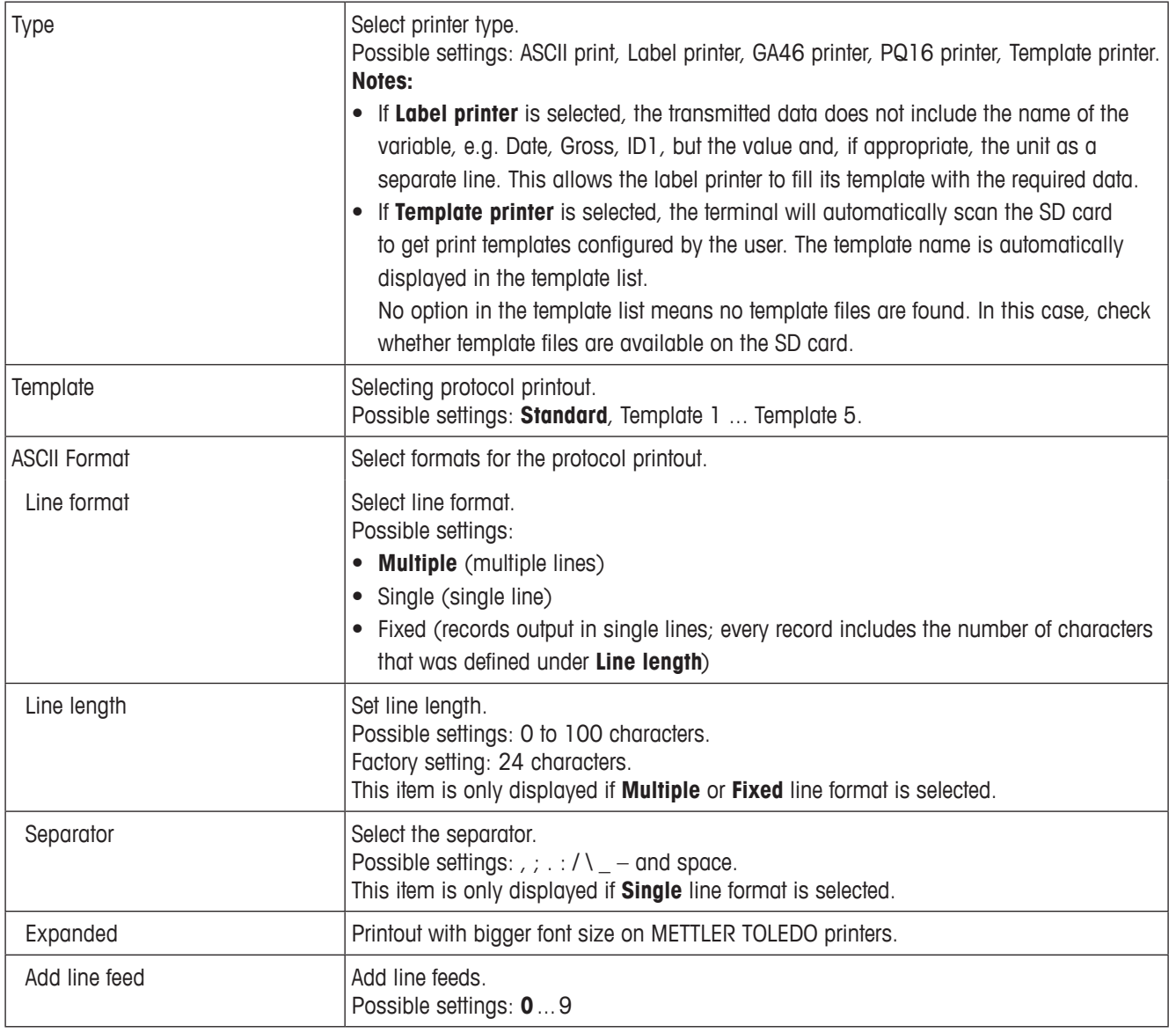

## **Communication –> COM 1 –> Destination – Destination for barcode entry**

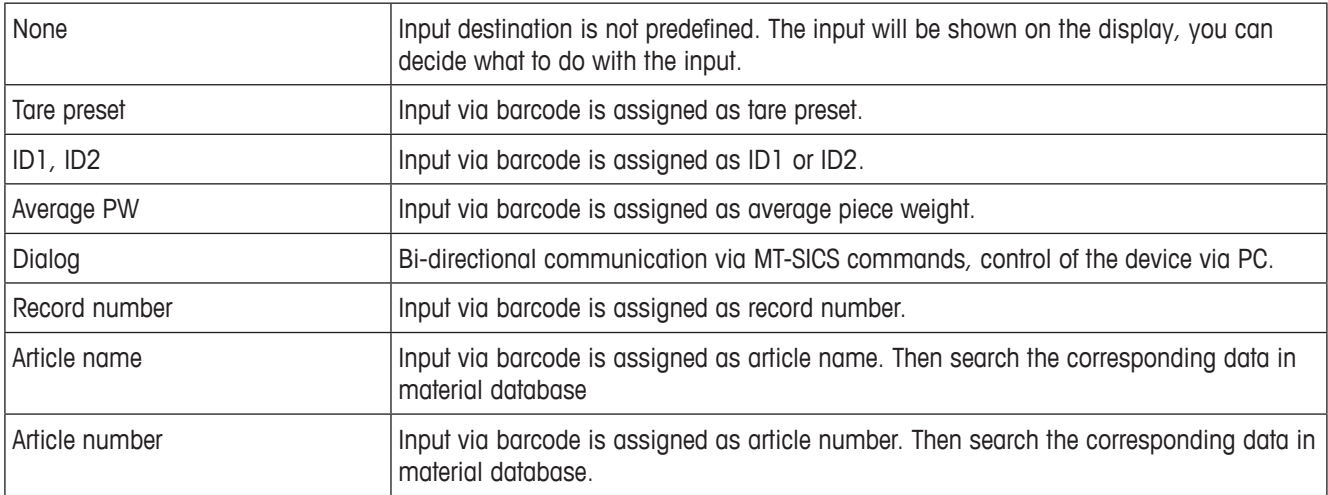

## **Communication –> COM 1 –> Parameter – Communication parameters**

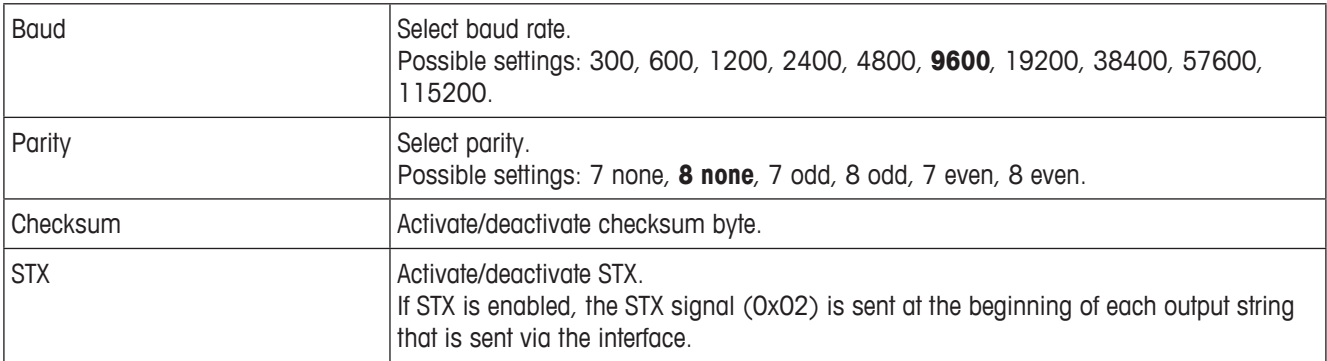

## **Communication –> COM 1 –> Reset COM x –**

Reset communication settings to factory settings.

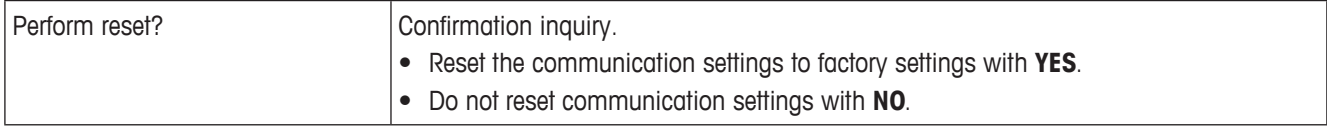

#### **4.5.3 Templates menu**

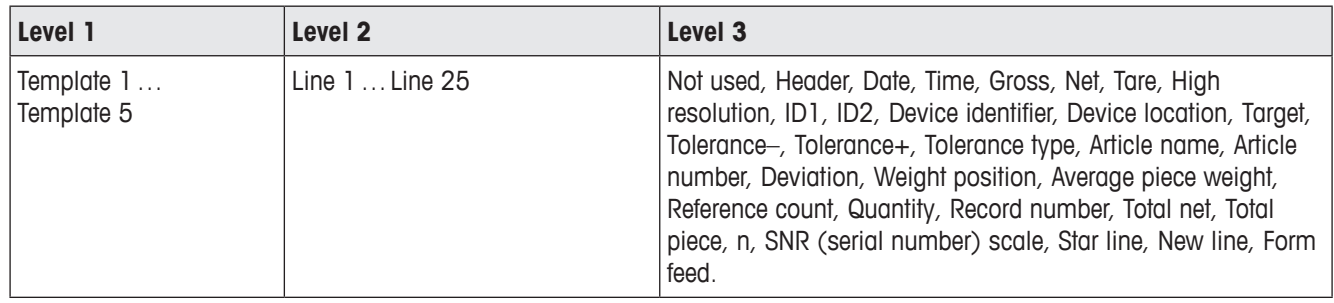

## **Configure templates**

- 1. Select a template.
- 2. Select the line to be configured.
- 3. Assign the line contents.

The header must be specified via SICS command. It is not valid for Template printer in template setting.

You can download templates from the METTLER TOLEDO website or have METTLER TOLEDO technicians customize the templates you need.

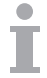

## **4.6 Maintenance menu**

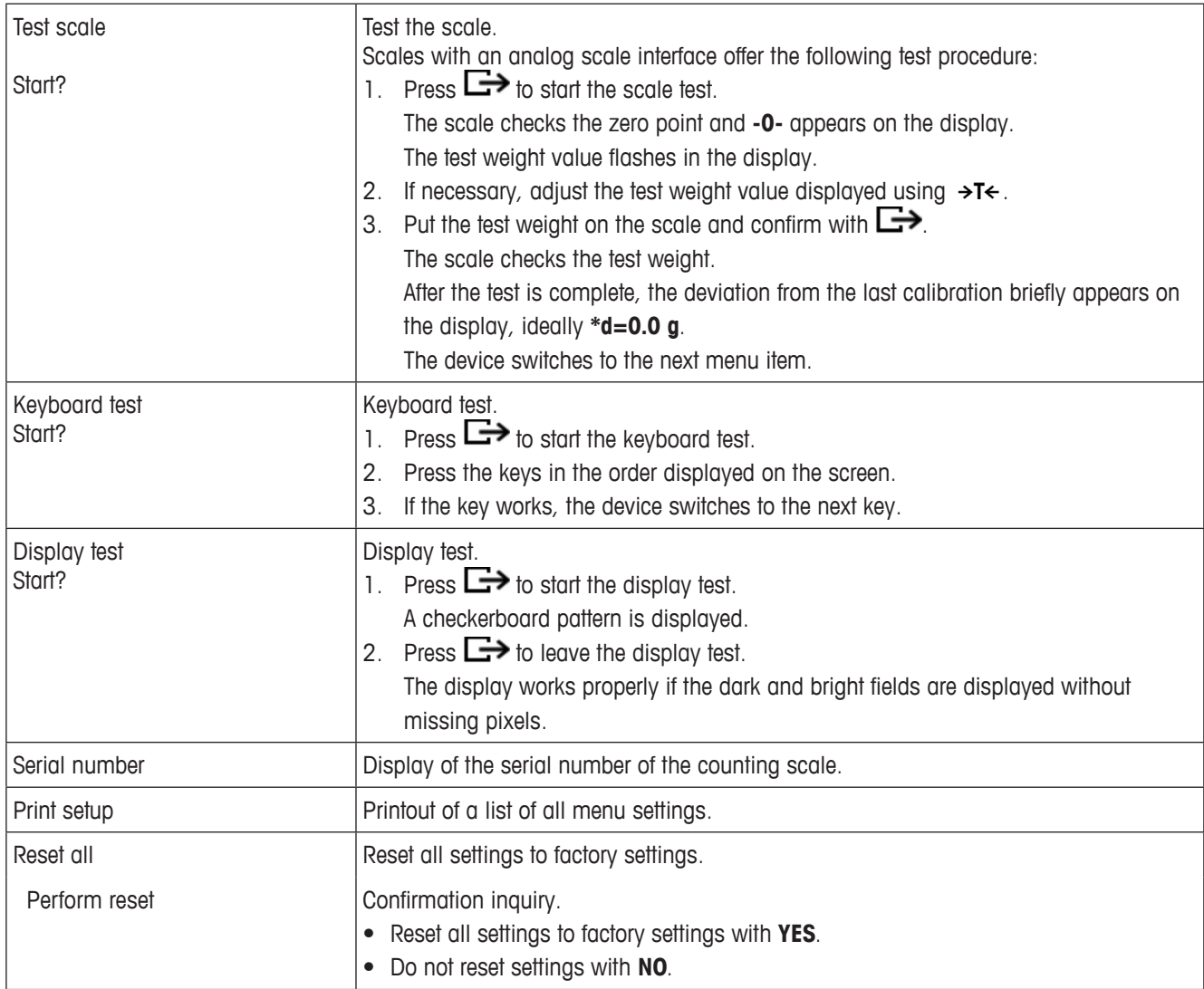

# **5 Error messages**

## **5.1 Error conditions**

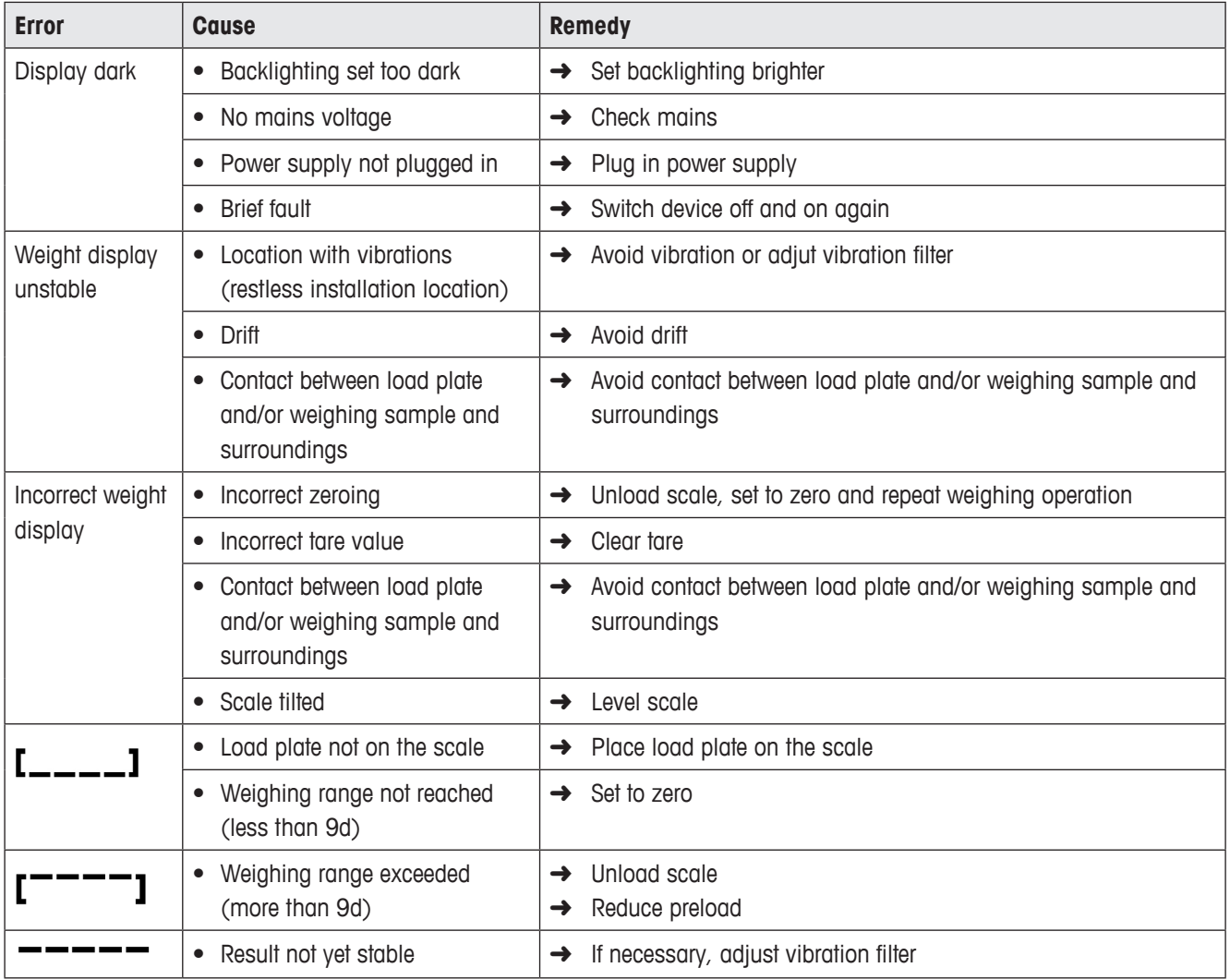

## **5.2 Errors and warnings**

## **5.2.1 Error messages**

Error messages contain the following information:

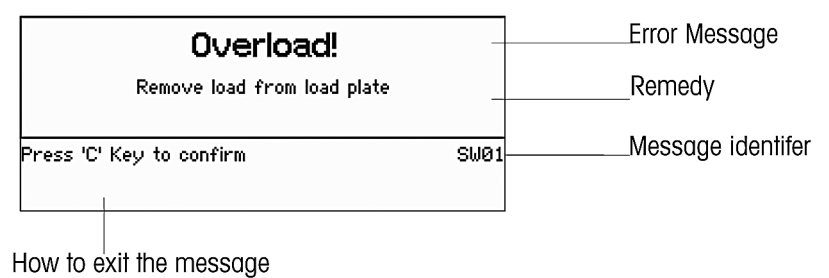

## **5.2.2 Warnings**

Warnings are displayed briefly and then disappear automatically.

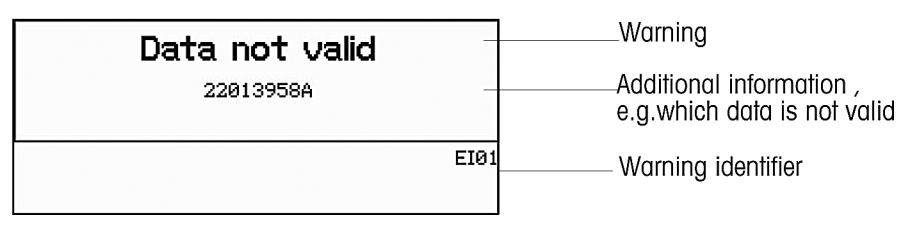

# **6 Technical data**

## **6.1 Weighing terminal**

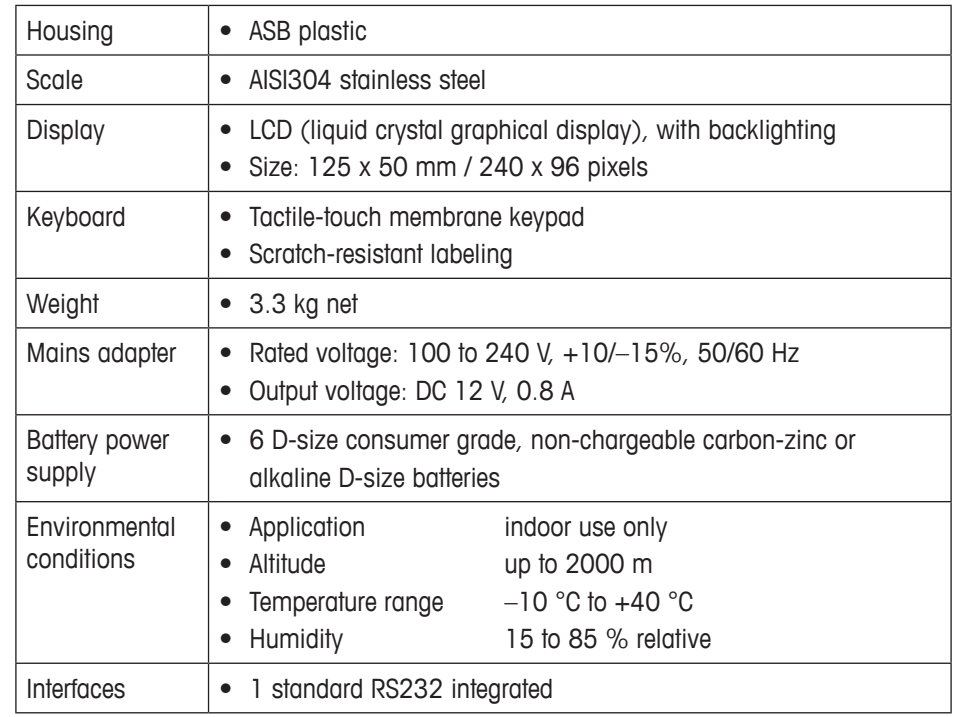

## **6.2 Interface definition**

## **RS232 pin connector, COM1 (standard)**

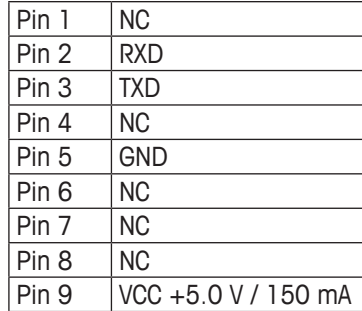

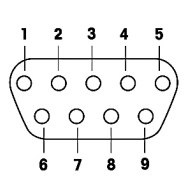

NC = not connected

# **7 Appendix**

## **7.1 Disposal**

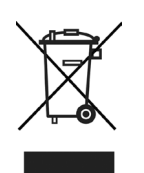

In conformance with the European Directive 2002/96 EC on Waste Electrical and Electronic Equipment (WEEE), this device may not be disposed of with domestic waste. This also applies to countries outside the EU, according to their specific requirements.

→ Please dispose of this product in accordance with local regulations at the collecting point specified for electrical and electronic equipment.

## **7.2 Geo values**

For weighing instruments verified at the manufacturer, the Geo code value indicates the country or geographical zone for which the instrument is verified. The Geo code value set in the instrument (e.g. "Geo 18") appears briefly after switching the scale on. **7 Geo value table**

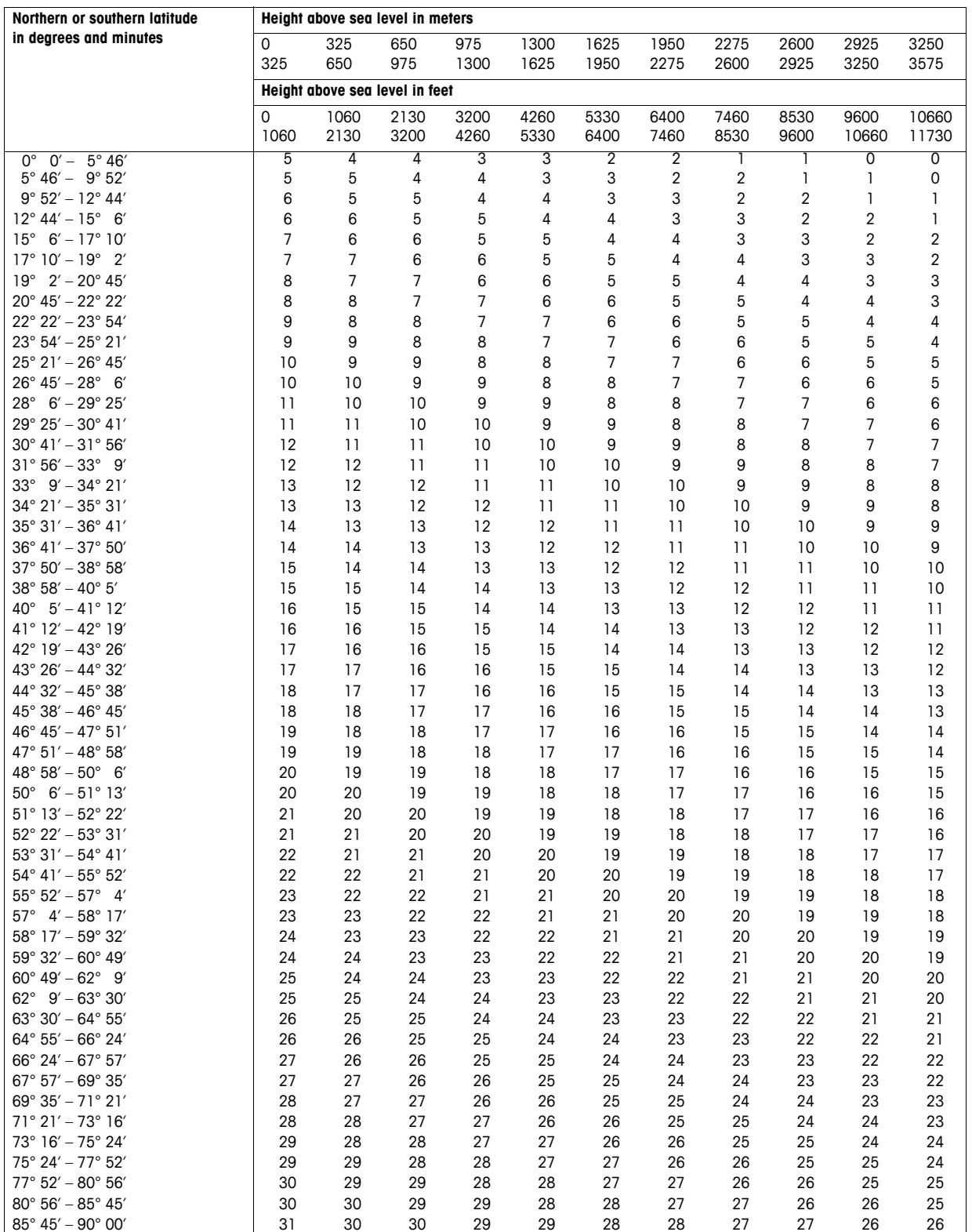

## **Deutsch**

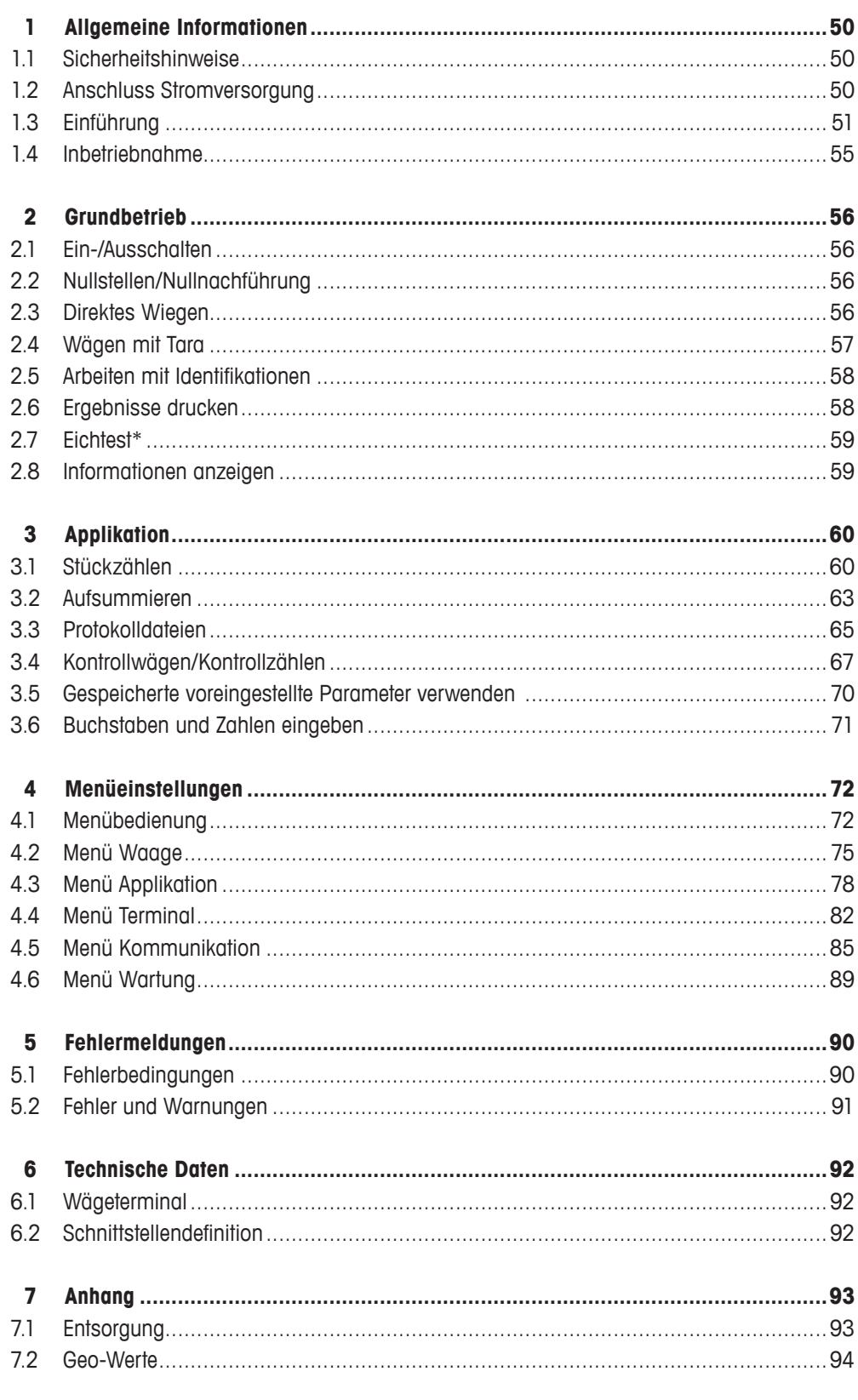

# **1 Allgemeine Informationen**

## **1.1 Sicherheitshinweise**

Um die bestmögliche Leistung der Zählwaage zu erzielen, dieses Handbuch vor Betrieb oder Wartung des Geräts sorgfältig und aufmerksam durchlesen!

- Die Stromversorgung des Geräts vor Installation, Instandhaltung, Reinigung oder Wartung immer unterbrechen, um Stromschlag oder Beschädigungen der Waage zu vermeiden.
- Die Waage nicht mit Wasser abspülen. Zur Reinigung der Waage oder Lastplatte einen feuchten Lappen verwenden.
- • Zur Reinigung des Geräts keine Säuren, Laugen oder starke Lösungsmittel verwenden. Solche Mittel greifen die Oberfläche der Waage an und beschädigen interne Geräte.
- • Das Gerät ist ein Hochpräzisionsinstrument. Das Gerät mit Sorgfalt pflegen. Keine schweren Objekte auf die Waage legen.
- Sicherstellen, dass nur autorisierte Personen das Gerät öffnen.
- Sicherstellen, dass die Netzspannung am Aufstellort im Bereich von 100 V bis 240 V liegt.
- • Netzkabel regelmäßig auf Beschädigung prüfen. Bei beschädigtem Kabel Gerät sofort von der Stromversorgung trennen.

## **1.2 Anschluss Stromversorgung**

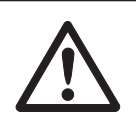

## **VORSICHT**

## **Stromschlaggefahr!**

- ▲ Vor Anschluss der Stromversorgung am Gerät prüfen, ob die benötigte Spannung auf dem Typenschild der örtlichen Netzspannung entspricht.
- ▲ Das Gerät unter keinen Umständen an der Stromversorgung anschließen, wenn die erforderliche Spannung auf dem Typenschild der örtlichen Netzspannung nicht entspricht.
- ▲ Vor dem Einschalten sicherstellen, dass das Gerät Raumtemperatur erreicht hat.
- **→** Netzstecker in die Steckdose stecken. Nach dem Anschließen führt das Gerät einen Selbsttest durch. Wenn Null in der Anzeige erscheint, ist das Gerät betriebsbereit.

## **1.3 Einführung**

## **1.3.1 Anzeige**

Im Menü Terminal können drei verschiedene Anzeigelayouts gewählt werden.

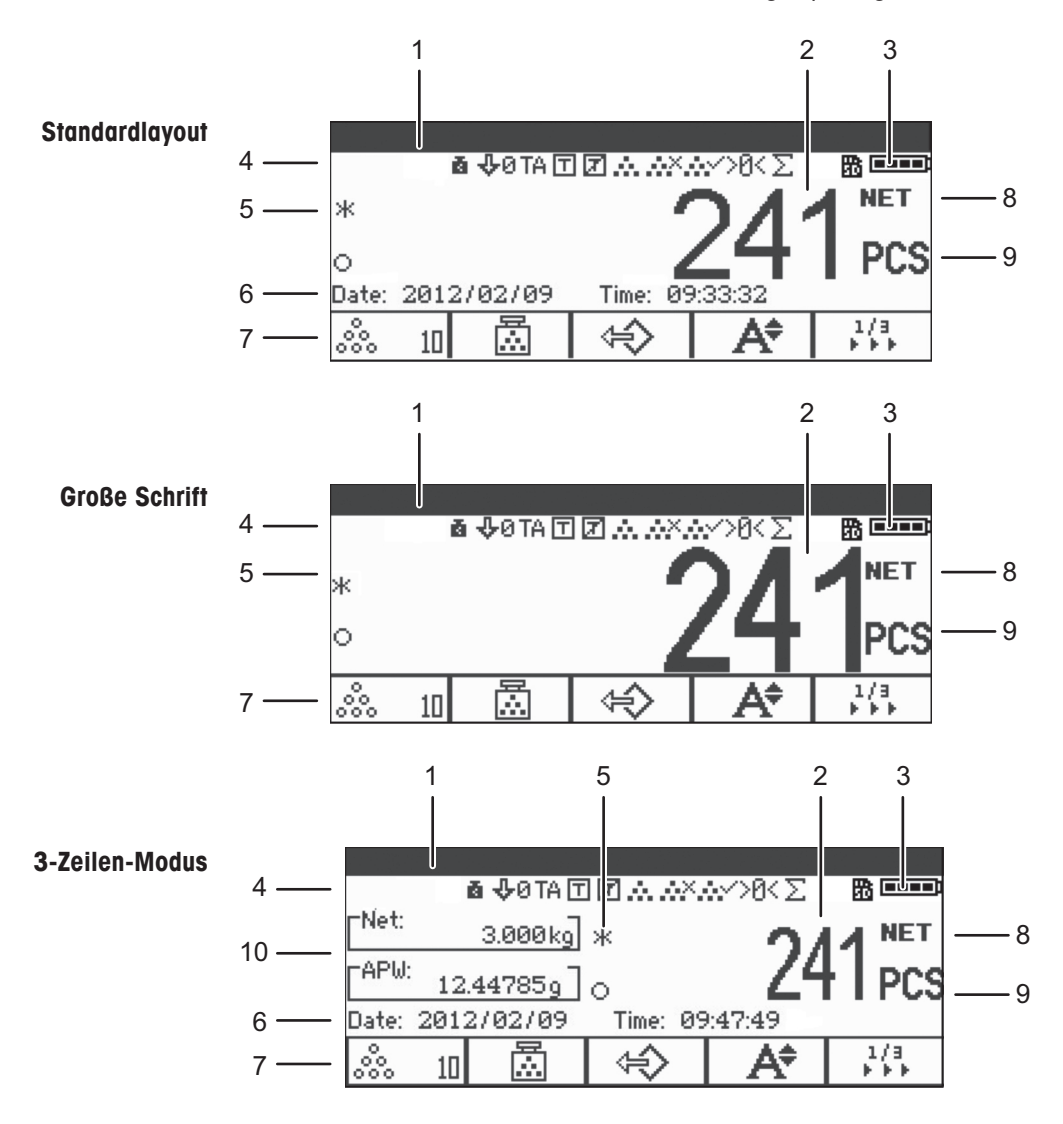

- Metrologiedaten-Zeile (Details siehe Seite 52)
- Brutto-/Netto-Anzeige
- Batteriesymbol
- Symbol- und Info-Zeile (Details siehe Seite 53)
- Gewichtswert mit Stern, Minuszeichen und Stillstandskontrolle (Details siehe Seite 52)
- Zusatzdaten (können im Menü Terminal definiert werden)
- Belegbare Funktionstasten
- Netto/Brutto
- Einheit
- Netto/mittleres Stückgewicht (Stückzählmodus) oder Brutto/Tara (direkter Wägemodus)

## **Metrologiedaten-Zeile\***

In der Metrologiedaten-Zeile werden die folgenden Informationen angezeigt:

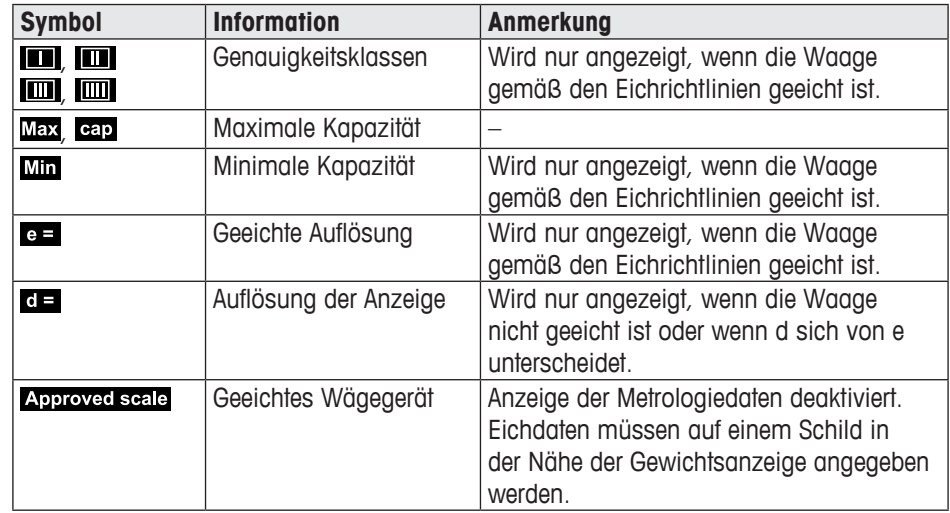

\*Nur für OIML-Eichung.

## **Gewichtsanzeige**

Der Gewichtswert kann mit folgenden Symbolen markiert sein:

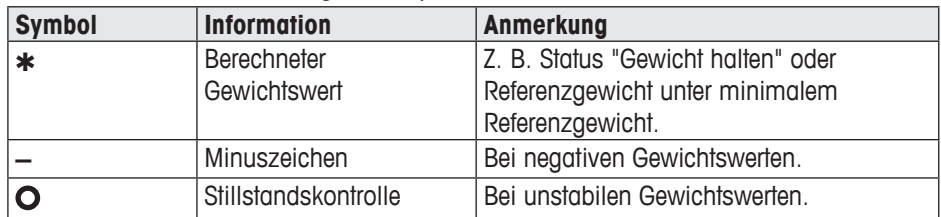

#### **Symbol- und Info-Zeile**

In der Symbol- und Info-Zeile können folgende Informationen angezeigt werden:

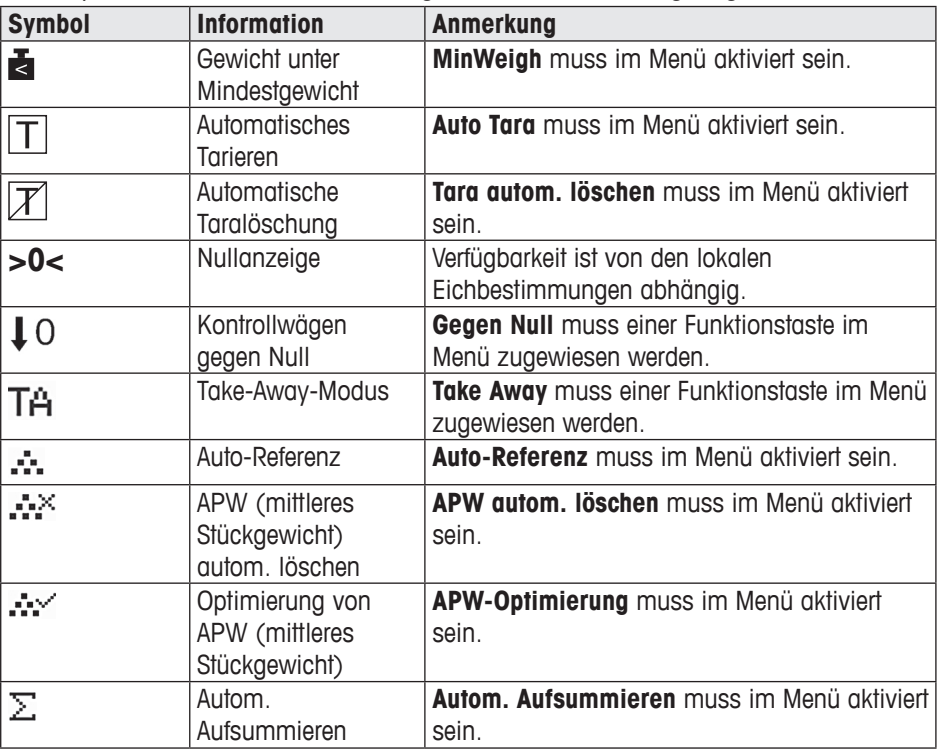

## **Geräteinformation**

ICS241 bietet die Möglichkeit zur Konfiguration der folgenden Geräteinformationen, um das Gerät entsprechend den Bedürfnissen Ihres Unternehmens zu kennzeichnen:

- • Geräte-ID
- • Standort Gerät

Zusätzlich gibt der Gerätenamen die vollständige Typeninformation an, die bereits "ab Werk" eingegeben wurde, z. B. ICS241-03002.

Diese Geräteinformation kann wie folgt verwendet werden:

- • Zur Anzeige in der Zusatzzeile der Geräteanzeige
- Zur Anzeige über i.
- • Zum Ausdrucken/Übertragen zusammen mit dem Gewichtswert
- → Bitten Sie Ihren Servicetechniker von METTLER TOLEDO, die Vorgaben für Geräte-ID und -Standort entsprechend Ihren spezifischen Anforderungen zu konfigurieren.

#### **1.3.2 Funktionstasten**

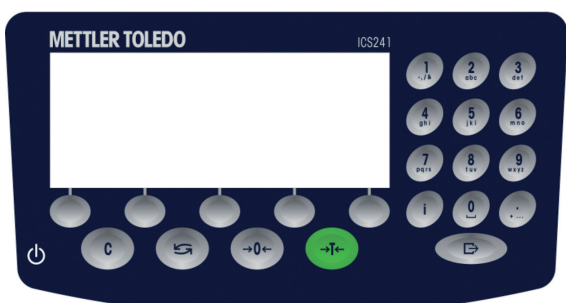

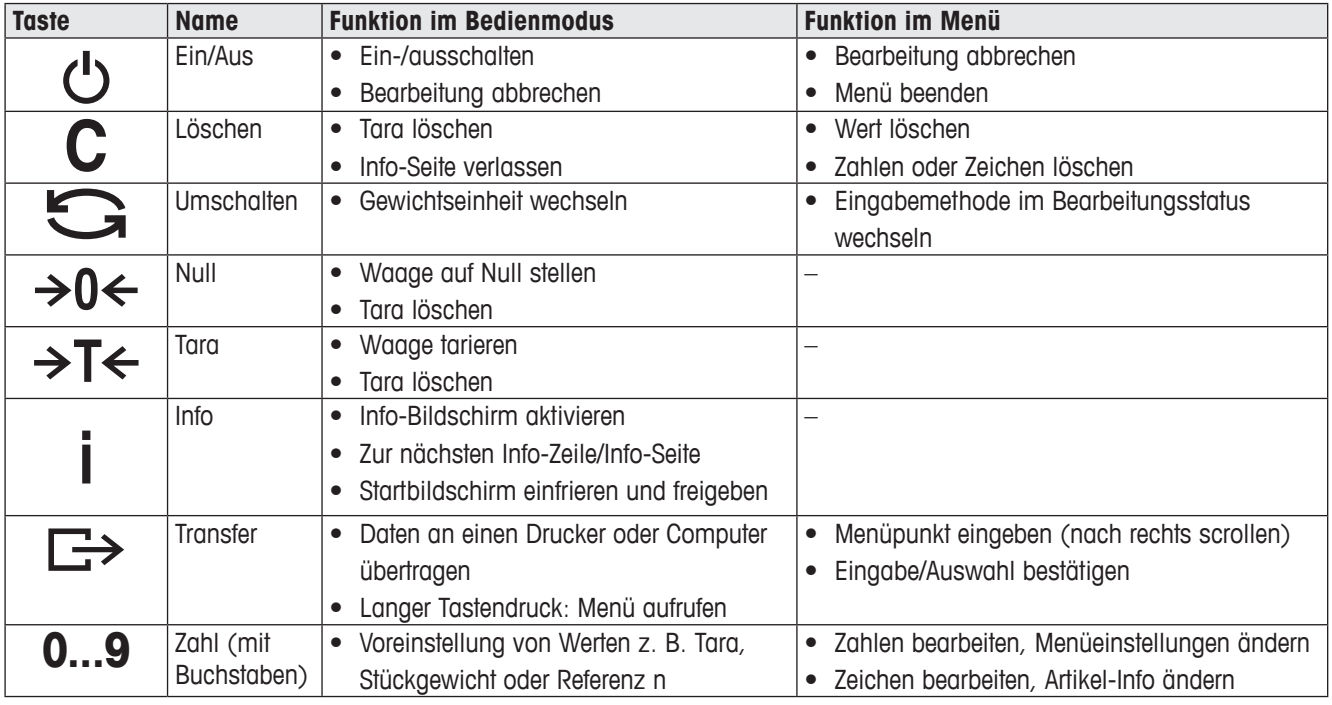

## **1.3.3 Funktionstasten**

Das ICS241 bietet 12 Funktionstasten, die im Terminalmenü konfiguriert werden können, um Ihre speziellen Applikationsanforderungen zu erfüllen. Die Funktionstasten sind in drei Zeilen (Seiten) aufgeteilt.

## **Standardeinstellung**

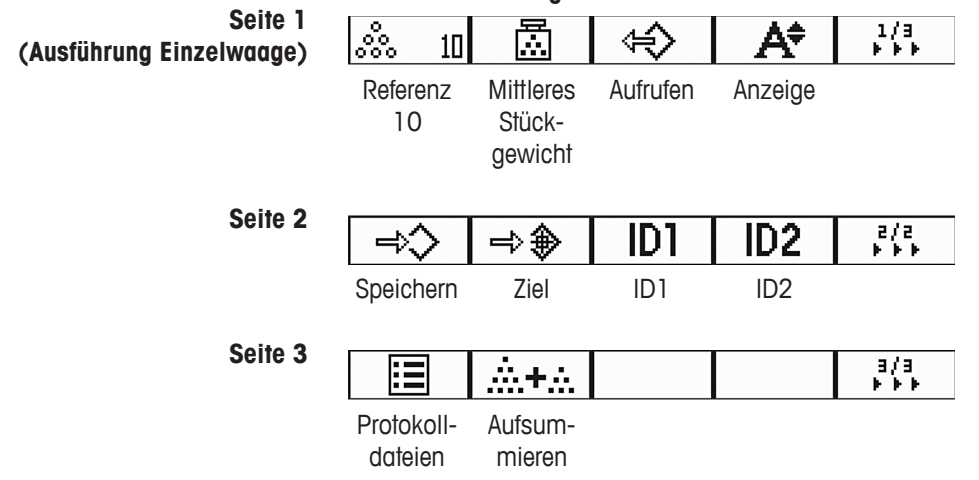

## **Funktionstasten bedienen**

➜ Die Taste unter der gewünschten Funktion drücken.

## **Funktionstasten-Zeile wechseln**

→ Funktionstaste >>> drücken, um von Seite 1 zu Seite 2 und zu Seite 3 und umgekehrt zu wechseln.

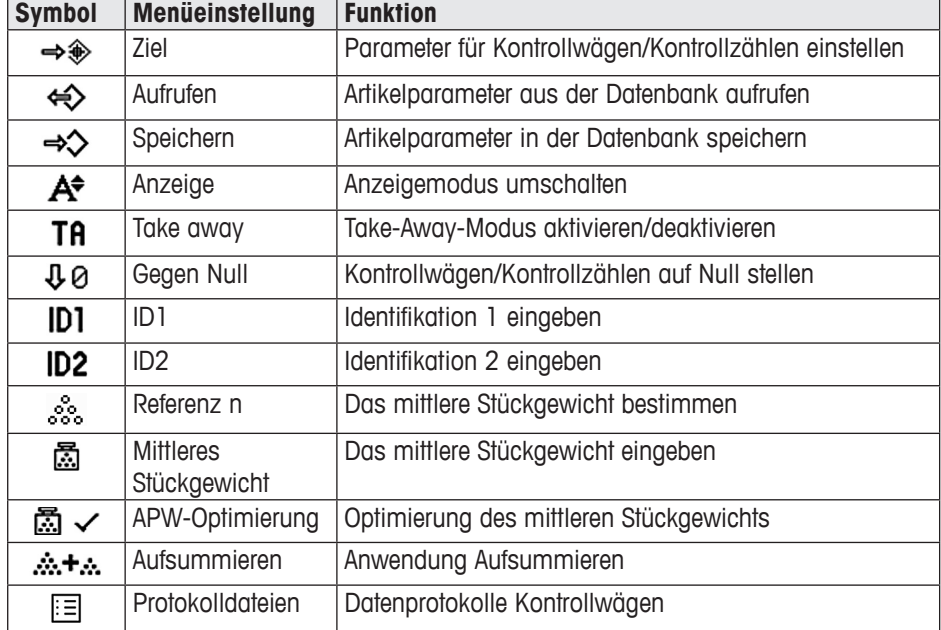

## **Mögliche Einstellungen der Funktionstasten**

## **1.4 Inbetriebnahme**

## **1.4.1 Aufstellort der Waage wählen**

Der richtige Standort ist entscheidend für die Genauigkeit der Wägeergebnisse.

➜ Stabile, erschütterungsfreie und möglichst horizontale Lage für die Waage wählen.

- **→** Folgende Umweltbedingungen beachten:
	- Keine direkte Sonneneinstrahlung
		- Kein starker Luftzug
		- Keine übermäßigen Temperaturschwankungen

#### **1.4.2 Nivellieren der Waage**

Nur exakt horizontal ausgerichtete Waagen liefern genaue Wägeresultate. Eichfähige Waagen verfügen über eine Libelle, um das Nivellieren zu vereinfachen.

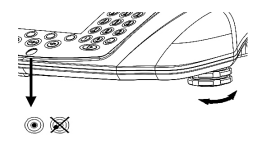

Die Waage wie folgt nivellieren:

- 1. Die Stellfüße der Waage drehen, bis die Luftblase der Libelle im inneren Kreis liegt (siehe Bild).
- 2. Kontermuttern der Nivellierfüße festziehen.

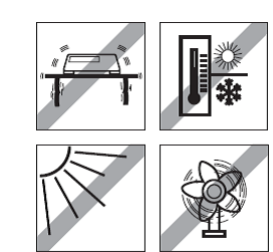

# **2 Grundfunktionen**

## **2.1 Ein-/Ausschalten**

## **2.1.1 Einschalten**

→ Ö drücken.

Für wenige Sekunden zeigt das Gerät einen Startbildschirm mit Gerätenamen, Softwareversion, Seriennummer der Waage und dem Geo-Wert an.

- Der Startbildschirm kann durch Drücken von *i* eingefroren werden.
- **i** nochmals drücken, um das Einfrieren des Bildschirms aufzuheben und zum normalen Start zurückzukehren.

## **2.1.2 Ausschalten**

Т

→ *D* drücken.

Bevor sich die Anzeige abschaltet, wird kurz -OFF- angezeigt.

## **2.2 Nullstellen/Nullnachführung**

## **2.2.1 Manuelles Nullstellen**

- 1. Waage entlasten.
- 2. → 0 ← drücken.

Die Waage ist auf Null gestellt.

## **2.2.2 Automatisches Nullstellen**

Bei nicht geeichten Waagen kann die automatische Nullnachführung im Menü ausgeschaltet oder der Wirkungsbereich der Nullnachführung geändert werden. Geeichte Waagen sind fest auf 0,5 d eingestellt.

Standardmäßig wird bei entlasteter Waage der Nullpunkt der Waage automatisch korrigiert.

- • Die Nullfunktion ist nur innerhalb eines begrenzten Wägebereichs verfügbar.
- Nach dem Nullstellen ist der gesamte Wägebereich weiterhin verfügbar.
- • Beim Nullstellen wird immer das Taragewicht gelöscht.

## **2.3 Direktes Wiegen**

- 1. Wägegut auf die Waage legen. Warten, bis das Symbol für die Stillstandskontrolle  $\bullet$  ausgeblendet wird.
- 2. Wägeresultat ablesen.

## **2.4 Wägen mit Tara**

## **2.4.1 Tarieren**

→ Leeren Behälter auflegen und →T← drücken. Die Waage wird auf Null gestellt und das Symbol NET wird angezeigt. Das Taragewicht bleibt so lange gespeichert, bis es gelöscht wird.

## **2.4.2 Tara löschen**

T

T

#### **→ C** drücken.

Das Symbol **NET** und das Bruttogewicht werden in der Anzeige angezeigt.

Wenn das Symbol  $\overline{\mathbb{Z}}$  angezeigt wird, wird die Funktion zum automatischen Löschen des Taragewichts im Menü Waage -> Tara aktiviert und das Taragewicht wird automatisch gelöscht, sobald die Waage entlastet wird.

## **2.4.3 Tara automatisch löschen**

Bei Entlastung der Waage wird das Taragewicht automatisch gelöscht.

## **Voraussetzung**

 $\checkmark$  Das Symbol  $\overline{\mathbb{Z}}$  wird angezeigt, im Menü Waage –> Tara ist die Funktion zum automatischen Löschen des Taragewichts aktiviert.

## **2.4.4 Automatisches Tarieren**

Wenn Sie ein Gewicht auf die leere Waage legen, wird die Waage automatisch tariert und das Symbol NET wird angezeigt.

#### **Voraussetzung**

 $\checkmark$  Das Symbol  $\overline{\mathcal{I}}$  wird angezeigt, im Menü Waage -> Tara ist die Funktion zum automatischen Löschen des Taragewichts aktiviert.

Das Gewicht kann automatisch tariert werden, wenn das Verpackungsmaterial schwerer als 9d ist.

## **2.4.5 Folgetara**

Mit dieser Funktion kann der Tariervorgang mehrmals ausgeführt werden, z. B. wenn Pappkarton zwischen die einzelnen Lagen in einem Behälter gelegt wird.

#### **Voraussetzung**

9 Die Tarierfunktion **Folgetara** ist im Menü unter Waage –> Tara aktiviert.

- 1. Ersten Behälter oder Verpackungsmaterial auflegen und →T← drücken. Das Verpackungsgewicht wird automatisch als Taragewicht gespeichert, die Waage wird auf Null gestellt und das Symbol NET wird angezeigt.
- 2. Wägegut wiegen und Resultat ablesen/drucken.
- 3. Zweiten Behälter oder Verpackungsmaterial auflegen und erneut →T← drücken. Das Gesamtgewicht auf der Waage wird als neues Taragewicht gespeichert. Die Waage ist auf Null gestellt.
- 4. Wägegut im zweiten Behälter wiegen und Resultat ablesen/drucken.
- 5. Schritte 3 und 4 für weitere Behälter wiederholen.

#### **2.4.6 Taravorgabe**

Wenn Sie das Gewicht Ihrer Behälter kennen, können Sie zur Eingabe des Taragewichts Barcodes einscannen oder SICS-Befehle eingeben, sodass Sie den leeren Behälter nicht tarieren müssen, siehe Abschnitt 4.5.2, Seite 86.

#### **Voraussetzung**

- 9 Das Ziel des **Modus Externe Eingabe** ist als **Taravorgabe** eingestellt.
- 1. Das bekannte Taragewicht durch Einscannen von Barcodes oder Eingabe von SICS-Befehlen eingeben.

Die Anzeige zeigt das negative Taragewicht an und das Symbol NET wird angezeigt.

2. Vollen Behälter auf die Waage legen. Das Nettogewicht wird angezeigt.

Das eingegebene Taragewicht ist solange gültig, bis ein neues Taragewicht eingegeben oder das Taragewicht gelöscht wird.

## **2.5 Arbeiten mit Identifikationen**

Wägeserien können mit zwei Identifikationsnummern (ID1 und ID2) mit bis zu 40 Zeichen versehen werden. Diese Identifikationen werden auch auf den Protokollen mit ausgedruckt. Wenn z. B. eine Kunden- und eine Artikelnummer zugeordnet werden, zeigt das Protokoll, welcher Artikel für welchen Kunden gewogen wurde.

Sie können die ID durch Einscannen von Barcodes eingeben (es kann nur eine der IDs eingegeben werden):

- ID1 oder ID2 als Ziel des 'Modus Externe Eingabe' einstellen.
- ID1 oder ID2 können in der Zusatzzeile angezeigt werden.

Sie können IDs über SICS-Befehl eingeben (ID1 und ID2 können separat eingegeben werden):

• ID1 oder ID2 können in der Zusatzzeile angezeigt werden.

## **2.6 Ergebnisse drucken**

Wenn ein Drucker oder Computer an der Waage angeschlossen ist, können Wägeresultate und andere Informationen gedruckt oder auf den Computer übertragen werden.

 $\rightarrow$   $\rightarrow$  drücken.

Die definierten Daten werden gedruckt bzw. an den Computer übertragen.

Der Inhalt des Ausdrucks kann im Menü Vorlagen festgelegt werden.

## **2.7 Eichtest\***

Das Wägegerät wird unter folgenden Bedingungen geeicht:

- • Die Genauigkeitsklasse wird in der Metrologiezeile angezeigt.
- Am Eichsiegel wurden keine unerlaubten Änderungen vorgenommen.
- • Die Garantie ist nicht abgelaufen.

Das Wägegerät ist auch in folgenden Fällen geeicht:

- • **Geeichte Waage** wird in der Metrologiezeile angezeigt.
- Schilder mit Metrologiedaten sind in der Nähe der Gewichtsanzeige angebracht.
- Am Eichsiegel wurden keine unerlaubten Änderungen vorgenommen.
- • Die Garantie ist noch nicht abgelaufen.

Die Gültigkeitsdauer der Eichung ist länderspezifisch. Für die rechtzeitige Erneuerung der Eichung ist der Betreiber verantwortlich.

ICS241 Zählwaagen verwenden einen Geo-Code, um Unterschiede der Schwerkraft an verchiedenen Orten auszugleichen. Der Hersteller des Wägegeräts verwendet einen definierten Geo-Wert für die Eichung.

➜ Überprüfen Sie, ob der Geo-Code des Wägegeräts mit dem Geo-Wert übereinstimmt, der für Ihren Standort definiert ist.

Der Geo-Wert wird beim Einschalten des Geräts angezeigt.

- Der Geo-Code für Ihren Standort wird im Anhang angegeben.
- → Wenden Sie sich an Ihren METTLER TOLEDO Service, wenn Geo-Code und Geo-Wert nicht übereinstimmen.

\*Nur für OIML

## **2.8 Informationen anzeigen**

Für die Taste i können bis zu 20 verschiedene Anzeigeoptionen im Menü Info-Taste konfiguriert werden. Je nach Konfiguration im Menü Terminal -> Gerät -> Tastatur –> Info-Taste können die folgenden Daten in beliebiger Ordnung zugewiesen werden, z. B.:

- • Datum & Uhrzeit
- Gewichtswerte
- • Identifikationen
- • Geräteinformation
- 1. i drücken.
- Der (erste) Info-Bildschirm wird angezeigt (abhängig vom Gerät).
- 2. **i** erneut drücken.

Bei nur einem Info-Bildschirm wird die Gewichtsanzeige angezeigt.

Bei mehreren Info-Bildschirmen wird der nächste Info-Bildschirm angezeigt.

3. Bei mehreren Info-Bildschirmen C drücken, um die Info-Bildschirme zu verlassen.

Der Info-Bildschirm wird so lange angezeigt, bis i erneut gedrückt oder C gedrückt wird.

# **3 Applikation**

## **3.1 Stückzählen**

## **3.1.1 Stückzählen mit einer festen Anzahl an Referenzstücken**

#### **Voraussetzung**

- √ Die entsprechende Funktionstaste . nist im Menü Terminal aktiviert.
- 1. Die Referenzteile auf die Waage legen.

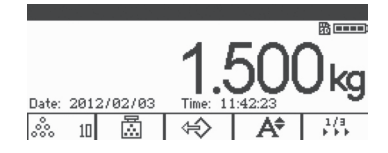

2. Wenn es die Standardanzahl an Referenzteilen ist,  $\frac{3}{2}$  n drücken. Andernfalls die Anzahl der Referenzteile eingeben und  $\dot{\mathcal{Z}}$  n drücken. **n** gibt die Anzahl der Referenzstücke an.

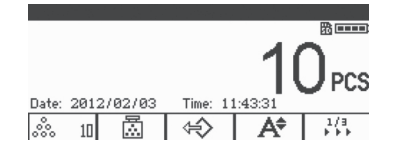

Die Anzahl der Referenzstücke wird angezeigt: der Wert von n.

- • Das mittlere Stückgewicht bleibt so lange gültig, bis ein neues mittleres Stückgewicht bestimmt wird.
- Die Zusatzzeile und die Info-Seite können zur Anzeige des mittleren Stückgewichts konfiguriert werden.

### **3.1.2 Stückzählen mit bekanntem Stückgewicht**

#### **Voraussetzung**

- $\checkmark$  Die entsprechende Funktionstaste  $\mathbb{R}$  ist im Menü Terminal aktiviert.
- 1. A drücken.

Die Eingabe des mittleren Stückgewichts (APW) wird angefordert.

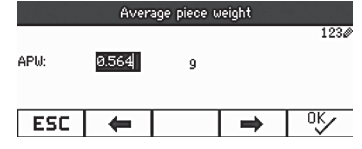

2. Das mittlere Stückgewicht eingeben und mit  $\Rightarrow$  bestätigen. Die Gewichtseinheit wechselt zu **PCS** (Stück).

3. Die zu zählenden Teile auf die Waage legen.

Die Anzahl der Teile wird angezeigt.

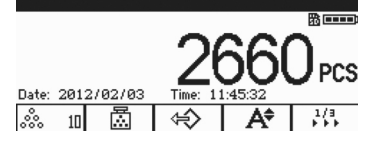

- • Wenn das externe Eingabeziel auf **Mittleres Stückgewicht** eingestellt ist, können Sie das mittlere Stückgewicht über Barcode eingeben.
- • Das mittlere Stückgewicht bleibt so lange gültig, bis ein neues mittleres Stückgewicht bestimmt wird.

## **3.1.3 Stückzählen beenden**

**→ C** drücken.

**Löschen** wird auf dem Bildschirm angezeigt. Das mittlere Stückgewicht ist gelöscht und der Gewichtswert wird angezeigt. Das Gerät arbeitet im Direktwägemodus.

## **3.1.4 Stückzählen mit Referenz-Optimierung**

Die Referenz-Optimierung dient zur Neuberechnung eines neuen mittleren Stückgewichts unter Verwendung einer größeren Anzahl an Referenzstücken.

Die Referenz-Optimierung kann entweder manuell oder automatisch ausgeführt werden.

#### **Manuelle Referenz-Optimierung**

#### **Voraussetzung**

- $\checkmark$  Für die manuelle Referenz-Optimierung ist die Funktionstaste  $\bar{m}$   $\checkmark$  im Menü Terminal
	- –> Gerät –> Tastatur –> Funktionstasten aktiviert.
- $\checkmark$  Die Funktionstaste  $\vec{m}$   $\checkmark$  ist nur im Zählmodus verfügbar.
- $\checkmark$  Das mittlere Stückgewicht wird nicht durch eine feste Eingabe, sondern durch Zählen der Anzahl im Referenzgewicht ermittelt.
- 4. Das mittlere Stückgewicht entsprechend der Beschreibung in Abschnitt 3.1.1, Seite 60 bestimmen.
- 5. Zusätzliche Referenzstücke hinzufügen. Die Gesamtanzahl von zwei Zählungen wird angezeigt.
- 6. 圖 <del>√</del> drücken.

Das neue mittlere Stückgewicht ist bestimmt.

T

П

- • Die zusätzliche Anzahl an Referenzstücken muss kleiner als die erste Anzahl an Referenzstücken sein.
- Wenn zwischen dem Ergebnis für das zweite mittlere Stückgewicht und dem Ergebnis für das erste mittlere Stückgewicht ein großer Unterschied besteht, kann die Funktion **Optimierung** nicht ausgeführt werden.

#### **Automatische Referenz-Optimierung**

#### **Voraussetzung**

- √ Automatische Referenz-Optimierung ist im Menü Applikation -> Autom. Aufsummieren –> Aktivieren aktiviert (**Autom. Aufsummieren** ist nur im Zählmodus verfügbar) und wird angezeigt
- $\checkmark$  Das mittlere Stückgewicht wird nicht durch Eingabe des mittleren Stückgewichts (APW), sondern durch Auflegen der Referenzstückzahl ermittelt.
- 1. Stückzählen mit einer festen Anzahl an Referenzstücken ausführen (Schritte 1–3 von Abschnitt 3.1.1, Seite 60 wiederholen).
- 2. Zusätzliche Referenzstücke hinzufügen. Die Gesamtanzahl der beiden Zählungen wird angezeigt. Die Funktion der Optimierung wird aktiviert, wenn die Zahl stabil ist. Das neue mittlere Stückgewicht ist bestimmt.
- Die zweite Anzahl an Referenzstücken muss kleiner als die erste Anzahl an Referenzstücken sein.
- Wenn zwischen dem Ergebnis für das zweite mittlere Stückgewicht und dem Ergebnis für das erste mittlere Stückgewicht ein größerer Unterschied besteht, kann die Funktion **Optimierung** nicht ausgeführt werden.

#### **3.1.5 Mindeststückgewicht**

Um bei der Zählung der Referenzanzahl ein genaueres mittleres Stückgewicht zu erhalten, kann eine Mindestauflösung zur Festlegung des minimalen Beispielgewichts spezifiziert werden.

#### **Voraussetzung**

- $\checkmark$  Die prozentuale Mindestgenauigkeit des Referenzgewichts wird im Menü Applikation –> Zählen –> Min.Stückgewicht spezifiziert.
- 1. Das mittlere Stückgewicht entsprechend der Beschreibung in den Schritten 1 und 2 von Abschnitt 3.1.1, Seite 60 berechnen.

Wenn die Waage ermittelt hat, dass die prozentuale Genauigkeit unter dem Wert liegt, der als Mindeststückgewicht festgelegt wurde, berechnet sie die Anzahl der Stücke, die noch auf die Waage aufgelegt werden müssen, um die gewünschte prozentuale Genauigkeit zu erreichen.

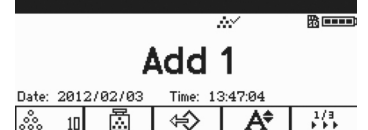

2. Die angegebene Anzahl an Stücken auf die Waage legen. Das mittlere Stückgewicht ist optimiert.

Es ist möglich, die Prüfung anhand des minimalen Stückgewichts durch Drücken der Taste C bei der Aufforderung zum Hinzufügen von Stücken auf die Waage außer Kraft zu setzen. Dieser Vorgang ermöglicht die Verwendung des berechneten Stückgewichts. Beachten Sie jedoch, dass das Symbol \* in der Anzeige erscheint, um anzuzeigen, dass das Stückgewicht unterhalb der gewünschten prozentualen Genauigkeit liegt.

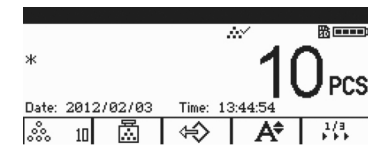

## **3.2 Aufsummieren**

## **3.2.1 Manuelles Aufsummieren**

#### **Voraussetzung**

 $\checkmark$  Die Funktionstaste  $\hat{\mathbf{m}}$ + $\hat{\mathbf{m}}$  ist im Menü Terminal –> Gerät –> Tastatur –> Funktionstasten aktiviert.

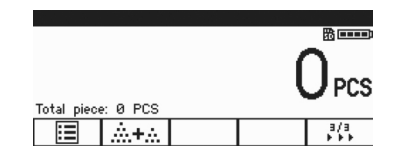

9 Wenn das aufsummierte Ergebnis auf dem Bildschirm angezeigt werden soll, **Summe Netto** in der Zusatzzeile spezifizieren (Terminal -> Gerät -> Anzeige -> Zusatzzeile) und/oder die Anzahl **n** der **Info-Taste** zuweisen (Terminal –> Gerät -> Tastatur -> Info-Taste).

#### **Aufsummieren**

1.  $\therefore$  drücken, um Aufsummieren im Wäge- oder Zählmodus aufzurufen.

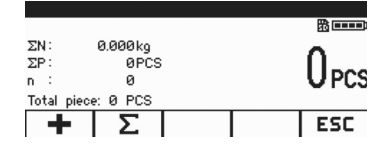

- 2. Ersten Artikel wiegen und **+** drücken. Die Nettosumme und die Artikelanzahl wird angezeigt.
- 3. Waage entlasten.

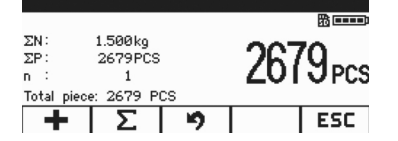

- 4. Nächsten Artikel auflegen und **+** erneut drücken. Die Nettosumme und die Artikelanzahl wird erhöht.
- 5. Waage entlasten.
- 6. Schritte 4 und 5 für weitere Artikel wiederholen. Wenn der vorherige Schritt abgebrochen werden soll, <sup>9</sup> drücken. **Hinweis:** Durch diese Aktion wird nur der letzte Vorgang abgebrochen.
- 7. Wenn das Aufsummieren abgeschlossen ist, ∑ drücken. Die Aufforderung **Speichern** wird angezeigt.
- 8. **JA** drücken, um das aufsummierte Ergebnis zu löschen. – oder –
- **→ NEIN** drücken, um das Aufsummieren fortzusetzen.

Die Ergebnisse der Funktionen Stückzählen sowie Kontrollwägen/Kontrollzählen können auf die gleiche Weise aufsummiert werden.

П

#### **3.2.2 Automatisches Aufsummieren**

#### **Voraussetzung**

- $\checkmark$  Die Funktion ist im Menü Applikation –> Autom. Aufsummieren aktiviert.
- 9 Das Symbol ∑ wird in der Symbolzeile angezeigt.
- 9 **Gutdruck** für das Plus/Minus-Kontrollwägen aktivieren.

– oder –

**Auto drucken** für andere Wägeapplikationen aktivieren.

- √ Die Funktionstaste  $\therefore$ +. ist im Menü Terminal -> Gerät -> Tastatur -> Funktionstasten aktiviert.
- 9 Wenn das aufsummierte Ergebnis auf dem Bildschirm angezeigt werden soll, **Summe Netto** in der Zusatzzeile spezifizieren (Terminal -> Gerät -> Anzeige -> Zusatzzeile) und/oder die Anzahl **n** der **Info-Taste** zuweisen (Terminal –> Gerät –> Tastatur –> Info-Taste).

### **Automatisches Aufsummieren**

- 1.  $\mathbb{A}$ + $\mathbb{A}$  drücken, um den Bildschirm Aufsummieren im Wäge- oder Zählmodus aufzurufen.
- 2. Ersten Artikel auflegen.

Wenn Auto drucken aktiviert ist, wird das automatische Aufsummieren ausgeführt und die Nettosumme und die Artikelanzahl werden aktualisiert. Wenn die Zusatzzeile oder Info-Taste eingestellt ist, werden in diesem Bereich Summe

Netto und die Anzahl der Artikel angezeigt.

- 3. Waage entlasten.
- 4. Nächsten Artikel auflegen.

Die Nettosumme und die Artikelanzahl wird erhöht.

- 5. Schritte 2 und 3 für weitere Artikel wiederholen. Wenn der vorherige Schritt abgebrochen werden soll, **D** drücken. **Hinweis:** Durch diese Aktion wird nur der letzte Vorgang abgebrochen.
- 6. Wenn das Aufsummieren vollständig ist, ∑ drücken. Die Aufforderung **Speichern** wird angezeigt.
- 7. **JA** drücken, um das aufsummierte Ergebnis zu löschen. – oder –
- **→ NEIN** drücken, um das Aufsummieren fortzusetzen.

Die Ergebnisse der Funktionen Stückzählen sowie Kontrollwägen/Kontrollzählen können auf die gleiche Weise aufsummiert werden.

## **3.3 Protokolldateien**

#### **3.3.1 Protokolldateien aktivieren**

#### **Voraussetzung**

- $\checkmark$  Die SD-Karte ist eingesetzt und  $\mathbb B$  wird in der Symbol- und Info-Zeile angezeigt, um anzuzeigen, dass die SD-Karte ordnungsgemäß identifiziert wurde (SD-Karte: Secure Digital Speicherkarte, eine kleine Karte, die zur Datenspeicherung in die Waage eingesetzt wird).
- 9 Um Protokolldateien zu überprüfen, (**Protokolldateien**) im Menü Terminal –> Gerät –> Tastatur –> Funktionstasten aktivieren.

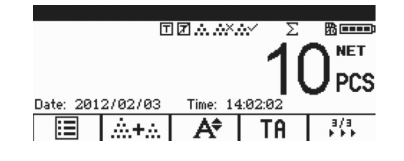

- $\checkmark$  Zum Speichern von Wägeprotokollen die Funktion im Menü Applikation –> Protokolldateien –> Aktivieren aktivieren. Standardmäßig sind die folgenden Zeilen vorgegeben: **Datum**, **Netto**, **Tara**, **Brutto**, **Waagen-Nr.**
- 9 Wenn andere Anforderungen bestehen, **Eintrag 7…10** im Menü Applikation –> Protokolldateien spezifizieren.

#### **3.3.2 Protokolldateien anzeigen**

1. Im Wäge-, Zähl- oder Kontrollwägemodus i drücken, um den Bildschirm Protokolldateien aufzurufen.

Der letzte Wägedatensatz wird angezeigt.

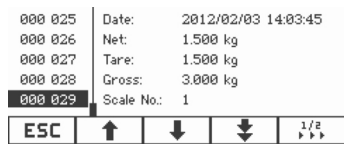

 $2.$   $\uparrow$   $\downarrow$  oder numerische Tasten drücken, um weitere Datensätze anzuzeigen.

Wenn in **Eintrag 7…10** Inhalte zugewiesen sind, lassen sich detailliertere Ergebnisse anzeigen, indem i zum Umblättern der Seite gedrückt wird.

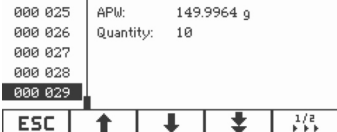

#### **Protokolldateien drucken**

1. Wenn Wägedatensätze (Transaktionsdatensätze) angezeigt werden, drücken, um durch die Seiten der Funktionstasten zu blättern.

Die zweite Seite der Funktionstasten wird angezeigt.

2. **die** drücken, um die Druckoptionen anzuzeigen.

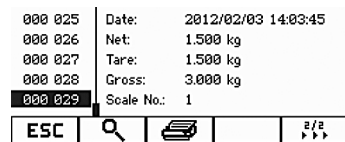

Die folgenden Druckoptionen sind verfügbar:

- • Ausgewählten Datensatz drucken
- Gesamten Speicher drucken
- • Heutige Datensätze drucken
- • Datensätze nach Nummer drucken
- Datensätze nach Datum drucken

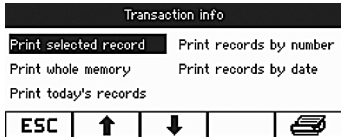

- 3.  $\uparrow$   $\uparrow$  drücken, um die gewünschte Option auszuwählen, und  $\Box$  oder  $\clubsuit$  zur Bestätigung drücken.
- 4. Bei Auswahl der Optionen **Datensätze nach Nummer drucken** oder **Datensätze nach Datum drucken** Start- und Endnummer bzw. Start- und Enddatum eingeben.
- 5. **□→** drücken.

Alle ausgewählten Wägedatensätze (Transaktionsdatensätze) werden gedruckt.

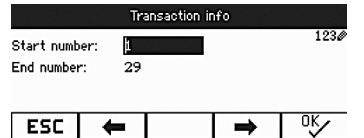

#### **3.3.3 Wägedatensätze suchen**

#### **Voraussetzung**

- $\checkmark$  Wägedatensätze (Transaktionsdatensätze) werden angezeigt.
- 1. **Q**, drücken.
- 2.  $\mathcal{D}$  zur Auswahl des Suchkriteriums drücken: **Suche nach Datum** oder **Suche nach Datensatz-Nr.**
- 3.  $\Box$  zur Bestätigung drücken.
- 4. Wägedatensatz-Nummer oder-Datum eingeben und  $\Box$  zur Bestätigung drücken. Das gewünschte Wäge-Info wird angezeigt.

#### **Protokolldateien löschen**

Der Vorgang wird im Menü Applikation –> Protokolldateien –> Wäge-

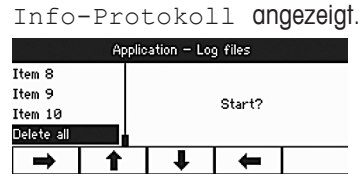

## **3.4 Kontrollwägen/Kontrollzählen**

Das Gerät bietet Kontrollwäge-/Kontrollzählfunktionen. Die jeweiligen Einstellungen im Menü werden im Abschnitt Applikationsmenü beschrieben, siehe Abschnitt 4.3, Seite 78.

#### **Voraussetzung**

 $\checkmark$  Die Funktionstasten für Kontrollwägen/Kontrollzählen sind im Menü Terminal aktiviert.

## **3.4.1 Kontrollwäge-/Kontrollzähl-Toleranztypen**

Zu Beginn des Kontrollwägens oder Kontrollzählens sind je nach Einstellung des Toleranztyps unterschiedliche Eingaben erforderlich.

## **Toleranztyp "Absolut"**

Ein niedriger und ein hoher Gewichtswert müssen eingegeben werden. Diese Gewichte und alle Gewichte, die innerhalb dieses Bereichs liegen, gelten als innerhalb der Toleranz.

## **Toleranztyp "Relativ"**

Das Zielgewicht (**Ziel**) sowie die untere Toleranzgrenze (**Tol –**) und obere Toleranzgrenze (**Tol +**) müssen angegeben werden. Die Toleranzen werden als relative Abweichungen vom Zielgewicht angezeigt.

## **Toleranztyp "Prozent"**

Das Zielgewicht (**Ziel**) sowie die untere Toleranzgrenze (**Tol –**) und obere Toleranzgrenze (**Tol +**) müssen in Prozent angegeben werden. Beim Kontrollwägen wird der Gewichtswert als Prozentsatz des Zielgewichts dargestellt. Es wird versucht, entweder das Zielgewicht 100 % oder beim Plus/Minus-Kontrollwägen gegen Null das Zielgewicht 0 % zu erreichen.

## **3.4.2 Zielwerte spezifizieren**

Im folgenden Abschnitt wird das Verfahren unter Berücksichtigung der Werkseinstellung der Applikation Kontrollwägen/Kontrollzählen beschrieben.

## 1. <sup>→

→</sup> drücken.

Die aktuellen Parameter für das Kontrollwägen werden angezeigt.

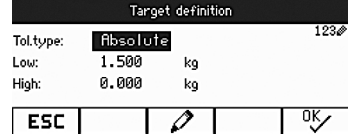

2.  $\mathcal O$  drücken, um den Toleranztyp zu ändern, und  $\alpha$  drücken, um zum ersten niedrigen Ziel zu gelangen.

Wenn im Menü ein Toleranztyp ausgewählt wurde, wird dieser Schritt übersprungen.

3. Erforderliches Gewicht eingeben und  $\alpha$ <sup>ok</sup> drücken.

Der nächste Parameter wird hervorgehoben.

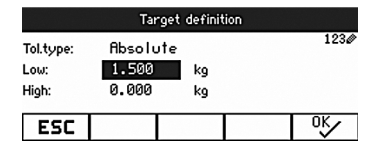

4. Schritt 3 wiederholen, bis **Neues Ziel wurde gesetzt!** angezeigt wird. Der Bildschirm für Kontrollwägen erscheint und die Waage ist für das Kontrollwägen bereit.

- • Wenn im Menü Standard-Toleranzwerte festgelegt wurden, muss nur das Ziel mit den Toleranztypen **Relativ** und **Prozent** spezifiziert werden.
- • Der obere Toleranzwert muss größer als oder gleich dem unteren Toleranzwert sein (**Hoch** ≥ **Niedrig**) bzw. das Zielgewicht muss größer als oder gleich dem unteren Toleranzwert und kleiner als oder gleich dem oberen Toleranzwert sein (**Tol +** ≥ **Ziel** ≥ **Tol –**).

#### **3.4.3 Zielanzahl der Stücke spezifizieren**

#### **Voraussetzung**

 $\checkmark$  Mindestens eine der Funktionstasten für das Zählen,  $\hat{\mathcal{R}}$  n oder  $\hat{\mathbb{Z}}$ , ist aktiviert.

## **Das Stückgewicht bestimmen**

- → Entsprechend der Beschreibung in den Abschnitten 3.1.1 oder Abschnitt 3.1.2, Seite 60 vorgehen.
- • Alternative Verfahren zur Bestimmung des Stückgewichts werden im Abschnitt Zählen angegeben, siehe Abschnitt 3.1, Seite 60.
- • Bei Verwendung der Einheit **PCS** (Stück) ist der Toleranztyp Prozent nicht verfügbar.

## **Zielstückzahl einwägen**

**→** Entsprechend der Beschreibung in Abschnitt 3.4.2, Seite 67 vorgehen. Die Anzeigeeinheit ist **PCS**.

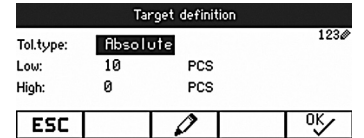

Τ

Τ

#### **3.4.4 Anzeige Kontrollwägen/Kontrollzählen**

## **Voraussetzung**

 $\checkmark$  Das Ziel für Wägen oder Zählen wurde eingestellt.

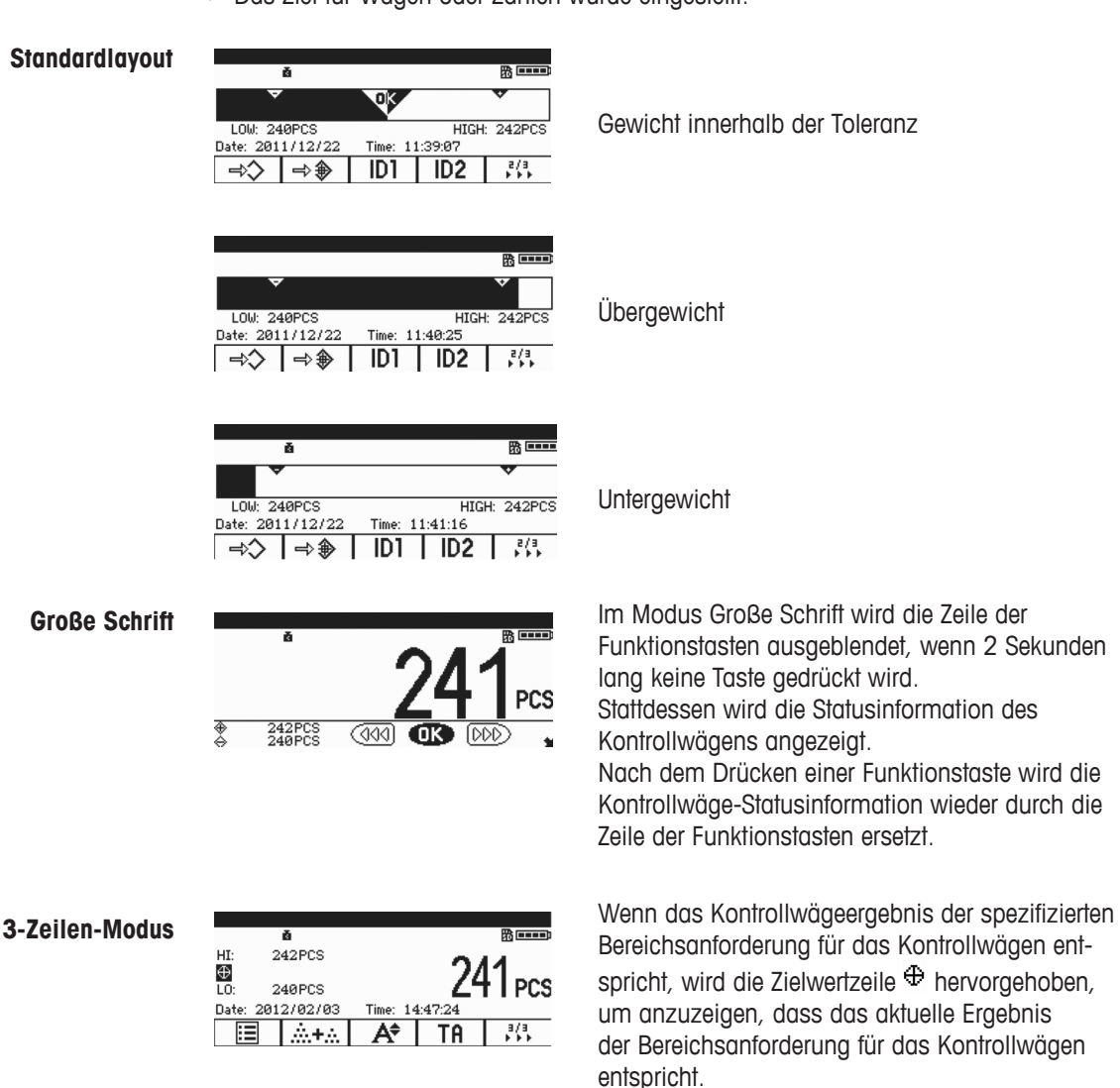

**Standardlayout**

## **3.5 Gespeicherte voreingestellte Parameter verwenden**

## **3.5.1 Artikelparameter speichern**

- Artikelparameter umfassen:
	- **Taravorgabe**
	- Mittleres Stückgewicht
	- • Artikelnummer
	- **Artikelname**

Toleranztyp, Zielgewicht und Toleranz können während der Applikation Kontrollwägen gespeichert werden.

Es können maximal 50 Zielwerte im Terminal gespeichert werden.

Im Modus Direktes Wiegen, Stückzählen oder Kontrollwägen:

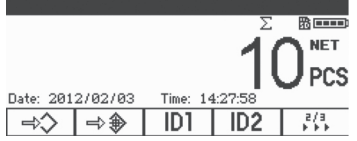

1  $\Rightarrow$  drücken.

Die erste Datensatznummer mit dem Status **frei** wird angezeigt.

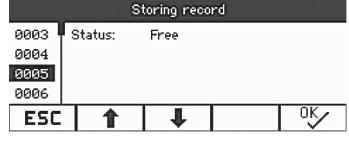

- 2. Falls erforderlich kann ein Datensatz mit  $\hat{\mathbb{T}}/\hat{\mathbb{T}}$  oder den numerischen Tasten ausgewählt werden.
- 3. <sup>ok</sup> drücken.
- 4.  $\alpha \sim 4$  drücken, um Artikelnummer und Artikelname zu bearbeiten.

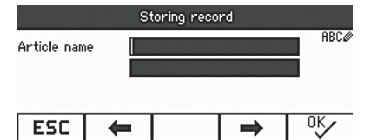

**Datensatz gespeichert!** erscheint kurz auf dem Bildschirm.

Der Datensatz ist unter der ausgewählten Nummer gespeichert.

Wenn die ausgewählte Datensatznummer bereits belegt ist, wird die Meldung **Belegt** angezeigt.

1. Zum Überschreiben des alten Datensatzes <sup>or inchen.</sup>

**Datensatz überschreiben?** wird angezeigt.

- 2. **Ja** drücken, um zu überschreiben, oder **Nein** drücken, um abzubrechen. Wenn Artikelnummer oder Artikelname bereits vorhanden sind, kann die neuere Artikelnummer bzw. der neuere Artikelname nicht gespeichert werden. In diesem Fall wird **Datensatz überschreiben?** angezeigt.
- 3. **Ja** drücken, um zu überschreiben, oder **Nein** drücken, um eine Neubearbeitung durchzuführen.

#### **Schnellspeicherung**

→ Nach der Definition von Artikelparametern eine freie Datensatznummer eingeben und **⇒** $\diamondsuit$  drücken.

Die Artikelparameter sind gespeichert!

## **3.5.2 Gespeicherten Datensatz wieder aufrufen**

- 1  $\leftrightarrow$  drücken
	- Der erste verfügbare Datensatz wird angezeigt.
- 2. Die gewünschte Datensatznummer eingeben oder einen Datensatz mit  $\uparrow/\downarrow$ auswählen.
- 3. <sup>ok</sup> drücken.

**Datensatz geladen!** erscheint kurz auf dem Bildschirm.

Die Anzeige wechselt zum Wägebildschirm zurück.

Tara, mittleres Stückgewicht, Artikelnummer, Artikelname oder Kontrollwäge-/Kontrollzählparameter werden auf Grundlage der voreingestellten Parameter spezifiziert.

#### **Schnellaufruf**

→ Gewünschte Datensatznummer eingeben und <> drücken.

## **3.6 Buchstaben und Zahlen eingeben**

ICS241 unterstützt die Eingabe von Zahlen, Buchstaben und Satzzeichen. Zahlreiche Informationen wie z. B. Artikelinformation, Artikelnummer, ID1, ID2 können über die Tastatur eingegeben werden.

Wenn die Eingabe von Buchstaben oder Zahlen erforderlich ist, wird eines der folgenden Symbole in der rechten oberen Ecke des Bildschirms angezeigt:

- 1230: Numerische Eingabe.
- **BEC**: Großbuchstaben und andere Sonderzeichen.
- abc<sup>o</sup>: Kleinbuchstaben und andere Sonderzeichen.
- ➜ drücken, um zwischen Groß- und Kleinbuchstaben umzuschalten.
- → Die Texteingabe an Ihrem Gerät entspricht der Texteingabe bei einem Mobiltelefon. Den Tasten der numerischen Tastatur sind bis zu vier Zeichen zugewiesen.
- $\rightarrow$  Eingabe durch Drücken der Taste  $\rightarrow$  bestätigen.

#### **Beispiel: Eingabe der Sequenz "ICS241"**

- 1. Sicherstellen, dass **RBC** angezeigt wird.
- 2. Taste 4 dreimal drücken, um den Buchstaben "I" einzugeben.
- 3. Taste 2 dreimal drücken, um den Buchstaben "C" einzugeben.
- 4. Taste 7 viermal drücken, um den Buchstaben "S" einzugeben.
- 5. Taste **G** zweimal drücken, um zur numerischen Eingabe umzuschalten.
- 6. Ziffer 2 eingeben.
- 7. Ziffer 4 eingeben.
- 8. Ziffer 1 eingeben.
- 9. Taste  $\Box$  zur Bestätigung drücken.

## **4 Menüeinstellungen**

Im Menü lassen sich Einstellungen ändern und Funktionen aktivieren. Damit ist eine Anpassung an individuelle Wägebedürfnisse möglich.

Das Menü besteht aus 5 Hauptblöcken, die auf mehreren Ebenen weitere Untermenüs enthalten.

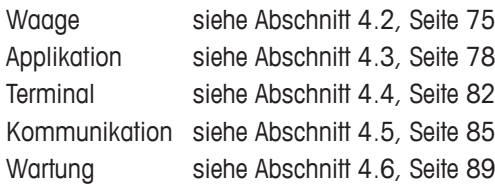

## **4.1 Menübedienung**

## **4.1.1 Menü aufrufen und Passwort eingeben**

Das Menü unterscheidet 2 Bedienebenen: Bediener und Supervisor. Die Supervisor-Ebene kann durch ein Passwort geschützt werden. Bei Auslieferung des Geräts sind beide Ebenen ohne Passwort zugänglich.

#### **Bedienermenü**

## 1.  $\Box$  drücken und halten, bis **Passworteingabe** angezeigt wird.

2.  $\rightarrow$  erneut drücken. Das Menü Terminal wird angezeigt. Nicht alle Untermenüs sind zugänglich.

#### **Supervisormenü**

- 1.  $\Box$  drücken und halten, bis **Passworteingabe** angezeigt wird.
- 2. Passwort eingeben und mit  $\Box$  bestätigen. Der erste Menüpunkt **Waage** wird hervorgehoben.

Bei Auslieferung des Geräts ist kein Supervisor-Passwort eingestellt. Deshalb beim ersten Aufrufen des Menüs die Passwortabfrage bestätigen.

Wenn mehrere Sekunden lang kein Passwort eingegeben wird, kehrt die Waage in den Wägemodus zurück.

## **Not-Passwort für den Supervisor-Zugang zum Menü**

Wenn für den Supervisor-Zugang zum Menü ein Passwort festgelegt wurde und Sie dieses vergessen haben, können Sie trotzdem ins Menü gelangen:

- 1.  $\rightarrow$ **0**  $\leftarrow$  drücken und halten, bis **Passworteingabe** angezeigt wird.
- 2.  $3 \times \rightarrow 0$  drücken und mit  $\Rightarrow$  bestätigen.
### **Anzeigedarstellung im Menü**

Menüpunkte werden mit zusammen mit ihren Pfaden angezeigt. Im folgenden Beispiel wird der Menü-Startbildschirm gezeigt.

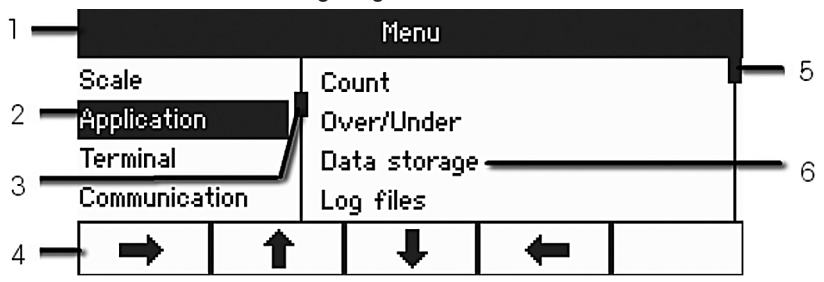

- **1** Menü-Infozeile: Menüpfad des aktuellen Menüpunkts
- **2** Menüpunkte: der ausgewählte Menüpunkt ist hervorgehoben
- **3** Scroll-Flag (links, entspricht dem Scrollbalken auf Ihrem PC)
- **4** Navigationszeile
- **5** Scroll-Flag (rechts, entspricht dem Scrollbalken auf Ihrem PC)
- **6** Untermenüpunkte

### **4.1.2 Numerischer Vorgang im Menü, z. B. Eingabe eines Datums**

#### **Hervorgehobene Ziffern ändern**

- 1. Direkt die digitale Tastatur (0–9) zur Eingabe der Ziffer verwenden.
- 2.  $\rightarrow$  drücken, um zur nächsten Ziffer weiterzugehen (rechts von der aktuellen Ziffer), oder drücken, um zur vorherigen Ziffer weiterzugehen (links von der aktuellen Ziffer).
- 3. Schritte 1 und 2 wiederholen, bis alle Ziffern eingestellt sind.
- 4.  $\rightarrow$  zur Bestätigung drücken.

## **4.1.3 Menü beenden**

- 1 **b** drücken
	- Der letzte Menüpunkt **Ende** wird angezeigt. **Speichern?** wird angezeigt.
- 2. **OK** oder  $\Box$  drücken.

Die Menüänderungen werden gespeichert und das Terminal kehrt in den Wägemodus zurück.

– oder –

**→ ESC** drücken, um zu den Menüeinstellungen zurückzukehren.

– oder –

**→ NEIN** drücken, um die Änderungen zu verwerfen und in den Wägemodus zurückzukehren.

## **4.1.4 Parameter im Menü auswählen und einstellen**

#### **Beispiel: Die Funktion Folgetara einstellen**

1. Im Menü-Startbildschirm die Funktionstaste **drücken**, um nach rechts umzuschalten.

Das erste Untermenü **Applikation** ist hervorgehoben.

- 2. Mit  $\hat{\mathbf{T}}/\hat{\mathbf{T}}$  **Tara** auswählen.
- Die Untermenüs von Tara werden auf der rechten Seite angezeigt.
- 3. **drücken, um den ausgewählten Tara-Menüpunkt zu öffnen.**

Die Untermenüs von Tara werden auf der linken Seite angezeigt.

- 4. Die Funktionstasten / verwenden, um **Folgetara** auszuwählen. Die aktuelle Einstellung von Folgetara wird auf der rechten Seite angezeigt.
- 5. Die Funktionstaste  $\rightarrow$  drücken, um den ausgewählten Menüpunkt Folgetara zu öffnen.

Die möglichen Einstellungen von Folgetara werden angezeigt, die aktuelle Einstellung ist auf der rechten Seite hervorgehoben.

- 6. Mit  $\uparrow/\downarrow$  die Einstellung von Folgetara ändern.
- 7. Die Änderungen mit **□→** oder der Funktionstaste <sup>ot</sup> bestätigen. Hinweis: Wenn Folgetara angezeigt wird, kann entweder die Funktionstaste <sup>ok</sup>√ oder die Transfertaste  $\Box$  zur Bestätigung der Einstellung verwendet werden.

# **4.2 Menü Waage**

Werkseinstellungen sind in den folgenden Übersichten **fett** gedruckt.

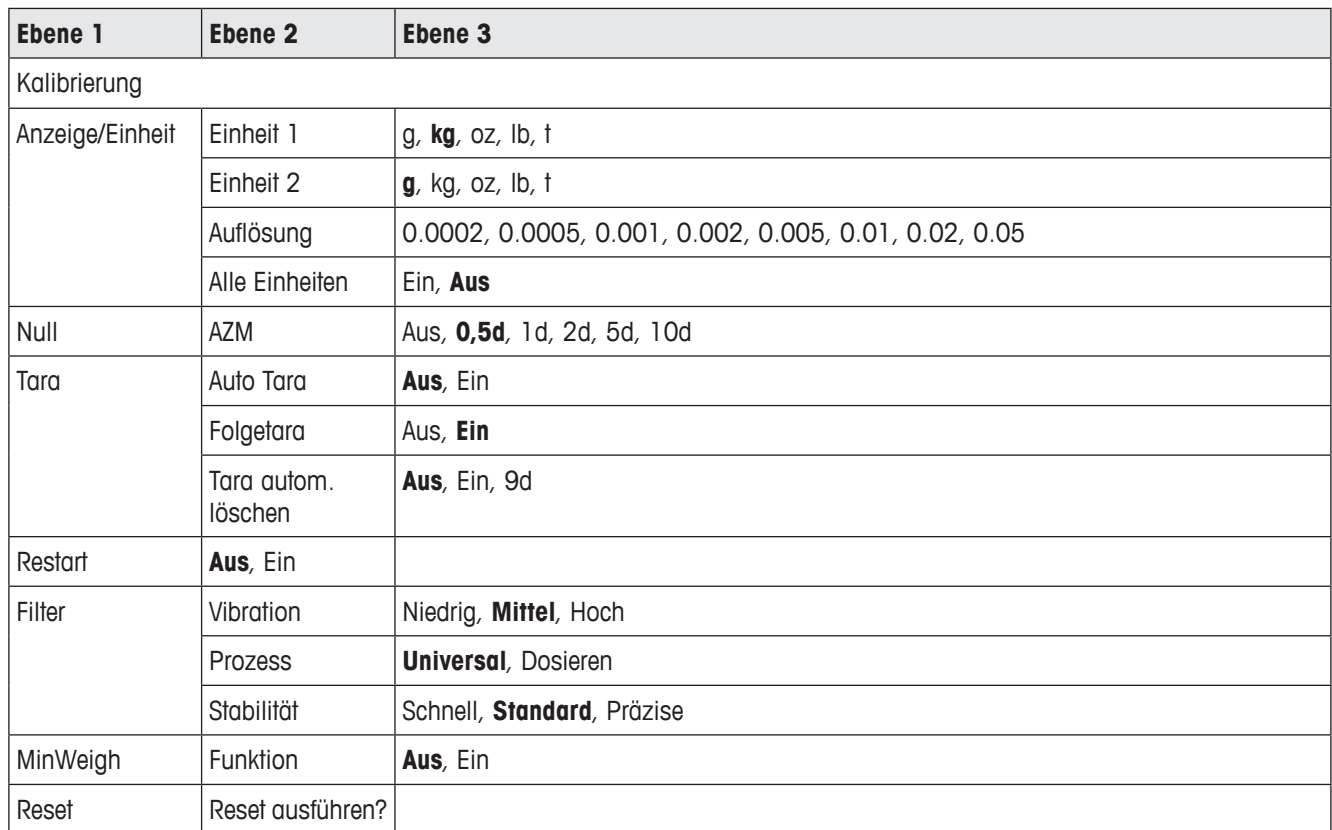

## **4.2.1 Übersicht**

## **4.2.2 Beschreibung des Menüblocks Waage**

## **Waage –> Kalibrierung**

Dieser Menüpunkt ist bei geeichten Waagen nicht verfügbar.

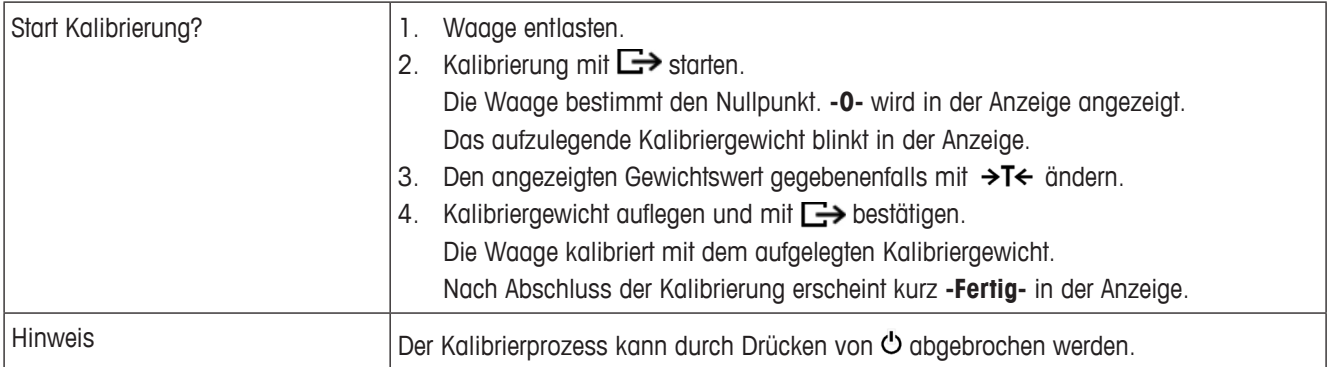

#### **Waage –> Anzeige/Einheiten – Wägeeinheit und Genauigkeit der Anzeige**

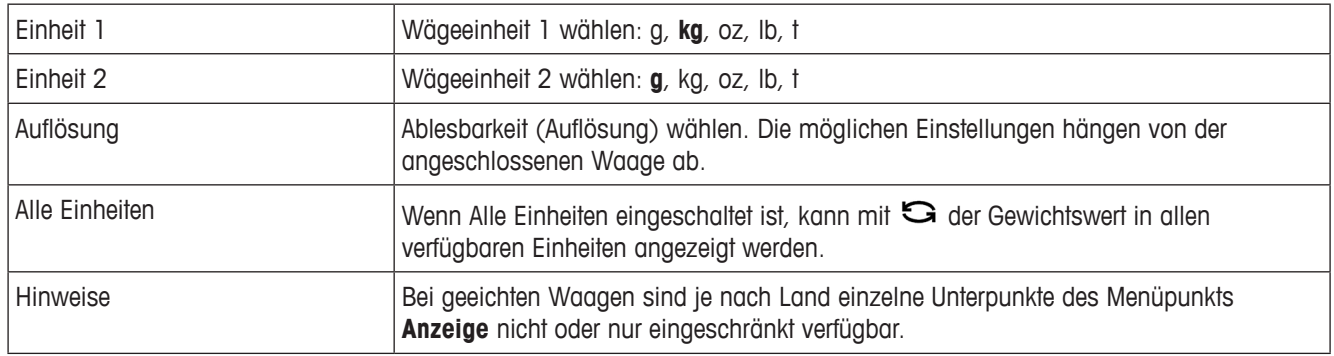

## **Waage –> Null – Automatische Nullnachführung**

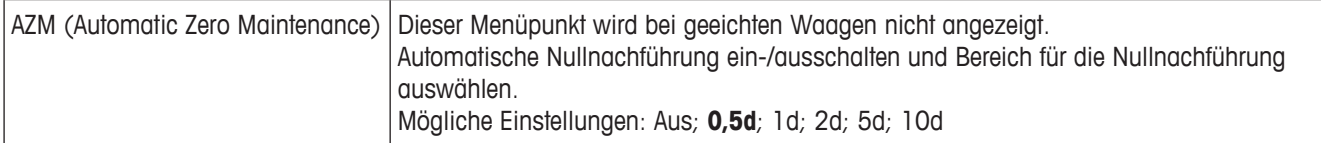

#### **Waage –> Tara – Tarafunktion**

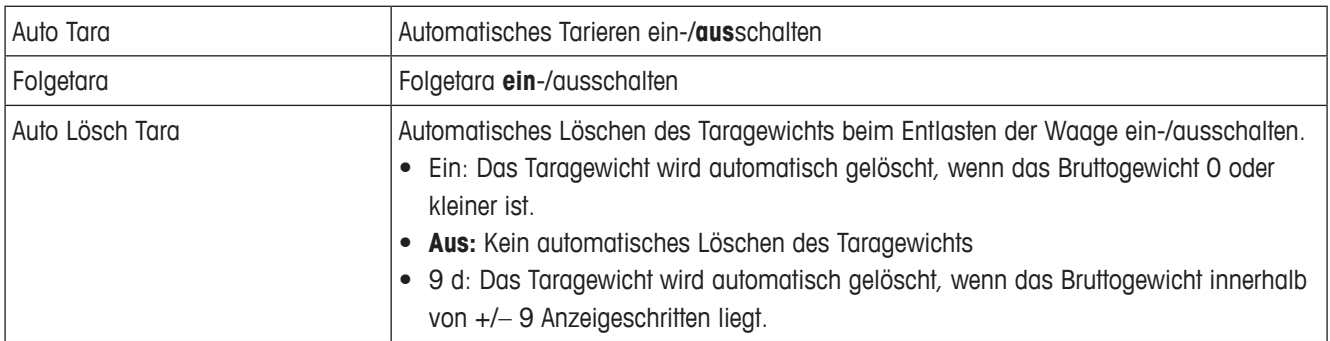

## **Waage –> Restart – Automatische Speicherung von Nullpunkt und Tarawert**

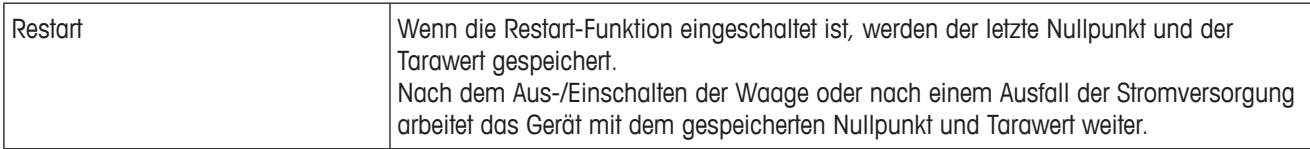

#### **Waage –> Filter – Anpassung an die Umgebungsbedingungen und an die Wägeart**

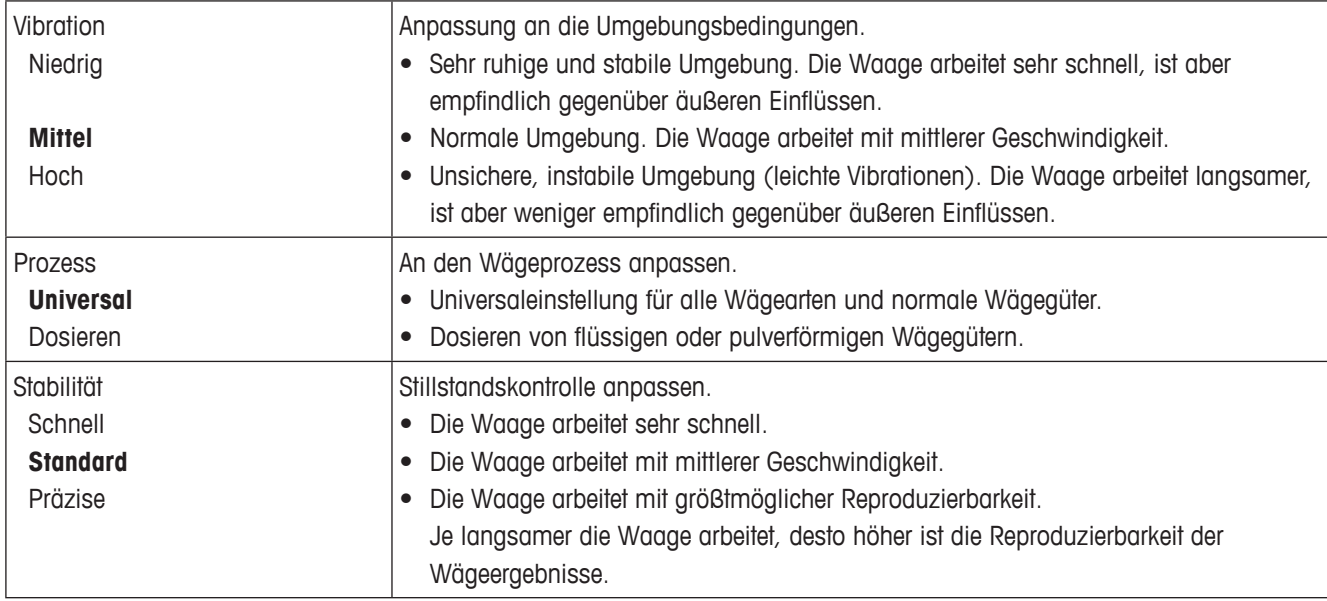

## **Waage –> MinWeigh – Mindestgewicht**

Bevor Sie diese Funktion verwenden können, muss ein Servicetechniker von METTLER TOLEDO einen Wert für das Mindestgewicht bestimmen und eingeben.

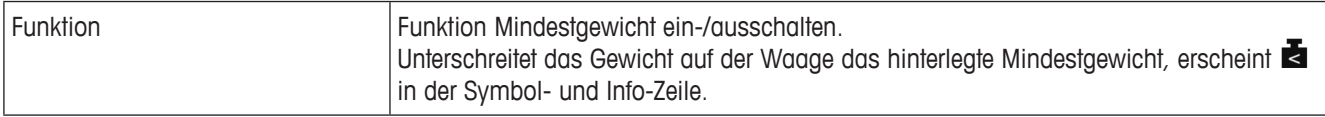

#### **Waage –> Reset – Waageneinstellungen auf Werkseinstellungen zurücksetzen**

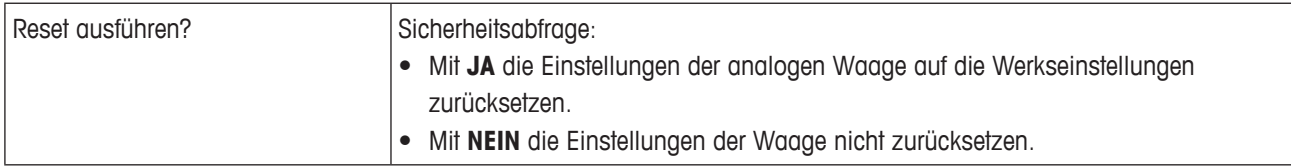

# **4.3 Menü Applikation**

Werkseinstellungen sind in den folgenden Übersichten **fett** gedruckt.

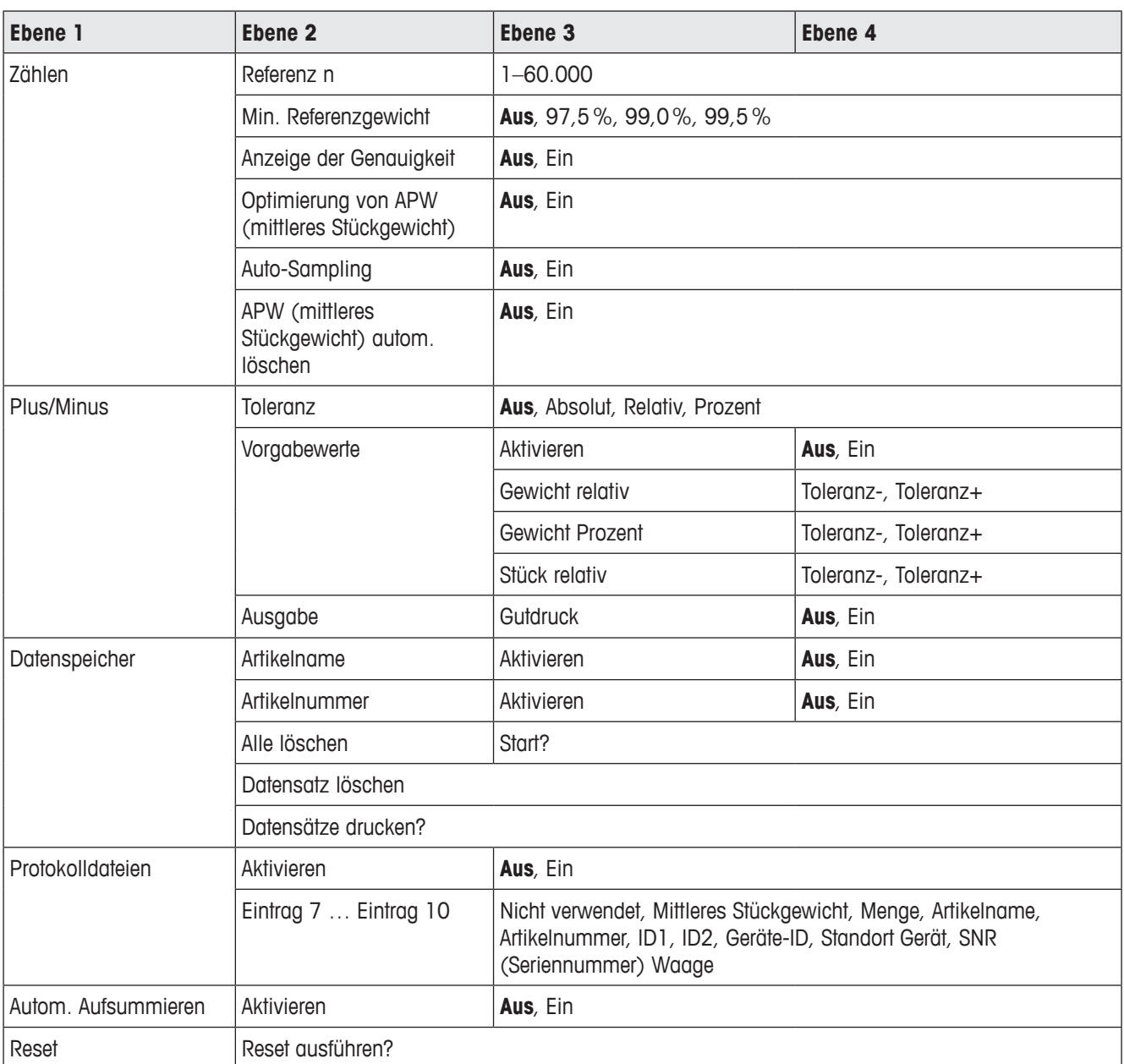

## **4.3.1 Übersicht**

## **4.3.2 Beschreibung**

## **Applikation –> Zählen**

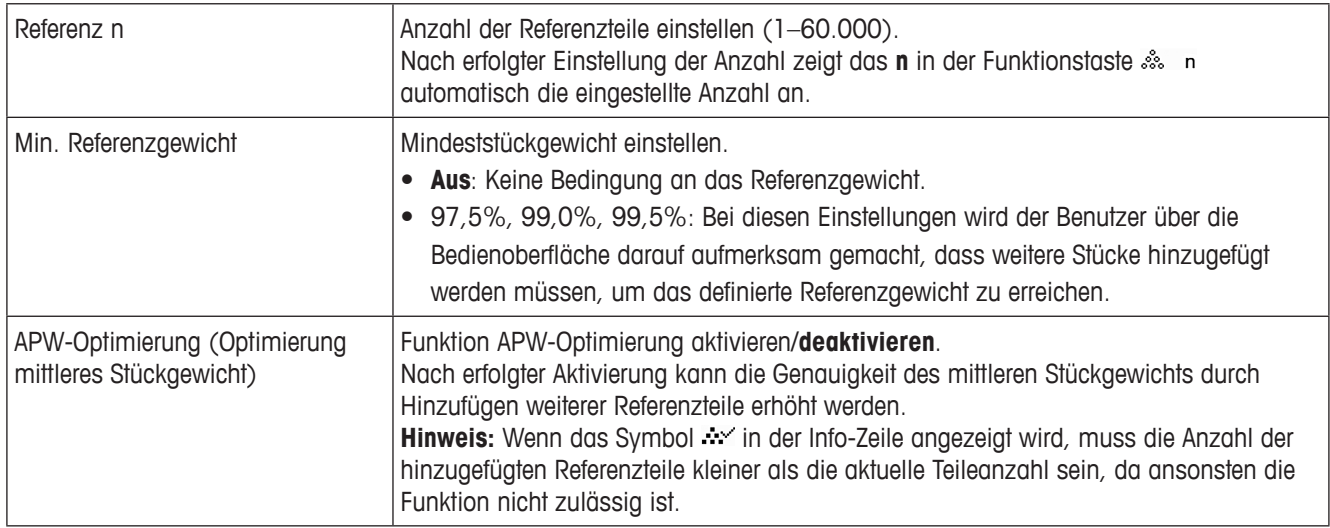

## **Applikation –> Zählen – Automatische Referenzbestimmung & APW autom. löschen**

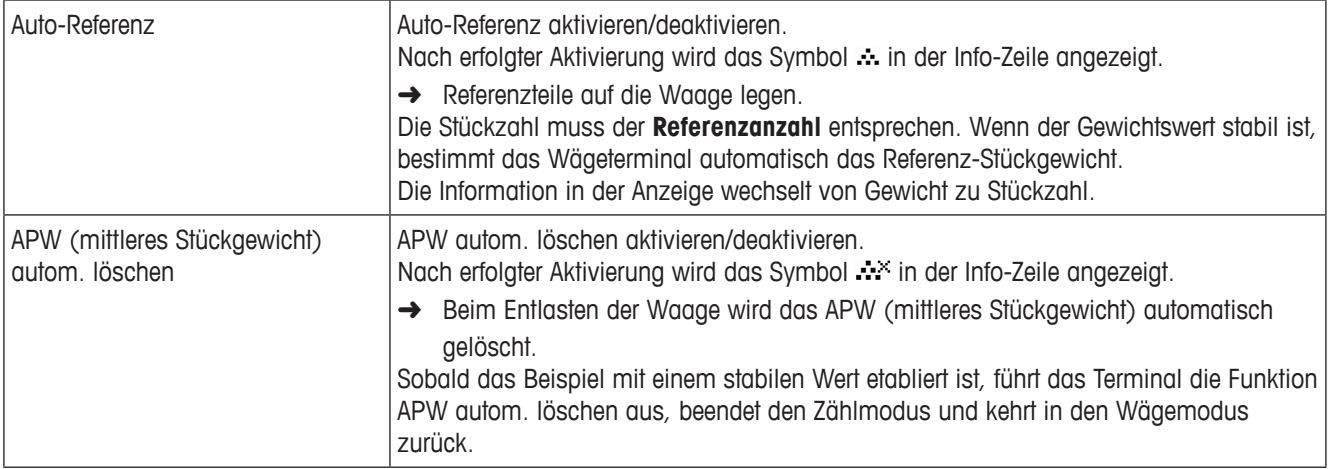

## **Applikation –> Protokolldateien – Protokolldateien einstellen**

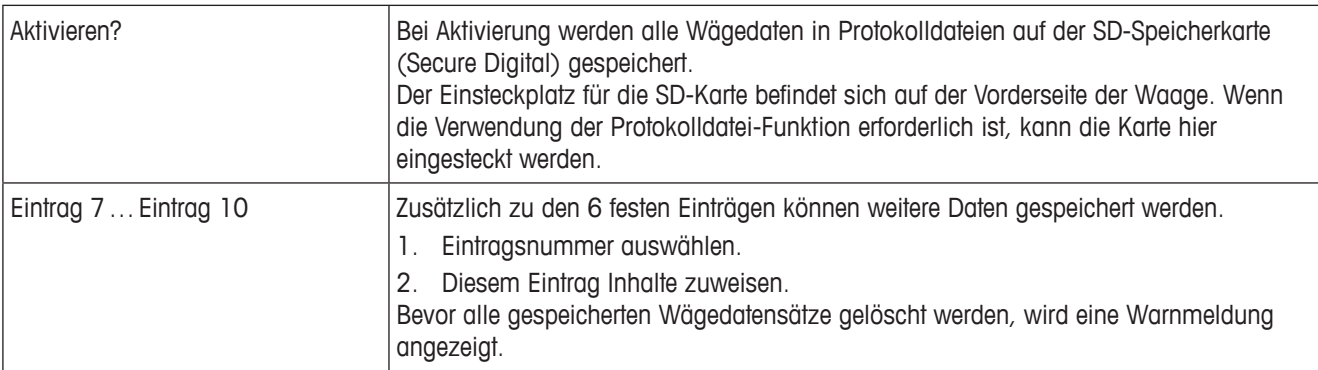

**Applikation –> Plus/Minus – Parameter für Kontrollwägen einstellen**

| Toleranztyp     | Zur Angabe, welche Parameter zum Kontrollwägen eingegeben werden müssen.                                                                                                    |
|-----------------|----------------------------------------------------------------------------------------------------|
| Aus             | Kein Toleranztyp vordefiniert. Kann bei Eingabe der Parameter für Kontrollwägen/<br>Kontrollzählen individuell eingestellt werden.                                                                       |
| Absolut         | Ein niedriger und ein hoher Toleranzwert müssen eingegeben werden. Diese Gewichte<br>und alle Gewichte, die innerhalb dieses Bereichs liegen, gelten als innerhalb der<br>Toleranz.                      |
| Relativ         | Das Zielgewicht muss als ein Absolutgewicht, die oberen und unteren Toleranzen als<br>Gewichtsabweichungen vom Zielgewicht eingegeben werden.                                                            |
| Prozent         | Das Zielgewicht muss als ein Absolutgewicht, die oberen und unteren Toleranzen als<br>prozentuale Abweichungen vom Zielgewicht eingegeben werden. Nicht möglich für das<br>Zählen.                       |
| Vorgabewerte    | Wenn Sie immer die gleichen Toleranzen für das Kontrollwägen/Kontrollzählen<br>verwenden, können Sie diese Toleranzen speichern und so die ständige Eingabe dieser<br>Werte vermeiden.                   |
| Aktivieren      | Die Verwendung von Vorgabewerten für die Toleranzen aktivieren:<br>• Aus: Vorgabewerte für die Toleranzen werden nicht verwendet.<br>Ein: Vorgabewerte für die Toleranzen werden verwendet.<br>$\bullet$ |
| Gewicht relativ | Relatives Gewicht: Gewichtswerte für Toleranz - und Toleranz + eingeben.                                                                                                    |
| Gewicht Prozent | Prozentuales Gewicht: Prozentsätze für Toleranz - und Toleranz + eingeben.                                                                                                    |
| Stück relativ   | Relative Stückzahl: Toleranz - und Toleranz + in Stück eingeben.                                                                                                    |
| Ausgang         | Anzeige- und Druckoptionen einstellen.                                                                                                    |
| Gutdruck        | Automatischer Ausdruck.<br>• Aus: Kein automatischer Ausdruck.<br>Ein: Automatischer Ausdruck, wenn es einen stabilen Gewichtswert innerhalb der<br>Toleranzwerte gibt.                                  |

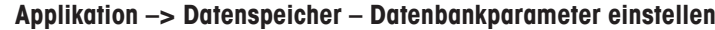

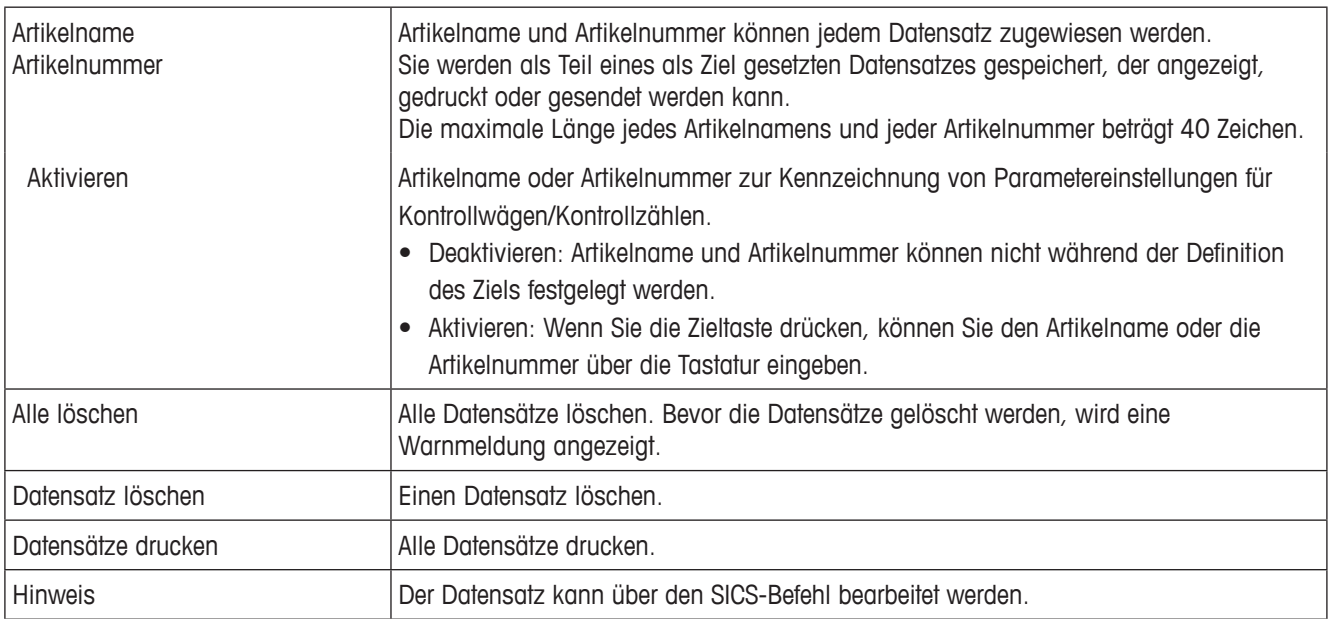

## **4.4 Menü Terminal**

Werkseinstellungen sind in den folgenden Übersichten **fett** gedruckt.

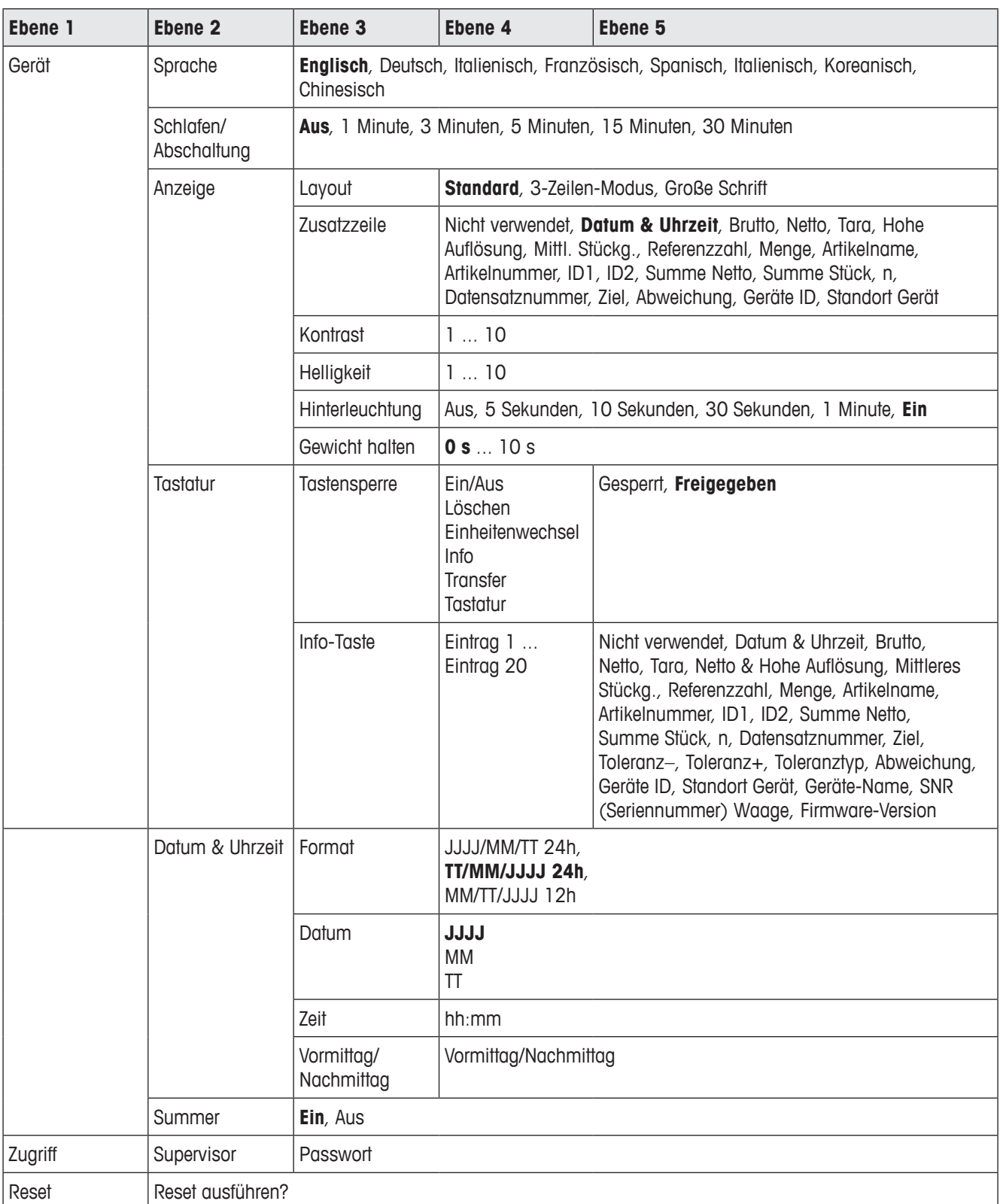

## **4.4.1 Übersicht**

## **4.4.2 Beschreibung**

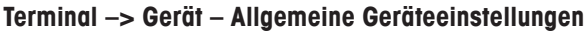

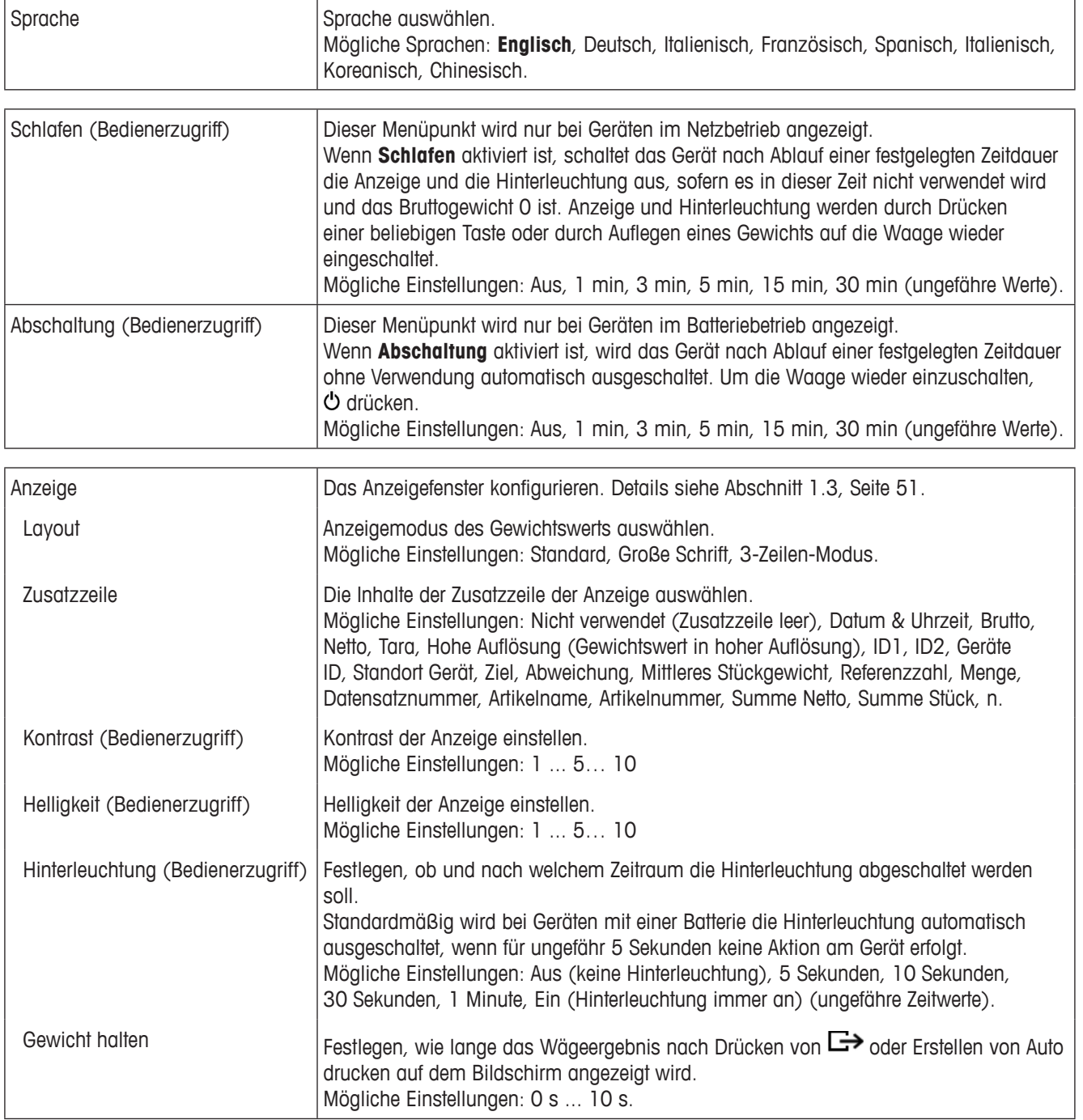

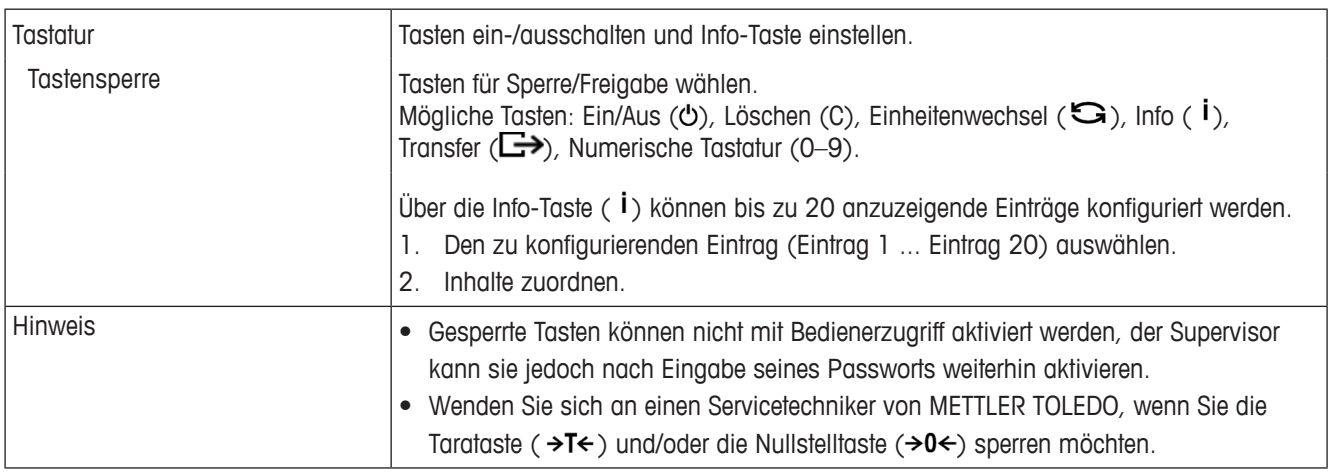

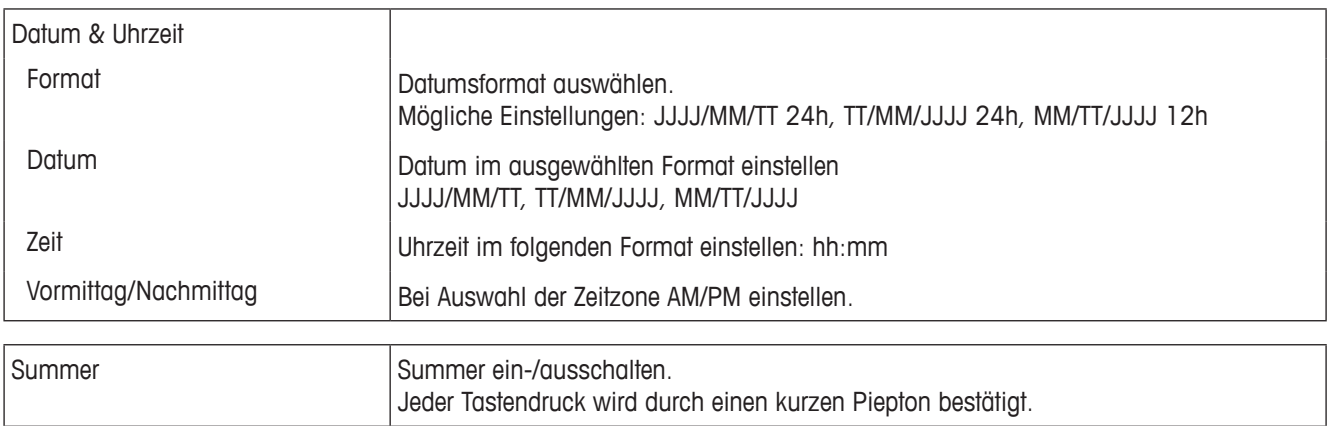

## **Terminal –> Zugriff – Zugriff auf Supervisor-Ebene**

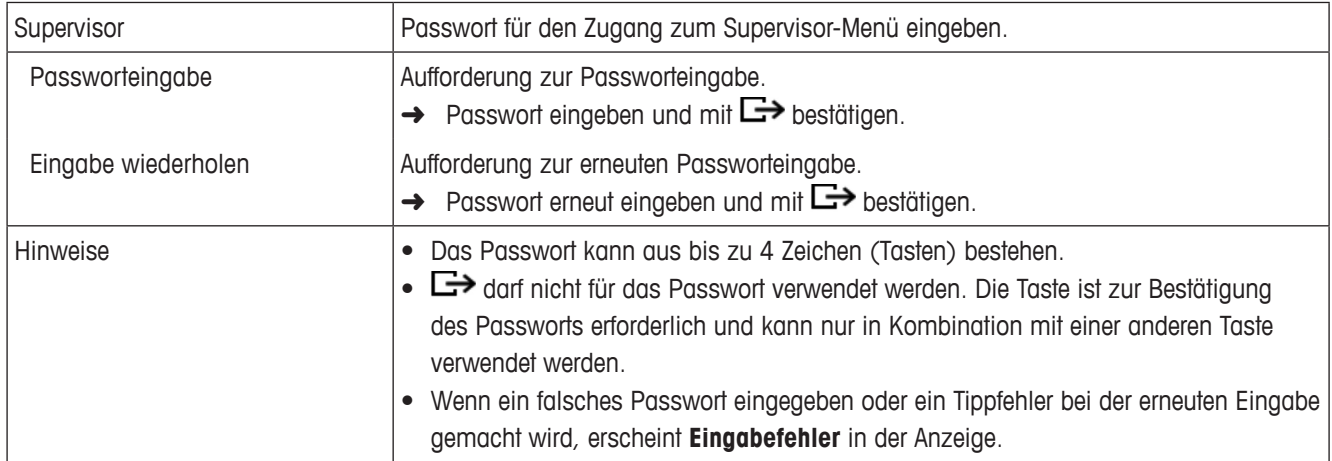

## **Terminal –> Reset – Terminaleinstellungen auf Werkseinstellungen zurücksetzen**

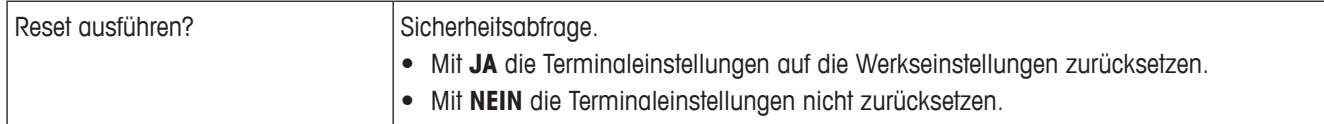

## **4.5 Menü Kommunikation**

Werkseinstellungen sind in den folgenden Übersichten **fett** gedruckt.

Menü Kommunikation

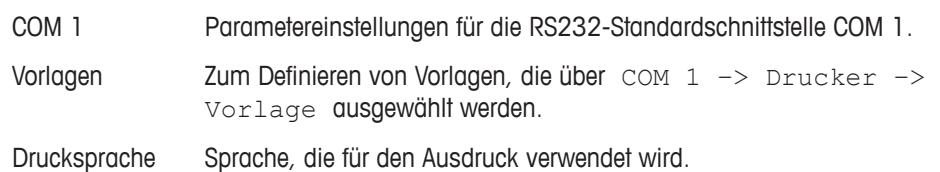

## **4.5.1 RS232-Menü (COM 1)**

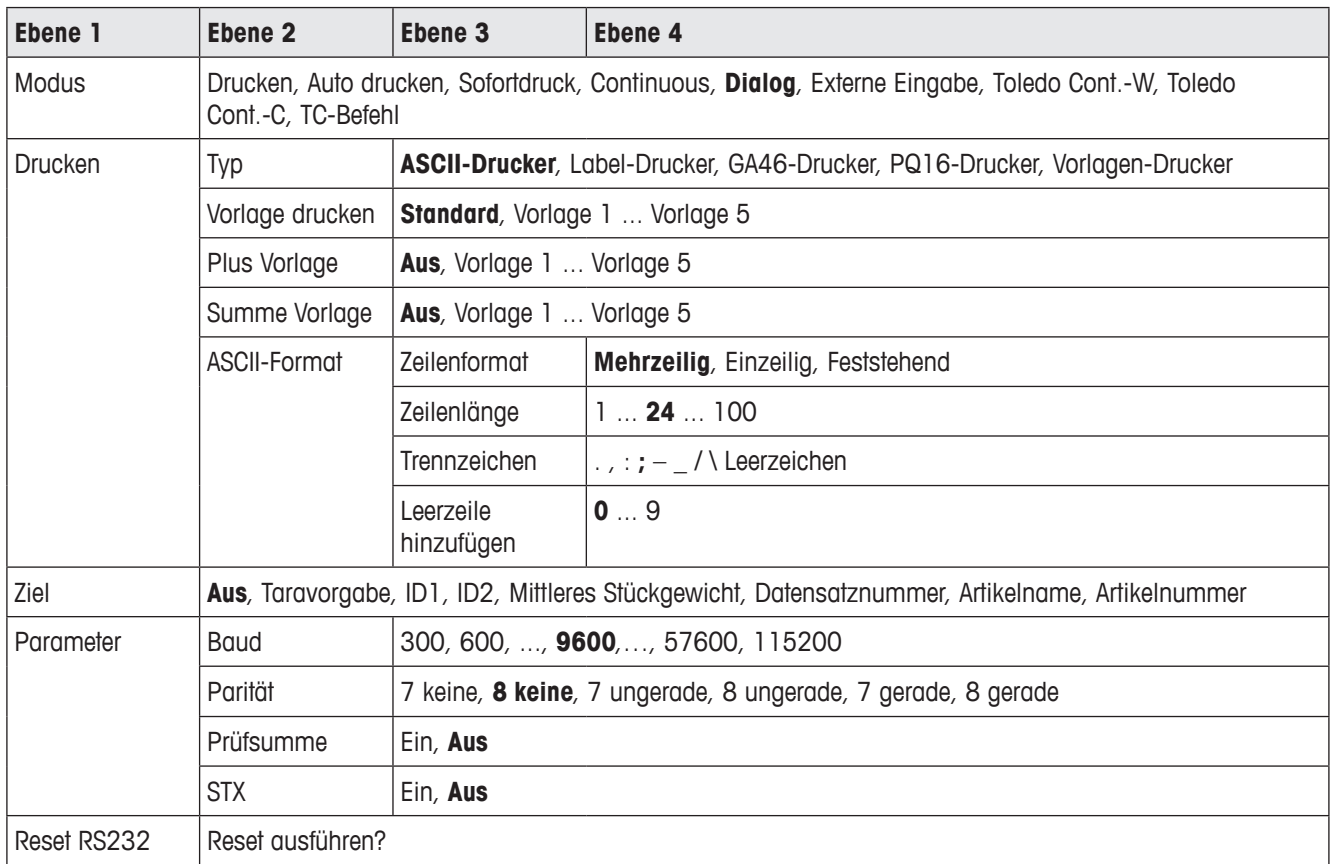

## **4.5.2 RS232-Menü (COM 1) Beschreibung**

## **Terminal –> Gerät – Allgemeine Geräteeinstellungen**

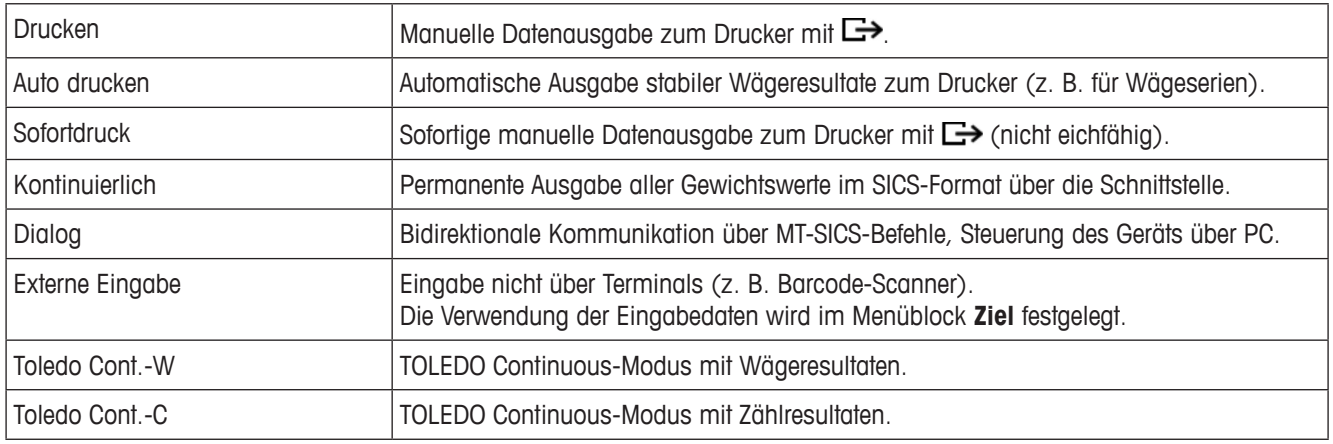

## **Kommunikation –> COM 1 –> Drucker – Einstellungen für den Protokollausdruck**

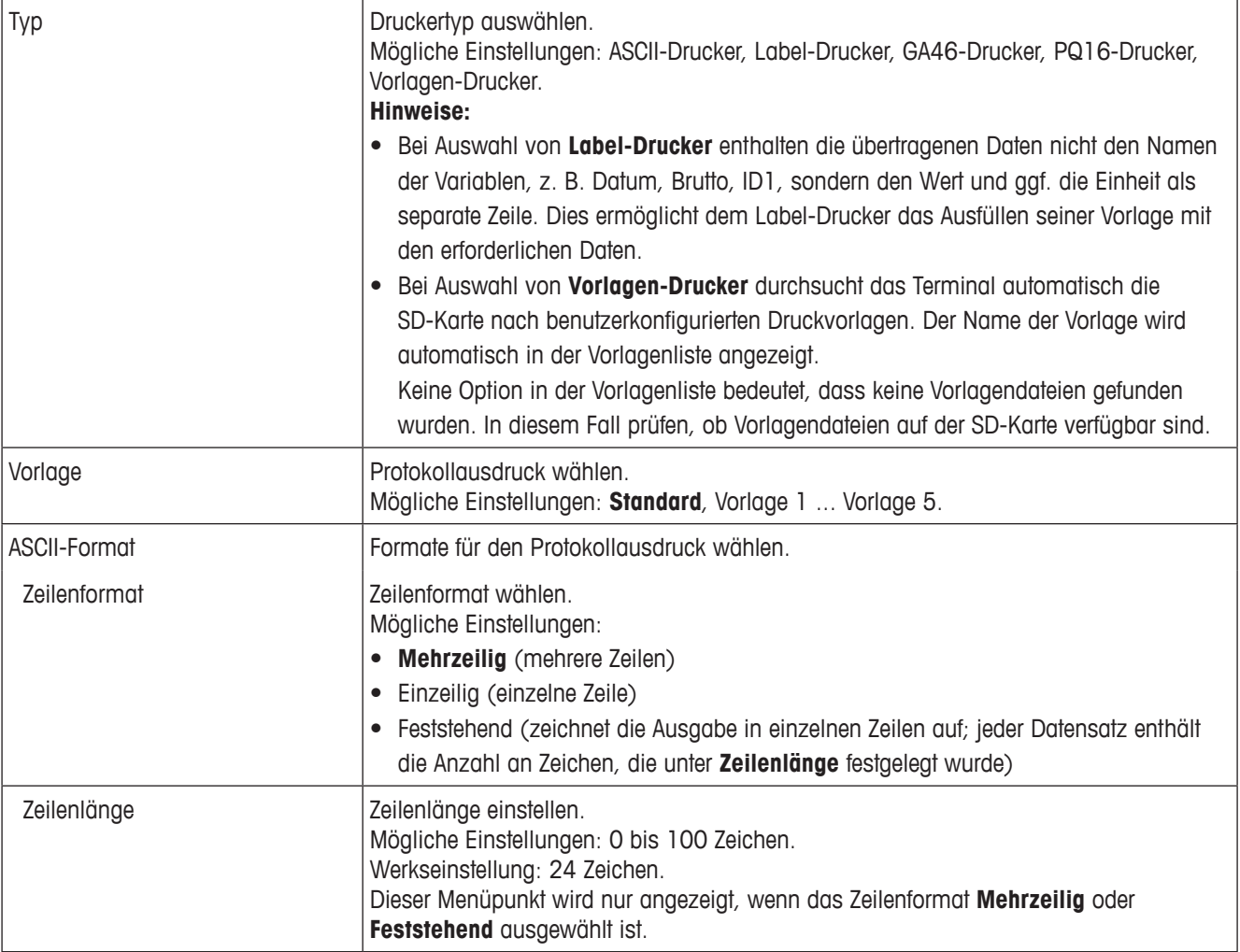

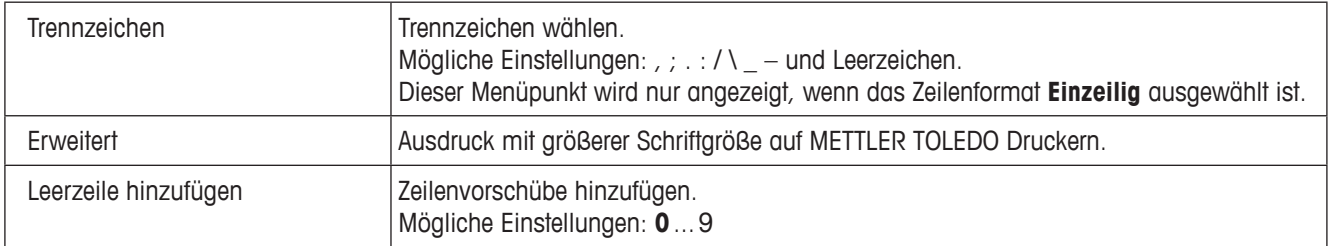

## **Kommunikation –> COM 1 –> Ziel – Ziel der Barcode-Eingabe**

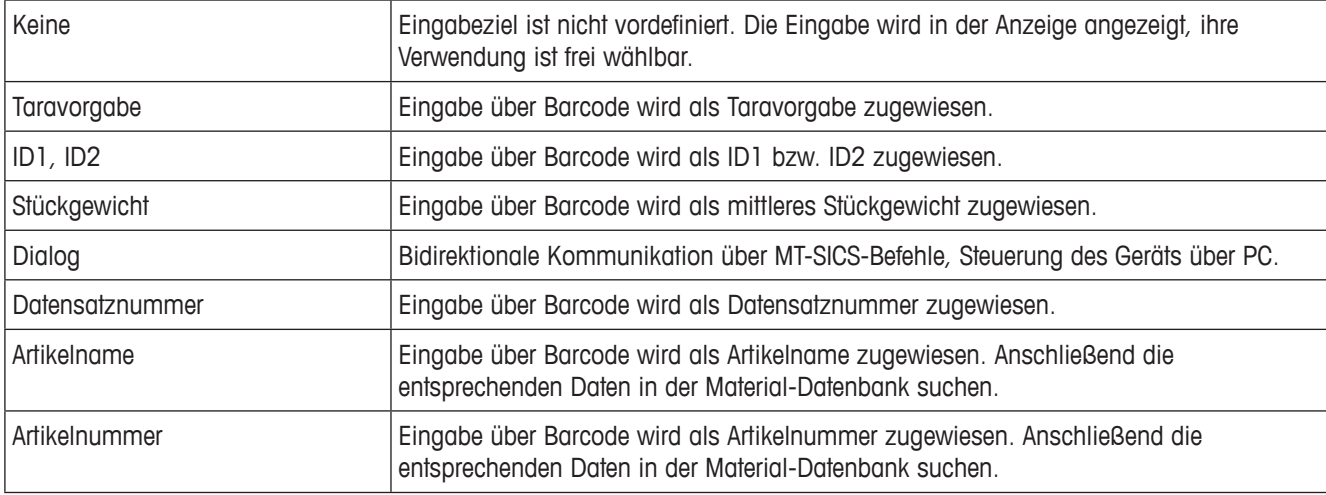

## **Kommunikation –> COM 1 –> Parameter – Kommunikationsparameter**

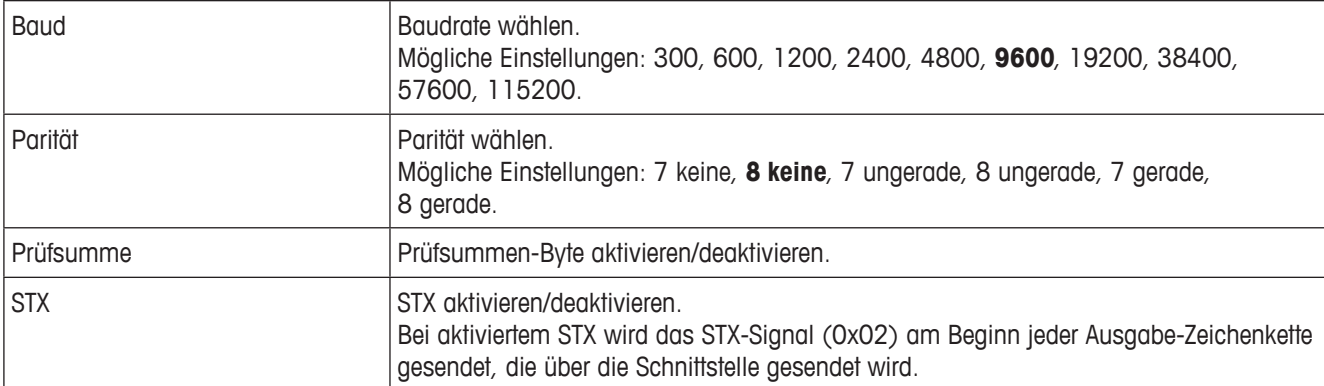

## **Kommunikation –> COM 1 –> Reset COM x –**

Kommunikationseinstellungen auf Werkseinstellungen zurücksetzen.

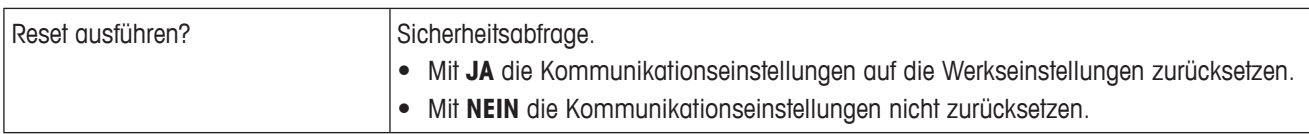

#### **4.5.3 Menü Vorlagen**

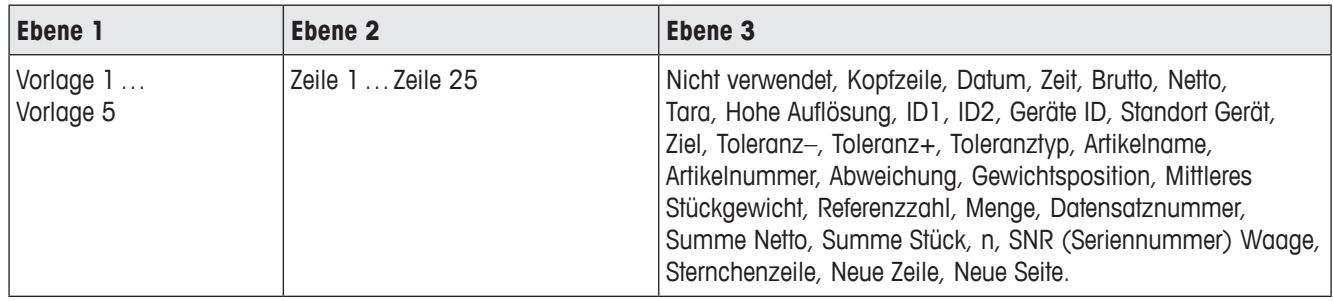

## **Vorlagen konfigurieren**

- 1. Eine Vorlage auswählen.
- 2. Die zu konfigurierende Zeile auswählen.
- 3. Zeileninhalt zuweisen.

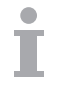

Die Kopfzeile muss über SICS-Befehl spezifiziert werden. Sie ist nicht für den Vorlagen-Drucker in der Vorlagen-Einstellung gültig.

Sie können Vorlagen von der METTLER TOLEDO Website herunterladen oder einen Techniker von METTLER TOLEDO mit der Anpassung der erforderlichen Vorlagen beauftragen.

## **4.6 Menü Wartung**

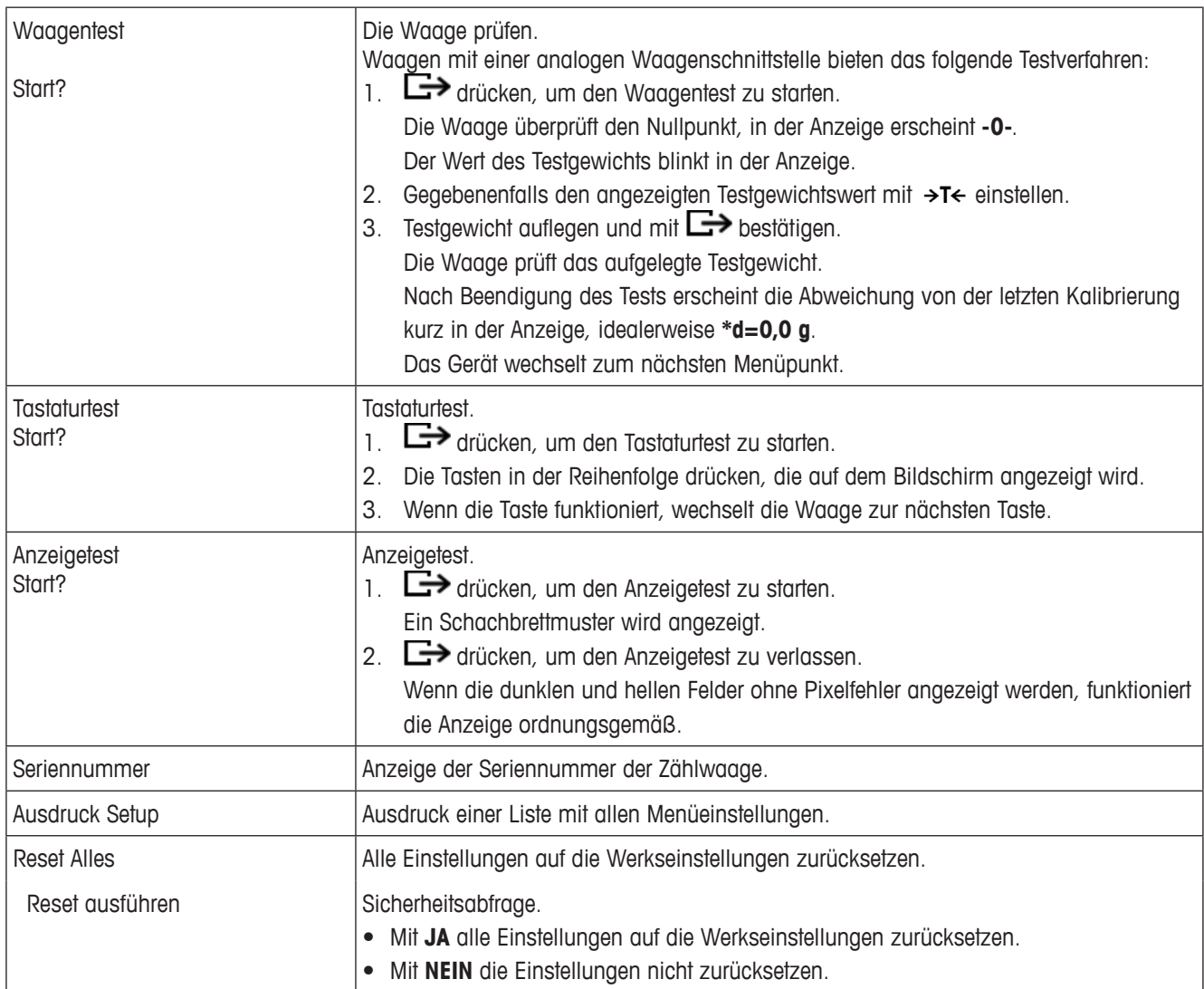

# **5 Fehlermeldungen**

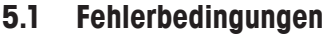

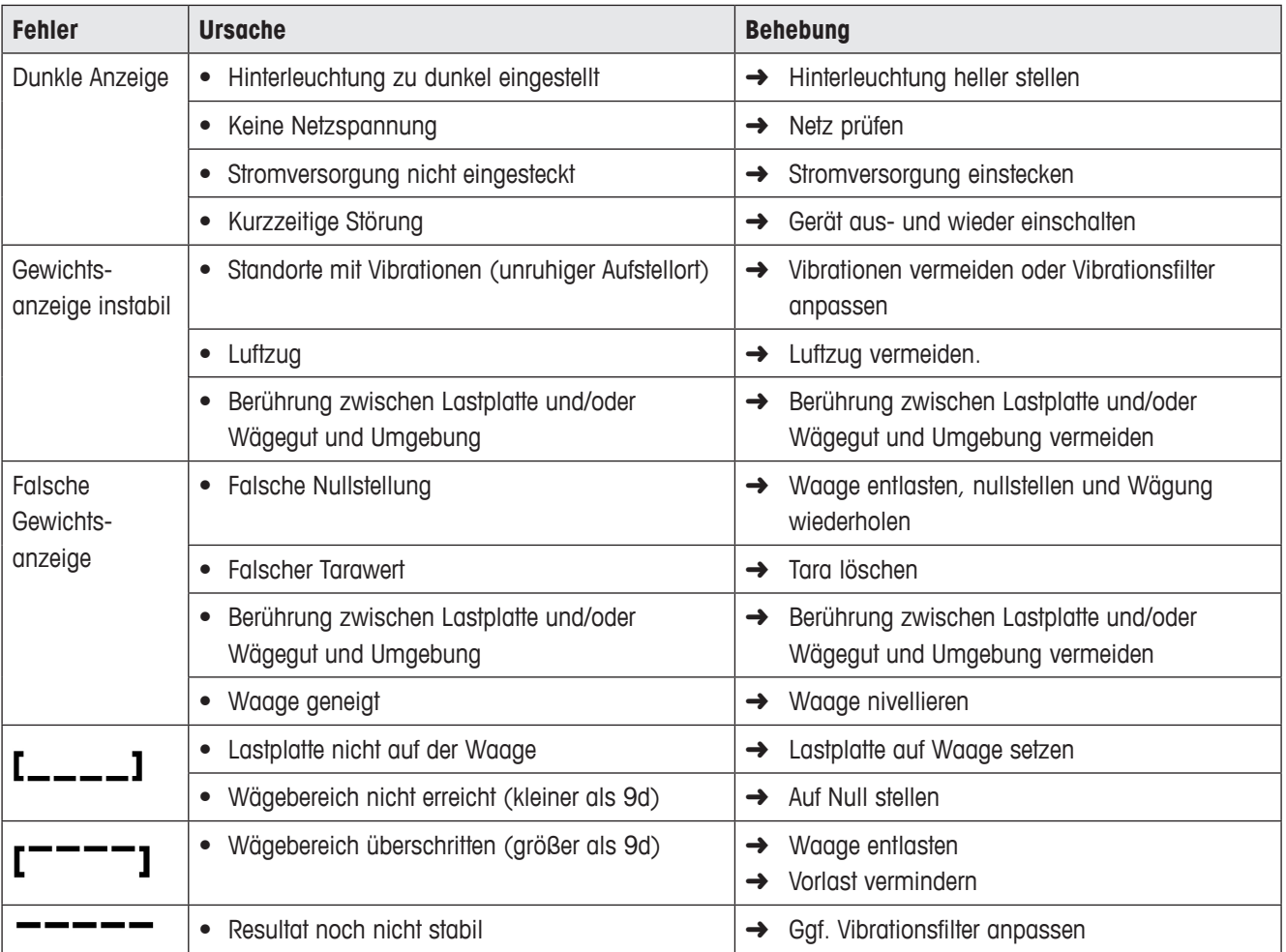

## **5.2 Fehler und Warnungen**

## **5.2.1 Fehlermeldungen**

Fehlermeldungen enthalten die folgenden Informationen:

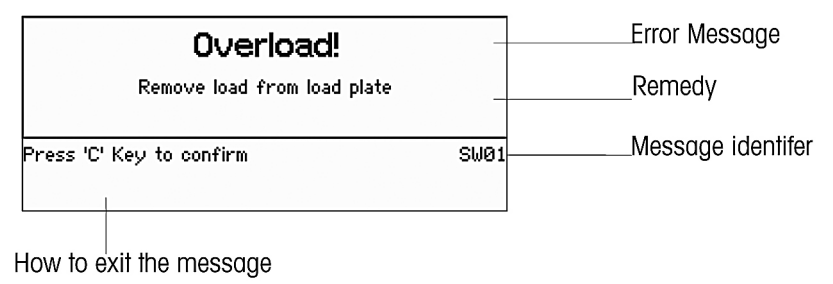

### **5.2.2 Warnungen**

Warnungen werden kurz angezeigt und dann automatisch ausgeblendet.

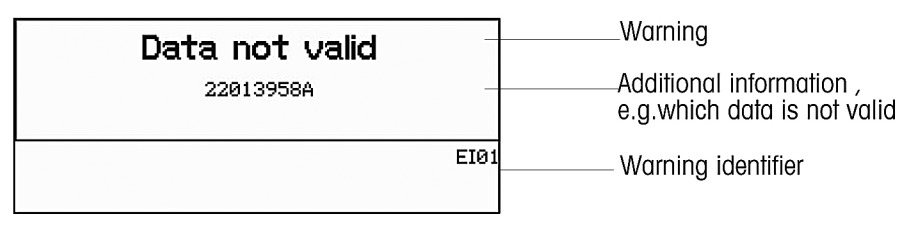

# **6 Technische Daten**

## **6.1 Wägeterminal**

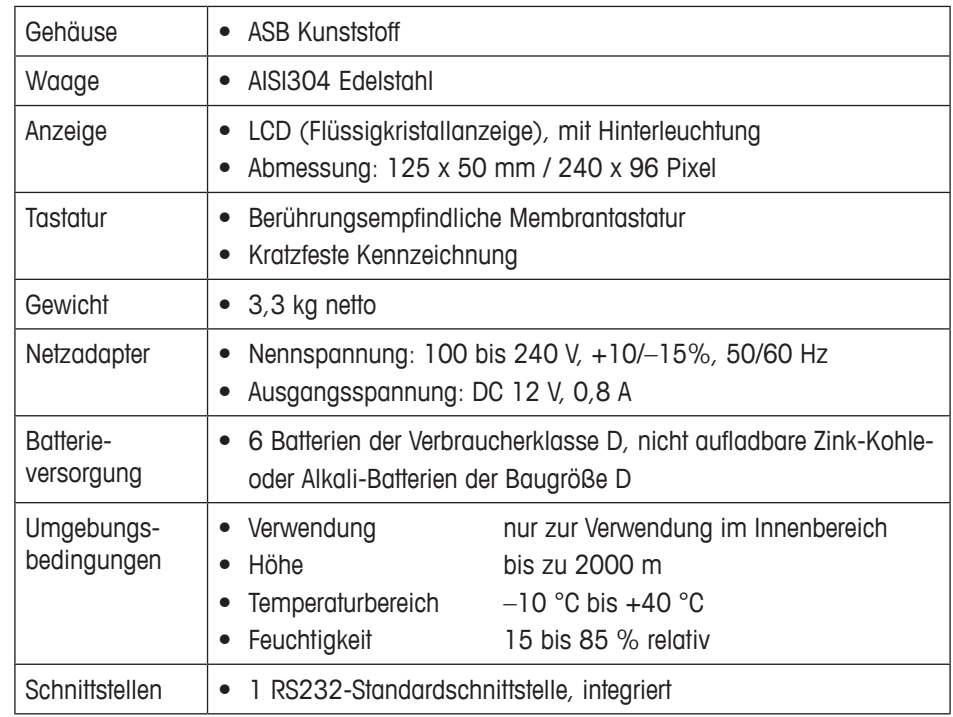

## **6.2 Schnittstellendefinition**

## **RS232-Pin-Steckverbinder, COM1 (Standard)**

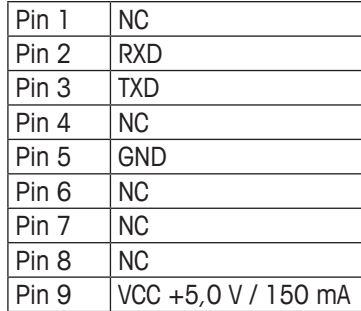

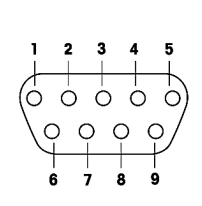

NC = nicht verbunden

# **7 Anhang**

## **7.1 Entsorgung**

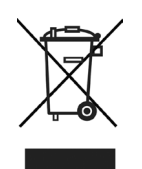

In Übereinstimmung mit den Anforderungen der Europäischen Richtlinie 2002/96 EG über Elektro- und Elektronik-Altgeräte (WEEE) darf dieses Gerät nicht mit dem Hausmüll entsorgt werden. Sinngemäß gilt dies auch für Länder außerhalb der EU entsprechend den geltenden nationalen Bestimmungen.

➜ Entsorgen Sie dieses Produkt gemäß den örtlichen Bestimmungen in einer getrennten Sammlung für Elektro- und Elektronikgeräte.

## **7.2 Geo-Werte**

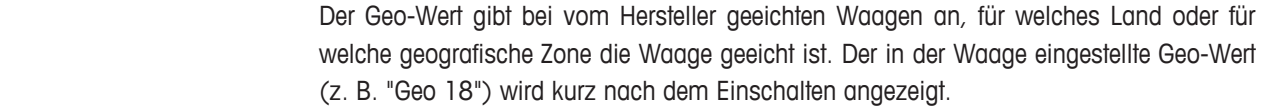

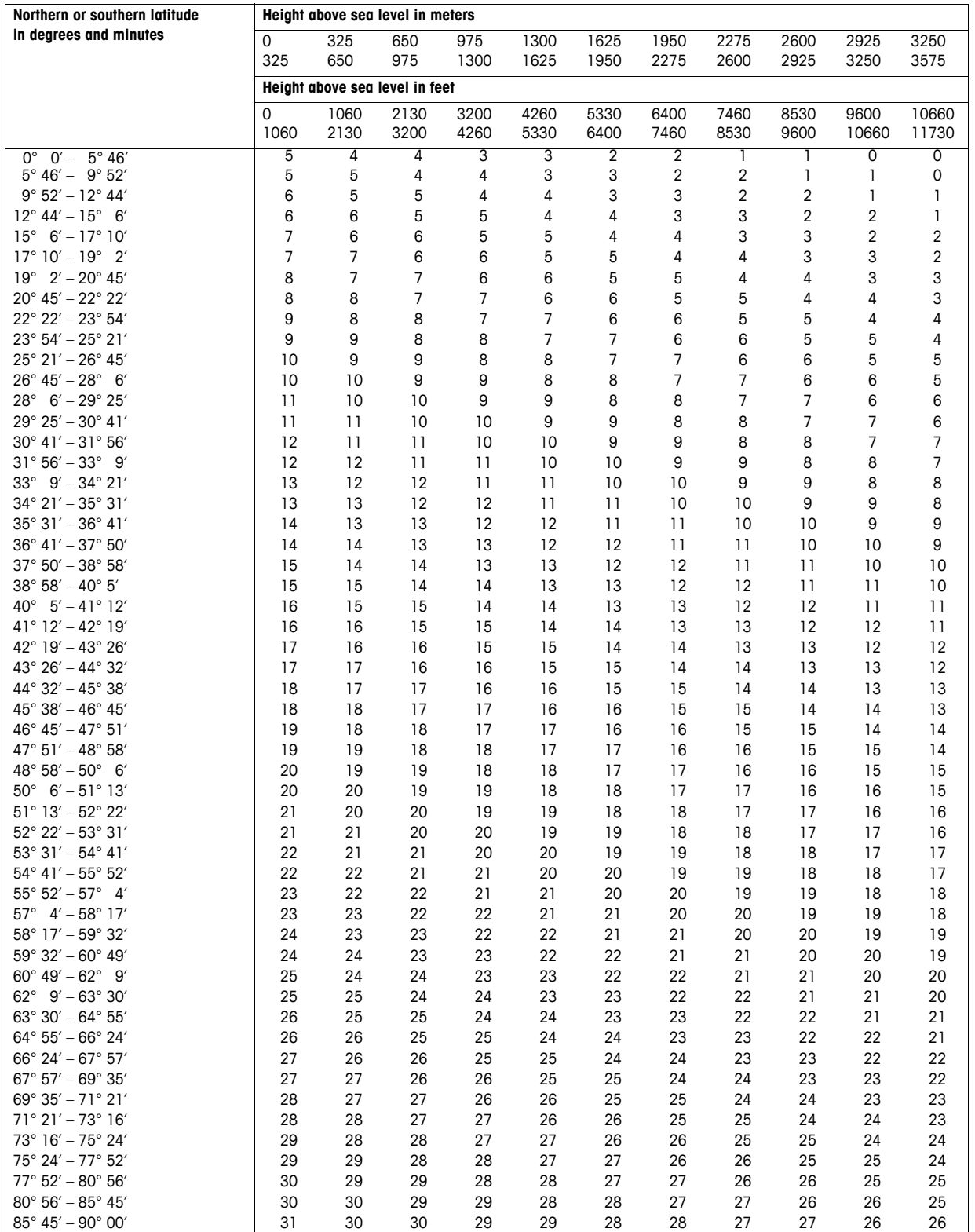

# **Français**

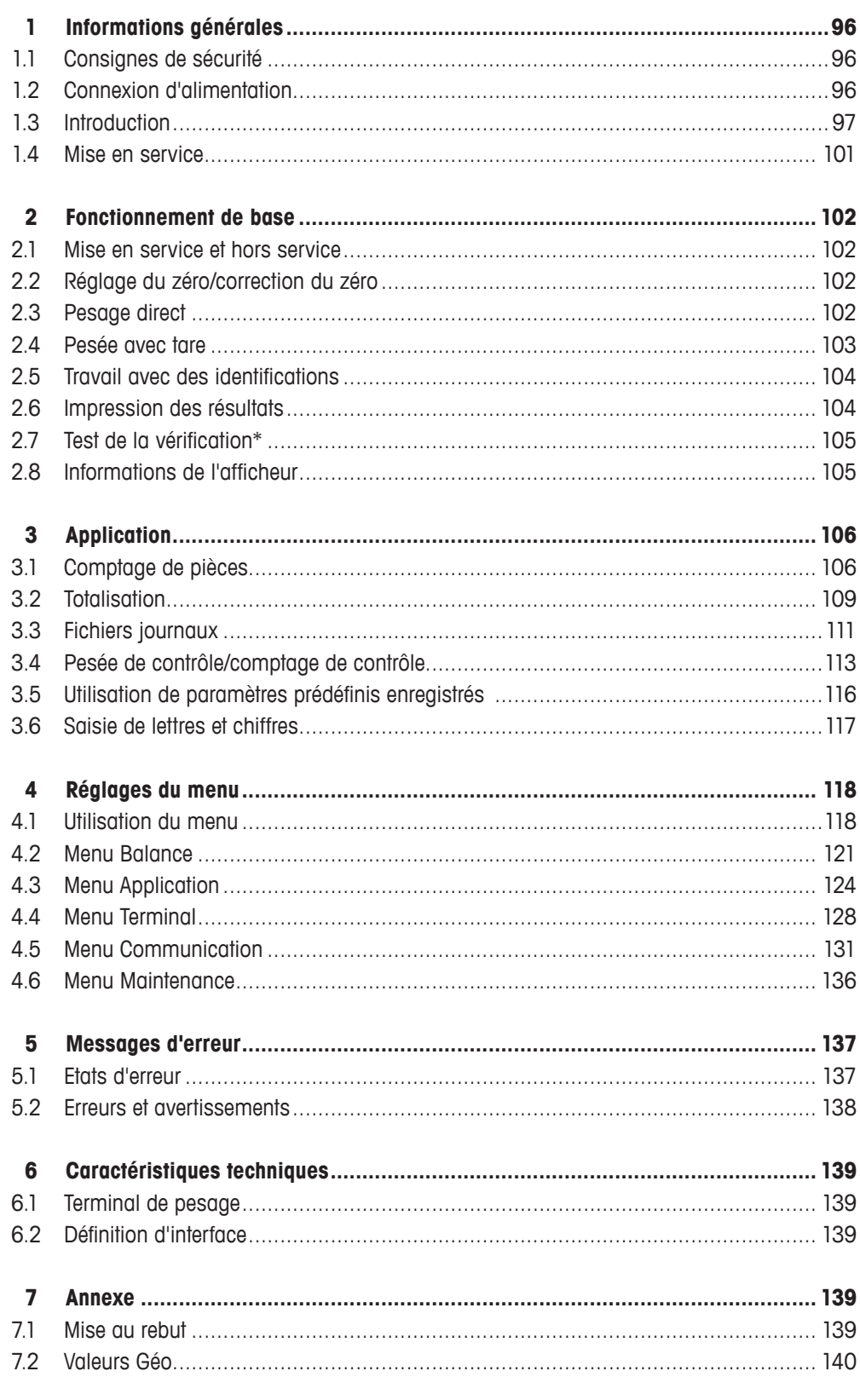

# **1 Informations générales**

## **1.1 Consignes de sécurité**

Pour les meilleures performances de votre balance de comptage, lisez attentivement ce manuel avant d'utiliser ou de faire l'entretien de l'équipement!

- Toujours déconnecter le dispositif de l'alimentation avant de l'installer, de faire l'entretien, de le nettoyer ou d'effectuer des travaux de maintenance afin d'éviter un choc électrique ou un dommage à la balance.
- • Ne pas laver pas la balance à l'eau. Utiliser un chiffon humide pour nettoyer la balance ou le plateau de charge.
- Ne pas utiliser pas d'acides, d'alcalis, de solvants forts ni d'autres produits chimiques pour nettoyer le dispositif. Ils corrodent la surface de la balance et endommagent les dispositifs internes.
- • Le dispositif est un instrument de haute précision. Entretenez soigneusement le dispositif. Ne placez pas objets lourds sur la balance.
- • Veillez à ce que seul du personnel autorisé ouvre le dispositif.
- Assurez-vous que la tension secteur à l'emplacement d'installation se situe dans la plage de 100 V à 240 V.
- • Contrôlez régulièrement que le câble d'alimentation n'est pas détérioré. S'il est endommagé, coupez immédiatement l'appareil du réseau électrique.

## **1.2 Connexion d'alimentation**

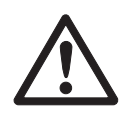

## **ATTENTION**

## **Risque d'électrocution!**

- ▲ Avant de connecter le dispositif à l'alimentation, contrôlez si la valeur de tension imprimée sur la plaque signalétique correspond à la tension du secteur.
- ▲ Ne connectez en aucunes circonstances le dispositif à l'alimentation si la valeur de tension imprimée sur la plaque signalétique ne correspond pas à la tension du secteur.
- ▲ Assurez-vous que la balance a atteint la température ambiante avant d'enclencher le dispositif.
- **→** Branchez la fiche d'alimentation dans la prise. Après avoir été connecté, l'appareil effectue un autotest. L'appareil est prêt à fonctionner lorsque zéro apparaît sur l'afficheur.

## **1.3 Introduction**

## **1.3.1 Afficheur**

Trois types d'affichage différents sont disponibles dans le menu Terminal.

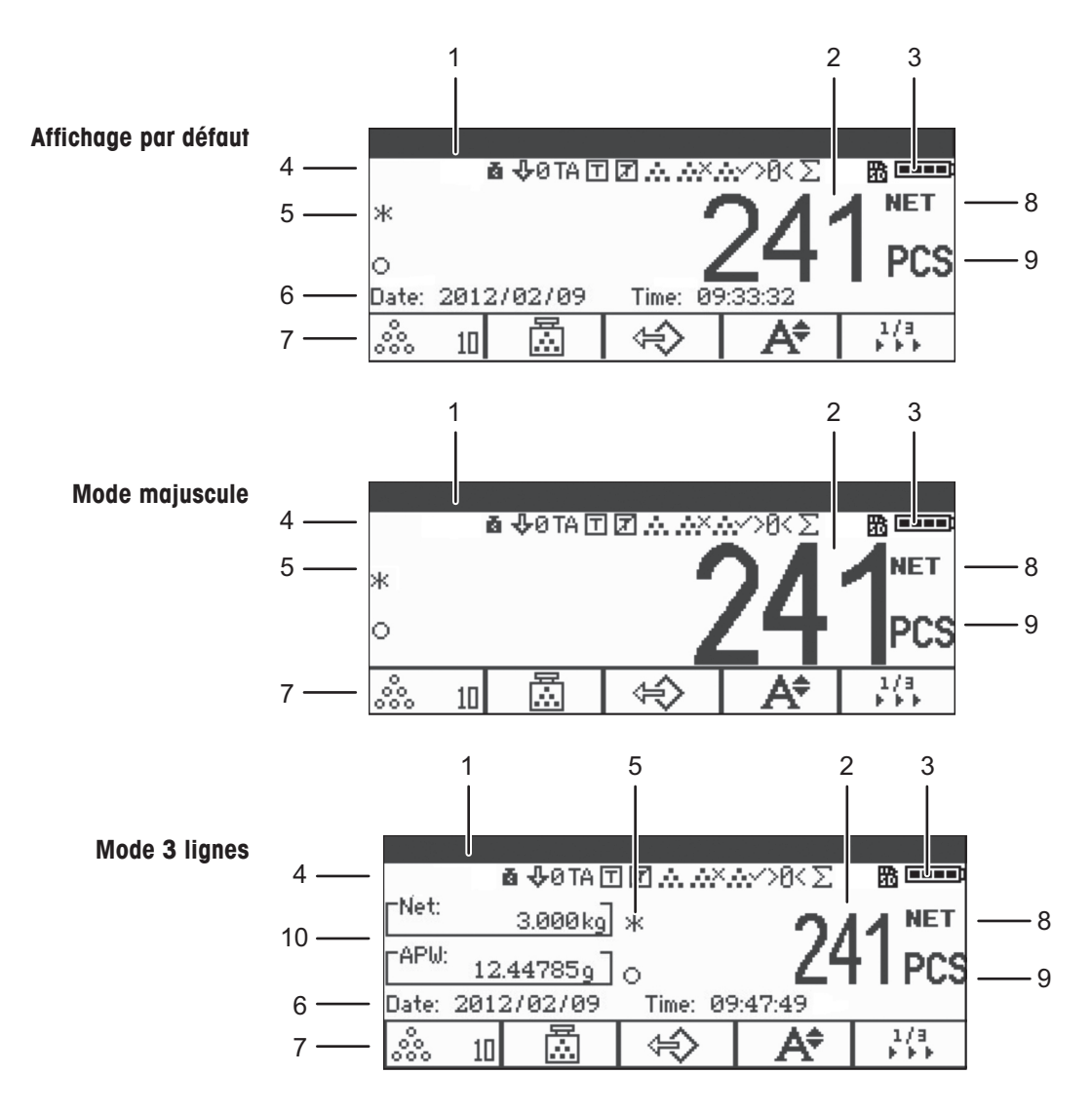

- Données métrologiques (détails, voir page 98)
- Affichage Brut/Net
- Symbole de batterie
- Ligne de symboles et d'information (détails, voir page 99)
- Valeur de poids avec étoile, signe et détection de stabilisation (détails, voir page 98)
- Données auxiliaires (peuvent être définies dans le menu Terminal)
- Touches de fonction personnalisées
- Net/Brut
- Unité
- Poids à la pièce net/moyen (mode de comptage de pièces) ou brut/tare (mode de pesage direct)

## **Ligne de données métrologiques\***

Les informations suivantes sont affichées dans la ligne de données métrologiques:

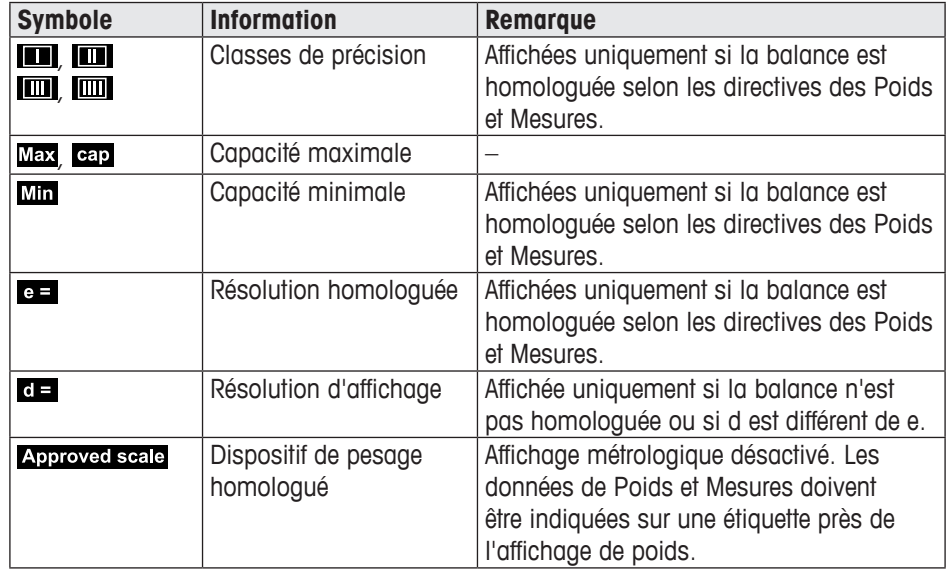

\*Uniquement pour homologation OIML.

## **Affichage du poids**

La valeur de poids peut être marquée avec les symboles suivants:

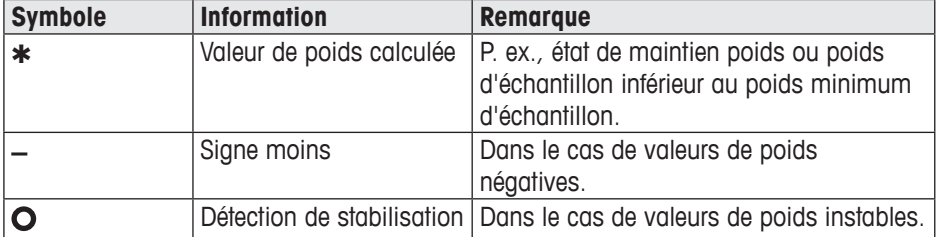

### **Symboles et ligne d'information**

Les informations suivantes sont affichées dans la ligne de symboles et d'information:

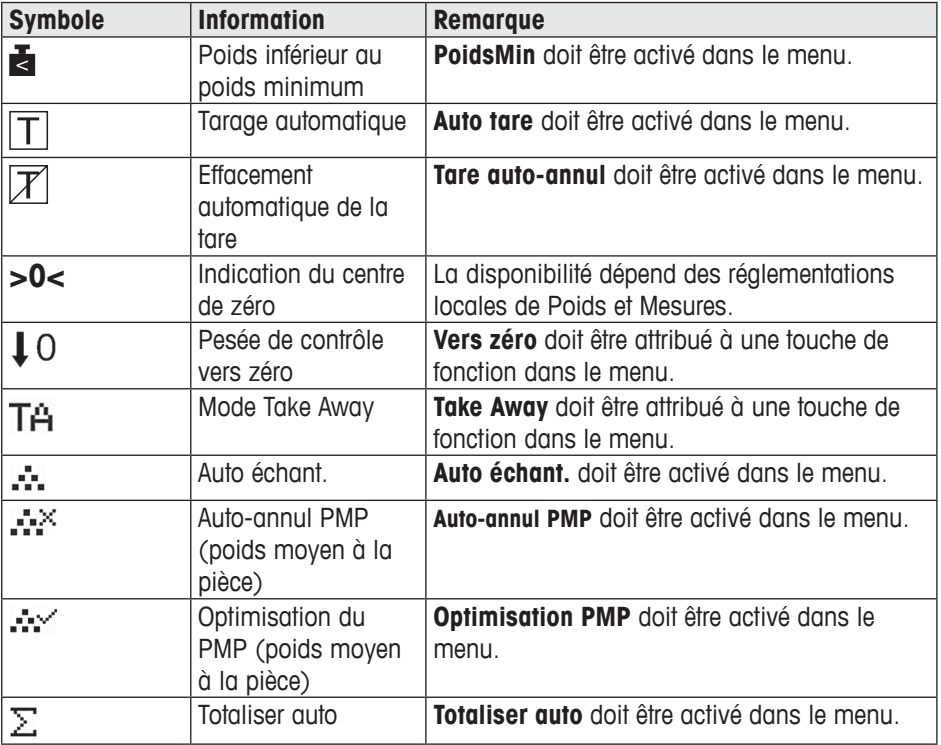

### **Information sur l'appareil**

L'ICS241 offre la possibilité de configurer les informations d'appareil suivantes pour identifier l'appareil selon les besoins de votre entreprise:

- • Identificateur d'appareil
- • Emplacement de l'appareil

En outre, le nom de l'appareil fournit l'information complète de type "sortie d'usine", p. ex., ICS241-03002.

Cette information d'appareil peut être utilisée comme suit:

- • Affichée dans la ligne auxiliaire de l'affichage
- Affichée via *i*.
- • Imprimée/transférée avec la valeur de poids
- ➜ Demandez à votre technicien de maintenance METTLER TOLEDO de configurer l'identificateur d'appareil et l'emplacement de l'appareil selon vos besoins spécifiques.

## **1.3.2 Touches de fonction**

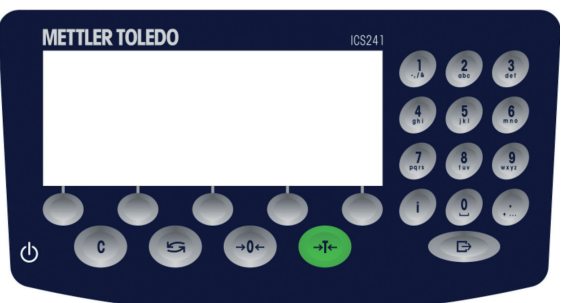

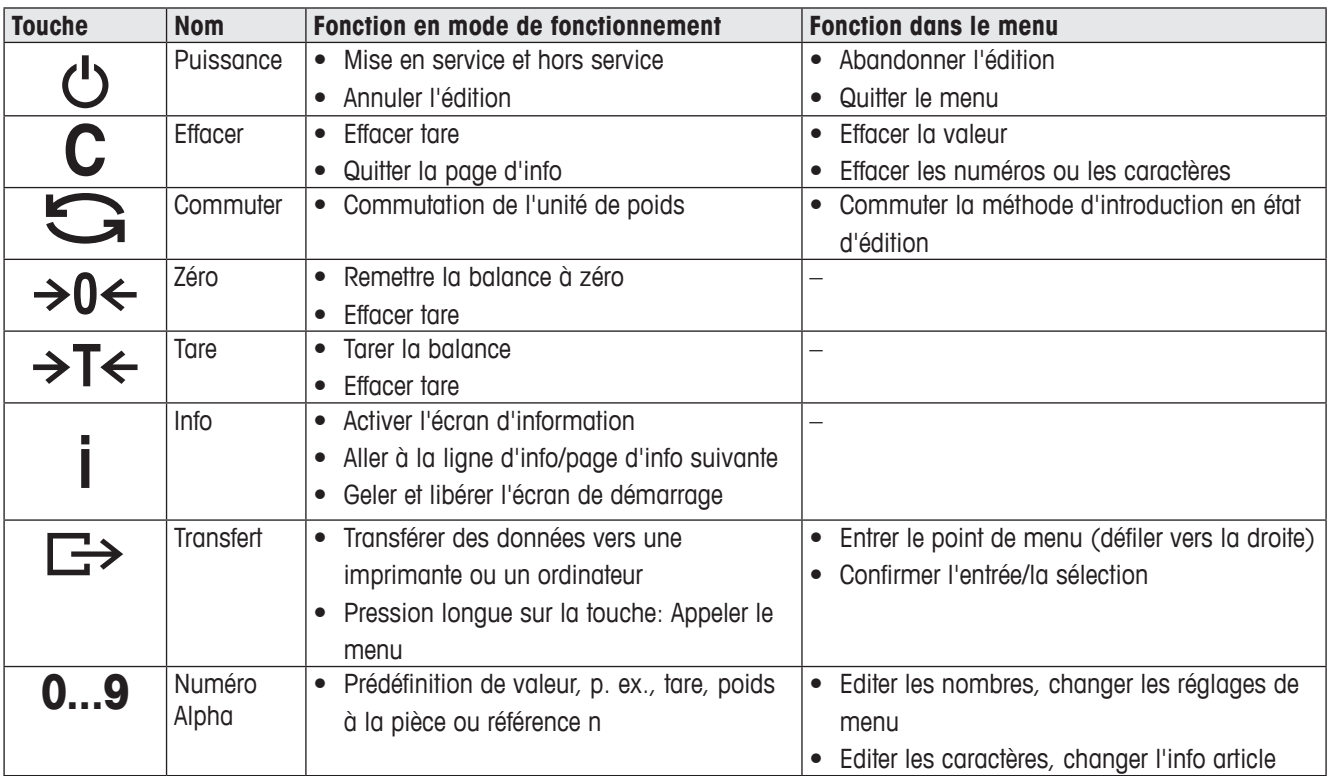

## **1.3.3 Touches fonction**

Pour répondre à vos besoins d'application spécifiques, l'ICS241 propose 12 touches de fonction qui peuvent être configurées dans le menu terminal. Les touches de fonction sont réparties sur trois rangées (pages).

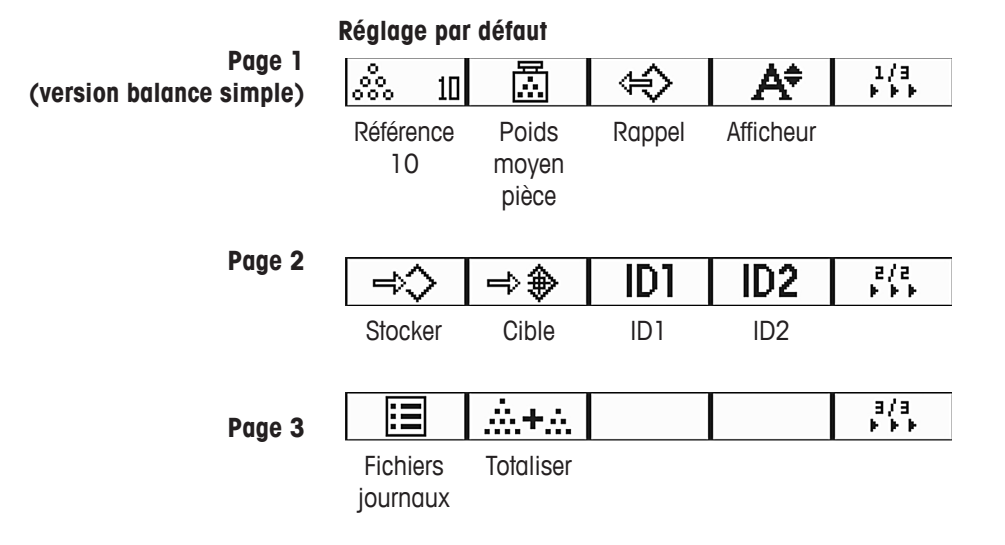

#### **Actionnement des touches de fonction**

➜ Appuyer sur la touche en dessous de la fonction désirée.

### **Changer de page de touches de fonction**

→ Appuyer sur la touche de fonction ▶▶▶ pour passer de la page 1 à la page 2 et à la page 3 et vice versa.

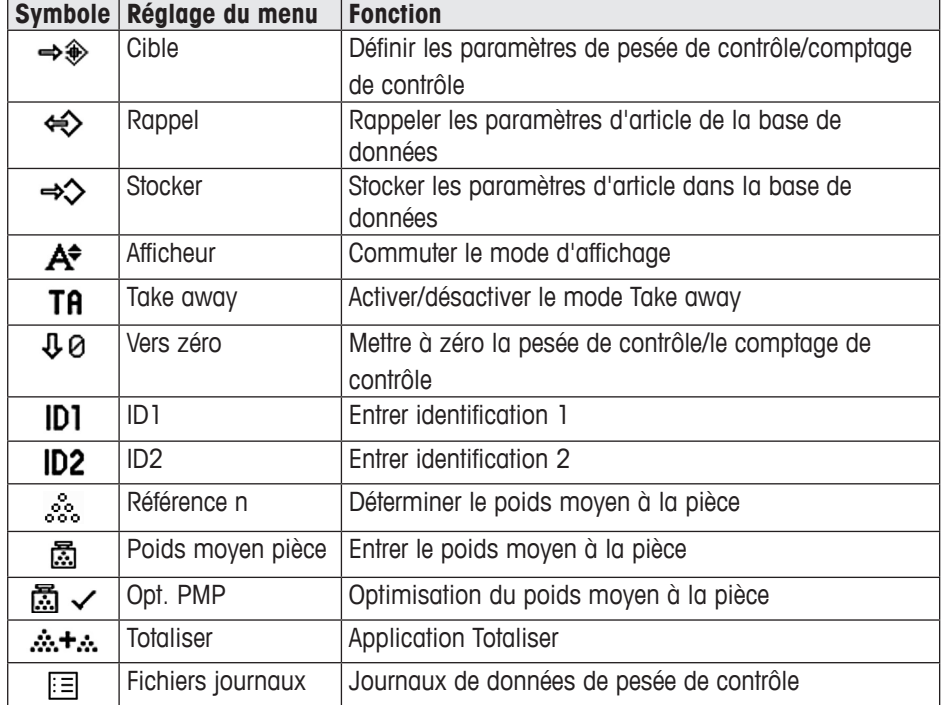

#### **Réglages possibles de touches de fonction**

## **1.4 Mise en service**

## **1.4.1 Sélection de l'emplacement de la balance**

L'emplacement correct est important pour la précision des résultats de pesée.

- → Sélectionnez un emplacement stable, sans vibration et horizontal pour la balance.
- **→** Observez les conditions environnementales suivantes:
	- Pas d'ensoleillement direct
	- Pas de courants d'air importants
	- Pas de fluctuations excessives de température

#### **1.4.2 Mise à niveau de la balance**

Seules les balances qui ont été mises à niveau avec précision à l'horizontale fournissent des résultats de pesée précis. Les balances homologuées par les Poids et Mesures sont équipées d'un niveau à bulle d'air afin de simplifier la mise à niveau.

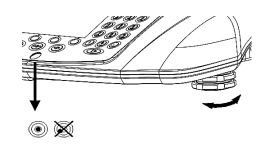

Mettez la balance à niveau comme suit:

- 1. Tournez les pieds de mise à niveau de la balance jusqu'à ce que la bulle d'air du niveau à bulle d'air soit positionnée dans le cercle intérieur (voir image).
- 2. Serrez les contre-écrous des pieds de mise à niveau.

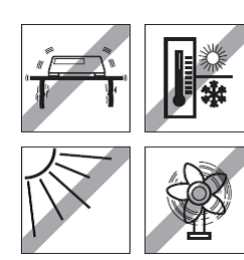

# **2 Fonctionnement de base**

## **2.1 Mise en service et hors service**

#### **2.1.1 Mise en service**

→ Appuvez sur  $\circ$ .

Pendant quelques secondes, l'appareil affiche un écran de démarrage avec le nom de l'appareil, la version de logiciel, le numéro de série de la balance et la valeur Géo.

- Vous pouvez geler l'écran de démarrage en appuyant sur *i.*
- Appuyez à nouveau sur *i* pour déverrouiller l'afficheur et revenir au démarrage normal.

#### **2.1.2 Mise hors service**

т

→ Appuyez sur  $\circ$ . Avant l'extinction de l'afficheur, -OFF- est brièvement affiché.

## **2.2 Réglage du zéro/correction du zéro**

#### **2.2.1 Réglage manuel du zéro**

- 1. Déchargez la balance.
- 2. Appuyez sur  $\rightarrow 0 \leftarrow$ . La balance est mise à zéro.

## **2.2.2 Réglage automatique du zéro**

Dans le cas de balances non vérifiées, la correction automatique du zéro peut être désactivée dans le menu ou la plage de zéro peut être modifiée. Les balances homologuées sont réglées sur 0,5 d.

Par défaut, le zéro de la balance est automatiquement corrigé lorsque la balance est déchargée.

- • La fonction de zéro est uniquement disponible dans une plage de pesée limitée.
- • Après avoir réglé le zéro de la balance, la plage de pesée entière est encore disponible.
- • Un réglage du zéro efface toujours la tare.

## **2.3 Pesage direct**

- 1. Placer la marchandise à peser sur la balance. Attendez que le symbole de surveillance de stabilité  $\bullet$  disparaisse.
- 2. Lire le résultat de pesage.

## **2.4 Pesée avec tare**

## **2.4.1 Tarage**

Τ

 $\top$ 

 $\rightarrow$  Placer un contenant vide sur la balance et appuyer sur  $\rightarrow$ T $\leftarrow$ . La balance est mise à zéro et le symbole NET est affiché. La tare reste mémorisée jusqu'à ce qu'elle soit effacée.

## **2.4.2 Effacement de la tare**

 $\rightarrow$  Appuyez sur  $C$ .

Le symbole NET et le poids brut apparaissent sur l'afficheur.

Si le symbole  $\overline{\mathbb{Z}}$  est affiché, la fonction d'effacement automatique de la tare est activée dans le menu Balance –> Tare et la tare est automatiquement effacée dès que la balance est déchargée.

#### **2.4.3 Effacement automatique de la tare**

La tare est automatiquement effacée lorsque la balance est déchargée.

### **Condition préalable**

 $\checkmark$  Le symbole  $\mathbb{Z}$  est affiché, la fonction d'effacement automatique de la tare est activée dons le menu Balance -> Tare.

## **2.4.4 Tarage automatique**

Si vous placez un poids sur une balance vide, la balance tare automatiquement et le symbole **NET** est affiché.

## **Condition préalable**

 $\checkmark$  Le symbole  $|\mathcal{I}|$  est affiché, la fonction d'effacement automatique de la tare est activée dans le menu Balance -> Tare.

Le poids peut être taré automatiquement lorsque le matériau d'emballage pèse plus de 9d.

### **2.4.5 Tare successive**

Avec cette fonction, il est possible de tarer plusieurs fois, p. ex. lorsqu'on place des cartons entre différentes couches individuelles de la marchandise dans un contenant.

#### **Condition préalable**

**√ La fonction Tare successive** doit être activée dans le menu Balance –> Tare.

1. Placez le premier contenant ou le matériau d'emballage sur la balance et appuyez  $\sin \theta T \leftrightarrow$ 

Le poids de l'emballage est automatiquement enregistré comme tare, la balance est mise à zéro et le symbole NET est affiché.

- 2. Pesez la marchandise à peser et lisez/imprimez le résultat.
- 3. Placez le deuxième contenant ou le matériau d'emballage sur la balance et appuyez à nouveau sur  $\rightarrow$ T $\leftarrow$ .

Le poids total reposant sur la balance est mémorisé comme nouvelle tare. La balance est mise à zéro.

- 4. Pesez la marchandise à peser dans le deuxième contenant et lire/imprimer le résultat.
- 5. Répétez les étapes 3 et 4 pour les contenants suivants.

#### **2.4.6 Tare prédéfinie**

Si vous connaissez le poids de vos contenants, vous pouvez scanner des codes à barres ou introduire des commandes SICS pour entrer la tare, de sorte que vous ne devez plus tarer le contenant vide, voir point 4.5.2, page 132.

#### **Condition préalable**

- 9 Destination de **Mode d'entrée externe** défini comme **Tare prédéfinie**.
- 1. Entrez la tare connue via le scannage d'un code à barres ou l'entrée de commandes SICS.
	- L'affichage de poids montre la tare comme poids négatif et le symbole NET est affiché.
- 2. Placez le contenant plein sur la balance. Le poids net est affiché.

La tare entrée est valable jusqu'à ce qu'une nouvelle tare soit entrée ou que la tare soit effacée.

## **2.5 Travail avec des identifications**

Deux numéros d'identification (ID1 et ID2) avec jusqu'à 40 caractères chacun peuvent être attribués à une série de pesées. Les identifications sont également imprimées dans les protocoles. Si par exemple un numéro de client ou un numéro d'article sont attribués, le protocole indique quel article a été pesé pour quel client.

Vous pouvez entrer l'ID par le scannage d'un code à barres (uniquement un des ID peut être entré):

- Réglez ID1 ou ID2 comme destination du mode d'entrée externe.
- • ID1 ou ID2 peut être affiché dans la ligne auxiliaire.

Vous pouvez entrer des ID via la commande SICS (ID1 et ID2 peuvent être entrés séparément):

• ID1 ou ID2 peut être affiché dans la ligne auxiliaire.

## **2.6 Impression des résultats**

Si une imprimante ou un ordinateur est connecté, les résultats de pesage et d'autres informations peuvent être imprimés ou transférés vers l'ordinateur.

 $\rightarrow$  Appuyez sur  $\rightarrow$ 

Les données définies sont imprimées ou transférées vers l'ordinateur.

Le contenu de l'impression peut être défini dans le menu Masques.

## **2.7 Test de la vérification\***

L'instrument de pesage est vérifié dans les cas suivants:

- • La classe de précision est affichée dans la ligne métrologique.
- Le sceau de sécurité est intact.
- • La garantie n'a pas expiré.

L'instrument de pesage est également vérifié dans les cas suivants:

- • **Balance homologuée** est affiché dans la ligne métrologique.
- • Des étiquettes avec les données métrologiques sont placées près de l'affichage de poids.
- Le sceau de sécurité est intact.

Τ

Τ

La garantie n'a pas encore expiré.

La durée de validité de la vérification est spécifique au pays. Il est de la responsabilité du propriétaire de renouveler la vérification en temps utile.

Les ICS241 balances de comptage utilisent une valeur Géo pour compenser l'influence gravitationnelle. Le fabricant de l'instrument de pesée utilise une valeur Géo définie pour la vérification.

➜ Contrôlez si la valeur Géo de l'instrument correspond à la valeur Géo définie pour votre emplacement.

La valeur Géo est affichée lorsque vous mettez l'instrument en service.

- La valeur Géo pour votre emplacement est donnée dans l'annexe.
- ➜ Contactez votre service après-vente METTLER TOLEDO si les valeurs Géo ne correspondent pas.

\*Uniquement pour OIML

## **2.8 Informations de l'afficheur**

Pour la touche *i*, jusqu'à 20 éléments d'affichage différents peuvent être configurés dans le menu Touche info. Selon la configuration dans le menu Terminal -> Dispositif –> Clavier –> Touche info, les données suivantes peuvent être affectées dans un ordre libre, p. ex.:

- • Date & Heure
- Valeurs de poids
- • Identifications
- • Information sur l'appareil

#### 1. Appuyez sur *i*.

Le (premier) écran d'info est affiché (selon le dispositif).

- 2. Appuyez à nouveau sur *i*. S'il n'y a qu'un seul écran d'info, l'affichage de poids apparaît. S'il y a plusieurs écrans d'info, l'écran d'info suivant est affiché.
- 3. Avec plusieurs écrans d'info, appuyez sur C pour quitter les écrans d'info.

L'écran d'info est affiché jusqu'à ce qu'on appuie à nouveau sur  $i$  ou qu'on appuie sur  $C$ .

# **3 Application**

## **3.1 Comptage de pièces**

## **3.1.1 Comptage de pièces avec un nombre fixe de pièces de référence**

#### **Condition préalable**

- $\checkmark$  La touche de fonction correspondante  $\mathcal{R}_{\text{e}}$  n est activée dans le menu Terminal.
- 1. Placez les pièces de référence sur la balance.

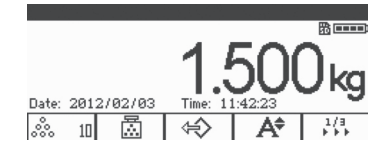

2. Si c'est le nombre par défaut de pièces de référence, appuyez sur  $\frac{3}{2}$  n. Dans le cas contraire, entrez le nombre de pièces de référence et appuyez sur ... n. **n** spécifie le nombre de pièces de référence.

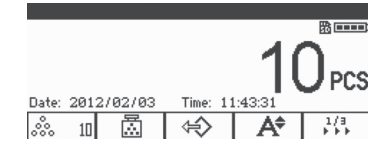

Le nombre de pièces de référence est affiché: la valeur de n.

- • Le poids moyen de la pièce est valable jusqu'à ce qu'un nouveau poids moyen à la pièce soit déterminé.
- La ligne auxiliaire et la page d'info peuvent être configurées pour montrer le poids moyen de la pièce.

#### **3.1.2 Comptage de pièces avec un poids à la pièce connu**

#### **Condition préalable**

- $\checkmark$  La touche de fonction  $\mathcal{L}$  correspondante est activée dans le menu Terminal.
- 1. Appuyez sur 圖.

L'entrée du poids moyen de la pièce (PMP) est demandée.

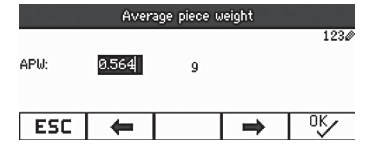

2. Entrez le poids moyen de la pièce et confirmez avec  $\Box$ . L'unité de poids change en **PCS**.

3. Placez les pièces à compter sur la balance. Le nombre de pièces est affiché.

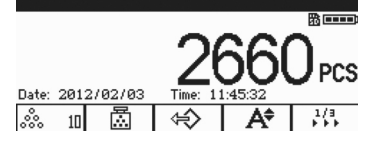

- • Vous pouvez entrer le poids moyen à la pièce via un code à barres si la destination pour l'entrée externe est configurée sur **Poids moyen pièce**.
- Le poids moyen de la pièce est valable jusqu'à ce qu'un nouveau poids moyen à la pièce soit déterminé.

#### **3.1.3 Quitter le comptage de pièces**

### $\rightarrow$  Appuyez sur  $C$ .

**Effacer** est affiché sur l'afficheur. Le poids moyen à la pièce est effacé et la valeur de poids est affichée. L'appareil fonctionne en mode de pesage direct.

### **3.1.4 Comptage de pièces avec optimisation de la référence**

L'optimisation de la référence sert à recalculer un nouveau poids moyen à la pièce à l'aide d'un plus grand nombre de pièces de référence.

L'optimisation de référence peut être effectuée manuellement ou automatiquement

#### **Optimisation manuelle de la référence**

#### **Condition préalable**

- $\checkmark$  Pour optimisation manuelle de la référence, la touche de fonction  $\mathbb{Z}$   $\checkmark$  est activée dans le menu Terminal –> Dispositif –> Clavier –> Touches fonction.
- $\checkmark$  La touche de fonction  $\bar{m}$   $\checkmark$  est uniquement disponible en mode de comptage.
- $\checkmark$  Le poids moyen à la pièce s'obtient via le comptage d'échantillon, pas via une entrée fixe.
- 4. Déterminer le poids moyen à la pièce comme décrit dans point 3.1.1, page 106.
- 5. Ajoutez des pièces de référence supplémentaires. Le nombre total des deux comptages est affiché.
- 6. Appuyez sur  $\mathbb{Z} \times$ . Le nouveau poids moyen à la pièce est obtenu.

T

T

- • Le nombre supplémentaire de pièces de référence doit être inférieur au premier nombre de pièces de référence.
- S'il y a une grande différence entre les résultats du deuxième poids moyen à la pièce et le premier poids moyen à la pièce, la fonction d'**Optimisation** ne peut pas être exécutée.

#### **Optimisation automatique de la référence**

#### **Condition préalable**

- $\checkmark$  L'optimisation automatique de la référence est activée dans le menu Application –> Totaliser auto –> Activer (**Totaliser auto** est uniquement disponible dans le mode de comptage) et est affiché
- $\checkmark$  Le poids moyen à la pièce s'obtient via le comptage d'échantillon, pas via l'entrée du PMP.
- 7. Effectuez le comptage de pièces avec un nombre fixe de pièces de référence. (Répétez les étapes 1-3 de point 3.1.1, page 106).
- 8. Ajoutez des pièces de référence supplémentaires. Le nombre total des deux comptages est affiché, la fonction d'optimisation est activée lorsque le nombre est stable.

Le nouveau poids moyen à la pièce est obtenu.

- Le deuxième nombre de pièces de référence doit être inférieur au premier nombre de pièces de référence.
- Si la différence entre le résultat du deuxième poids moyen à la pièce et du premier poids moyen à la pièce est plus grande, la fonction d'**Optimisation** ne peut pas être exécutée.

### **3.1.5 Poids d'échantillon minimum**

Afin d'obtenir un poids moyen à la pièce plus précis durant le comptage du nombre de référence, la résolution minimale peut être spécifiée pour définir le poids d'échantillon minimum.

#### **Condition préalable**

- $\checkmark$  La précision minimale en pourcentage du poids de référence est spécifiée dans le menu Application –> Compte –> Poids échant. min.
- 9. Calculez le poids moyen à la pièce comme décrit aux étapes 1 et 2 de point 3.1.1, page 106.

Si la balance a déterminé que la précision en pourcentage du poids de référence est inférieure à la valeur définie comme poids minimum d'échantillon, elle calcule le nombre de pièces que vous devez placer sur la balance pour atteindre la précision en pourcentage désirée.

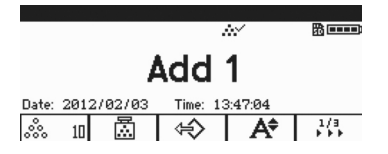

10. Placez le nombre indiqué de pièces sur la balance. Le poids moyen à la pièce est optimisé.

Il est possible de surmonter le contrôle de poids minimum d'échantillon en appuyant sur la touche C lorsque vous êtes invité à ajouter des pièces sur la balance. Ceci vous permettra d'utiliser le poids à la pièce calculé, mais tenez compte de ce qu'un symbole \* apparaît sur l'afficheur pour indiquer que le poids de l'échantillon est inférieur à la précision en pourcentage désirée.

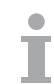

Т
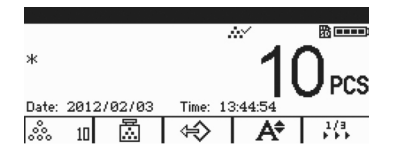

# **3.2 Totalisation**

### **3.2.1 Totalisation manuelle**

#### **Condition préalable**

√ La touche de fonction  $\dot{m}$ + $\dot{m}$  est activée dans le menu Terminal -> Dispositif –> Clavier –> Touches fonction.

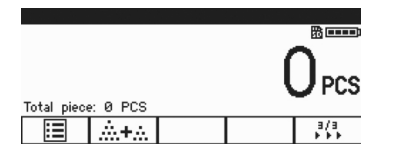

9 Si vous désirez afficher le résultat totalisé sur l'afficheur, spécifiez **Total net** dans la ligne auxiliaire (Terminal –> Dispositif –> Afficheur –> Ligne auxiliaire) et/ou attribuez un nombre **n** à la touche **Info** (Terminal –> Dispositif –> Clavier –> Touche info).

#### **Totalisation**

1. Appuyez sur  $\ddot{m}$   $\ddot{m}$  pour entrer dans l'écran de totalisation en mode de pesage ou de comptage.

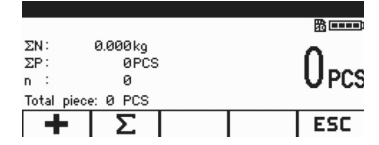

- 2. Pesez le premier élément et appuyez sur **+**. Le total net et le nombre d'éléments sont affichés.
- 3. Déchargez la balance.

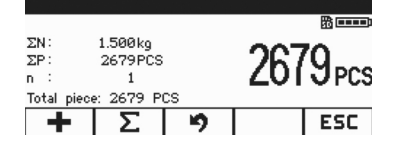

- 4. Chargez l'élément suivant et appuyez à nouveau sur **+**. Le total net et le nombre d'éléments sont augmentés.
- 5. Déchargez la balance.
- 6. Répétez les étapes 4 et 5 pour des éléments supplémentaires. Si vous devez annuler l'étape précédente, appuyez sur  $\blacktriangleright$ . **Note:** Cette action annule uniquement la dernière opération.
- 7. Lorsque la totalisation est terminée, appuyez sur ∑. Une instruction **Sauvegarder** est affichée.
- 8. Appuyez sur **OUI** pour effacer le résultat totalisé.  $-$  0u  $-$
- **→** Appuyez sur la touche de fonction **NON** pour continuer la totalisation.

Les résultats de comptage de pièces et les résultats de pesée de contrôle/comptage de contrôle peuvent être totalisés de la même manière.

#### **3.2.2 Totalisation automatique**

#### **Condition préalable**

- $\checkmark$  La fonction est activée dans le menu Application –> Totaliser auto.
- 9 Le symbole ∑ est affiché dans la ligne de symboles.
- 9 Activez **Imprimer bon** pour pesée de contrôle Plus/Moins.

 $-$  0U  $-$ 

Activez **Impr. auto** pour d'autres applications de pesage.

- $\checkmark$  La touche de fonction  $\hat{\mathbf{m}}$  +  $\hat{\mathbf{m}}$  est activée dans le menu Terminal –> Dispositif –> Clavier –> Touches fonction.
- 9 Si vous désirez afficher le résultat totalisé sur l'afficheur, spécifiez **Total net** dans la ligne auxiliaire (Terminal –> Dispositif –> Afficheur –> Ligne auxiliaire) et/ou accumulez le nombre **n** pour la touche **Info** (Terminal –> Dispositif –> Clavier –> Touche info).

#### **Totalisation automatique**

- 1. Appuyez sur  $\therefore +\cdot$  pour entrer dans l'écran de totalisation en mode de pesage ou de comptage.
- 2. Chargez le premier élément.

Si Impr. auto est activé, la totalisation automatique est exécutée et le total net & le nombre d'éléments sont mis à jour.

Si la ligne auxiliaire ou la touche info sont définies, le total net et le nombre d'éléments sont affichés dans cette zone.

- 3. Déchargez la balance.
- 4. Chargez l'élément suivant.

Le total net et le nombre d'éléments sont augmentés.

- 5. Répétez les étapes 2 et 3 pour des éléments supplémentaires. Si vous devez annuler l'étape précédente, appuyez sur  $\blacktriangleright$ . **Note:** Cette action annule uniquement la dernière opération.
- 6. Lorsque la totalisation est terminée, appuyez sur ∑. Une instruction **Sauvegarder** est affichée.
- 7. Appuyez sur **OUI** pour effacer le résultat totalisé.  $-$  ou  $-$
- **→** Appuyez sur la touche de fonction **NON** pour continuer la totalisation.

Les résultats de comptage de pièces et les résultats de pesée de contrôle/comptage de contrôle peuvent être totalisés de la même manière.

## **3.3 Fichiers journaux**

#### **3.3.1 Activation des fichiers journaux**

#### **Condition préalable**

- $\checkmark$  La carte SD est insérée et  $^{\text{m}}$  est affiché dans la ligne de symboles et la ligne d'information pour indiquer que la carte SD a été correctement identifiée (Carte SD: carte mémoire numérique sûre, un type de petite carte insérée dans la balance pour le stockage de données).
- 9 Si vous désirez contrôler des fichiers journaux, activez (**Fichiers journaux**) dans le menu Terminal –> Dispositif –> Clavier –> Touches fonction.

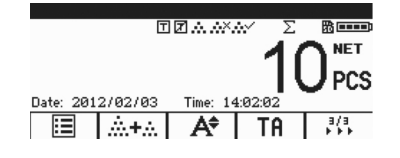

- $\checkmark$  Si vous désirez sauvegarder les journaux de pesage, activez la fonction dans le menu Application -> Fichiers journaux -> Activer. Les lignes suivantes s'affichent par défaut: **Date**, **Net**, **Tare**, **Brut**, **N° balance.**
- **√ Si vous avez d'autres exigences, spécifiez <b>Elément 7...10** dans le menu Application –> Fichiers journaux.

#### **3.3.2 Consultation de fichiers journaux**

1. En mode de pesage, comptage ou pesée de contrôle, appuyez sur  $\boxdot$  pour entrer dans l'écran de fichiers journaux.

Le dernier jeu de données de pesage est affiché.

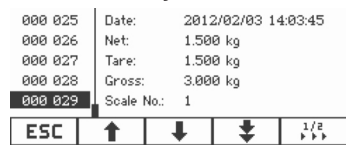

2. Appuyez sur  $\uparrow/\downarrow$  ou sur le pavé numérique pour afficher d'autres jeux de données. Si des contenus sont affectés à l'**Elément 7…10**, des résultats plus détaillés peuvent être consultés en appuyant sur *i* pour tourner la page.

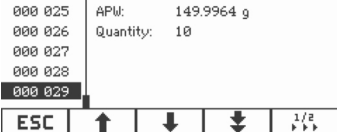

#### **Impression de fichiers journaux**

1. Lorsque des jeux de données de pesage (transaction) sont affichés, appuyez sur  $\mathcal{H}$ pour feuilleter les pages de touches de fonction.

La deuxième page de touches de fonction est affichée.

2. Appuyez sur  $\equiv$  pour afficher les options d'impression.

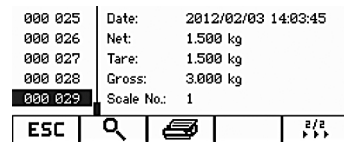

Les options d'impression suivantes sont disponibles:

- • Imprimer le jeu de données sélectionné
- • Imprimer la mémoire entière
- • Imprimer les jeux de données d'aujourd'hui
- • Imprimer les jeux de données par numéro
- • Imprimer les jeux de données par date

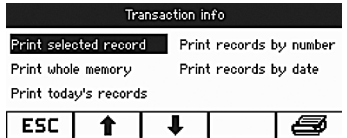

- 3. Appuyez sur  $\uparrow/\downarrow$  pour sélectionner l'option requise et appuyez sur  $\Rightarrow$  ou  $\Rightarrow$  pour confirmer.
- 4. Si l'option **Imprimer les jeux de données par numéro** ou **Imprimer les jeux de données par date** est sélectionnée, entrez le numéro de début/numéro de fin ou la date de début/date de fin.
- 5. Appuyez sur  $\mathbb{D}$ .

Tous les jeux de données de pesage (transaction) sélectionnés sont imprimés.

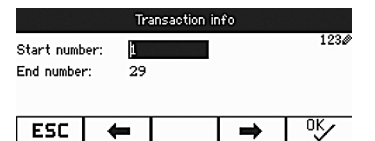

### **3.3.3 Rechercher des jeux de données de pesage**

#### **Condition préalable**

- $\checkmark$  Les jeux de données de pesage (transaction) sont affichés.
- 1. Appuyez sur  $Q$ .
- 2. Appuyez sur  $\mathscr P$  pour sélectionner des critères de recherche: **Rechercher sur date** ou **Rechercher sur n° de jeu.**
- 3. Appuyez sur  $\Rightarrow$  pour confirmer.
- 4. Entrez le numéro ou la date de jeu de données de pesage et appuyez sur  $\Box$  pour confirmer.

L'info de pesage requise est affichée.

#### **Suppression des fichiers journaux**

L'action est réalisée dans le menu Application -> Fichiers journaux ->

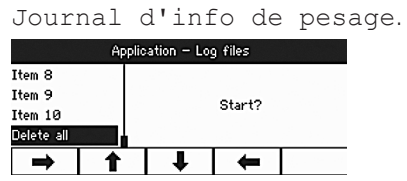

# **3.4 Pesée de contrôle/comptage de contrôle**

Le dispositif propose des fonctions de pesée de contrôle/comptage de contrôle. Les réglages respectifs dans le menu sont décrits au point du menu Application, voir point 4.3, page 124.

#### **Condition préalable**

 $\checkmark$  Les touches de fonction pour la pesée de contrôle/le comptage de contrôle sont dans le menu Terminal.

#### **3.4.1 Types de pesée de contrôle/comptage de contrôle**

Différentes entrées sont requises au début de la pesée de contrôle/comptage de contrôle, selon le réglage du type de tolérance.

#### **Type de tolérance "Absolue"**

On doit saisir une valeur de poids basse et une valeur de poids haute. Ces poids et tous les poids dans cette plage sont traités comme étant dans les tolérances.

#### **Type de tolérance "Relative"**

Le poids à atteindre (**cible**) ainsi que la tolérance inférieure (**Tol –**) et la tolérance supérieure (**Tol +**) doivent être spécifiés. Les tolérances sont affichées comme déviations relatives par rapport au poids à atteindre.

#### **Type de tolérance "Pour cent"**

Le poids à atteindre (**cible**) ainsi que la tolérance inférieure (**Tol –**) et la tolérance supérieure (**Tol +**) doivent être spécifiés en pour cent. Pour la pesée de contrôle, la valeur de poids est représentée comme pourcentage du poids à atteindre. Soit on cherche à atteindre le poids à atteindre 100 %, ou 0 % dans le mode pesée de contrôle Plus/Moins vers zéro.

### **3.4.2 Spécification de valeurs cibles**

Le point suivant décrit la procédure pour le réglage d'usine de l'application de pesée de contrôle/comptage de contrôle.

## 1. Appuyez sur  $\Rightarrow \Rightarrow$

Les paramètres actuels de pesée de contrôle sont affichés.

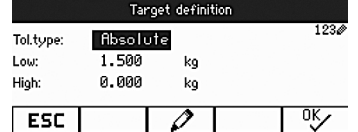

2. Utilisez  $\oslash$  pour changer le type de tolérance et  $\infty$  pour procéder jusqu'à la première cible basse.

Si un type de tolérance est sélectionné dans le menu, cette étape est sautée.

3. Entrez le poids demandé et appuyez sur  $\alpha$ .

Le paramètre suivant est mis en surbrillance.

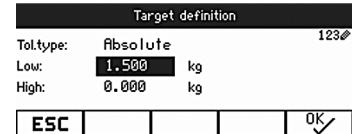

4. Répéter l'étape 3 jusqu'à ce que **Nouvelle cible définie!** soit affiché.

L'écran de pesée de contrôle apparaît, la balance est prête pour la pesée de contrôle.

- • Si des valeurs par défaut de tolérance ont été définies dans le menu, seule la cible doit être spécifiée avec les types de tolérance **Relative** et **Pour cent**.
- • La valeur de tolérance supérieure doit être supérieure ou égale à la valeur inférieure (**Haut** ≥ **Bas)** ou, respectivement, le poids à atteindre doit être supérieur ou égal à la valeur de tolérance inférieure et inférieur ou égal à la valeur de tolérance supérieure  $(Tol + \geq Cible \geq Tol -).$

## **3.4.3 Spécification d'un nombre cible de pièces**

#### **Condition préalable**

 $\checkmark$  Au moins une des touches de fonction de comptage  $\hat{\mathscr{E}}$  n et  $\mathbb{\bar{Z}}$  est activée.

#### **Déterminer le poids à la pièce**

- → Procédez comme décrit au point 3.1.1 ou point 3.1.2, page 106.
- • Pour des variantes de procédures de détermination du poids moyen à la pièce, voir point 3.1, page 106.
- • Si vous utilisez l'unité **PCS**, le type de tolérance pour cent n'est pas disponible.

#### **Peser le nombre cible de pièces**

➜ Procédez comme décrit au point point 3.4.2, page 113.

L'unité d'affichage est **PCS**.

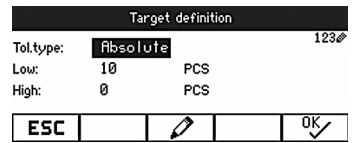

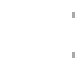

Τ

#### **3.4.4 Ecran de pesée de contrôle/comptage de contrôle**

#### **Condition préalable**

 $\checkmark$  La cible pour le pesage ou le comptage a été définie.

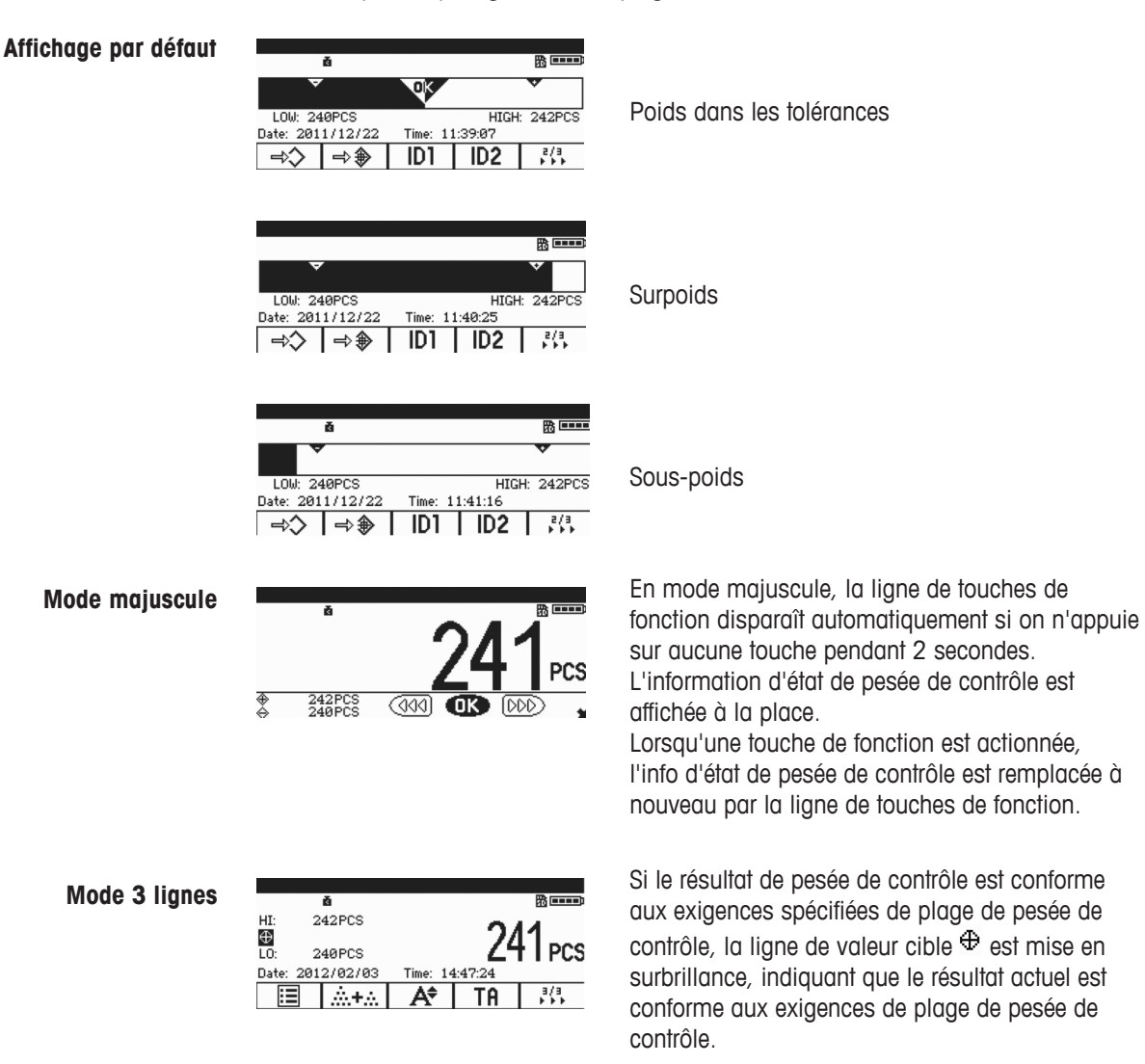

# **3.5 Utilisation de paramètres prédéfinis enregistrés**

## **3.5.1 Enregistrer des paramètres d'article**

Les paramètres d'article incluent:

- Tare prédéfinie
- Poids moyen pièce
- • Numéro d'article
- Nom d'article

Le type de tolérance, le poids à atteindre et la tolérance peuvent être sauvegardés durant l'application de pesée de contrôle.

Un maximum de 50 valeurs cibles peuvent être enregistrées dans le terminal.

En mode de pesée directe, comptage de pièces ou pesée de contrôle:

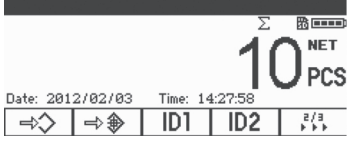

1. Appuyez sur  $\Rightarrow \diamond$ .

Le premier numéro de jeu de données avec l'état **libre** est affiché.

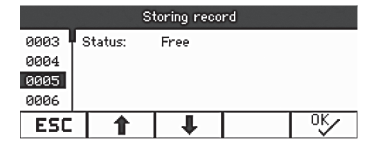

- 2. Si nécessaire, vous pouvez choisir un jeu de données à l'aide de  $\hat{\mathbb{T}}/\hat{\mathbb{L}}$  ou du pavé numérique.
- 3. Appuyez sur  $OK$ .
- 4. Appuyez sur  $\alpha \sim 0$  pour éditer le numéro d'article et le nom d'article.

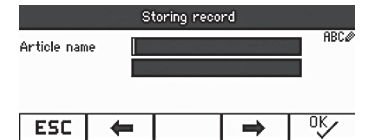

**Jeu de données enregistré!** apparaît brièvement sur l'afficheur. Le jeu de données est stocké sous le numéro sélectionné.

Si le jeu de données est utilisé sélectionné est déjà occupé, le message **Occupé** est affiché.

- 1. Si vous désirez écraser l'ancien jeu de données, appuyez sur  $\frac{9}{5}$ .
	- **Ecraser le jeu de données?** est affiché.
- 2. Appuyez sur **Oui** pour écraser le jeu de données ou sur **Non** pour annuler. Si le numéro d'article ou le nom d'article existe déjà, le numéro d'article ou le nom d'article le plus récent ne peut pas être stocké.

Dans ce cas, **Ecraser le jeu de données?** est affiché.

3. Appuyez sur **Oui** pour écraser le jeu de données ou appuyez sur **Non** pour annuler et éditer à nouveau.

#### **Stockage rapide**

➜ Après avoir défini les paramètres d'article, entrez un numéro de jeu de données libre et appuyez sur  $\Rightarrow$ . Les paramètres d'article sont stockés!

#### **3.5.2 Rappeler un jeu de données stocké**

- 1. Appuyez sur  $\leftrightarrow$ .
	- Le premier jeu de données disponible est affiché.
- 2. Entrez le numéro de jeu de données requis ou sélectionnez un jeu de données avec  $\uparrow$  /  $\downarrow$
- 3. Appuyez sur  $OK$ .

**Jeu de données chargé!** apparaît brièvement sur l'afficheur.

L'afficheur revient à l'écran de pesage.

La tare, le poids moyen à la pièce, le numéro d'article, le nom d'article ou les paramètres de pesée de contrôle/comptage de contrôle sont spécifiés sur base des paramètres prédéfinis.

#### **Rappel rapide**

→ Saisir le numéro du jeu de données requis et appuyer sur la touche de fonction  $\bigoplus$ .

## **3.6 Saisie de lettres et chiffres**

L'ICS241 supporte la saisie de nombres, de lettres et de ponctuation. Une grande quantité d'information peut être saisie via le clavier, p. ex. des informations d'article, un numéro d'article, ID1, ID2.

Lorsqu'une saisie de lettres et de chiffres est requise, un des symboles suivants est affiché au bord supérieur droit de l'afficheur:

- 1230: saisie numérique.
- neco : lettres et autres caractères spéciaux en majuscules.
- abc<sup>o</sup>: lettres et autres caractères spéciaux en minuscules.
- → Appuyez sur G pour commuter entre les lettres majuscules et les lettres minuscules.
- → L'entrée de texte sur votre dispositif correspond à l'entrée de texte sur un téléphone mobile.

Jusqu'à quatre caractères sont affectés aux touches du pavé numérique.

 $\rightarrow$  Confirmez la saisie en appuyant sur la touche  $\rightarrow$ .

#### **Exemple: Saisie de la séquence "ICS241"**

- 1. Contrôlez que **RBC** est affiché.
- 2. Appuyez trois fois sur la touche 4 pour entrer la lettre "I".
- 3. Appuyez trois fois sur la touche 2 pour entrer la lettre "C".
- 4. Appuyez quatre fois sur la touche 7 pour entrer la lettre "S".
- 5. Appuyez deux fois sur la touche  $\Box$  pour passer à la saisie numérique.
- 6. Entrez le chiffre 2.
- 7. Entrez le chiffre 4.
- 8. Entrez le chiffre 1.
- 9. Appuyez sur la touche  $\Rightarrow$  pour confirmer.

# **4 Réglages du menu**

Dans le menu, les réglages peuvent être changés et des fonctions peuvent être activées. Ceci permet l'adaptation à des exigences individuelles de pesage.

Le menu comprend les 5 blocs de menu principaux suivants, qui contiennent divers sousmenus en plusieurs niveaux.

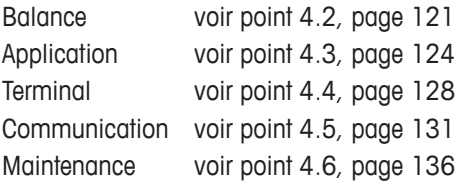

## **4.1 Utilisation du menu**

#### **4.1.1 Appeler le menu et entrer le mot de passe**

Le menu a 2 niveaux de fonctionnement différents: opérateur et superviseur. Le niveau superviseur peut être protégé par un mot de passe. A la livraison du dispositif, les deux niveaux sont accessibles sans mot de passe.

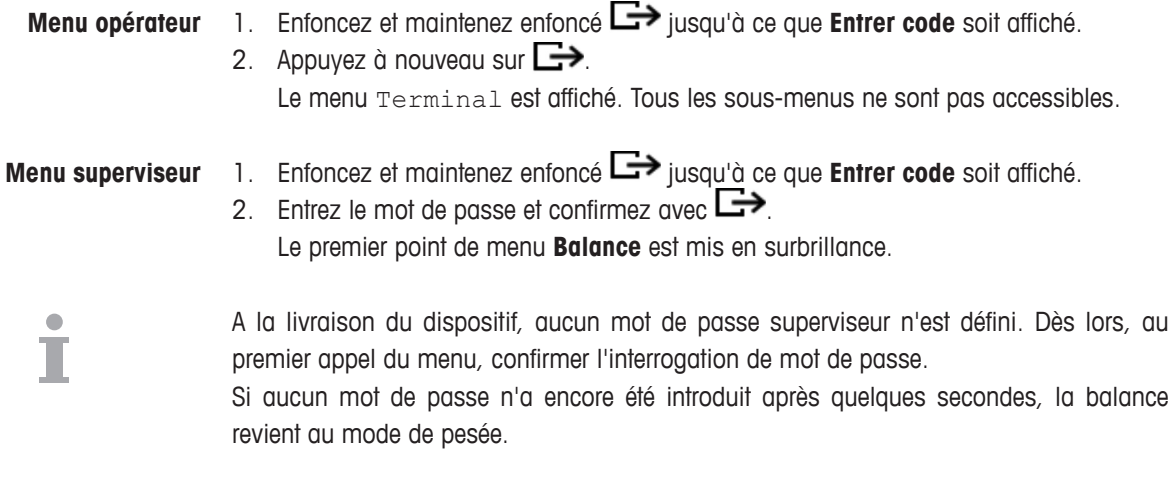

#### **Mot de passe de secours pour l'accès du superviseur au menu**

Si un mot de passe a été attribué pour l'accès du superviseur au menu et que vous l'avez oublié, vous pouvez malgré tout accéder au menu:

- 1. Enfoncez et maintenez enfoncé  $\rightarrow 0 \leftarrow$  jusqu'à ce que **Entrer code** soit affiché.
- 2. Appuyez 3 fois sur  $\rightarrow 0 \leftarrow$  et confirmez avec  $\rightarrow$

#### **Affichages dans le menu**

Les points de menu sont affichés avec leurs chemins. L'exemple suivant montre l'écran de démarrage du menu.

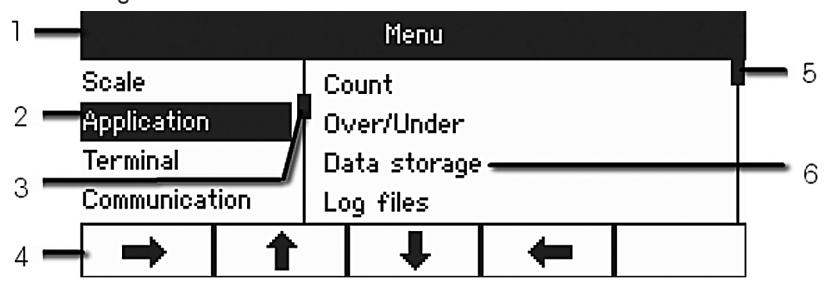

- **1** Ligne d'information de menu: chemin de menu du point de menu actuel
- **2** Points de menu: le point de menu sélectionné est mis en surbrillance
- **3** Drapeau de défilement (à gauche, comme la barre de défilement de votre PC)
- **4** Ligne de navigation
- **5** Drapeau de défilement (à droite, comme la barre de défilement de votre PC)
- **6** Points de sous-menu

#### **4.1.2 Opération numérique dans le menu, p. ex. entrée d'une date**

#### **Changement des chiffres mis en surbrillance**

- 1. Utilisez directement le pavé numérique (0–9) pour entrer le chiffre.
- 2. Appuyez sur  $\rightarrow$  pour vous déplacer vers le chiffre suivant (à droite du chiffre actuel) ou appuyez sur  $\blacklozenge$  pour vous déplacer vers le chiffre précédent (à gauche du chiffre actuel).
- 3. Répétez les étapes 1 et 2 jusqu'à ce que tous les chiffres soient définis.
- 4. Appuyez sur  $\rightarrow$  pour confirmer.

### **4.1.3 Quitter le menu**

- 1. Appuyez sur  $\Phi$ .
	- Le dernier point de menu **Fin** est affiché. **Sauvegarder?** est affiché.
- 2. Appuyez sur  $OK$  ou sur  $\rightarrow$ . Les changements de menu sont sauvegardés et le terminal revient au mode de pesage. - ou -
- **→** Appuyez sur **ESC** et revenez aux réglages de menu.
	- ou -
- **→** Appuyez sur **NON** pour rejeter les changements et revenir au mode de pesage.

#### **4.1.4 Sélection et réglage de paramètres dans le menu**

### **Exemple: Réglage de la fonction Tare successive**

1. Dans l'écran de démarrage du menu, appuyer sur la touche de fonction  $\rightarrow$  pour passer du côté droit.

Le premier sous-menu **Application** est mis en surbrillance.

- 2. Utilisez  $\uparrow/\downarrow$  pour sélectionner **Tare**.
	- Les sous-menus de Tare sont affichés du côté droit.
- 3. Appuyez sur pour ouvrir le point de menu Tare.

Les sous-menus de Tare sont affichés du côté gauche.

- 4. Utilisez les touches de fonction  $\mathbf{f}/\mathbf{I}$  pour sélectionner **Tare successive**. Les réglages actuels de Tare successive sont affichés du côté droit.
- 5. Appuyez sur la touche de fonction  $\rightarrow$  pour ouvrir le point de menu sélectionné Tare successive.

Tous les réglages possibles de Tare successive sont affichés, le réglage actuel est mis en surbrillance du côté droit.

- 6. Utilisez  $\hat{\mathbf{T}}/\hat{\mathbf{V}}$  pour changer le réglage de Tare successive.
- 7. Confirmez vos changements avec  $\Box$  ou la touche de fonction  $\alpha \sim$ . **Note:** Si Tare successive est affiché, on peut utiliser la touche de fonction <sup>ok</sup> ou la touche de transfert  $\Box$  pour confirmer les réglages.

# **4.2 Menu Balance**

Les réglages d'usine sont imprimés en **gras** dans les vues d'ensemble suivantes.

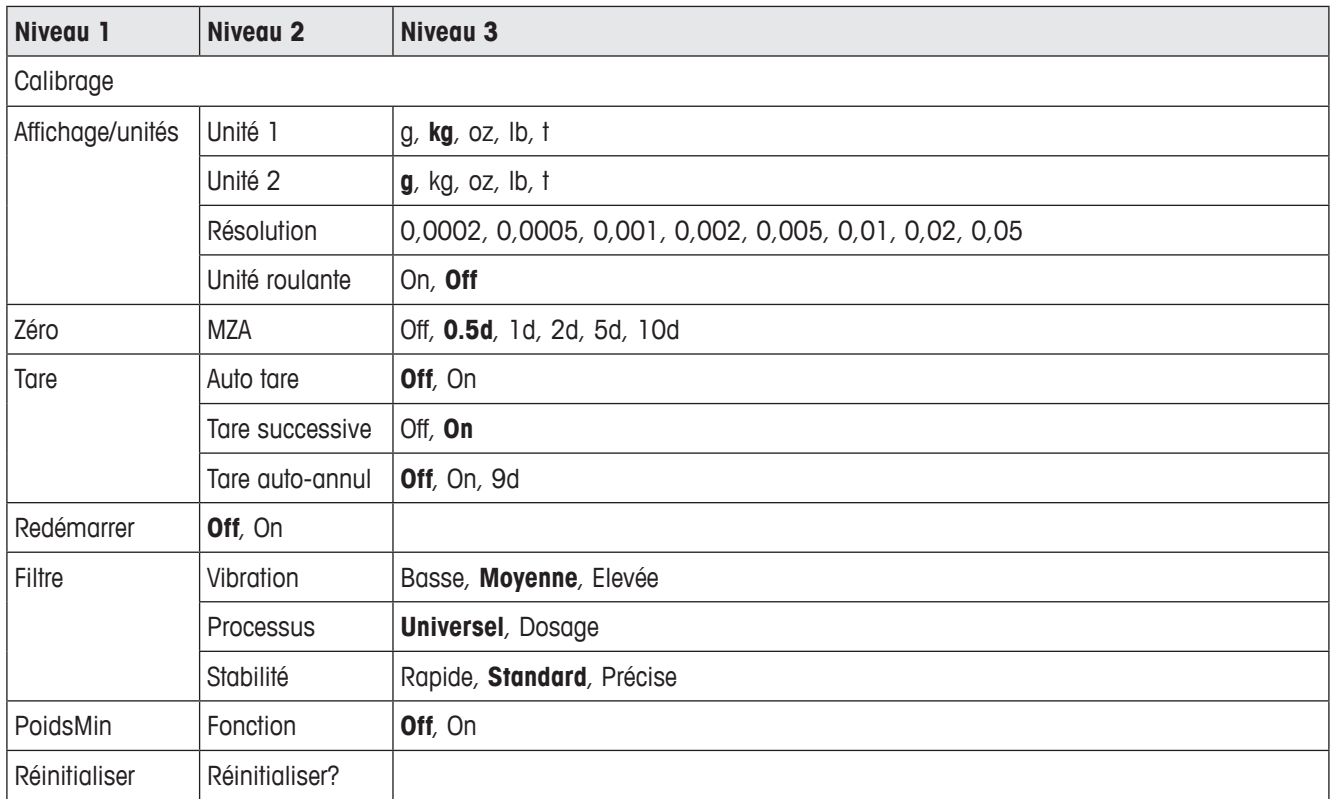

# **4.2.1 Vue d'ensemble**

### **4.2.2 Description du bloc de menu Balance**

### **Balance –> Calibrage**

Ce point de menu n'est pas disponible pour les balances vérifiées.

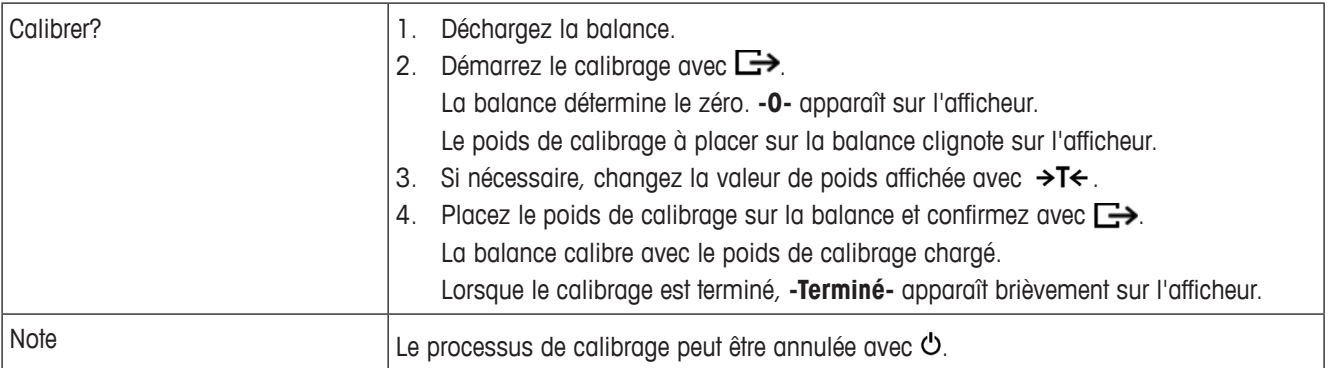

#### **Balance –> Affichage/unités – Unité de pesage et précision de l'affichage**

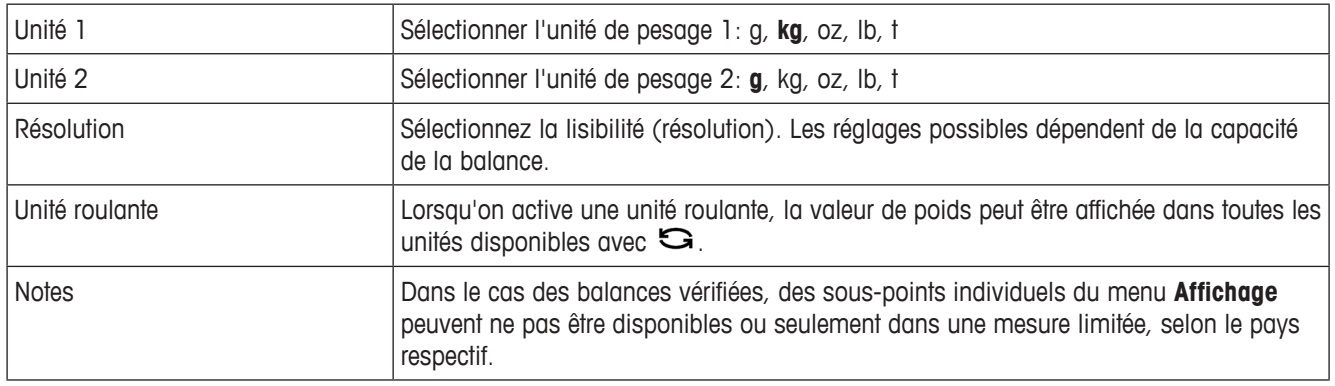

## **Balance –> Zéro – Réglage automatique du zéro**

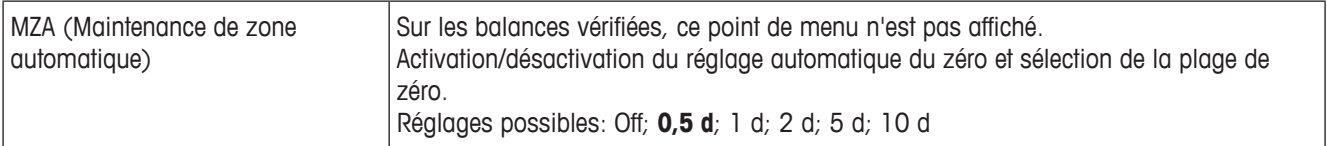

# **Balance –> Tare – Fonction tare**

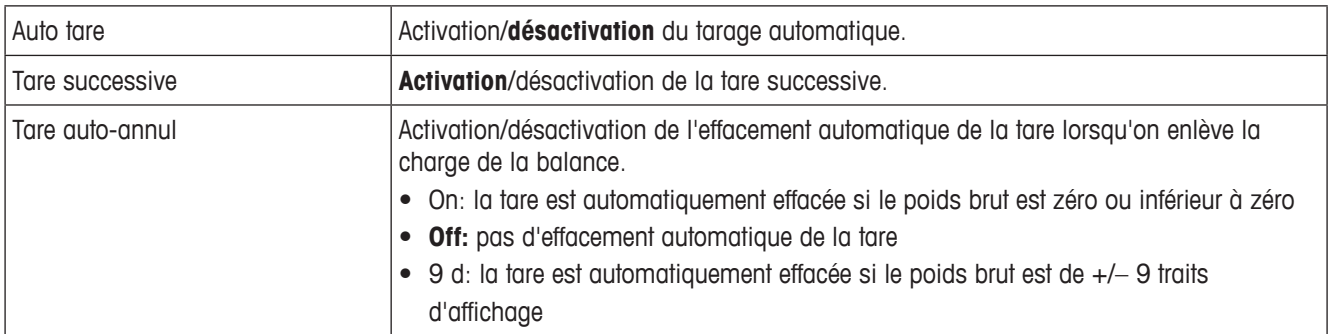

#### **Balance –> Redémarrer – Mémorisation automatique du zéro et de la tare**

**Balance –> Filtre – Adaptation aux conditions d'environnement et au mode de** 

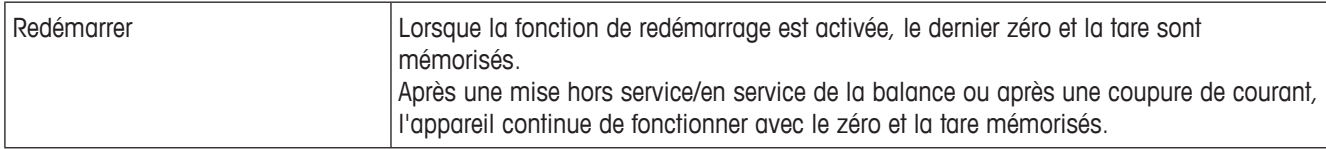

#### **pesage** Vibration Basse **Moyenne** Elevée Adaptation aux conditions d'environnement. • Environnement très calme et stable. La balance fonctionne très rapidement, mais est très sensible aux influences extérieures. • Environnement normal. La balance fonctionne à vitesse moyenne. • Environnement vacillant, instable (légères vibrations). La balance fonctionne plus lentement, mais est moins sensible aux influences extérieures. **Processus Universel** Dosage Adaptation au mode de pesage. • Réglage universel pour tous les modes de pesage et des marchandises à peser normales. • Dosage de marchandises à peser liquides ou pulvérulentes. Stabilité Rapide **Standard** Précis Ajustement du détecteur de stabilité. • La balance fonctionne très rapidement. • La balance fonctionne à vitesse moyenne. • La balance fonctionne avec la plus grande reproductibilité possible. Plus la balance fonctionne lentement, plus élevée est la reproductibilité des résultats de pesage.

#### **Balance –> PoidsMin – Valeur de poids minimum**

Avant de pouvoir utiliser cette fonction, votre technicien de maintenance METTLER TOLEDO doit déterminer et entrer une valeur de poids minimum.

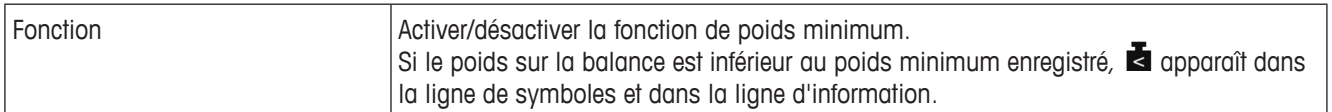

#### **Balance –> Réinitialiser – Remettre les réglages de la balance aux réglages d'usine**

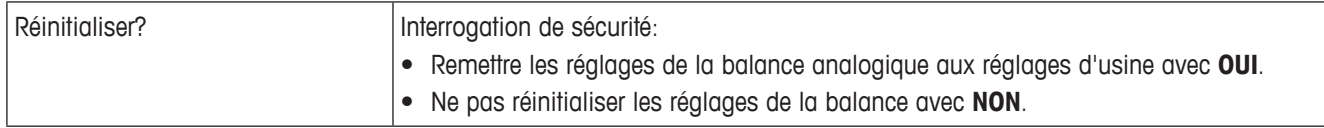

# **4.3 Menu Application**

Les réglages d'usine sont imprimés en **gras** dans les vues d'ensemble suivantes.

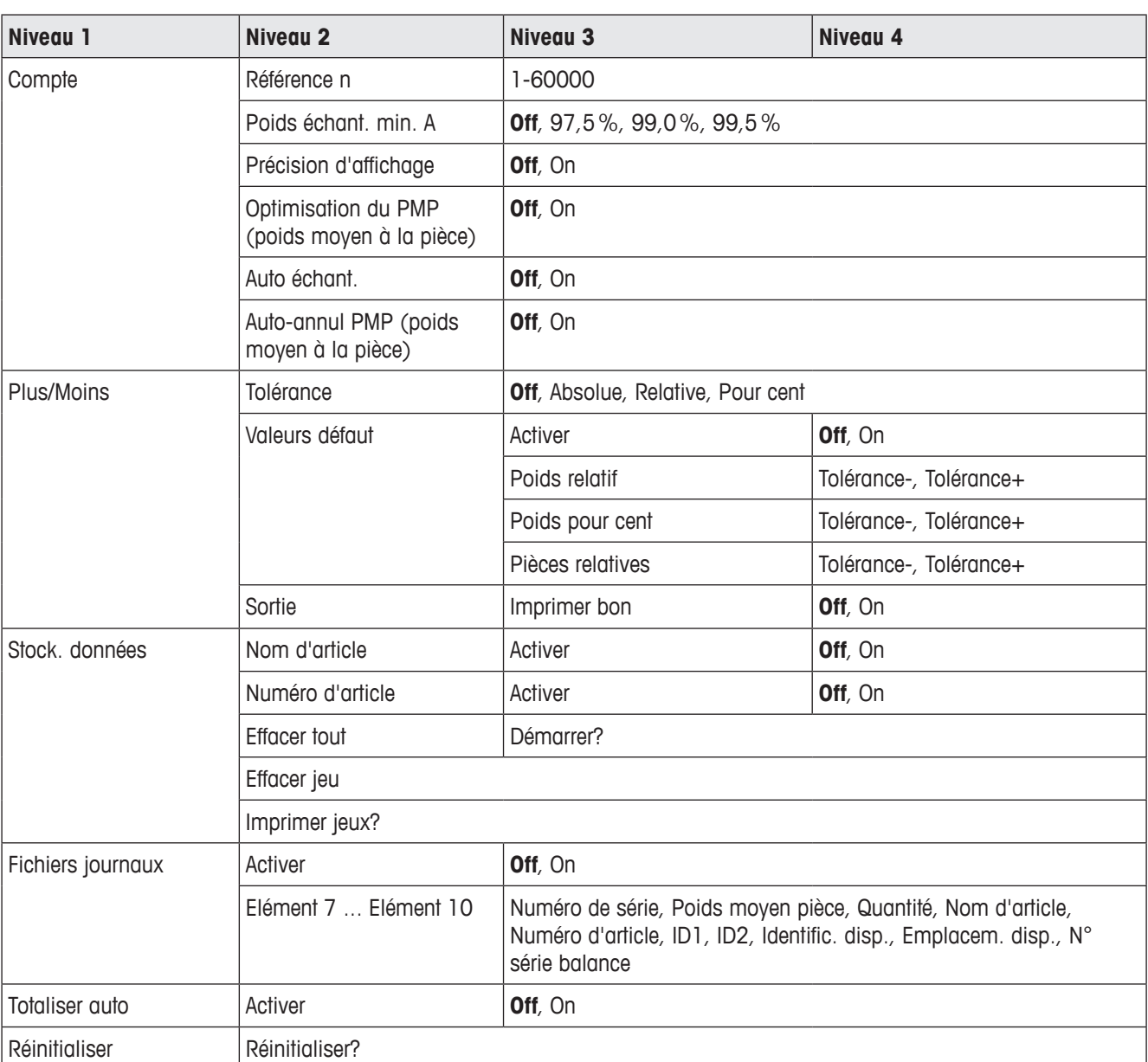

### **4.3.1 Vue d'ensemble**

# **4.3.2 Description**

# **Application –> Compte**

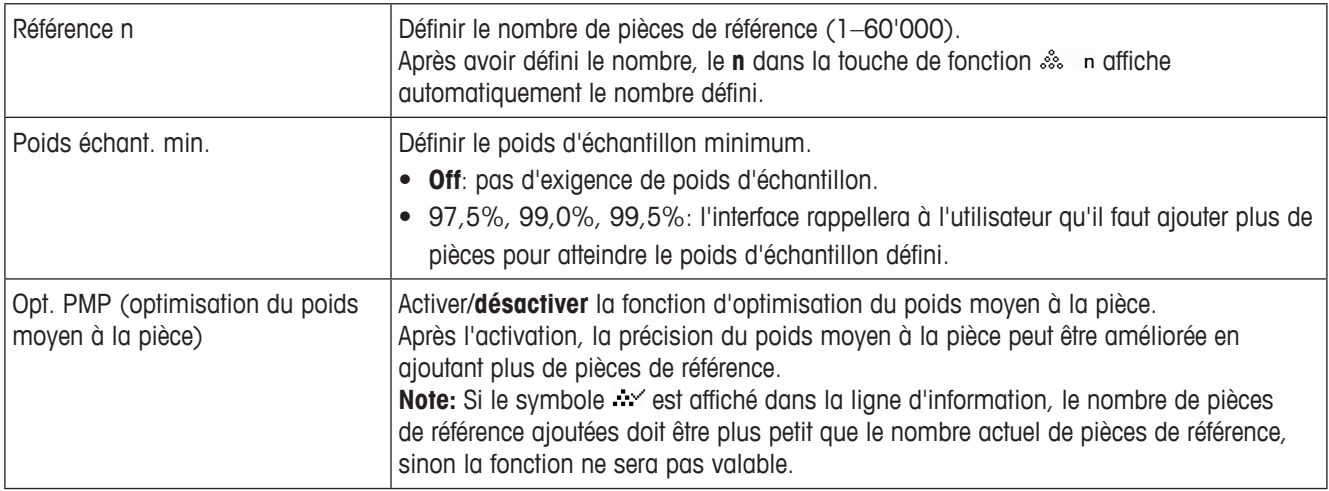

#### **Application –> Compte – Auto échant. & Auto-annul PMP**

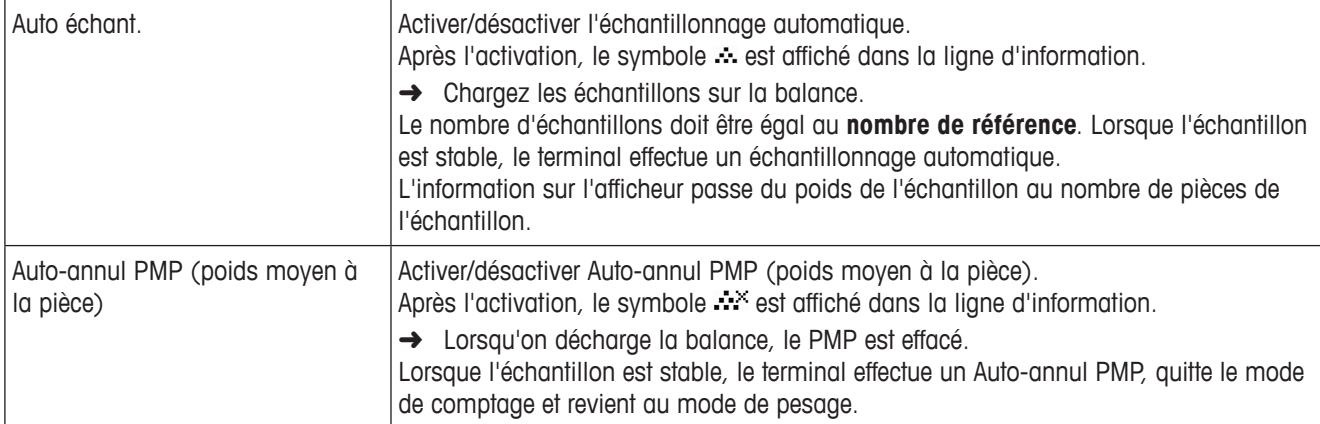

## **Application –> Fichiers journaux – Définir les fichiers journaux**

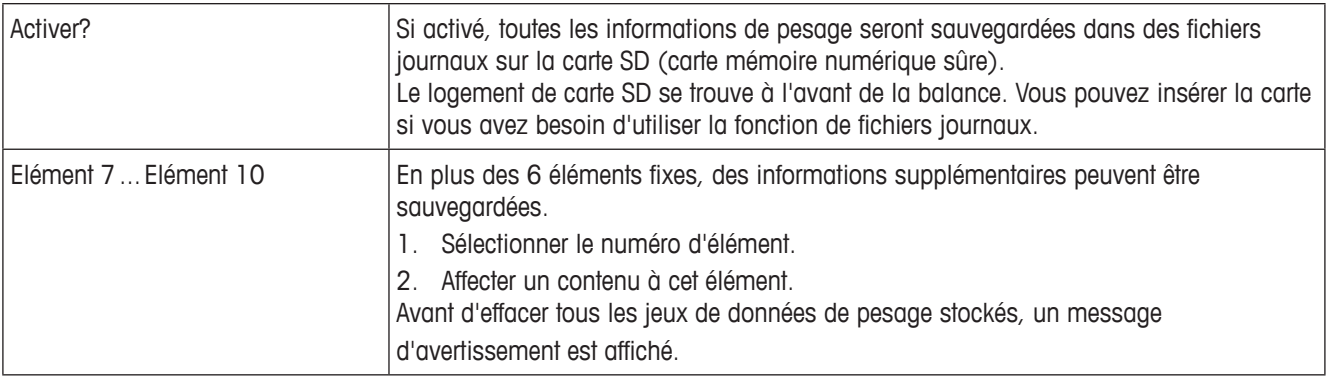

**Application –> Plus/Moins – Réglage des paramètres de pesée de contrôle**

| Type tolérance   | Spécifier quels paramètres doivent être entrés pour pesée de contrôle.                                                                                                    |
|------------------|----------------------------------------------------------------------------------------------------|
| Off              | Pas de type de tolérance prédéfini. Il peut être défini individuellement lorsqu'on entre les<br>paramètres de pesée de contrôle/comptage de contrôle.                                                 |
| Absolue          | On doit saisir une valeur de tolérance basse et une valeur de tolérance haute. Ces<br>poids et tous les poids dans cette plage sont traités comme étant dans les tolérances.                          |
| Relative         | Le poids à atteindre doit être entré comme poids absolu, les tolérances supérieure et<br>inférieure comme déviations en poids par rapport au poids à atteindre.                                       |
| Pour cent        | Le poids à atteindre doit être entré comme poids absolu, les tolérances supérieure<br>et inférieure comme déviations en pour cent par rapport au poids à atteindre. Pas<br>possible pour le comptage. |
| Valeurs défaut   | Si vous utilisez toujours les mêmes tolérances pour la pesée de contrôle/comptage<br>de contrôle, vous pouvez enregistrer ces tolérances et donc éviter de devoir les entrer<br>chaque fois.          |
| Activer          | Activation de l'utilisation de valeurs de tolérance par défaut:<br>• Off: les valeurs de tolérance par défaut ne sont pas utilisées.<br>• On: les valeurs de tolérance par défaut sont utilisées.     |
| Poids relatif    | Poids relatif: entrer les valeurs de poids pour Tolérance - et Tolérance +.                                                                                                    |
| Poids pour cent  | Poids en pour cent: entrer les pourcentages pour Tolérance - et Tolérance +.                                                                                                    |
| Pièces relatives | Pièces relatives: entrer Tolérance - et Tolérance + en pièces.                                                                                                    |
| Sortie           | Régler les options d'affichage et d'impression.                                                                                                    |
| Imprimer bon     | Impression automatique.<br>• Off: pas d'impression automatique.<br>• On: impression automatique lorsqu'il existe une valeur de poids stable à l'intérieur<br>des valeurs de tolérance.                |

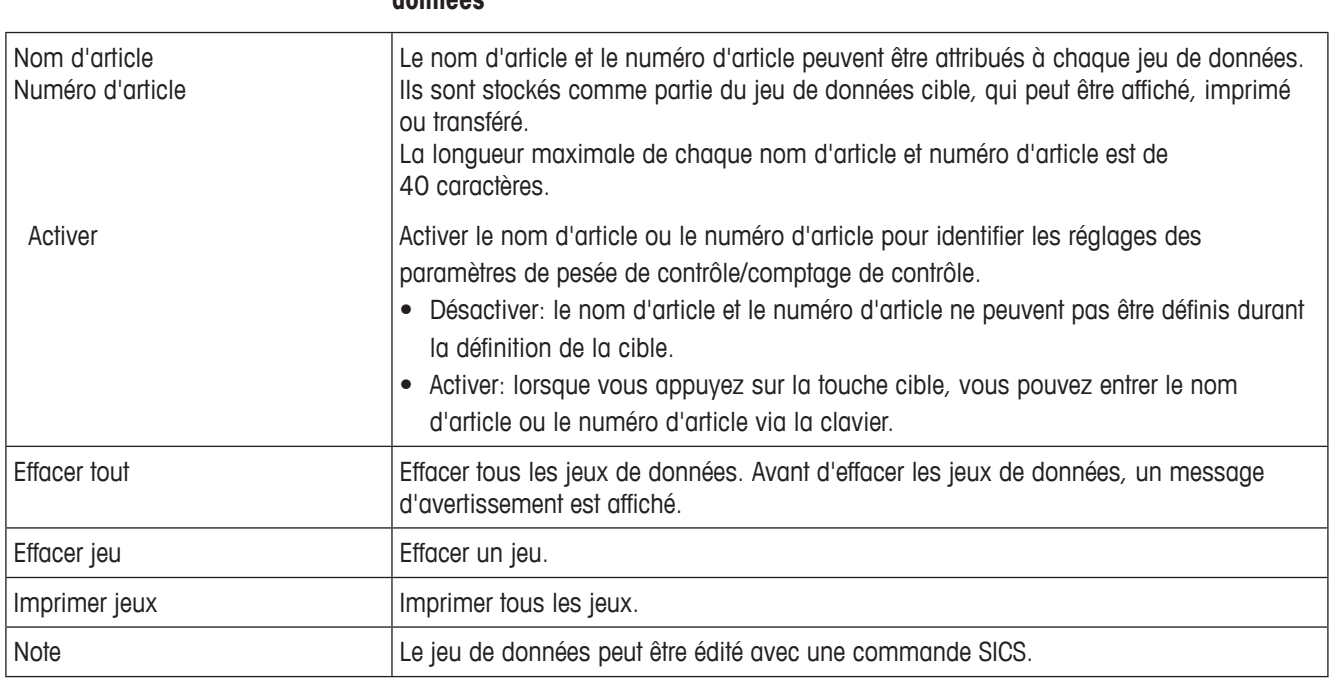

# **Application –> Stockage données – Réglage des paramètres de stockage de données**

# **4.4 Menu Terminal**

Les réglages d'usine sont imprimés en **gras** dans les vues d'ensemble suivantes.

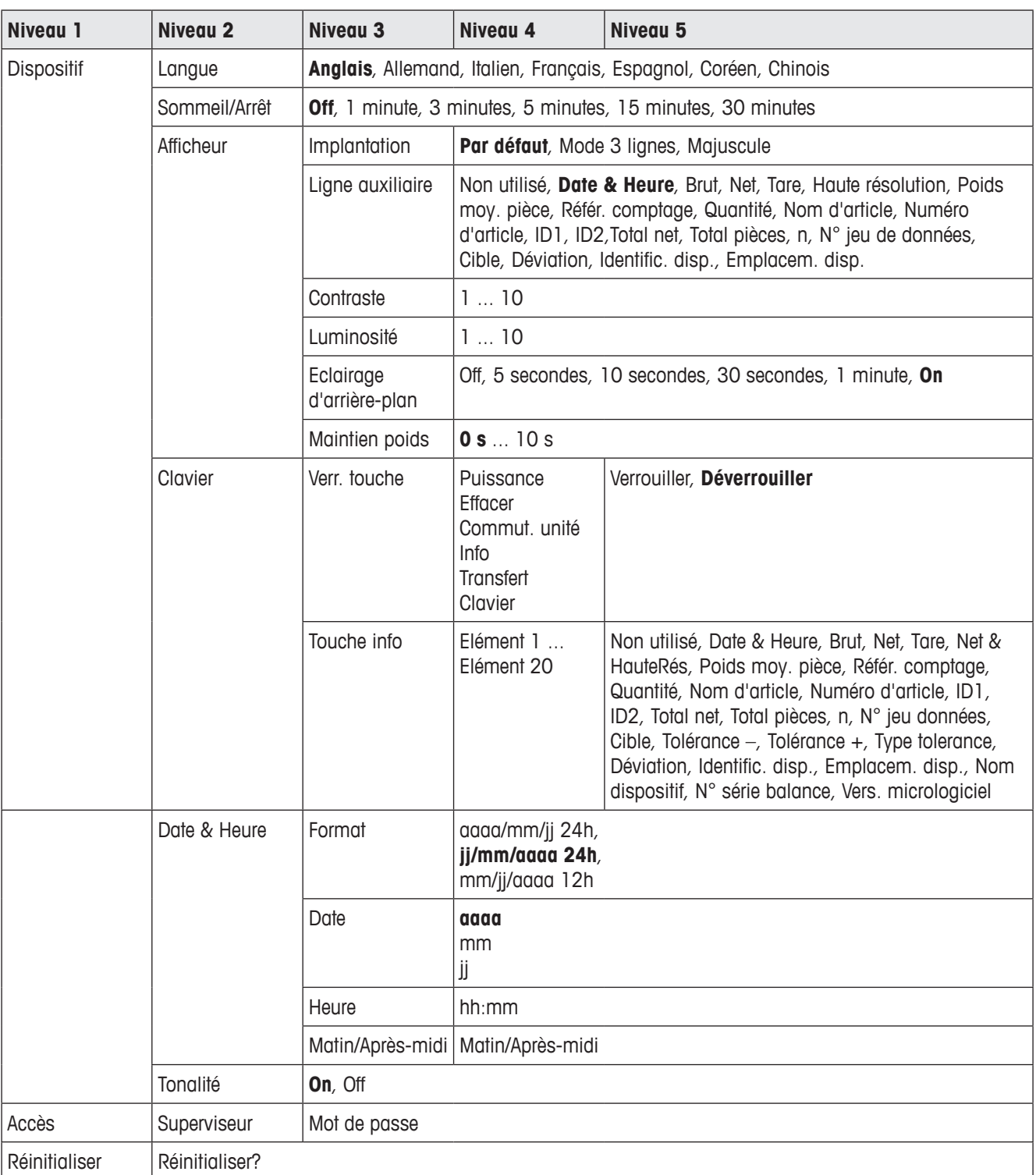

#### **4.4.1 Vue d'ensemble**

# **4.4.2 Description**

# **Terminal –> Dispositif – Réglages généraux de l'appareil**

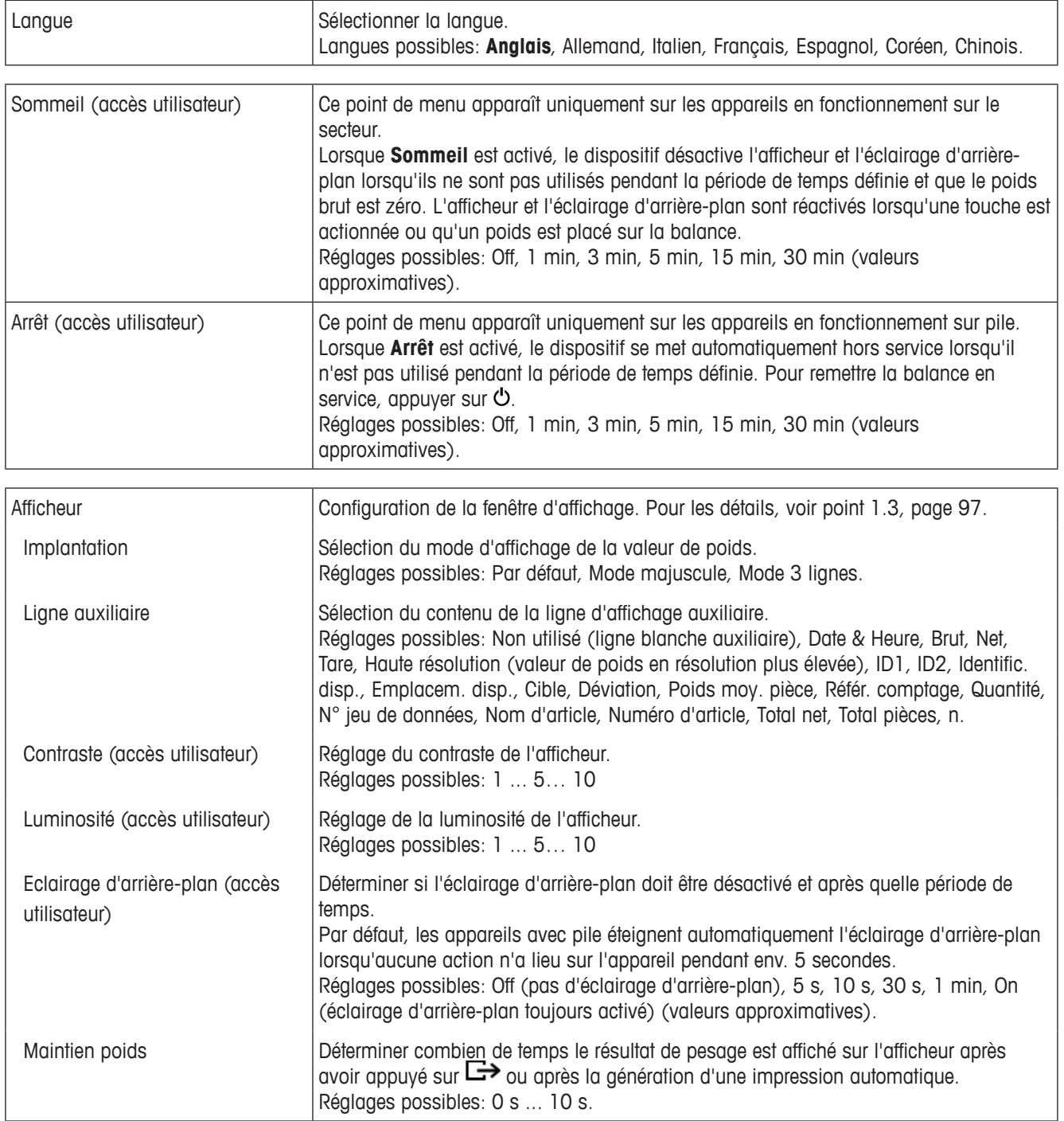

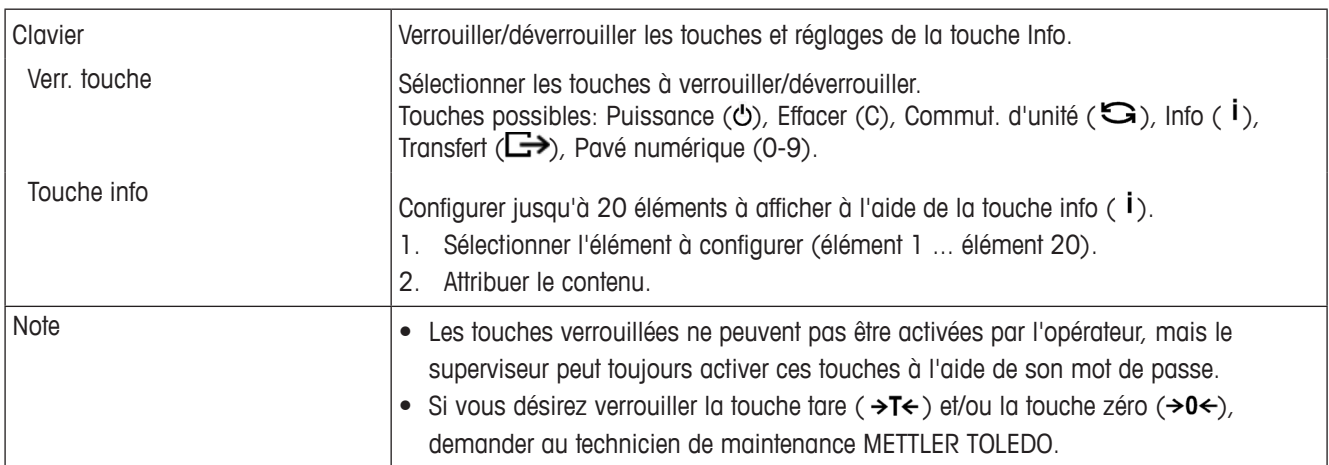

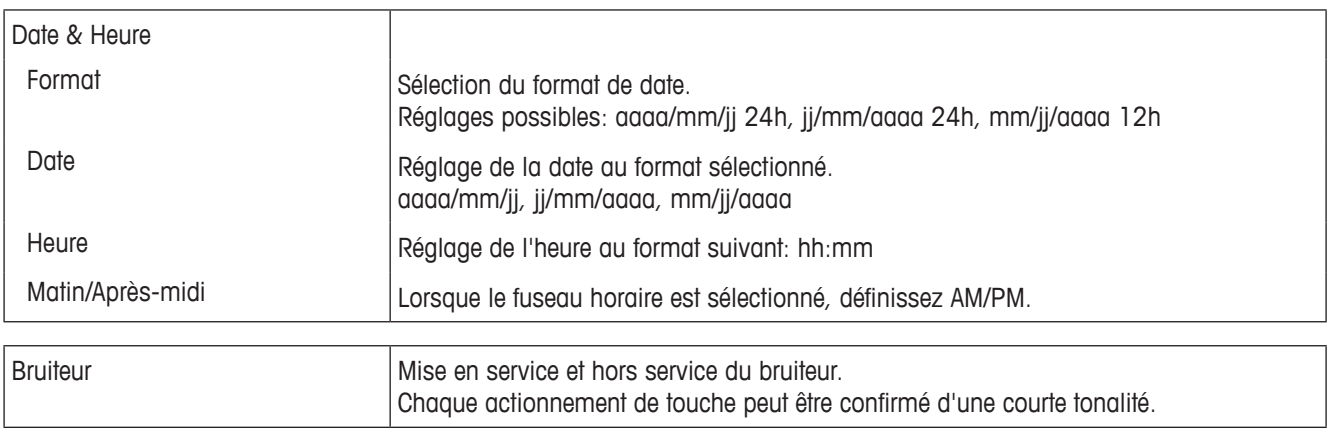

## **Terminal –> Accès – Accès au niveau superviseur**

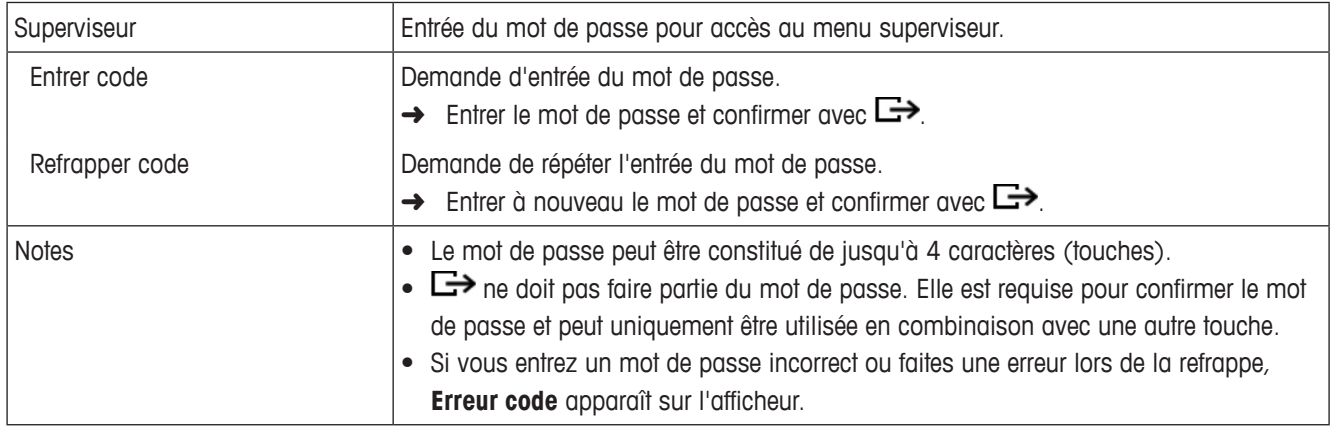

# **Terminal –> Réinitialiser – Remettre les réglages du terminal aux réglages d'usine**

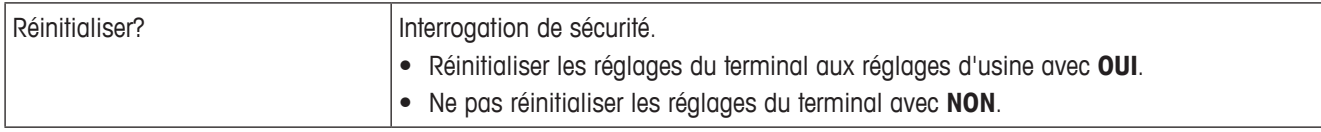

# **4.5 Menu Communication**

Les réglages d'usine sont imprimés en **gras** dans les vues d'ensemble suivantes.

Menu Communication

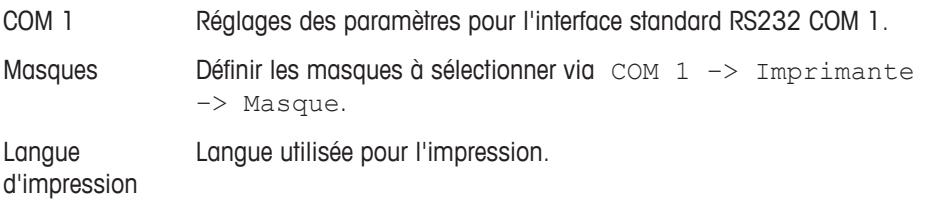

# **4.5.1 Menu RS232 (COM 1)**

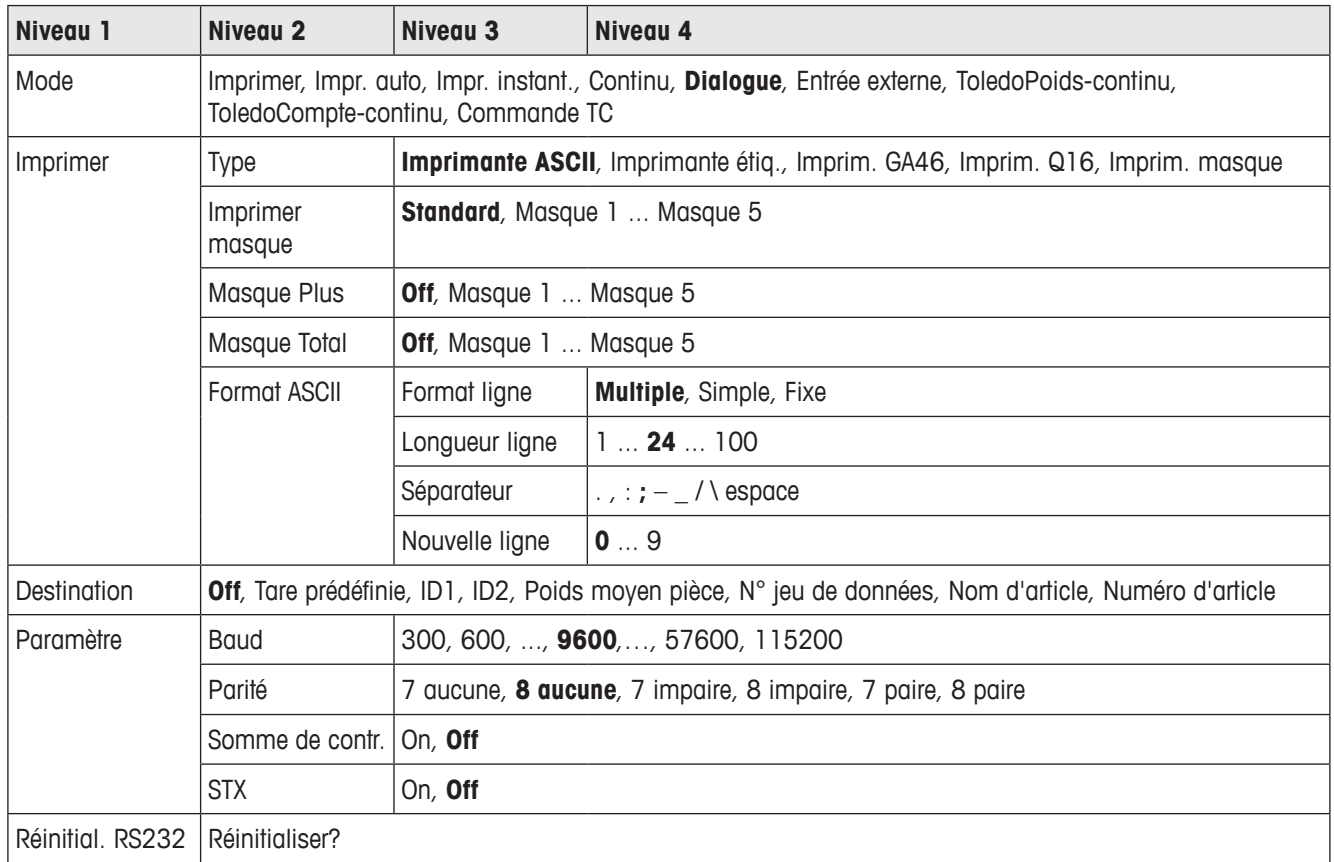

# **4.5.2 Menu RS232 (COM 1) description**

# **Terminal –> Dispositif – Réglages généraux de l'appareil**

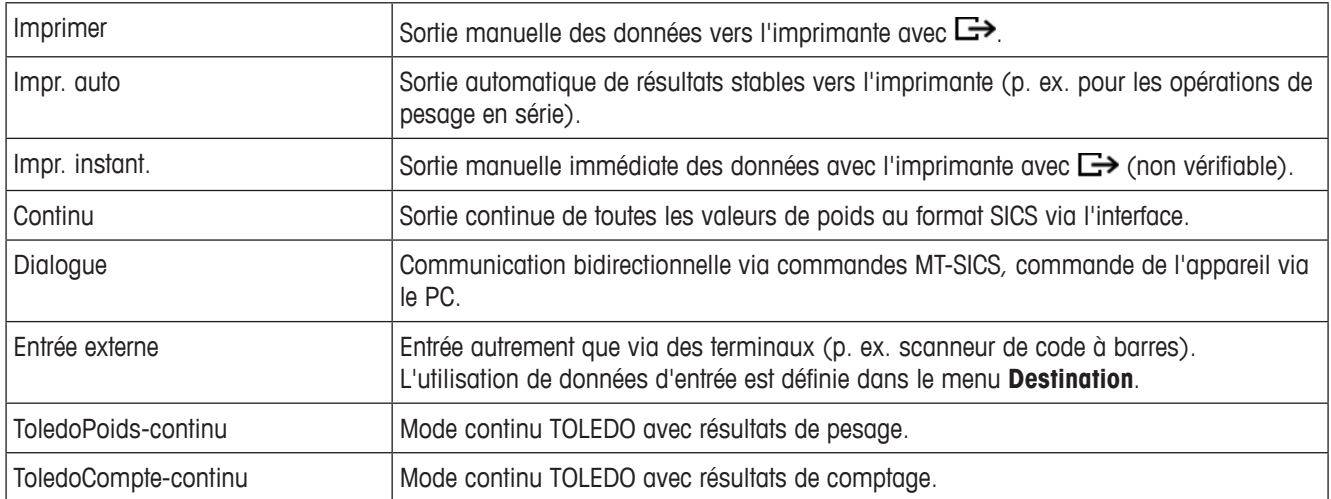

# **Communication –> COM 1 –> Imprimante – Réglages pour impression de protocole**

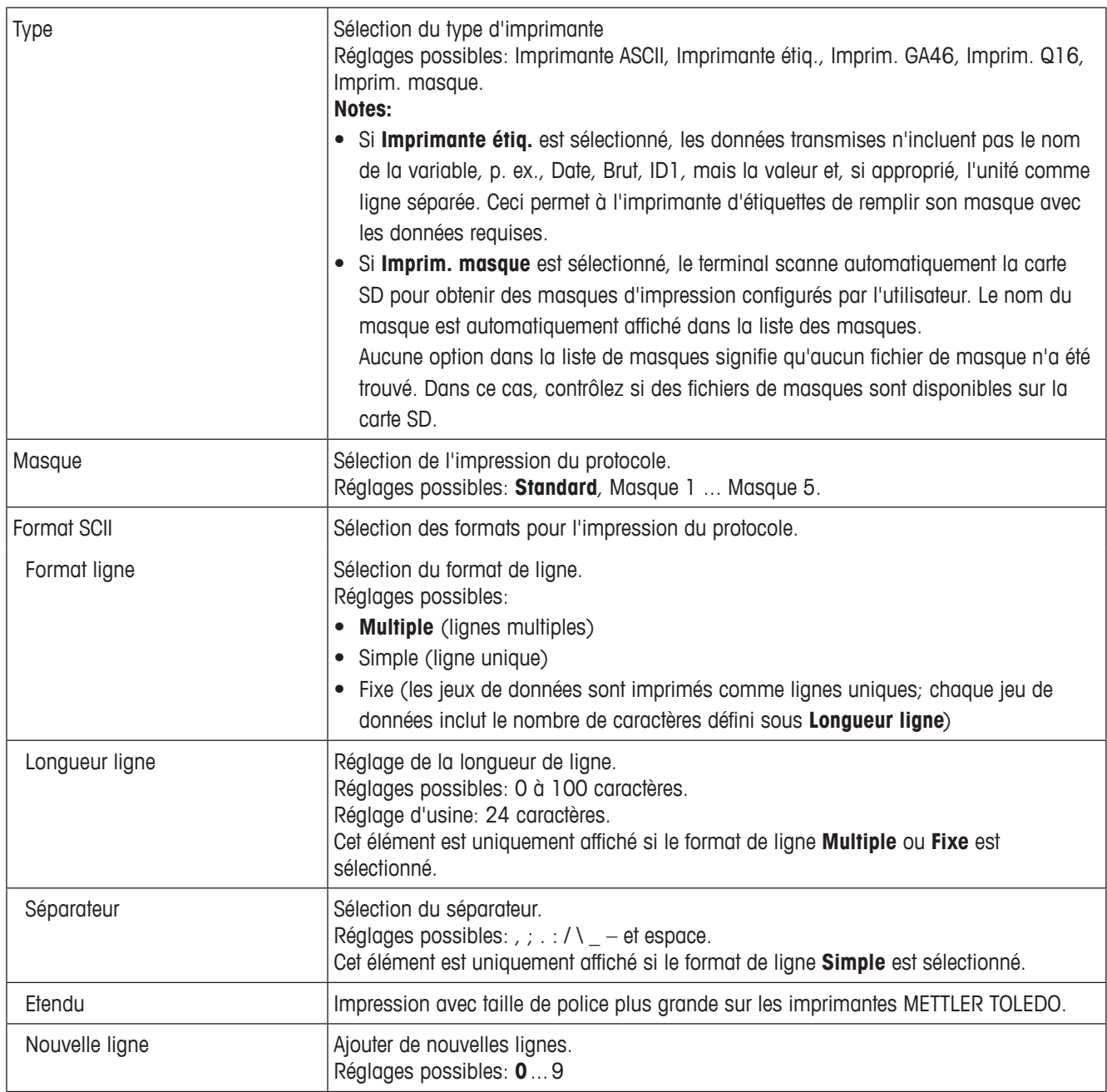

## **Communication –> COM 1 –> Destination – Destination pour entrée de code à barres**

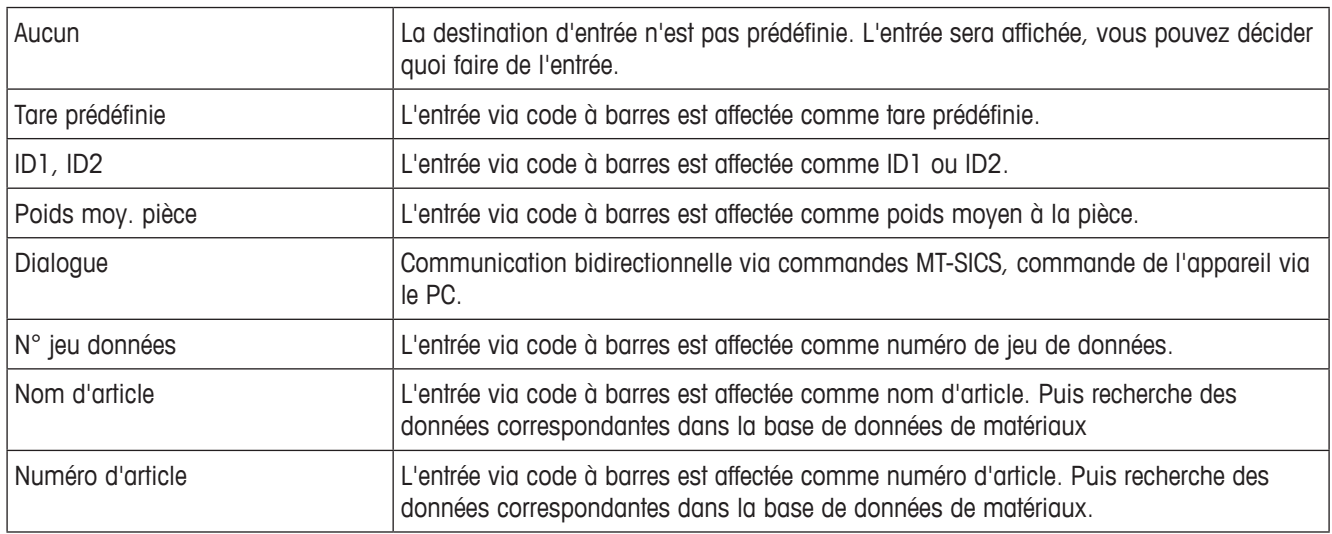

## **Communication –> COM 1 –> Paramètre – Paramètres de communication**

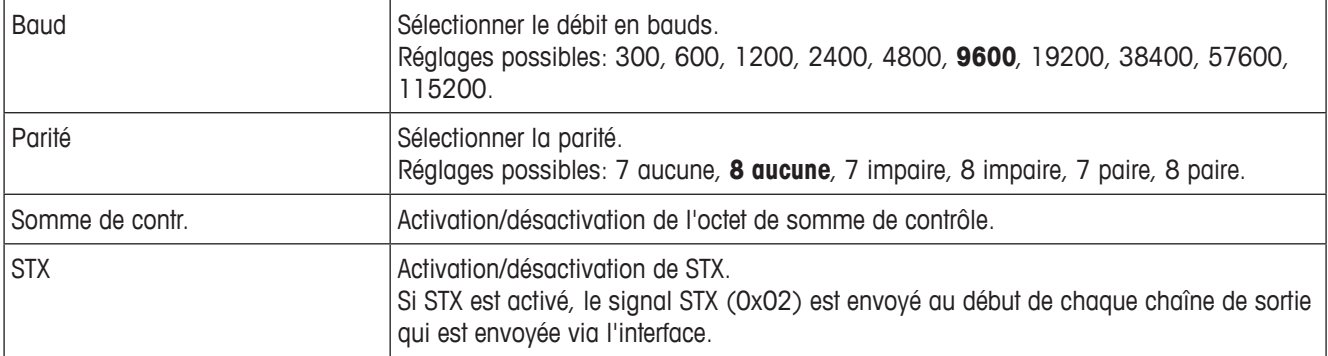

## **Communication –> COM 1 –> Réinitialiser COM x –**

Réinitialiser les réglages aux réglages d'usine.

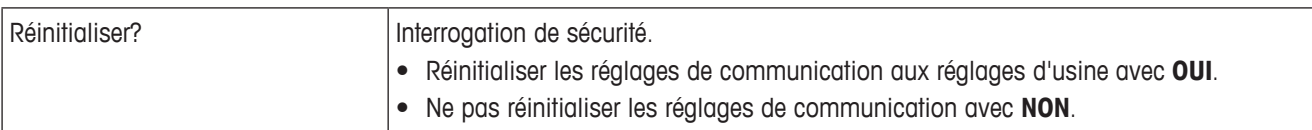

#### **4.5.3 Menu Masques**

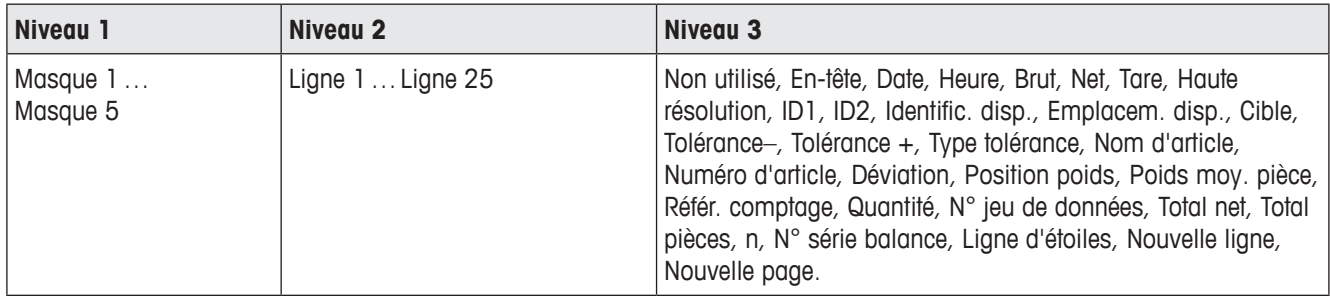

#### **Configuration des masques**

1. Sélectionner un masque.

- 2. Sélectionner la ligne à configurer.
- 3. Attribuer le contenu de la ligne.

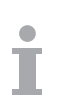

L'en-tête doit être spécifiée via une commande SICS. Elle n'est pas valable pour l'imprimante de masques en réglage masques.

Vous pouvez télécharger des masques du site web METTLER TOLEDO ou faire personnaliser les masques dont vous avez besoin par les techniciens de METTLER TOLEDO.

# **4.6 Menu Maintenance**

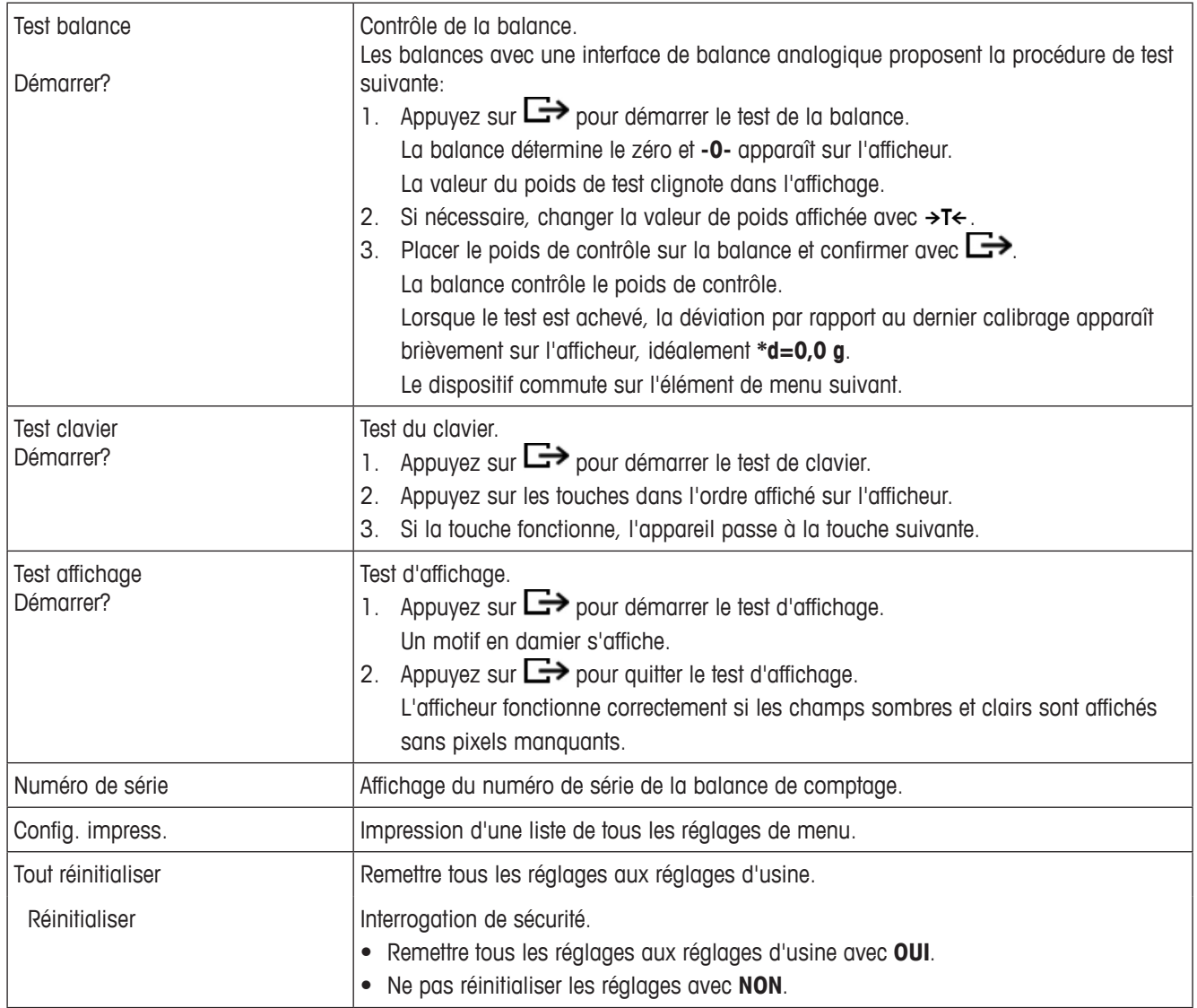

# **5 Messages d'erreur**

# **5.1 Etats d'erreur**

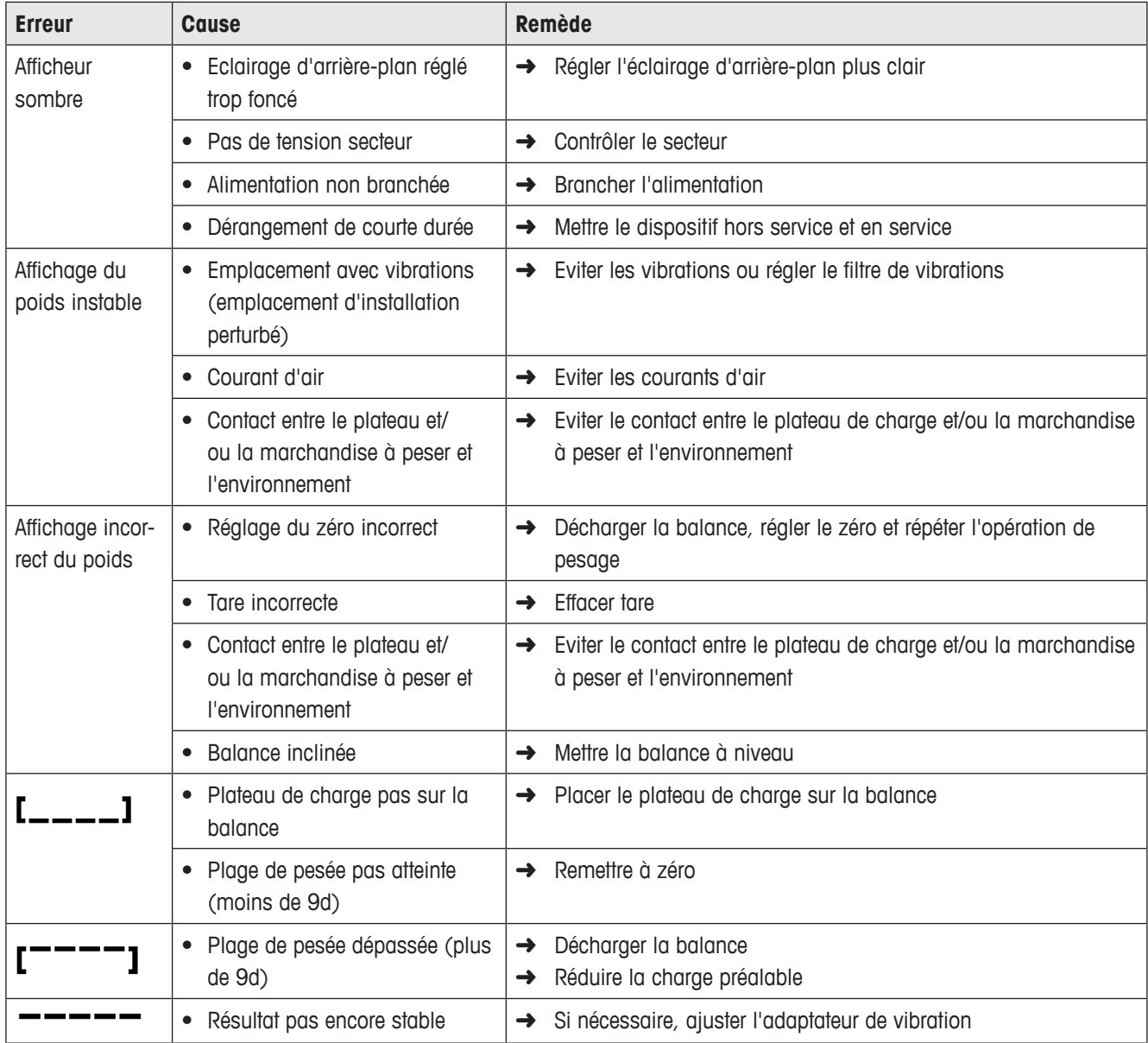

# **5.2 Erreurs et avertissements**

## **5.2.1 Messages d'erreur**

Les messages d'erreur contiennent les informations suivantes:

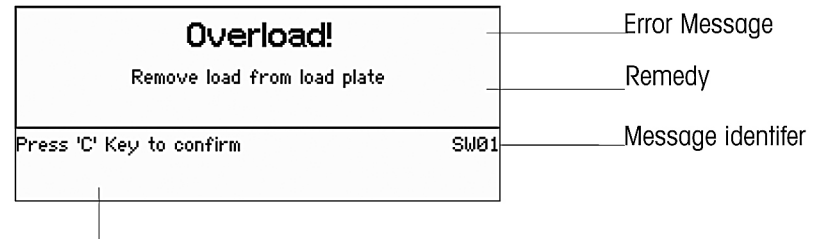

How to exit the message

#### **5.2.2 Avertissements**

Des avertissements sont affichés brièvement et disparaissent automatiquement.

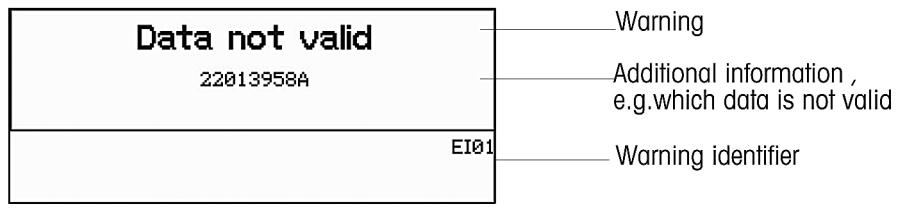

# **6 Caractéristiques techniques**

# **6.1 Terminal de pesage**

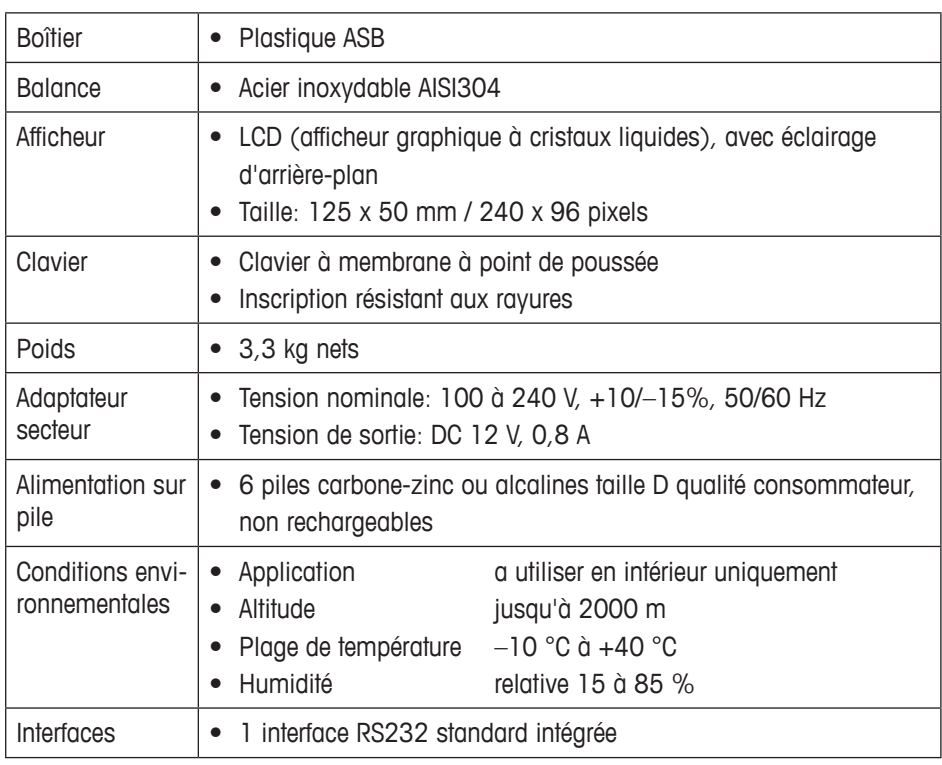

# **6.2 Définition d'interface**

## **Connecteur mâle RS232, COM1 (standard)**

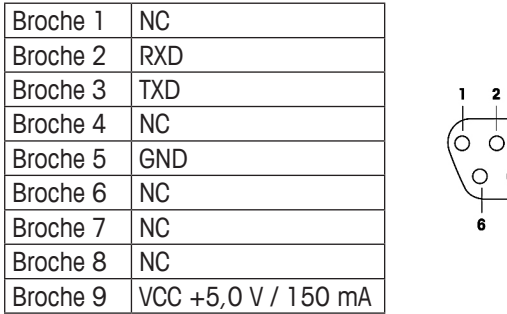

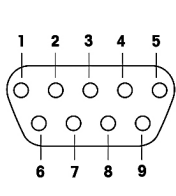

NC = non connectée

# **7 Annexe**

# **7.1 Mise au rebut**

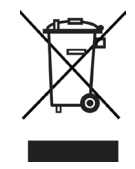

En conformité avec la directive européenne 2002/96/CE sur les déchets d'équipements électriques et électroniques (DEEE), cet appareil ne peut pas être éliminé avec les ordures domestiques. Ceci s'applique également aux pays extérieurs à l'UE selon leurs exigences spécifiques.

➜ Veuillez éliminer cet appareil en conformité avec la réglementation locale via le point de collecte spécifié pour les équipements électriques et électroniques.

# **7.2 Valeurs Géo**

Pour les instruments de pesage vérifiés en usine, la valeur Géo indique le pays ou la zone géographique pour lequel l'instrument est vérifié. La valeur Géo réglée dans l'instrument (p. ex. "Géo 18") apparaît brièvement après la mise en service de la balance. **7 Geo value table**

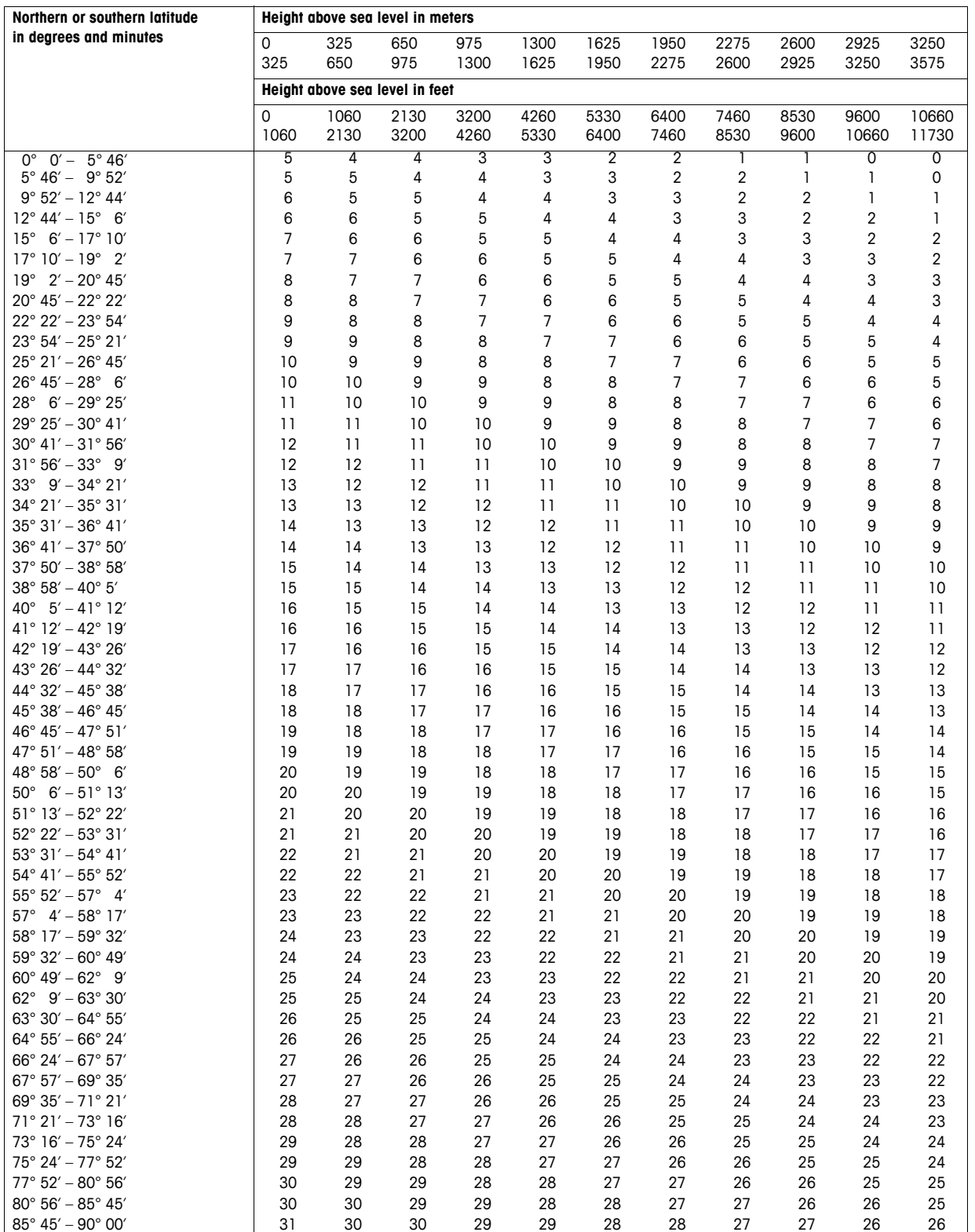

# **Español**

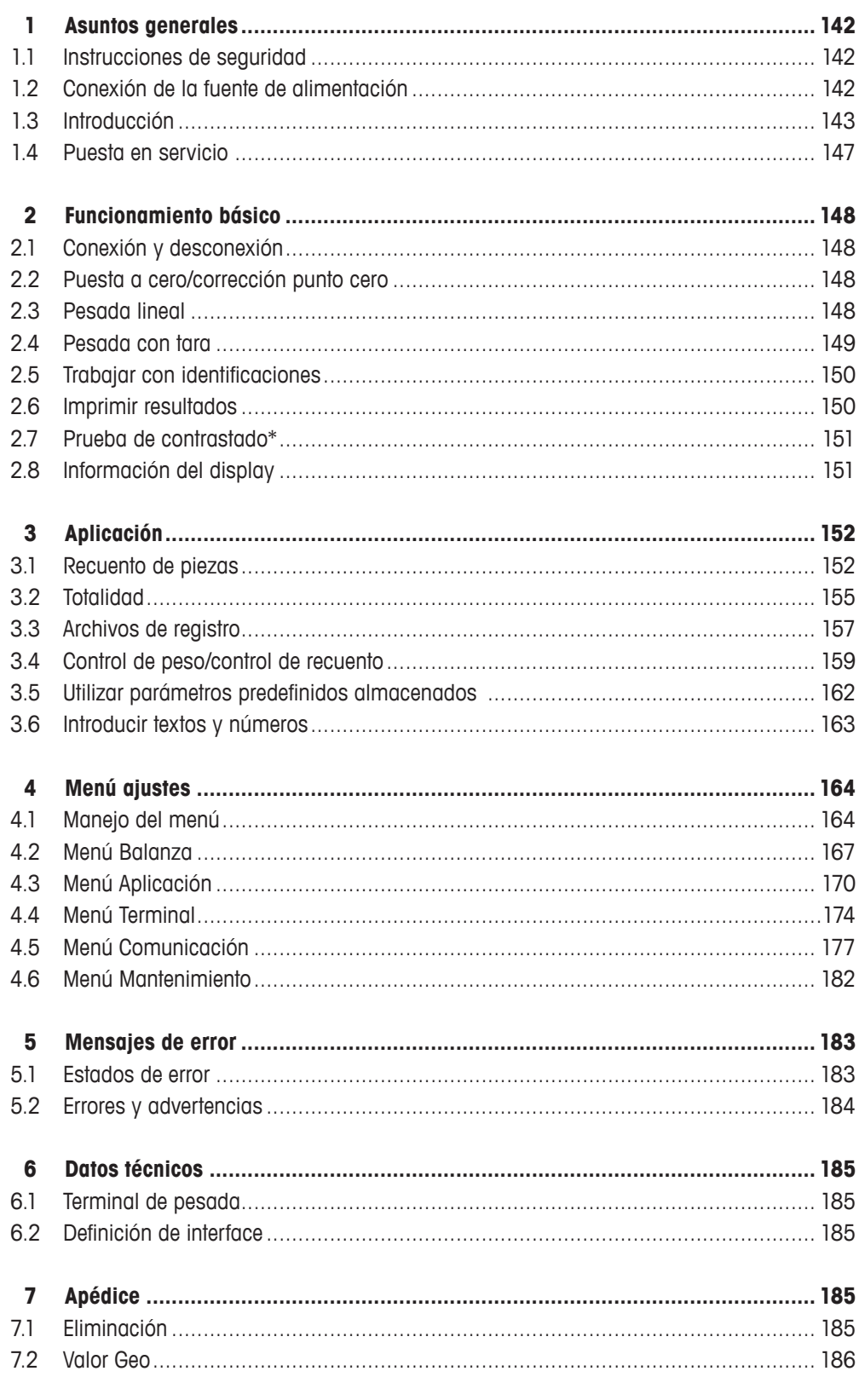

# **1 Asuntos generales**

# **1.1 Instrucciones de seguridad**

¡Para un mejor rendimiento de su balanza de recuento, lea atentamente este manual antes de operar o dar servicio al equipo!

- Siempre desconectar el dispositivo de la unidad de alimentación antes de instalar, revisar, limpiar o realizar trabajos de mantenimiento, para evitar descargas eléctricas o daños a la balanza.
- No limpiar con agua la balanza. Utilizar un paño húmedo para limpiar la balanza o el plato de carga.
- No utilizar ácidos, álcalis, solventes u otros productos químicos fuertes para limpiar el dispositivo. Ellos corroen la superficie de la balanza y dañan los dispositivos internos.
- • El dispositivo es un instrumento de alta precisión. Mantener el dispositivo con cuidado. No colocar objetos de gran peso en la balanza.
- • Asegurarse de que sólo personal autorizado abre el dispositivo.
- Asegurarse de que la alimentación de red en el lugar de instalación está entre 100 V y 240 V.
- • Comprobar el cable de red con regularidad. Si está dañado, desconectar inmediatamente el equipo desde la unidad de alimentación.

# **1.2 Conexión de la fuente de alimentación**

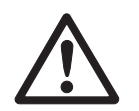

## **PRECAUCIÓN**

## **¡Riesgo de descargas eléctricas!**

- ▲ Antes de conectar el dispositivo a la fuente de alimentación, comprobar si los requisitos de tensión indicados en la placa de características coinciden con la tensión local.
- ▲ No conectar en ningún caso el dispositivo a la fuente de alimentación, si los requisitos de tensión indicados en la placa de características no coinciden con la tensión local.
- ▲ Asegurarse de que la balanza ha alcanzado la temperatura ambiente antes de encender el dispositivo.
- → Insertar la clavija de red en la caja de enchufe. Después que se ha conectado, el dispositivo ejecuta una autocomprobación. El dispositivo está listo para funcionar si aparece cero en el display.

## **1.3 Introducción**

#### **1.3.1 Display**

En el menú Terminal se pueden seleccionar tres composiciones del display diferentes.

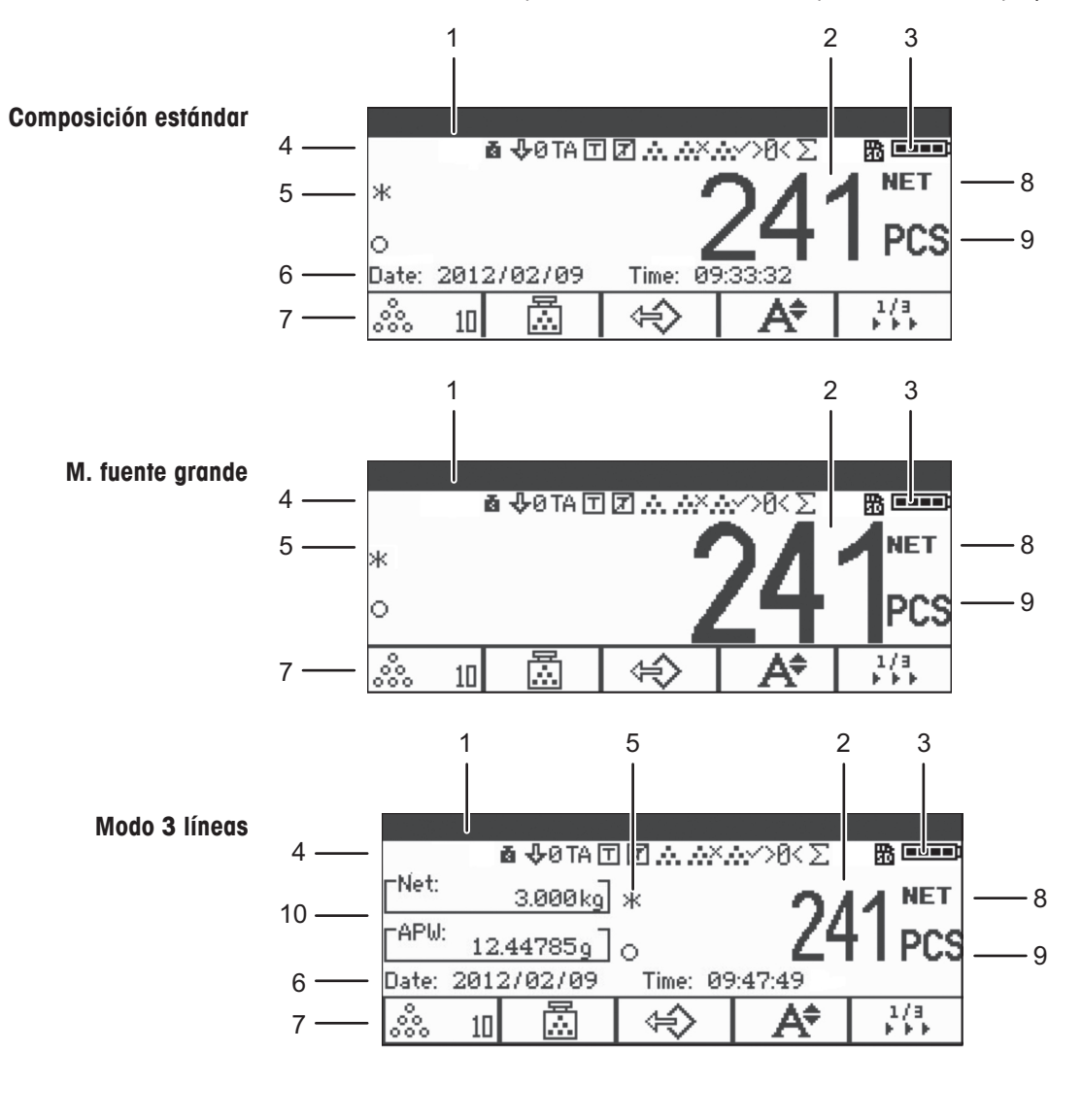

- Línea de datos metrológicos (para detalles consultar página 144)
- Display bruto/neto
- Símbolo de batería
- Símbolo y línea info (para detalles consultar página 145)
- Valor de pesada con asterisco, signo menos y control de estabilización (para detalles consultar página 144)
- Datos auxiliares (pueden definirse en el menú Terminal)
- Teclas programables personalizadas
- Neto/Bruto
- Unidad
- Peso unitario neto/medio (modo recuento de piezas) o bruto/tara (modo pesada lineal)

#### **Línea de datos metrológicos\***

En la línea de datos metrológicos se indica la siguiente información:

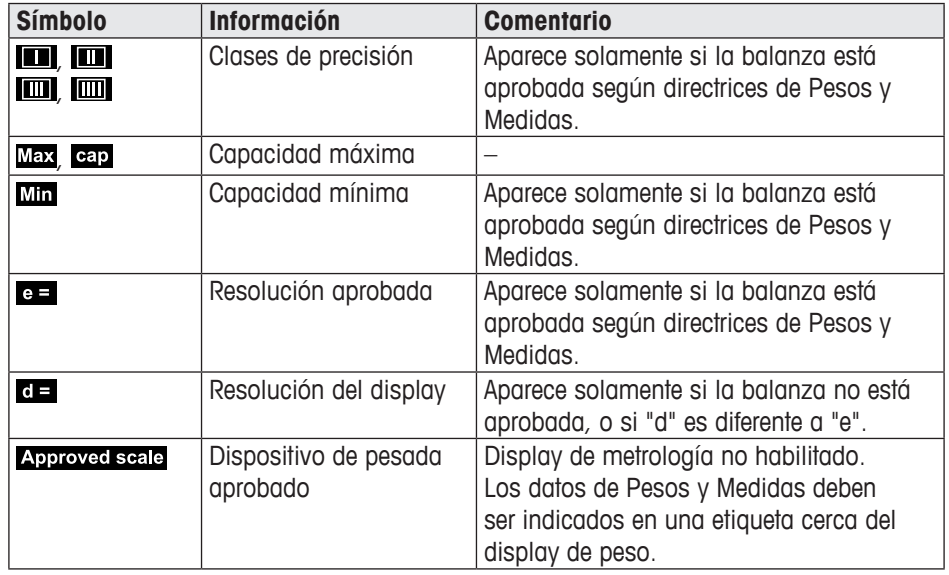

\*Sólo para aprobación OIML.

#### **Display de peso**

El valor de pesada puede ser marcado con los siguientes símbolos:

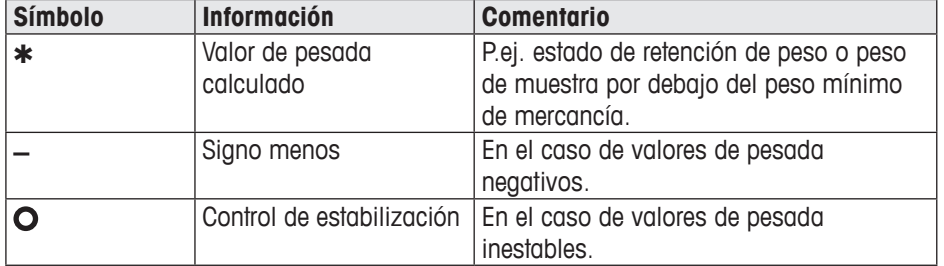
#### **Símbolos y línea info**

En los símbolos y línea info debe indicarse la siguiente información:

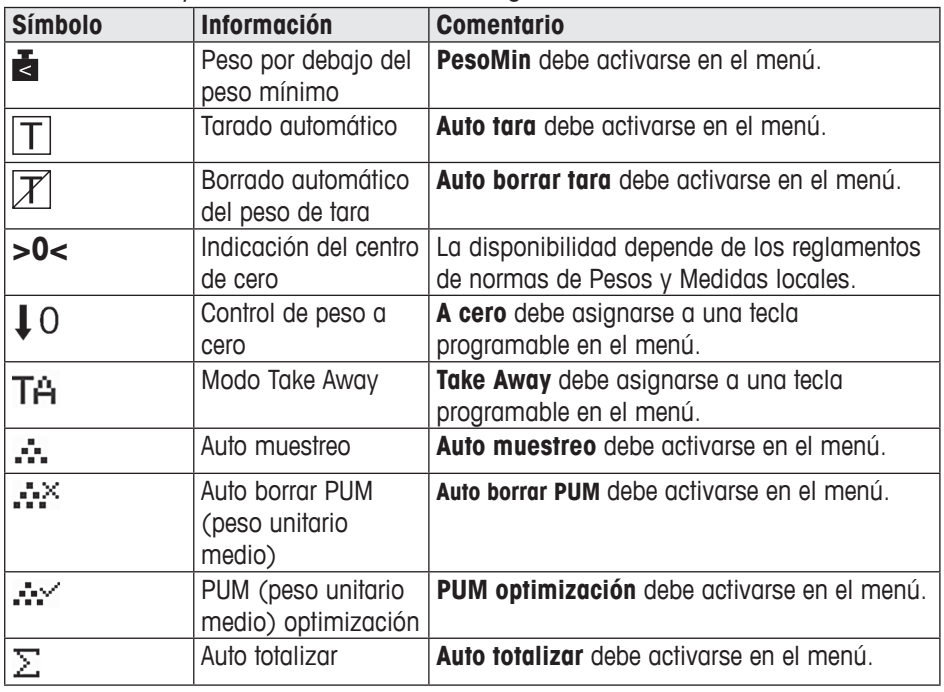

#### **Información sobre el dispositivo**

ICS241 ofrece la posibilidad de configurar la siguiente información del dispositivo para identificarlo conforme a las necesidades de su empresa:

- • Identificador de dispositivo
- • Übicación del dispositivo

Además, el nombre del dispositivo proporciona la información completa sobre el tipo de suministro "ex fábrica", p.ej. ICS241-03002.

Esta información del dispositivo puede utilizarse para que sea:

- • Indicada en la línea auxiliar del display
- Indicada a través de *i*.
- • Impresa/transferida junto con el valor de pesada
- ➜ Pida al técnico de servicio de METTLER TOLEDO que configure el identificador de dispositivo y la ubicación del dispositivo según los requisitos específicos requeridos por usted.

## **1.3.2 Teclas de función**

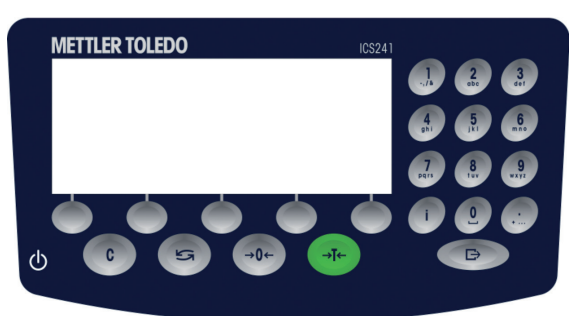

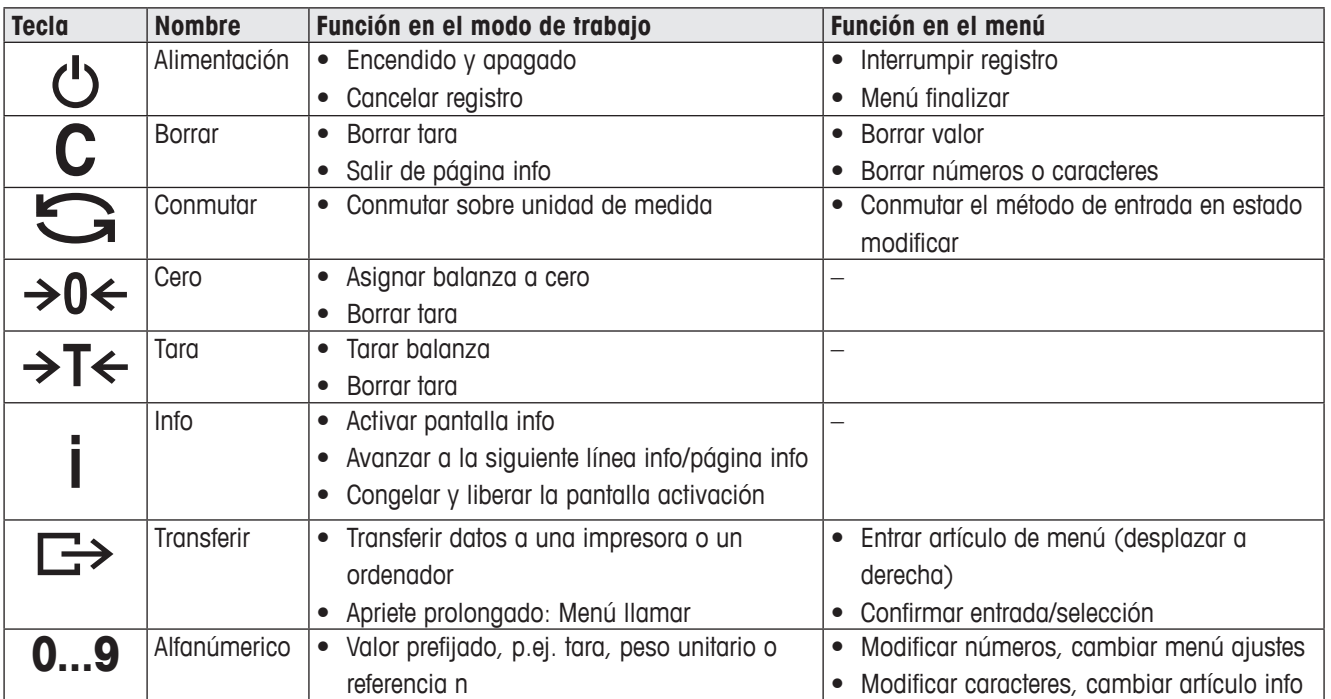

# **1.3.3 Teclas programables**

Para satisfacer sus requisitos específicos de aplicación, ICS241 ofrece 12 teclas programables que pueden configurarse en el menú Terminal. Las teclas programables están divididas en tres líneas (páginas).

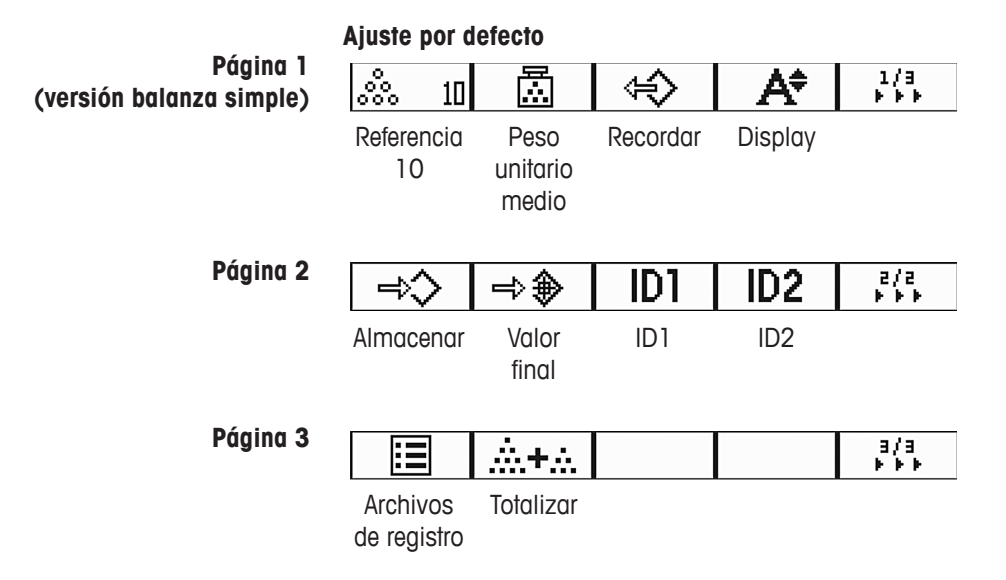

# **Utilización de teclas programables**

➜ Pulsar la tecla debajo de la función deseada.

### **Cambio de línea de teclas programables**

→ Pulsar la tecla de función >>> para conmutar de la página 1 a la página 2 a la página 3 y viceversa.

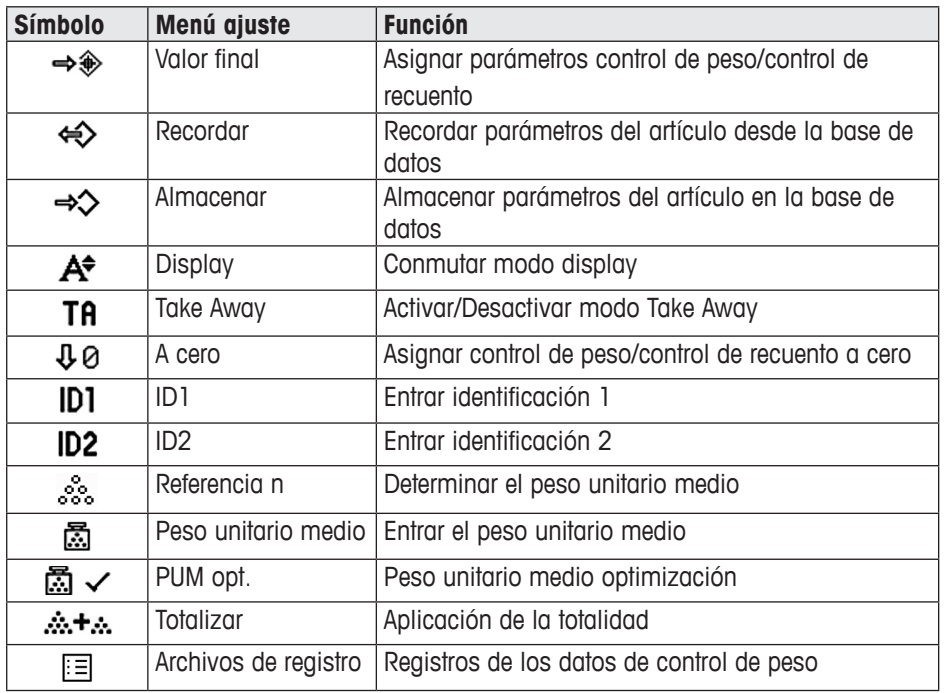

# **Posibles ajustes de teclas programables**

# **1.4 Puesta en servicio**

# **1.4.1 Selección de la ubicación de la balanza**

La ubicación correcta es decisiva para la exactitud de los resultados de pesadas.

- → Seleccionar una ubicación estable, sin vibraciones y horizontal para la balanza.
- ➜ Observar las siguientes condiciones del medio ambiente:
	- Sin luz solar directa
	- Sin fuertes corrientes de aire
	- Sin variaciones excesivas de la temperatura

# **1.4.2 Nivelado de la balanza**

Sólo las balanzas que han sido niveladas horizontalmente con precisión proporcionan resultados de pesada exactos. Las balanzas aprobadas por Pesos y Medidas están equipadas con un nivel de burbuja para simplificar la nivelación.

Nivelar la balanza de la siguiente manera:

- 1. Girar los pies de nivelación de la balanza, hasta que la burbuja de aire del nivel de burbuja esté dentro del círculo interior (ver ilustración).
- 2. Apretar bien las contratuercas de los pies de nivelación.

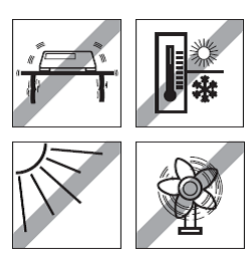

⋒ ⊠

# **2 Funcionamiento básico**

# **2.1 Conexión y desconexión**

# **2.1.1 Conexión**

→ Pulsar  $\ddot{\circ}$ .

El dispositivo presenta por pocos segundos una pantalla de activación con el nombre de dispositivo, versión de software, número serie de la balanza y el valor Geo.

- Usted puede congelar la pantalla de activación pulsando i.
- Pulsar *i* otra vez para descongelar la pantalla y retornar a la activación normal.

#### **2.1.2 Desconexión**

т

→ Pulsar **b**.

Antes de que el display se apaga, aparece  $-OFF-$  por breves instantes.

# **2.2 Puesta a cero/corrección punto cero**

#### **2.2.1 Puesta a cero manual**

- 1. Descargar la balanza.
- 2. Pulsar  $\rightarrow$  0  $\leftarrow$ .

La balanza se asigna a cero.

# **2.2.2 Puesta a cero automática**

Si se trata de balanzas no aprobadas, la corrección automática de puesta a cero puede desactivarse en el menú, o modificarse el margen de cero. Las balanzas aprobadas están fijadas en 0,5 d.

De forma estándar, la puesta a cero de la balanza se corrige automáticamente con la balanza sin carga.

- La función puesta a cero está solamente disponible dentro de un rango limitado de pesada.
- • Después de poner a cero la balanza, está todavía disponible todo el rango de pesada.
- • La puesta a cero siempre borrará el peso de tara.

# **2.3 Pesada lineal**

- 1. Colocar la mercancía pesada en la balanza. Esperar hasta que desaparezca el control de estabilización  $\bullet$ .
- 2. Leer el resultado de la pesada.

# **2.4 Pesada con tara**

# **2.4.1 Tarar**

Τ

T

 $\rightarrow$  Poner un envase vacío en la balanza y pulsar  $\rightarrow$ T $\leftarrow$ . La balanza se asigna a cero y se muestra el símbolo  $NET$ . El peso de tara permanece almacenado hasta que es borrado.

# **2.4.2 Borrado de la tara**

# $\rightarrow$  Pulsar  $\mathbf{C}$

El símbolo  $NET$  y el peso bruto aparecen en el display.

Si se muestra el símbolo  $\overline{\mathcal{X}}$ , el borrado automático del peso de tara se activa en el menú Balanza -> Tara y el peso de tara se borra automáticamente tan pronto como se descarga la balanza.

# **2.4.3 Borrado automático de la tara**

El peso de tara se borra automáticamente cuando se descarga la balanza.

# **Requisito**

 $\checkmark$  El símbolo  $\mathbb Z$  se muestra, el borrado automático del peso de tara se activa en el menú Balanza –> Tara.

# **2.4.4 Tarado automático**

Si pone un peso en una balanza vacía, ésta tara automáticamente y en el display aparece el símbolo NET.

# **Requisito**

 $\checkmark$  El símbolo  $\mathbb Z$  se muestra, el borrado automático del peso de tara se activa en el menú Balanza –> Tara.

El peso puede ser tarado automáticamente cuando la mercancía para embalar es más pesada que 9d.

# **2.4.5 Tara en cadena**

Con esta función es posible tarar varias veces, si p.ej. se coloca un cartón entre capas individuales en un envase.

# **Requisito**

 $\checkmark$  La función **Tara en cadena** se activa en el menú Balanza  $\Rightarrow$  Tara.

- 1. Poner el primer envase o la mercancía para embalar, y pulsar  $\rightarrow$ T $\leftarrow$ . El peso del embalaje se guarda automáticamente como peso de tara, la balanza se pone a cero y se muestra el símbolo  $NET$ .
- 2. Pesar la mercancía y leer/imprimir el resultado.
- 3. Poner el segundo envase o la mercancía para embalar, y pulsar  $\rightarrow T$  de nuevo. El peso total colocado en la balanza se guarda como nuevo peso de tara. La balanza se asigna a cero.
- 4. Pesar la mercancía pesada en el segundo envase y leer/imprimir el resultado.
- 5. Repetir los pasos 3 y 4 para los otros envases.

#### **2.4.6 Preajustar tara**

Si conoce el peso de sus envases, puede escanear los códigos de barras o los comandos de entrada SICS para introducir el peso de tara, por lo que no tiene que tarar el envase vacío, ver sección 4.5.2, página 178.

#### **Requisito**

- 9 Destino del **Modo de entrada externa** asignado como **Preajustar tara**.
- 1. Introducir el peso de tara conocido, escaneando los códigos de barras o los comandos de entrada SICS.
	- El display muestra el peso de tara negativa y el símbolo  $NET$  aparece.
- 2. Colocar el envase lleno sobre la balanza. El peso neto se muestra.

El peso de tara es válido hasta que se introduce un nuevo peso de tara o se borra el valor de tara introducido.

# **2.5 Trabajar con identificaciones**

A la pesada de series se pueden asignar dos números de identificación (ID1 e ID2) con un máximo de 40 caracteres. Las identificaciones también se imprimen en los protocolos. Si, por ejemplo, se asignan un número de cliente y un número de artículo, el protocolo muestra qué artículo fue pesado para qué cliente.

Usted puede introducir el ID mediante escaneo del código de barras (puede introducirse sólo uno de los IDs):

- Asignar ID1 ó ID2 como destino del modo de entrada externa.
- • ID1 ó ID2 se pueden mostrar en la línea auxiliar.

Usted puede introducir los IDs a través del comando SICS (ID1 e ID2 se pueden introducir por separado):

• ID1 ó ID2 se pueden mostrar en la línea auxiliar.

# **2.6 Imprimir resultados**

Si se conecta una impresora o un ordenador, los resultados de las pesadas y otros datos pueden imprimirse o transmitirse a un ordenador.

 $\rightarrow$  Pulsar  $\Box$ 

Los datos definidos se imprimen o se transmiten al ordenador.

El contenido de la copia impresa puede definirse en el menú Plantillas.

# **2.7 Prueba de contrastado\***

El instrumento de pesada se contrasta en los casos siguientes:

- • La clase de precisión se indica en la línea metrológica.
- El sello de seguridad no ha sido manipulado.
- • La garantía no ha caducado.

El instrumento de pesada también se contrasta en los casos siguientes:

- • **Balanza aprobada** se muestra en la línea metrológica.
- • Las etiquetas con datos metrológicos están colocadas cerca al display de peso.
- • El sello de seguridad no ha sido manipulado.
- • La garantía no ha caducado todavía.

La duración del contrastado es país específica. El dueño es responsable de renovar la verificación a debido tiempo.

Las ICS241 balanzas de recuento utilizan un código Geo para compensar la influencia gravitatoria. El fabricante de la balanza utiliza un valor Geo definido para contrastado.

→ Compruebe si el código Geo en la balanza corresponde al valor del código Geo definido para su ubicación.

El valor del código Geo aparece cuando usted enciende la balanza.

El código Geo para su ubicación se muestra en el apéndice.

➜ Póngase en contacto con su servicio de METTLER TOLEDO si los valores del código de Geo no coinciden.

\*Sólo para OIML

Т

 $\top$ 

# **2.8 Información del display**

Para la tecla i, hasta 20 artículos diferentes de visualización se pueden configurar en el menú Tecla Info. Dependiendo de la configuración en el menú Terminal, los siguientes datos pueden ser asignados en un orden libre, por ejemplo:

- Fecha y hora
- Valor de pesada
- • Identificaciones
- • Información sobre el dispositivo
- 1. Pulsar **i**.
	- Aparece la (primera) pantalla info (dependiendo del dispositivo).
- 2. Pulsar *i* otra vez.
	- Sólo con una pantalla info se muestra la pantalla de peso. Con varias pantallas info, aparece la siguiente pantalla info.
- 3. Con varias pantallas info, pulsar C para salir de las pantallas info.

La pantalla info es mostrada, hasta que se pulsa  $\mathbf i$  otra vez, o se pulsa  $\mathbf C$ .

T

# **3 Aplicación**

# **3.1 Recuento de piezas**

#### **3.1.1 Recuento de piezas con un número fijo de piezas de referencia**

#### **Requisito**

- $\checkmark$  La correspondiente tecla programable  $\hat{\mathscr{R}}$  nestá activada en el menú Terminal.
- 1. Colocar las piezas de referencia en la balanza.

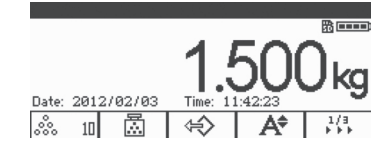

2. Si es el número estándar de las piezas de referencia, pulse  $\frac{3}{2}$  n. Caso contrario introduzca el número de piezas de referencia y pulse  $\frac{3}{2}$  n. **n** especifica el número de piezas de referencia.

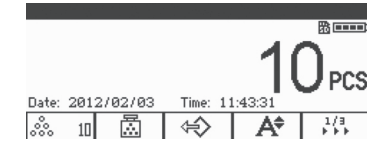

El número de piezas de referencia aparece: el valor de n.

- • El peso unitario medio es válido hasta que se determina un nuevo peso unitario medio.
- La línea auxiliar y la página info pueden configurarse para mostrar el peso unitario medio.

#### **3.1.2 Recuento de piezas con un peso de pieza conocido**

#### **Requisito**

- $\checkmark$  La correspondiente tecla programable  $\mathbb{R}$  está activada en el menú Terminal.
- 1. Pulsar 品

Se solicita la entrada del peso unitario medio (PUM).

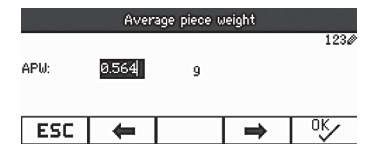

2. Entrar el peso unitario medio y confirmar con  $\mathbb{D}$ . La unidad de peso se conmuta a **PZS**.

3. Colocar las piezas de recuento en la balanza.

El número de piezas de aparece.

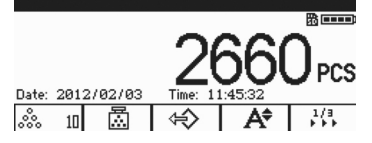

- • Puede entrar el peso unitario medio a través del código de barras si la entrada externa destino está asignada a **Peso unitario medio**.
- • El peso unitario medio es válido hasta que se determina un nuevo peso unitario medio.

#### **3.1.3 Salir del recuento de piezas**

- $\rightarrow$  Pulsar C.
	- **Borrar** aparece en la pantalla.
	- El peso unitario medio está borrado y el valor de pesada aparece.
	- El dispositivo funciona en modo pesada lineal.

#### **3.1.4 Recuento de piezas con referencia de optimización**

La referencia de optimización sirve para volver a calcular un nuevo peso unitario medio utilizando un mayor número de piezas de referencia.

La referencia de optimización se puede efectuar ya sea manual o automáticamente

#### **Referencia de optimización manual**

#### **Requisito**

- $\checkmark$  Para efectuar la referencia de optimización manual, la tecla programable  $\mathbb{Z}$   $\checkmark$  se activa en el menú Terminal –> Dispositivo –> Teclado –> T. programables.
- $\checkmark$  La tecla programable  $\bar{3}$   $\checkmark$  sólo está disponible en el modo recuento.
- $\checkmark$  El peso unitario medio se obtiene a través del recuento de mercancía, de entrada no fija.
- 1. Determinar el peso unitario medio como se describe en sección 3.1.1, página 152.
- 2. Añadir piezas de referencia adicionales. Se muestra el número total de dos recuentos.
- 3. Pulsar △ √. Se obtiene el nuevo peso unitario medio.

T

П

- • El número adicional de piezas de referencia debe ser menor que el primer número de piezas de referencia.
- • Si entre los resultados del segundo peso unitario medio y el primer peso unitario medio hay una gran diferencia, la función **Optimización** no puede ser ejecutada.

#### **Referencia de optimización automática**

#### **Requisito**

- $\checkmark$  La referencia de optimización automática se activa en el menú Aplicación  $\rightarrow$ Auto totalizar –> Activar (**Auto totalizar** sólo está disponible en el modo  $recuento)$  y  $\cdots$  se muestra
- $\checkmark$  El peso unitario medio se obtiene a través del recuento de mercancía, sin introducir el PUM.
- 1. Realizar el recuento de piezas con un número fijo de piezas de referencia. (Repetir los pasos 1-3 de sección 3.1.1, página 152).
- 2. Añadir piezas de referencia adicionales. Se muestra el número total de los dos recuentos, la función de optimización está activada después de que el número es estable. Se obtiene el nuevo peso unitario medio.
- El segundo número de piezas de referencia debe ser menor que el primer número de piezas de referencia.
- Si entre los resultados del segundo peso unitario medio y el primer peso unitario medio hay una gran diferencia, la función **Optimización** no puede ser ejecutada.

#### **3.1.5 Peso mínimo de mercancía**

Con el fin de obtener un peso unitario medio más preciso durante el recuento de números de referencia, se puede especificar mínima resolución para asignar el peso mínimo de mercancía.

#### **Requisito**

- $\checkmark$  El porcentaje mínimo de exactitud del peso de referencia se especifica en el menú Aplicación –> Recuento –> Peso mín. de mercancía.
- 1. Calcular el peso unitario medio como se describe en los pasos 1 y 2 de sección 3.1.1, página 152.

Si la balanza ha determinado que el porcentaje de exactitud del peso de referencia esté por debajo del valor asignado como el peso mínimo de mercancía, ésta calcula el número de piezas que tiene que colocar en la balanza para alcanzar el porcentaje deseado de exactitud.

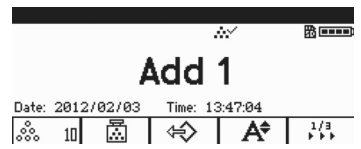

2. Colocar la cantidad indicada de piezas en la balanza. El peso unitario medio se optimiza.

Es posible anular la comprobación del peso mínimo de mercancía pulsando la tecla C cuando se le pida añadir piezas en la balanza. Esto le permitirá usar el peso unitario calculado, pero tenga en cuenta que en la pantalla aparece un símbolo \* para indicar que el peso de mercancía está por debajo del porcentaje de exactitud deseado.

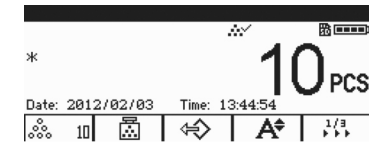

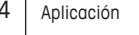

# **3.2 Totalidad**

## **3.2.1 Totalidad manual**

#### **Requisito**

 $\checkmark$  La tecla programable  $\hat{\mathbf{m}}$   $\hat{\mathbf{m}}$  se activa en el menú Terminal –> Dispositivo –> Teclado –> T. programables.

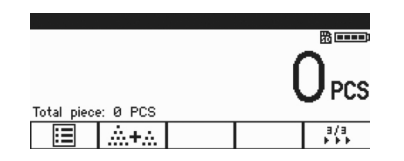

9 Si desea mostrar el resultado totalizado en la pantalla, especifique **Total neto** en la línea auxiliar (Terminal –> Dispositivo –> Display –> Línea auxiliar) y/o asigne número **n** a la tecla **Info** (Terminal –> Dispositivo –> Teclado –> Tecla Info).

#### **Totalidad**

1. Pulsar para entrar la pantalla de totalización en el modo de pesada o recuento.

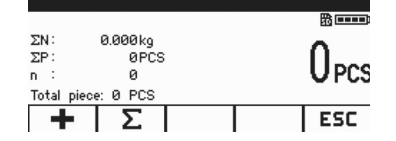

- 2. Pesar el primero artículo y pulsar **+**. Se muestran el total neto y el número de artículos.
- 3. Descargar la balanza.

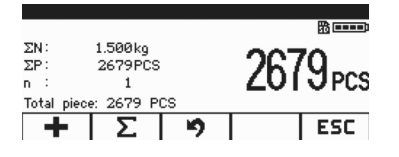

- 4. Cargar el siguiente artículo y pulsar **+** otra vez. El total neto y el número de artículos son aumentados.
- 5. Descargar la balanza.
- 6. Repetir los pasos 4 y 5 para otros artículos. Si necesita cancelar el paso anterior, pulse ... **Nota:** Esta acción sólo cancela la última operación.
- 7. Una vez terminada la totalización, pulse ∑. Se muestra una instrucción **Guardar**.
- 8. Pulsar **SI** para borrar el resultado totalizado.
	- o –
- ➜ Pulsar **NO** para continuar la totalidad.

Los resultados del recuento de piezas y los resultados de control de peso/control de recuento pueden totalizarse de la misma manera.

#### **3.2.2 Totalidad automática**

#### **Requisito**

- $\checkmark$  La función se activa en el menú Aplicación  $\Rightarrow$  Auto totalizar.
- 9 El símbolo ∑ se muestra en la línea símbolos.
- 9 Activar **Impr. bueno** para debajo/encima del control de peso.

– o –

Activar **Auto impresión** para otras aplicaciones de pesada.

- √ La tecla programable  $\therefore$ \* se activa en el menú Terminal –> Dispositivo –> Teclado –> T. programables.
- 9 Si desea mostrar el resultado totalizado en la pantalla, especifique el **Total neto** en la línea auxiliar (Terminal -> Dispositivo -> Display -> Línea auxiliar) y/o acumule el número **n** para la tecla **Info** (Terminal –> Dispositivo -> Teclado -> Tecla Info).

### **Totalidad automática**

- 1. Pulsar para entrar la pantalla de totalización en el modo de pesada o recuento.
- 2. Cargar el primer artículo. Si se activa la auto impresión, la totalidad automática se ejecuta y total neto y número de artículos se actualizan. Si se asigna la línea auxiliar o la tecla info, el total neto y el número de artículos se muestran en ese sector.
- 3. Descargar la balanza.
- 4. Cargar el primer artículo.
	- El total neto y el número de artículos son aumentados.
- 5. Repetir los pasos 2 y 3 para otros artículos. Si necesita cancelar el paso anterior, pulse ... **Nota:** Esta acción sólo cancela la última operación.
- 6. Una vez terminada la totalización, pulse ∑. Se muestra una instrucción **Guardar**.
- 7. Pulsar **SI** para borrar el resultado totalizado.  $-0-$
- ➜ Pulsar **NO** para continuar la totalidad.

Los resultados del recuento de piezas y los resultados de control de peso/control de recuento pueden totalizarse de la misma manera.

Т

# **3.3 Archivos de registro**

#### **3.3.1 Activar archivos de registro**

#### **Requisito**

- $\checkmark$  La tarjeta SD se inserta y  $\mathbb B$  se muestra en la línea de símbolos y la línea info para indicar que la tarjeta SD está correctamente identificada. (Tarjeta SD: tarjeta de memoria digital segura, un tipo de tarjeta pequeña insertada en la balanza para el almacenamiento de datos)
- 9 Si desea comprobar los archivos de registro, active (**Archivos de registro**) en el menú Terminal –> Dispositivo –> Teclado –> T. programables.

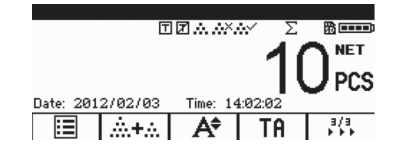

- $\checkmark$  Si desea guardar los archivos de registro, active la función en el menú Aplicación –> Archivos de registro –> Activar. La configuración estándar ofrece las siguientes líneas: **Fecha**, **Neto**, **Tara**, **Bruto**, **Balanza No.**
- 9 Si usted tiene otros requisitos, especifique el **Artículo 7…10** en el menú Aplicación –> Archivos de registro.

#### **3.3.2 Ver archivos de registro**

1. En el modo de pesada, recuento o control de peso, pulse  $\equiv$  para entrar la pantalla archivos de registro.

Se muestra el último registro de pesada.

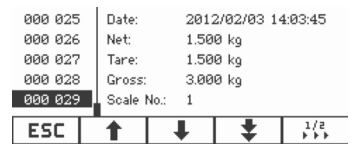

2. Pulsar  $\hat{\mathbf{I}}/\hat{\mathbf{I}}$  o las teclas numéricas para visualizar más registros.

Cuando los contenidos se asignan en el **Artículo 7...10**, más resultados detallados se pueden ver pulsando *i* para pasar la página.

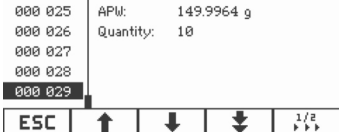

#### **Imprimir archivos de registro**

1. Cuando se muestran registros de pesada (transacción), pulse  $\frac{1}{2}$ , para voltear las páginas de las teclas programables.

Se muestra la segunda página de las teclas programables.

2. Pulsar  $\equiv$  para mostrar las opciones de impresión.

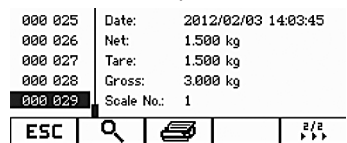

Las siguientes opciones de impresión disponibles son:

- Impr. registro selecc.
- Impr. memoria íntegra
- Imprimir registros de hov día
- • Impr. registros por número
- Imprimir registros por fecha

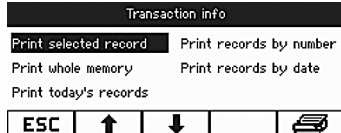

- 3. Pulsar  $\uparrow$  /  $\downarrow$  para seleccionar la opción necesaria y pulsar  $\Box$  o  $\Longrightarrow$  para confirmar.
- 4. Si se selecciona la opción **Imprimir registros por número** o **Imprimir registros por fecha**, introduzca el número inicial/número final o la fecha inicial/fecha final.
- 5. Pulsar  $\Rightarrow$

Todo los registros de pesada (transacción) seleccionados se imprimen.

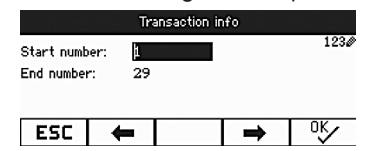

#### **3.3.3 Búsqueda de registros de pesada**

#### **Requisito**

- $\checkmark$  Se muestran los registros de pesada (transacción).
- 1. Pulsar  $Q$ .
- 2. Pulsar  $\mathscr{D}$  para seleccionar criterios de búsqueda: **Buscar por fecha** o **Buscar por reg. no.**
- 3. Pulsar  $\Rightarrow$  para confirmar.
- 4. Introducir número de registro de pesada o fecha y pulsar  $\Box$  para confirmar. Se muestra la información de pesada requerida.

#### **Eliminación de archivos de registro**

La acción se opera en el menú Aplicación -> Archivos de registro -> Registro info de pesada.

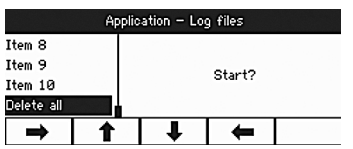

# **3.4 Control de peso/control de recuento**

El dispositivo ofrece funciones de control de peso/control de recuento. Los ajustes respectivos en el menú se describen en la sección menú Aplicación, ver sección 4.3, página 170.

#### **Requisito**

 $\checkmark$  Las teclas programables para control de peso/control de recuento se activan en el menú Terminal.

### **3.4.1 Control de peso/control de recuento, tipos de tolerancia**

Se requieren entradas diferentes al comienzo del control de peso o del control de recuento, dependiendo del ajuste del tipo de tolerancia.

#### **Tipo tolerancia "Absoluto"**

Debe introducirse un valor de pesada alto. Estos pesos y todos los pesos dentro de este margen son tratados como si estuviesen dentro de tolerancia.

#### **Tipo tolerancia "Relativo"**

Tienen que especificarse el peso teórico (**valor final**) así como la tolerancia inferior (**Tol –**) y la tolerancia superior (**Tol +**). Las tolerancias se muestran como desviaciones relativas del peso teórico.

#### **Tipo tolerancia "Porcentaje"**

Tienen que especificarse en porcentaje el peso teórico (**valor final**) así como la tolerancia inferior (**Tol –**) y la tolerancia superior (**Tol +**). En el control de peso el valor de pesada se representa como un porcentaje del peso teórico. Ya sea el peso teórico se esfuerza para 100 %, ó 0 % en encima/debajo del control de peso para modo a cero.

#### **3.4.2 Especificar valores teóricos**

En la siguiente sección se describe el procedimiento con respecto al ajuste de fábrica del control de peso/control de recuento.

1. Pulsar  $\rightarrow \circledast$ 

Los parámetros actuales de control de peso aparecen.

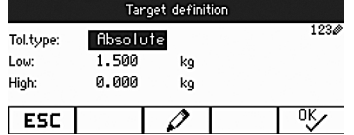

2. Utilice  $\varnothing$  para cambiar el tipo de tolerancia y  $\alpha$  para proceder al primer valor final bajo.

Si se selecciona un tipo de tolerancia en el menú, este paso se omite.

3. Introducir el peso solicitado y pulsar  $\alpha \mathbf{v}$ .

El siguiente parámetro es realzado.

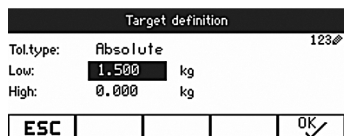

4. Repetir el paso 3 hasta que aparece **¡Nuevo val. final asign.!**. Se muestra la pantalla de control de peso, la balanza está lista para el control de peso.

- Si en el menú se han asignado los valores de tolerancia estándar, tiene que especificarse solamente el valor final con tipos de tolerancia **Relativo** y **Porcentaje**.
- • El valor de tolerancia superior tiene que ser más alto o igual a uno más bajo (**Alto** ≥ **Bajo**) o, respectivamente, el peso teórico tiene que ser más alto o igual que el valor de tolerancia inferior, y menor o igual a la tolerancia superior (**Tol +** ≥ **Valor final** ≥ **Tol –**).

#### **3.4.3 Especificar número de piezas final**

#### **Requisito**

Τ

 $\checkmark$  Por lo menos una de las teclas programables de recuento  $\hat{\mathscr{E}}_n$  n o  $\hat{\mathbb{Z}}$  está activada.

#### **Determinar el peso de pieza**

- → Avanzar como se describe en la sección 3.1.1 o sección 3.1.2, página 152.
- • Alternar procedimientos para determinar el peso unitario, consultar la sección recuento, ver sección 3.1, página 152.
- • Si se utiliza la unidad **PZS**, el porcentaje del tipo de tolerancia no está disponible.

#### **Cargar pesada con el número de piezas final**

→ Avanzar como se describe en la sección sección 3.4.2, página 159. La unidad del display es **PZS**.

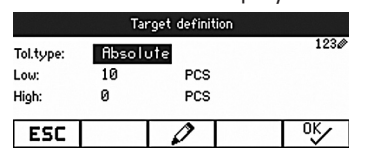

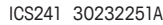

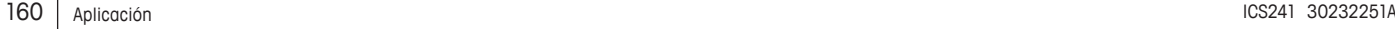

#### **3.4.4 Display control de peso/control de recuento**

#### **Requisito**

 $\checkmark$  El valor final para la pesada o el recuento se ha asignado.

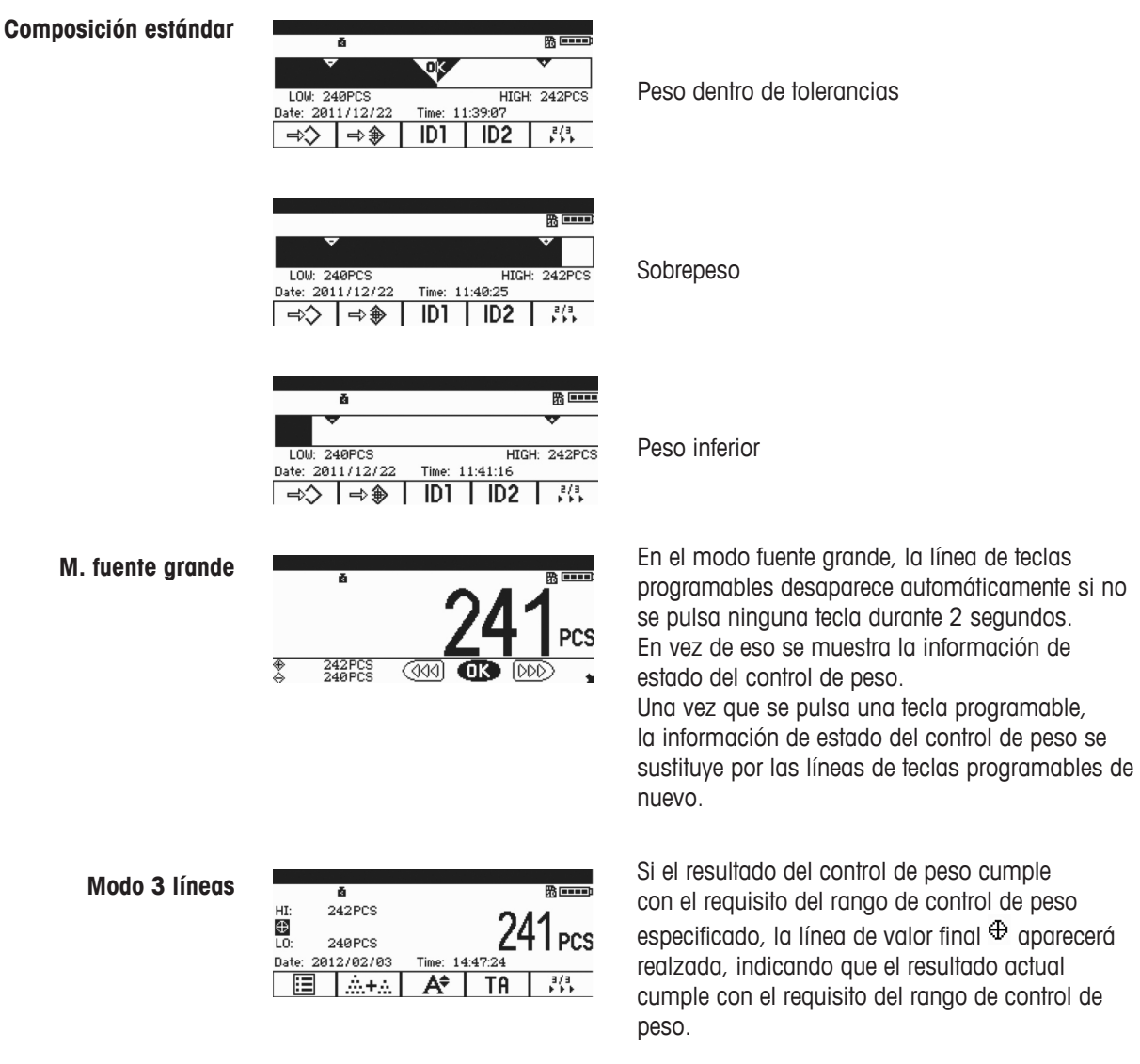

# **3.5 Utilizar parámetros predefinidos almacenados**

# **3.5.1 Almacenar parámetros del artículo**

Los parámetros del artículo incluyen:

- Preajustar tara
- Peso unitario medio
- • Número artículo
- Nombre art

Tipo de tolerancia, peso teórico y la tolerancia se pueden guardar durante la aplicación del control de peso.

En el terminal se pueden almacenar máximo hasta 50 valores finales.

En modo de pesada lineal, recuento de piezas o control de peso:

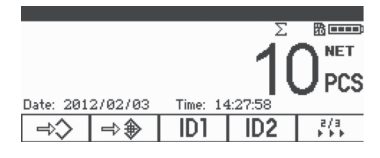

1. Pulsar  $\Rightarrow$   $\diamond$ 

Se muestra el primer número de registro en estado **libre**.

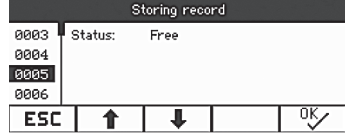

- 2. Si es necesario, puede elegir un registro utilizando  $\hat{\mathbf{T}}/\hat{\mathbf{F}}$  o las teclas numéricas.
- 3. Pulsar  $\mathrm{O}^{\mathrm{c}}\!\mathcal{V}$ .
- 4. Pulsar <sup>oly</sup> para modificar el número de artículo y el nombre de artículo.

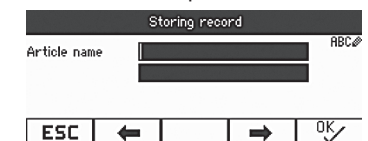

**¡Reg. almacenado!** aparece brevemente en la pantalla.

El registro se almacena bajo el número seleccionado.

Si ya está ocupado el registro seleccionado, se muestra el mensaje **Ocupado**.

- 1. Si desea sobreescribir el registro antiguo, pulse  $\alpha$ . **¿Sobreescribir registro?** aparece.
- 2. Pulse **Sí** para sobrescribir o pulse **No** para cancelar. Si el número o nombre de artículo ya existe, el número o nombre de artículo más reciente no se puede almacenar.

En este caso se muestra **¿Sobreescribir registro?**.

3. Pulse **Sí** para sobrescribir o pulse **No** para cancelar y registrar.

#### **Almacenamiento rápido**

→ Después de definir los parámetros del artículo, introduzca un número de registro libre y pulse  $\Rightarrow$   $\diamond$ .

¡Los parámetros del artículo se almacenan!

#### **3.5.2 Recordar registro almacenado**

- 1. Pulsar  $\leftrightarrow$ 
	- Se muestra el primer registro disponible.
- 2. Introduzca el número de registro requerido o seleccione un registro utilizando  $\hat{\mathbf{1}}/\hat{\mathbf{1}}$ .
- 3. Pulsar  $\frac{OK}{V}$

**¡Reg. almacenado!** aparece brevemente en la pantalla.

El display retorna a la pantalla de pesada.

Los parámetros de tara, peso unitario medio, número de artículo, nombre de artículo, o control de peso/control de recuento se especifican en base a los parámetros predefinidos.

#### **Recordar rápido**

→ Introduzca el número de registro que requiere y pulse  $\leftrightarrow$ .

# **3.6 Introducir textos y números**

ICS241 permite la entrada de números, textos y puntuación en inglés. Una gran cantidad de información se puede introducir a través del teclado, p.ej. información del artículo, número de artículo, ID1, ID2.

Cuando se requiere la entrada de textos o números, uno de los símbolos siguientes se muestra en la esquina superior derecha de la pantalla:

- 1230: Entrada numérica.
- **RECO**: Letras may úsculas y otros caracteres especiales.
- · abce: Letras minúsculas y otros caracteres especiales.
- → Pulsar para cambiar entre letras mayúsculas y letras minúsculas.
- → La entrada de texto en su dispositivo equivale a la introducción de texto en un teléfono celular.

A las teclas del teclado numérico pueden asignarse hasta cuatro caracteres.

 $\rightarrow$  Confirme la entrada pulsando la tecla  $\rightarrow$ 

#### **Ejemplo: Introducir la secuencia "ICS241"**

- 1. Asegurarse de que **REC** aparece.
- 2. Pulsar la tecla 4 tres veces para introducir la letra "I".
- 3. Pulsar la tecla 2 tres veces para introducir la letra "C".
- 4. Pulsar la tecla 7 tres veces para introducir la letra "S".
- 5. Pulsar la tecla  $\mathbf G$  dos veces para conmutar a entrada numérica.
- 6. Introducir el dígito 2.
- 7. Introducir el dígito 4.
- 8. Introducir el dígito 1.
- 9. Pulsar tecla  $\Rightarrow$  para confirmar.

# **4 Menú ajustes**

En el menú pueden modificarse los ajustes y activarse las funciones. Éste habilita la adaptación para requisitos de pesada individual.

El menú consiste de los 5 bloques principales siguientes, conteniendo varios submenús en varios niveles.

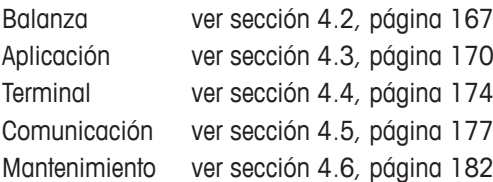

# **4.1 Manejo del menú**

#### **4.1.1 Llamar el menú y entrar la contraseña**

El menú tiene 2 niveles diferentes de funcionamiento: operador y supervisor. El nivel de supervisor puede ser protegido por contraseña. Cuando el dispositivo es despachado, ambos niveles son accessibles sin contraseña.

#### 1. Pulsar prolongado **hasta que Entrar código** es mostrado. **Menú de operador**

# 2. Pulsar  $\rightarrow$  otra vez. El menú Terminal aparece. No todos los submenús son accesibles.

#### **Menú de supervisor**

1. Pulsar prolongado **inter a partida que Entrar código** es mostrado. 2. Introducir la contraseña y confirmar con  $\rightarrow$ . La primera opción de menú **Balanza** es realzada.

Cuando el dispositivo se entrega, la contraseña de supervisor no está asignada. Por esa razón, confirme la demanda de contraseña cuando llame el menú por primera vez. Si no se introduce la contraseña durante unos segundos, la balanza vuelve al modo de pesada.

# **Contraseña de emergencia para la entrada del supervisor al menú**

Si ha olvidado la contraseña asignada para la entrada del supervisor al menú, tiene todavía la posibilidad de entrar al menú:

- 1. Pulsar prolongado  $\rightarrow 0 \leftarrow$  hasta que **Entrar código** es mostrado.
- 2. Pulsar  $\rightarrow$  0  $\leftarrow$  3 veces, y confirmar con  $\rightarrow$

#### **Mostrar presentación en el menú**

Las opciones de menú aparecen juntas con sus rutas. El siguiente ejemplo muestra el menú pantalla de inicio.

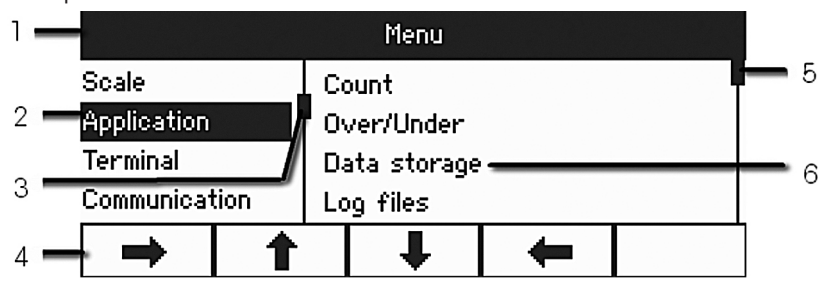

- **1** Menú línea info: ruta del menú de la opción de menú actual
- **2** Opciones de menú: la opción de menú seleccionada es realzada
- **3** Símbolo de desplazamiento (izquierdo, como la barra de desplazamiento de su ordenador)
- **4** Línea de navegación
- **5** Símbolo de desplazamiento (derecho, como la barra de desplazamiento de su ordenador)
- **6** Opciones de submenú

### **4.1.2 Operación numérica en el menú, p.ej. introducir una fecha**

#### **Cambiar dígitos realzados**

- 1. Utilice directamente el teclado digital (0–9) para introducir el dígito.
- 2. Pulse  $\Rightarrow$  para pasar al siguiente dígito (a la derecha del actual) o pulse  $\leftrightarrow$  para pasar al dígito anterior (a la izquierda del actual).
- 3. Repetir los pasos 1 y 2, hasta haber asignado todos los dígitos.
- 4. Pulsar  $\Rightarrow$  para confirmar.

#### **4.1.3 Finalizar menú**

- 1. Pulsar  $\Phi$ .
	- Se muestra la última opción de menú **Fin**. **¿Guardar ajustes?** aparece.
- 2. Pulsar **OK** o  $\rightarrow$

Los cambios de menú son almacenados y el terminal retorna al modo pesada. - o -

- **→** Pulsar **ESC** y retornar al menú ajustes.
	- o -
- **→** Pulsar NO para descartar los cambios y retornar al modo de pesada.

#### **4.1.4 Seleccionar y configurar parámetros en el menú**

# **Ejemplo: Configurar la función Tara en cadena**

1. En la pantalla de inicio del menú, pulsar la tecla programable  $\rightarrow$  para conmutar al lado derecho.

El primer submenú **Aplicación** es realzado.

- 2. Utilizar  $\hat{\mathbf{T}}$  /  $\hat{\mathbf{V}}$  para seleccionar **Tara**. Los submenús Tara se muestran en el lado izquierdo.
- 3. Pulsar para abrir la opción de menú seleccionada. Los submenús Tara se muestran en el lado izquierdo.
- 4. Utilizar las teclas programables  $\mathbf{\hat{T}}/\mathbf{\hat{I}}$  para seleccionar **Tara en cadena**. El ajuste de tara en cadena actual se muestra en el lado derecho.
- 5. Pulsar la tecla programable **para abrir la opción de menú tara en cadena** seleccionada.

Los ajustes de tara en cadena posibles se muestran, el ajuste actual está realzado en el lado derecho.

- 6. Utilizar  $\hat{\mathbf{I}}/\hat{\mathbf{I}}$  para modificar el ajuste de tara en cadena.
- 7. Confirme sus cambios con  $\Box$  o tecla programable  $\alpha$ .

Nota: Si aparece tara en cadena, ya sea la tecla programable <sup>og</sup> o la tecla de transferencia  $\Box$  puede emplearse para confirmar los ajustes.

# **4.2 Menú Balanza**

Los ajustes de fábrica en los siguientes resúmenes están impresos en **negrita**.

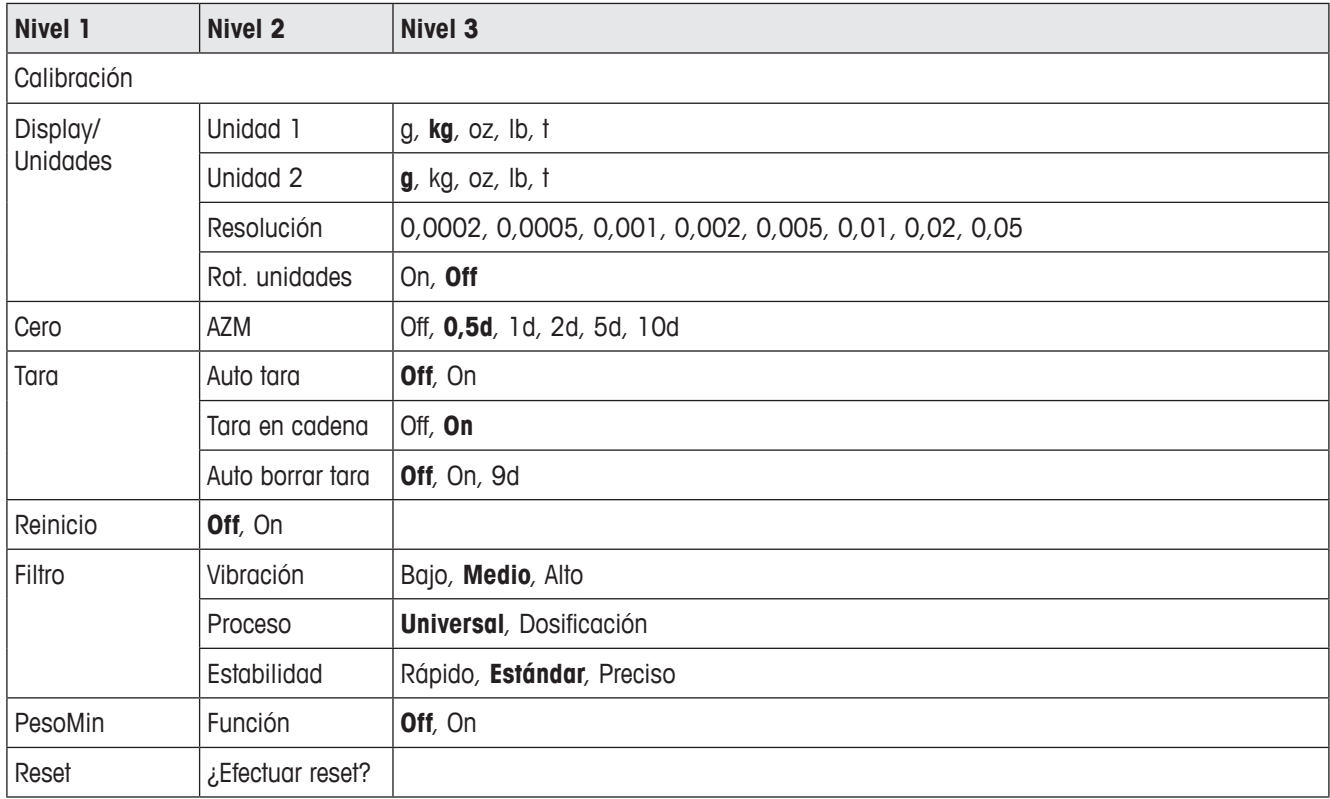

# **4.2.1 Visión general**

## **4.2.2 Descripción del bloque de menú Balanza**

# **Balanza –> Calibración**

Esta opción de menú no está disponible para balanzas contrastadas.

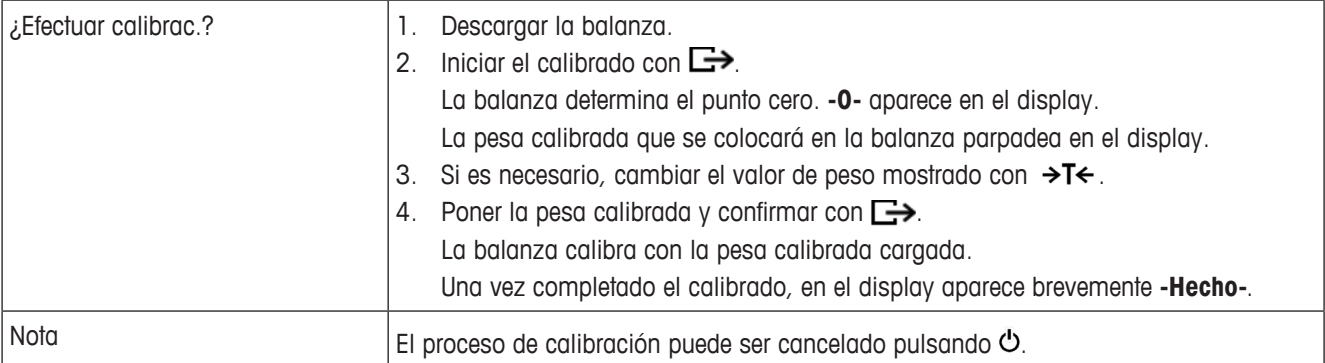

#### **Balanza –> Display/Unidades – Unidad de peso y display exactitud**

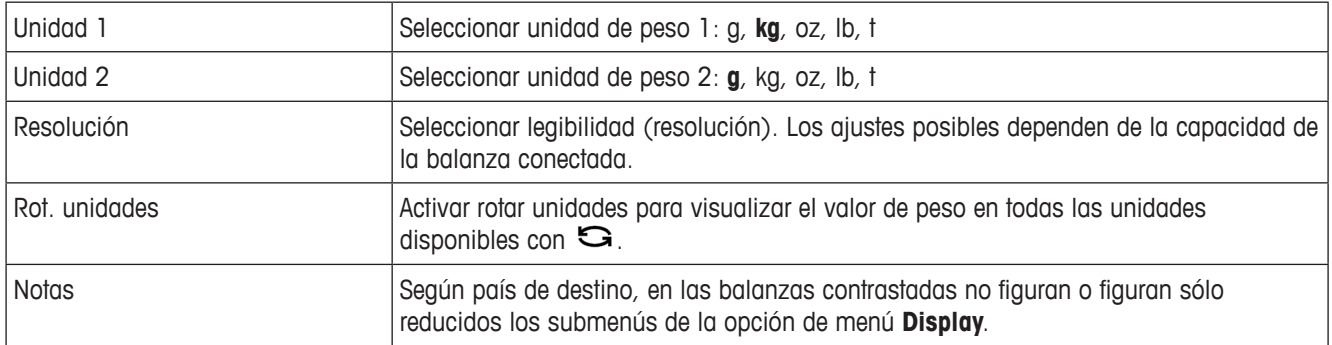

#### **Balanza –> Cero – Corrección automática de puesta a cero**

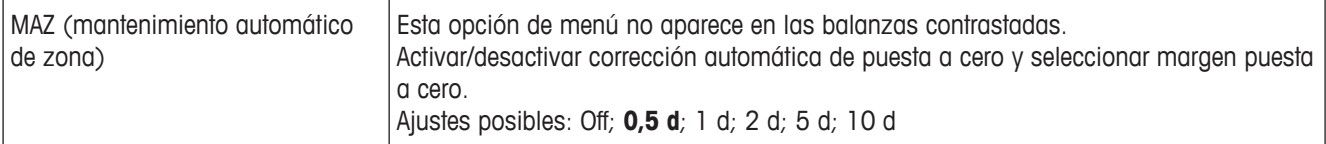

# **Balanza –> Tara – Función tarar**

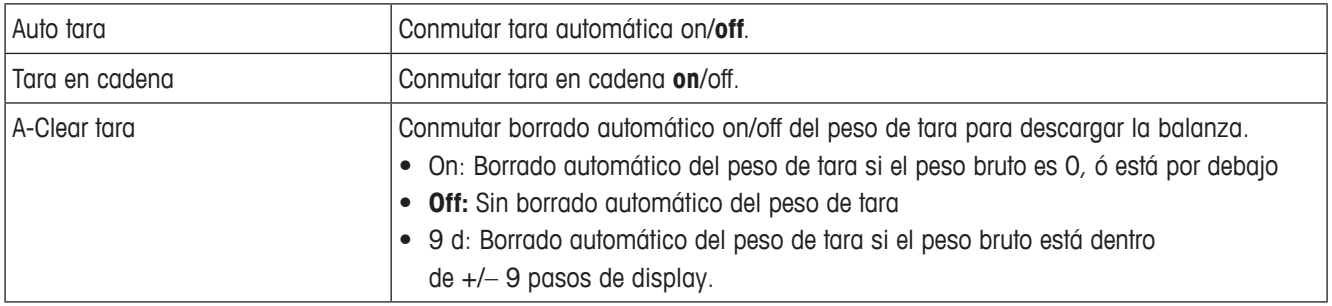

## **Balanza –> Reinicio – Almacenamiento automático de punto cero y valor de tara**

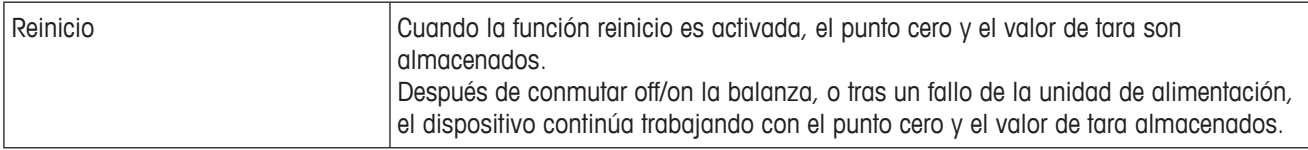

#### **Balanza –> Filtro – Adaptación de las condiciones ambientales y el tipo de pesada**

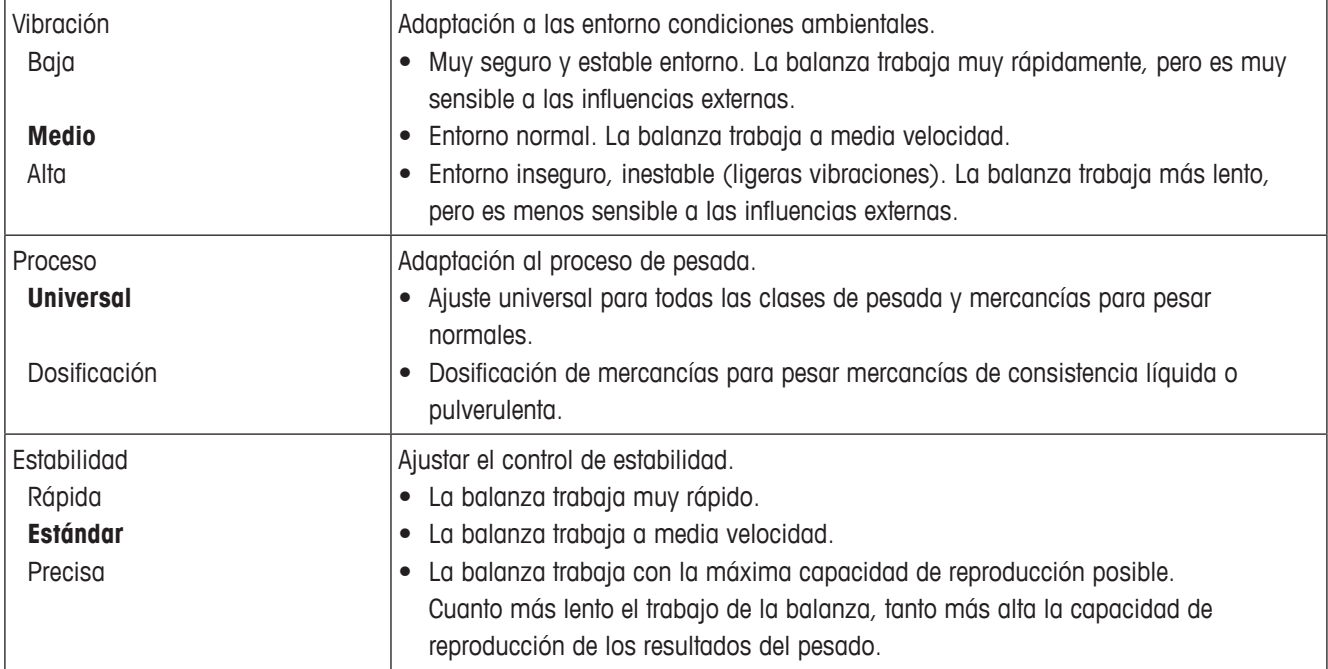

# **Balanza –> PesoMin – Valor de pesada mínima**

Antes de que pueda utilizar esta función, el técnico de servicio de METTLER TOLEDO debe determinar e introducir un valor de pesada mínima.

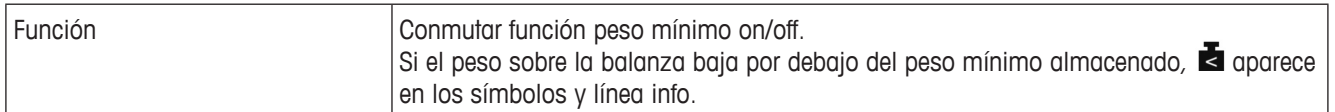

### **Balanza –> Reset – Resetear los ajustes de balanza a ajustes de fábrica**

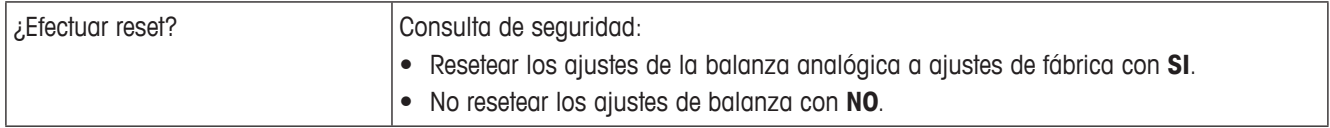

# **4.3 Menú Aplicación**

Los ajustes de fábrica en los siguientes resúmenes están impresos en **negrita**.

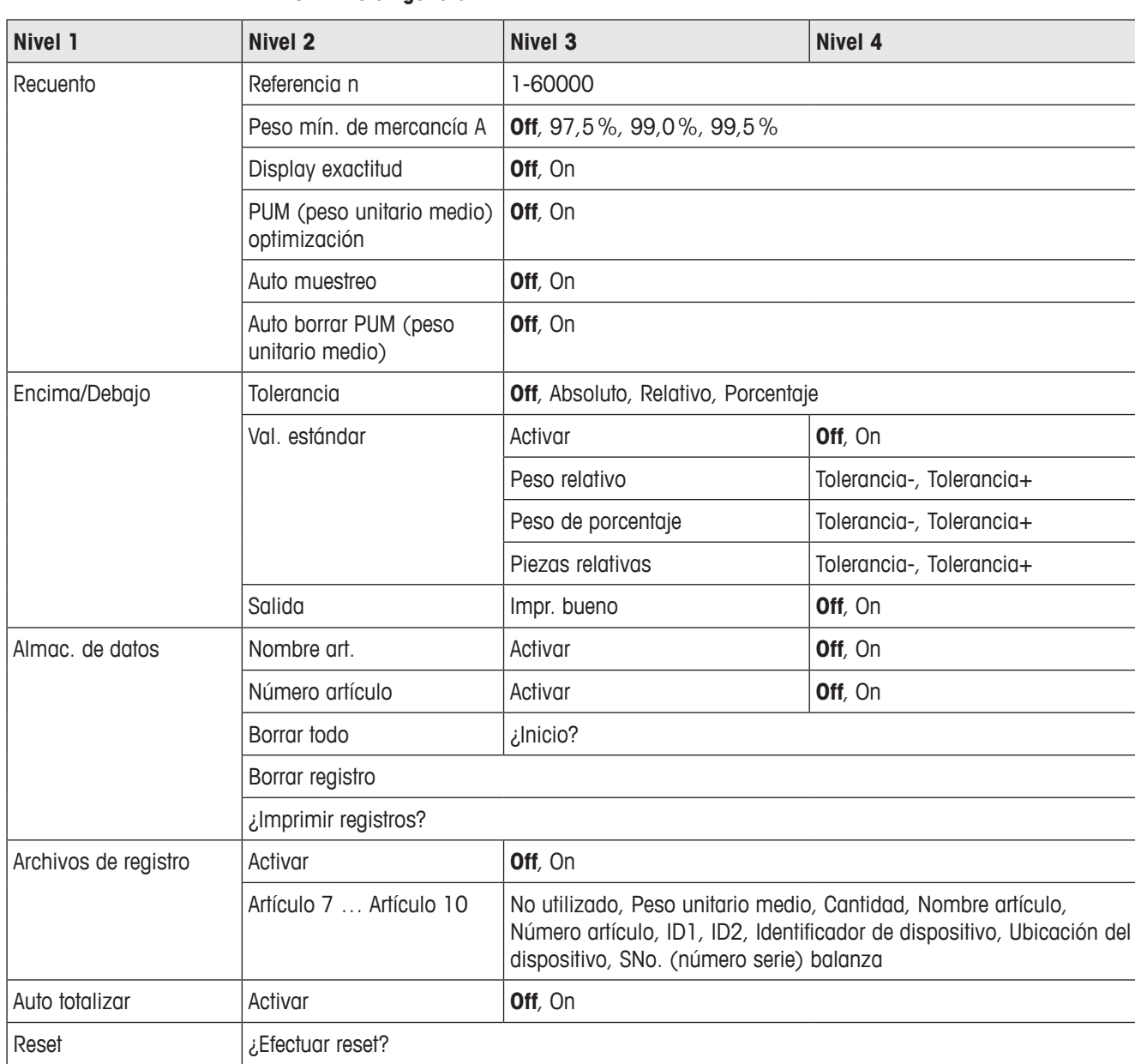

## **4.3.1 Visión general**

# **4.3.2 Descripción**

# **Aplicación –> Recuento**

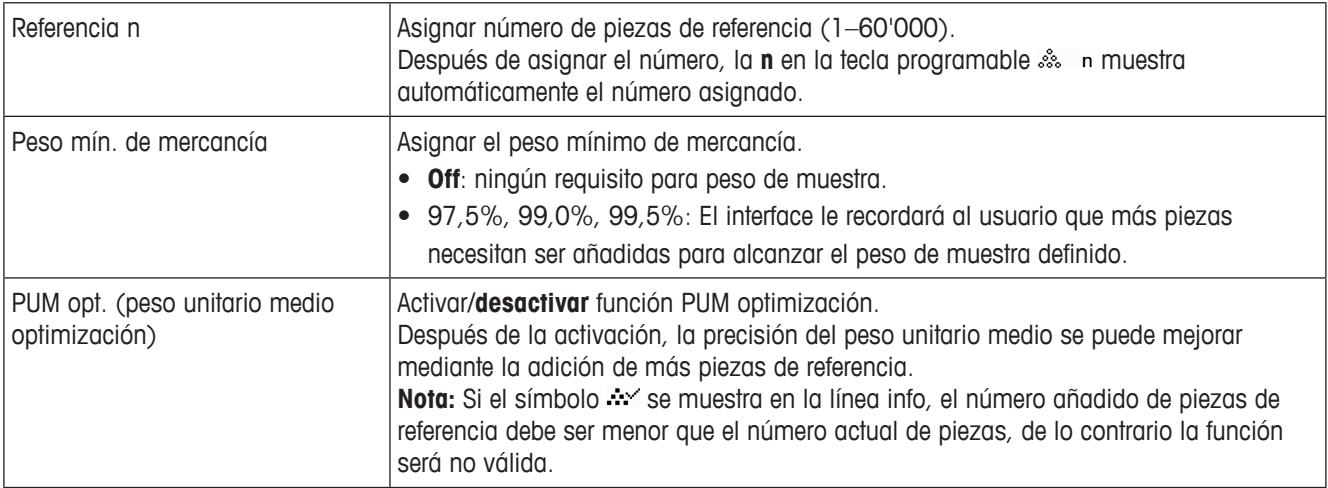

# **Aplicación –> Recuento – Auto muestreo y Auto borrar PUM**

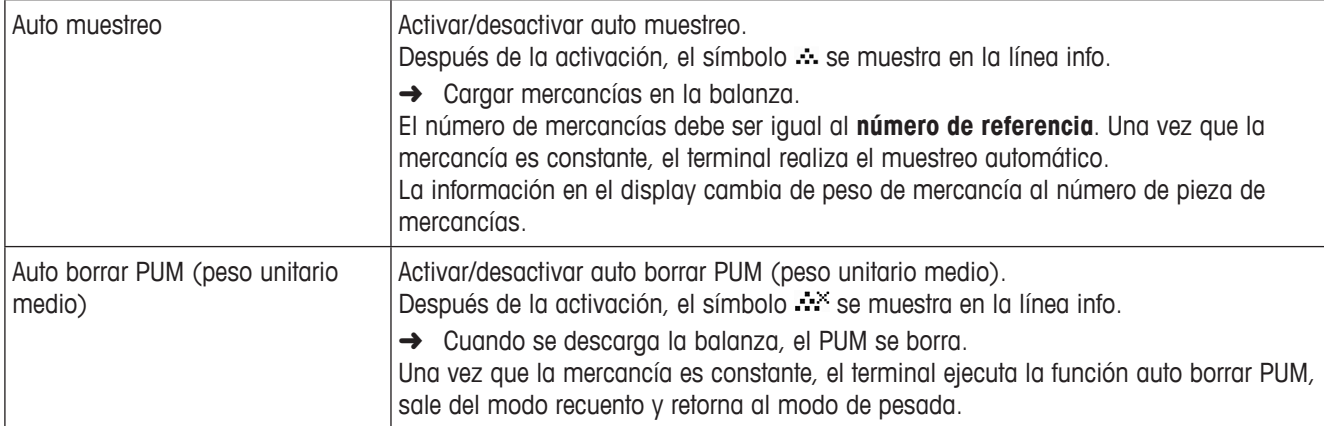

#### **Aplicación –> Archivos de registro – Asignar archivos de registro**

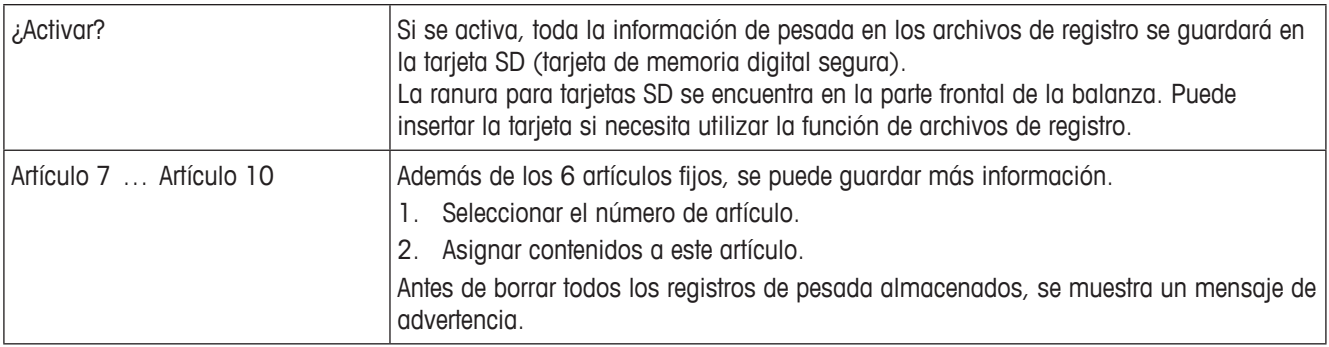

**Aplicación –> Encima/Debajo – Juego parámetros de control de peso**

| Tipo tolerancia    | Especificar los parámetros que deben introducirse para control de peso.                                                                                                    |
|--------------------|----------------------------------------------------------------------------------------------------|
| Off                | Ningún tipo de tolerancia previamente fijado. Éste puede asignarse individualmente al<br>introducir parámetros de control de peso/control de recuento.                                       |
| Absoluto           | Debe introducirse un valor de tolerancia alto. Estos pesos y todos los pesos dentro de<br>este margen son tratados como si estuviesen dentro de tolerancia.                                  |
| Relativo           | El peso teórico tiene que introducirse como un peso absoluto, las tolerancias inferior y<br>superior como desviaciones del peso teórico.                                                     |
| Porcentaje         | El peso teórico tiene que introducirse como un peso absoluto, las tolerancias inferior<br>y superior como desviaciones en tanto por ciento del peso teórico. No es posible para<br>recuento. |
| Val. estándar      | Si utiliza siempre las mismas tolerancias para control de peso/control de recuento,<br>puede almacenarlas y evitar así la introducción de tolerancias durante todo el tiempo.                |
| Activar            | Activar empleo de valores de tolerancia estándar:<br>• Off: Valores de tolerancia estándar no utilizados<br>• On: Valores de tolerancia estándar utilizados                                  |
| Peso relativo      | Peso relativo: Entrar valores de pesada para Tolerancia - y Tolerancia +.                                                                                                    |
| Peso de porcentaje | Peso de porcentaje: Entrar los porcentajes para Tolerancia $-y$ Tolerancia +.                                                                                                    |
| Piezas relativas   | Piezas relativas: Entrar Tolerancia – y Tolerancia + en piezas.                                                                                                    |
| Salida             | Ajuste del display y opciones de impresión.                                                                                                    |
| Impr. bueno        | Impresión automática.<br>· Off: Sin impresión automática.<br>On: Impresión automática si un valor de pesada estable está dentro del valor de<br>tolerancia.                                  |

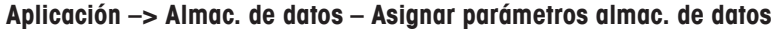

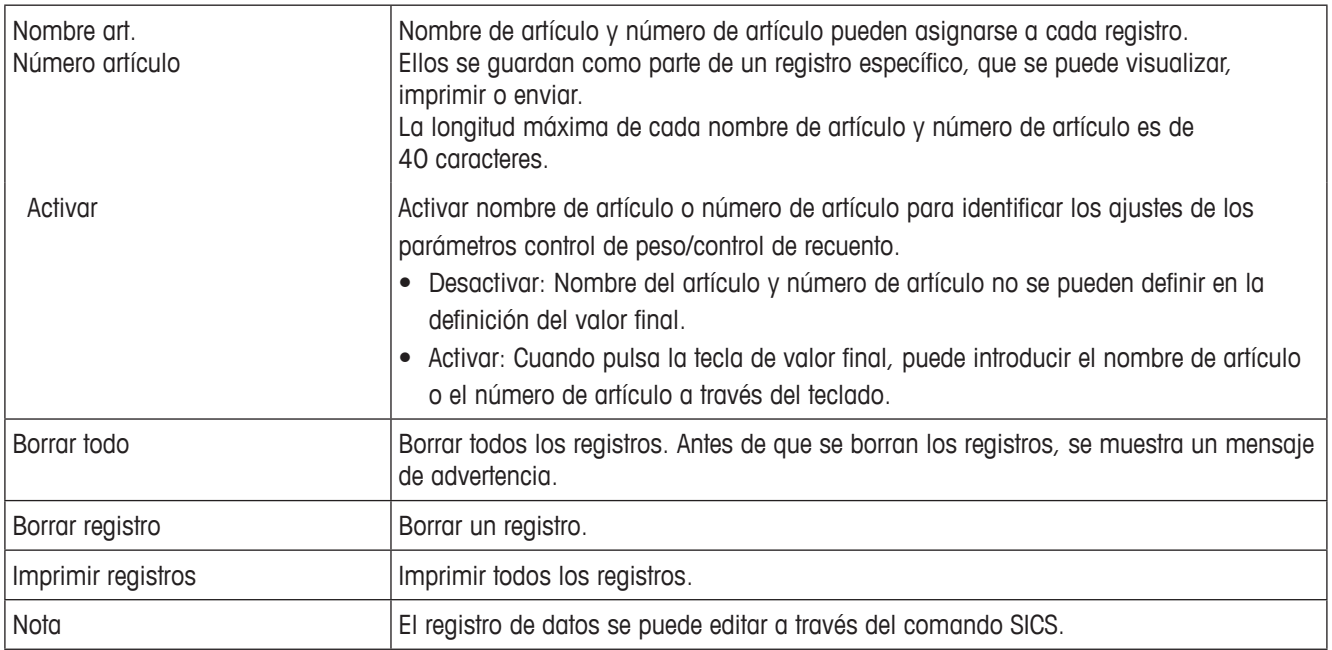

# **4.4 Menú Terminal**

Los ajustes de fábrica en los siguientes resúmenes están impresos en **negrita**.

# **4.4.1 Visión general**

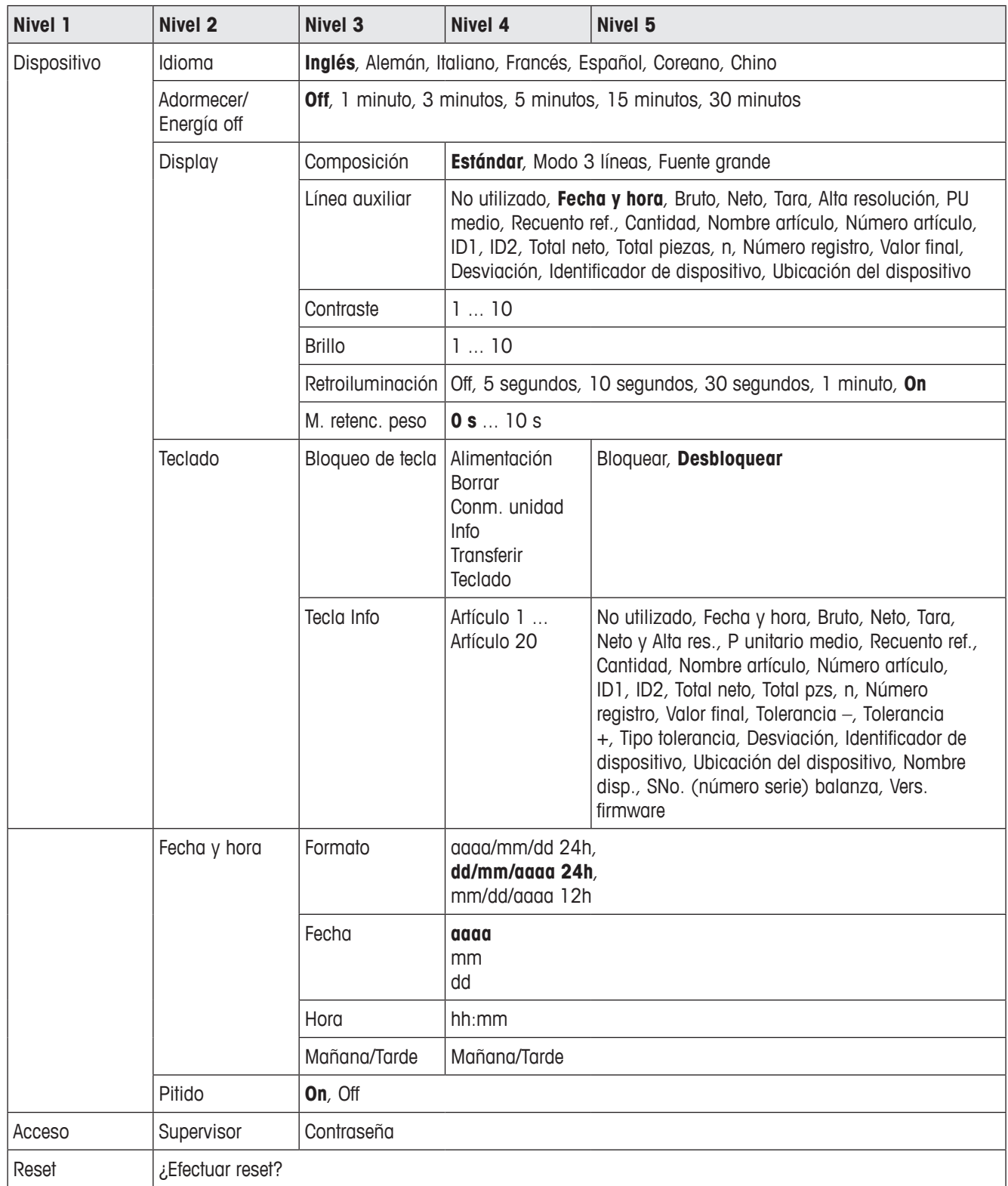

# **4.4.2 Descripción**

# **Terminal –> Dispositivo – Configuración general de dispositivos**

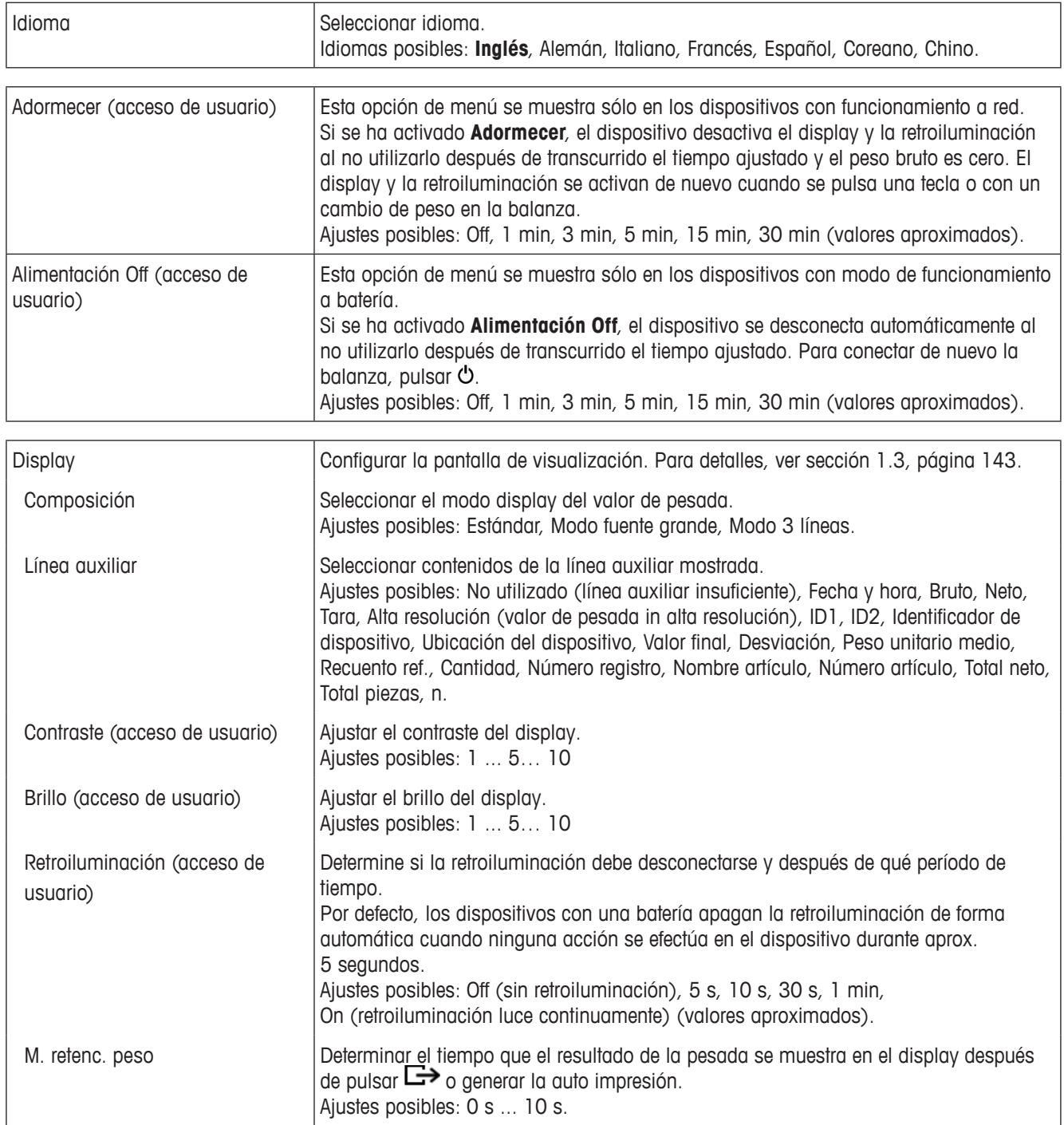

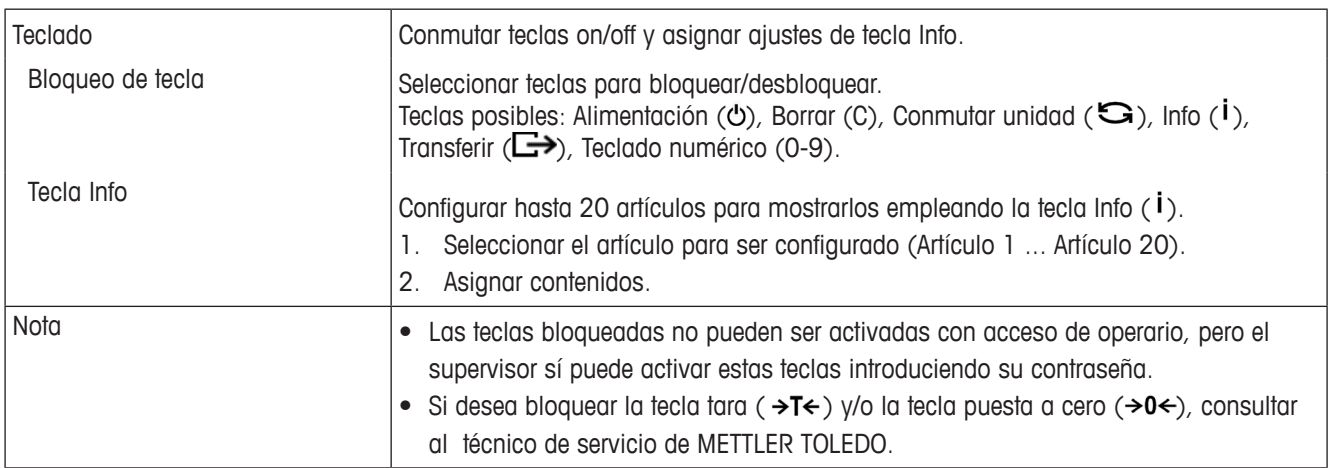

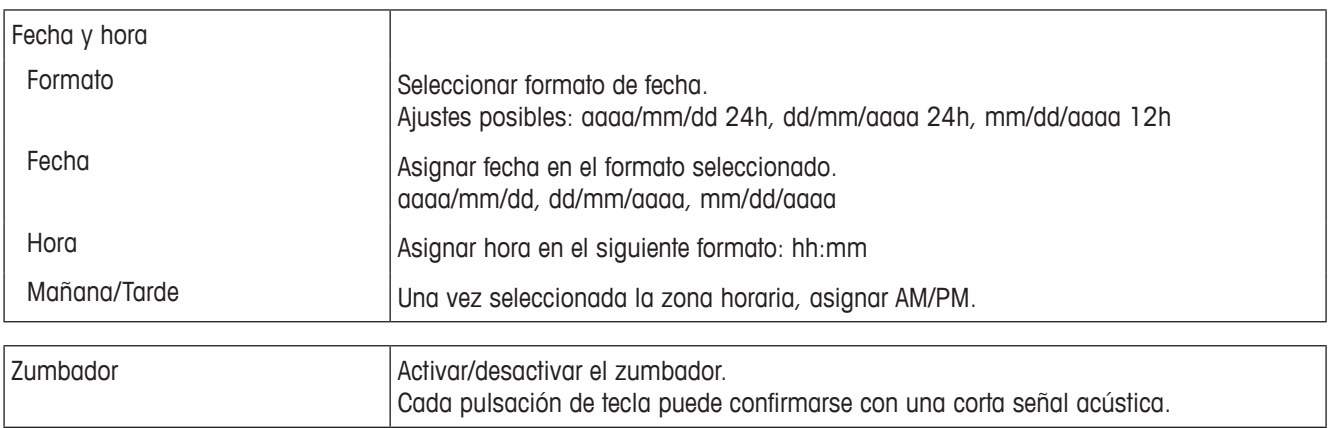

# **Terminal –> Acceso – Acceso al nivel de supervisor**

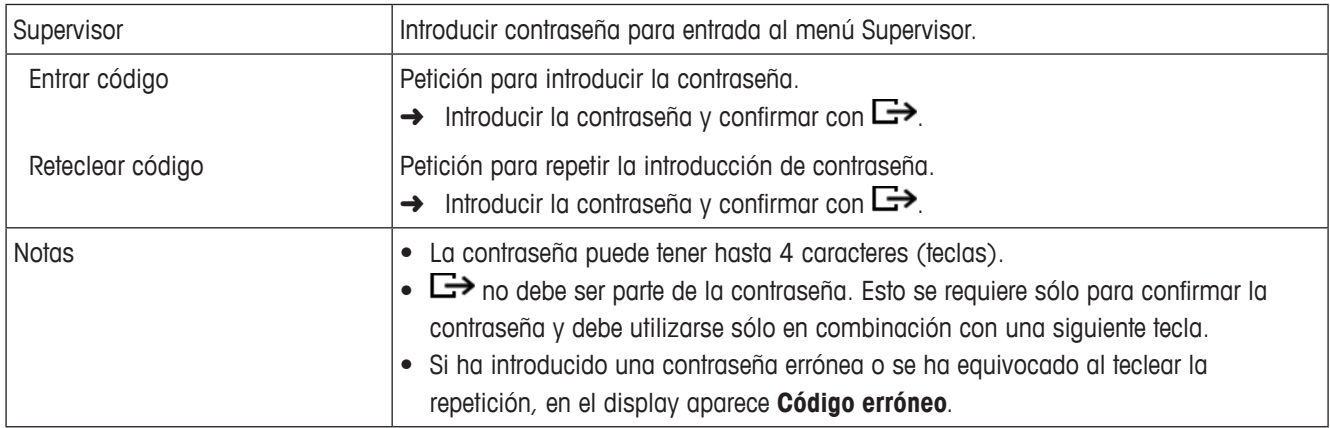

# **Terminal –> Reset – Resetear los ajustes de terminal a ajustes de fábrica**

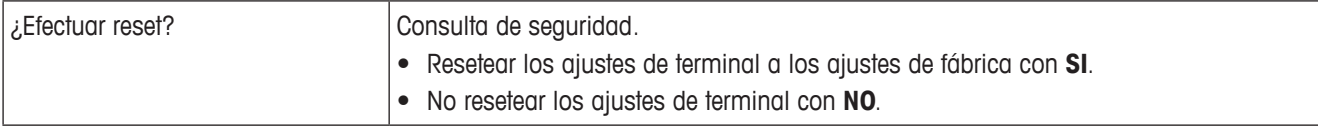

# **4.5 Menú Comunicación**

Los ajustes de fábrica en los siguientes resúmenes están impresos en **negrita**.

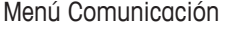

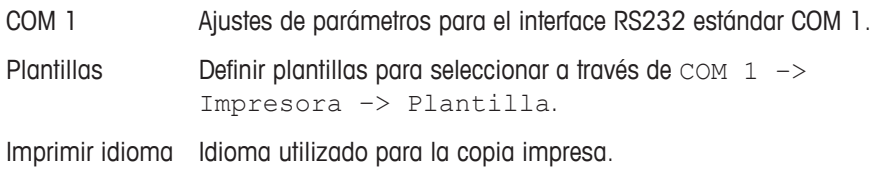

# **4.5.1 Menú RS232 (COM 1)**

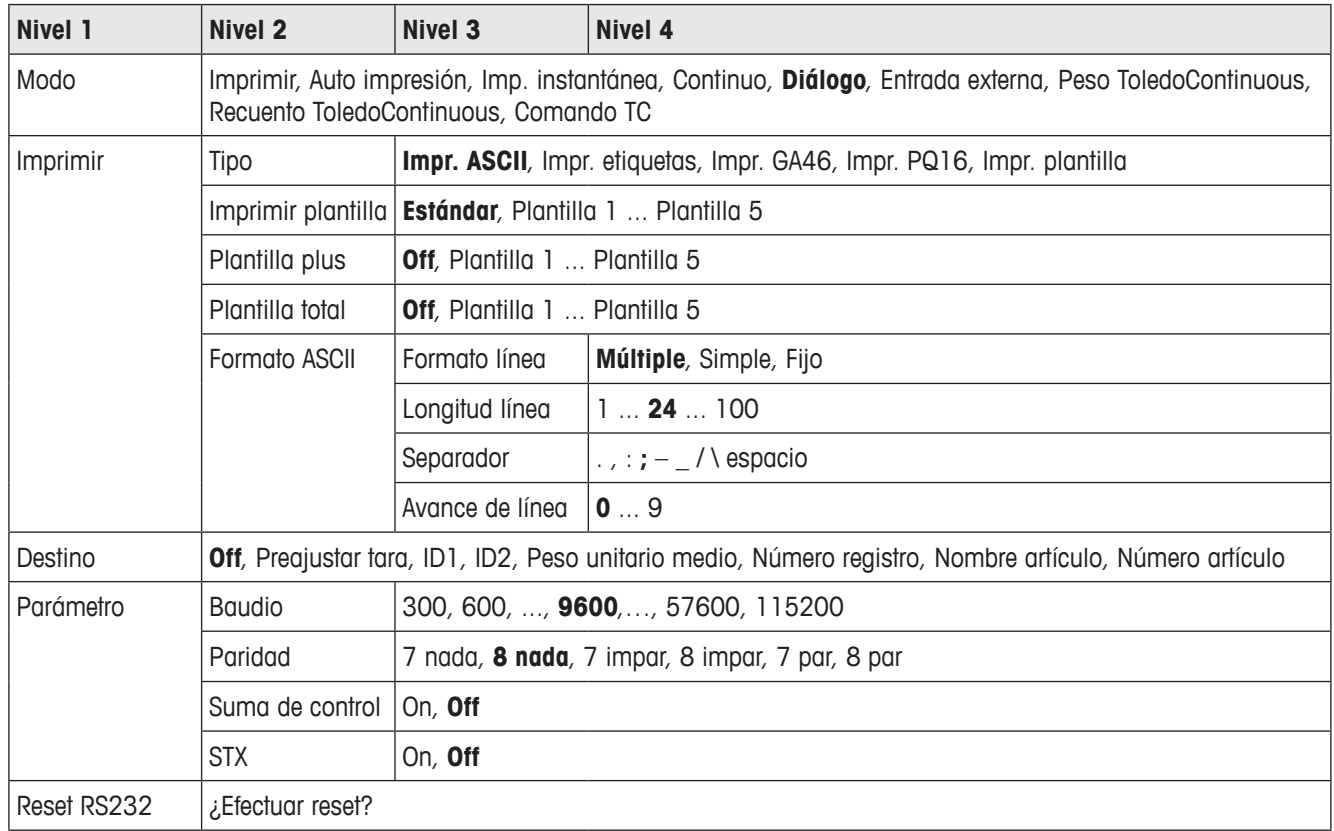

# **4.5.2 Menú RS232 (COM 1) descripción**

# **Terminal –> dispositivo – Configuración general de dispositivos**

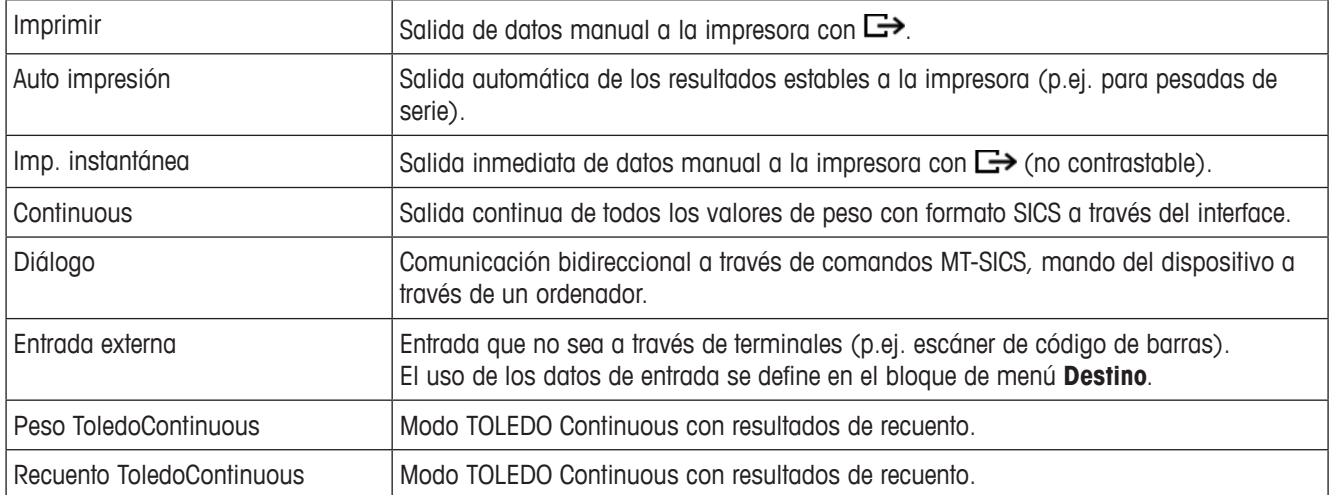

**Comunicación –> COM 1 –> Impresora – Ajustes para copia impresa de protocolo**

| Tipo            | Seleccionar tipo de impresora.<br>Ajustes posibles: Impr. ASCII, Impr. etiquetas, Impr. GA46, Impr. PQ16, Impr. plantilla.<br>Notas:<br>· Si se selecciona Impr. etiquetas, los datos transmitidos no incluyen el nombre de la<br>variable, p.ej. Fecha, Bruto, ID1, pero el valor y, si apropiado, la unidad como línea<br>separada. Esto permite a la impresora de etiquetas llenar su plantilla con los datos<br>necesarios.<br>· Si se selecciona Impr. plantilla, el terminal escaneará automáticamente la tarjeta<br>SD para obtener las plantillas de impresora configuradas por el usuario. El nombre<br>de plantilla se muestra automáticamente en la lista de plantillas.<br>Ninguna opción en la lista de plantillas significa que no se encuentran los archivos<br>de plantilla. En este caso, comprobar si los archivos de plantilla están disponibles<br>en la tarjeta SD. |
|-----------------|----------------------------------------------------------------------------------------------------|
| Plantilla       | Elegir impresión del protocolo.<br>Ajustes posibles: Estándar, Plantilla 1  Plantilla 5.                                                                                                    |
| Formato ASCII   | Seleccionar formatos para la impresión del protocolo.                                                                                                    |
| Formato línea   | Seleccionar formato línea.<br>Ajustes posibles:<br>• Múltiple (líneas múltiples)<br>Simple (línea simple)<br>· Fijo (salida de registros en líneas simples; cada registro incluye el número de<br>caracteres definido en Longitud línea)                                                                                                    |
| Longitud línea  | Ajustar longitud de línea.<br>Ajustes posibles: 0 a 100 caracteres.<br>Ajuste de fábrica: 24 caracteres.<br>Esta opción se muestra solamente si se ha seleccionado formato de línea Múltiple o<br>formato de línea Fijo.                                                                                                    |
| Separador       | Seleccionar el separador.<br>Ajustes posibles: $, ; : \land \_ - \lor$ espacio.<br>Esta opción se muestra solamente si se ha seleccionado formato de línea Simple.                                                                                                    |
| Expandido       | Impresión con fuente de tamaño más grande en impresoras METTLER TOLEDO.                                                                                                    |
| Avance de línea | Añadir avances de línea.<br>Ajustes posibles: 09                                                                                                    |

**Comunicación –> COM 1 –> Destino – Destino para entrada de código de barras**

| Nada                | Introducir destino si no se ha definido. La introducción se muestra en el display, donde<br>puede decidir la tarea que tiene pensado.                    |
|---------------------|----------------------------------------------------------------------------------------------------|
| Preajustar tara     | La entrada a través del código de barras se asigna como preajustar tara.                                                                                 |
| ID1, ID2            | La entrada a través del código de barras se asigna como ID1 ó ID2.                                                                                       |
| Peso unitario medio | La entrada a través del código de barras se asigna como peso unitario medio.                                                                             |
| Diálogo             | Comunicación bidireccional a través de comandos MT-SICS, mando del dispositivo a<br>través de un ordenador.                                              |
| Número registro     | La entrada a través del código de barras se asigna como número de registro.                                                                              |
| Nombre artículo     | La entrada a través del código de barras se asigna como nombre de artículo. Luego,<br>buscar los datos correspondientes en la base de datos de material  |
| Número artículo     | La entrada a través del código de barras se asigna como número de artículo. Luego,<br>buscar los datos correspondientes en la base de datos de material. |

# **Comunicación –> COM 1 –> Parámetro – Parámetros de comunicación**

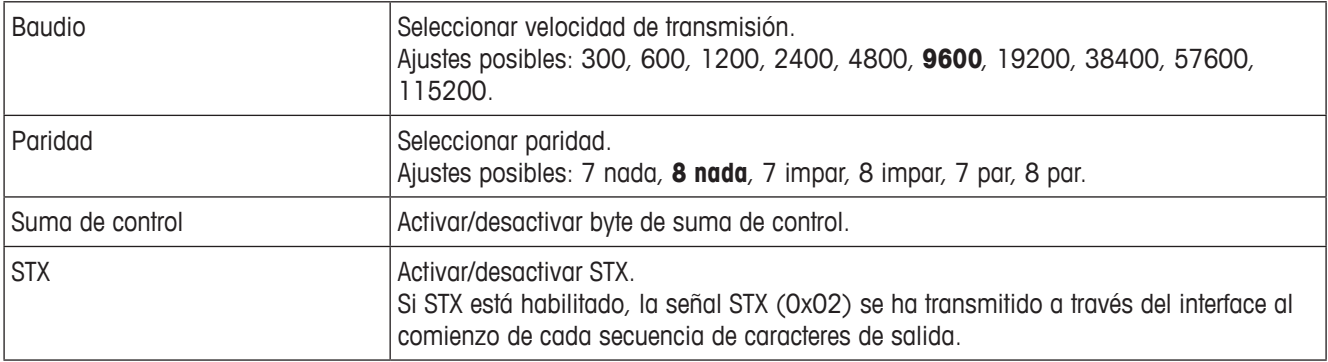

# **Comunicación –> COM 1 –> Resetear COM x –**

Resetear los ajustes de comunicación a ajustes de fábrica.

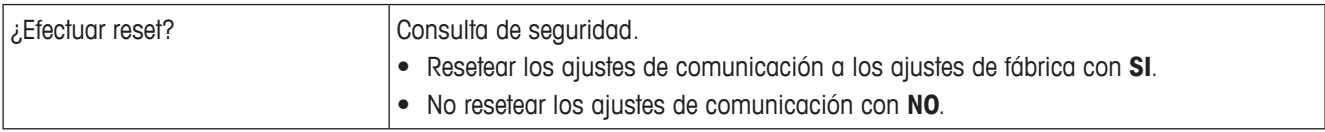
#### **4.5.3 Menú Plantillas**

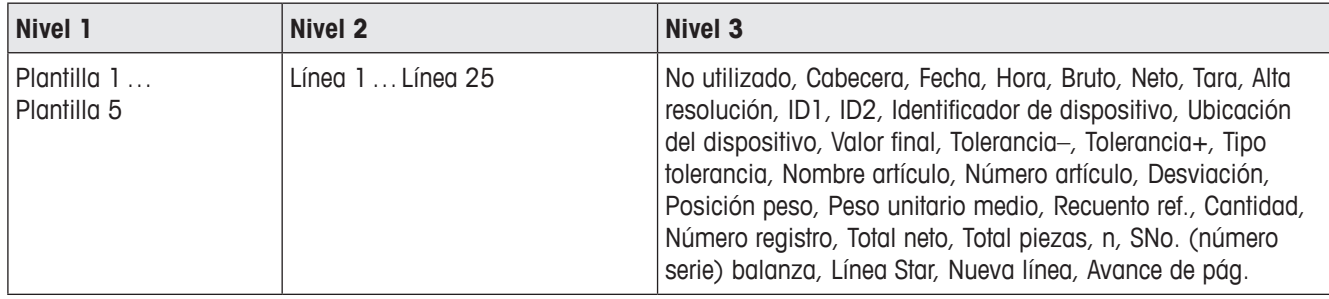

## **Configurar plantillas**

- 1. Seleccionar una plantilla.
- 2. Seleccionar la línea a ser configurada.
- 3. Asignar contenidos de línea.

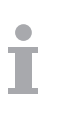

La cabecera se debe especificar a través de comandos SICS. Esto no es válido para la impresora de plantilla en el ajuste de plantilla.

Puede descargar las plantillas del sitio web de METTLER TOLEDO o técnicos de METTLER TOLEDO tienen que personalizar las plantillas que usted necesita.

# **4.6 Menú Mantenimiento**

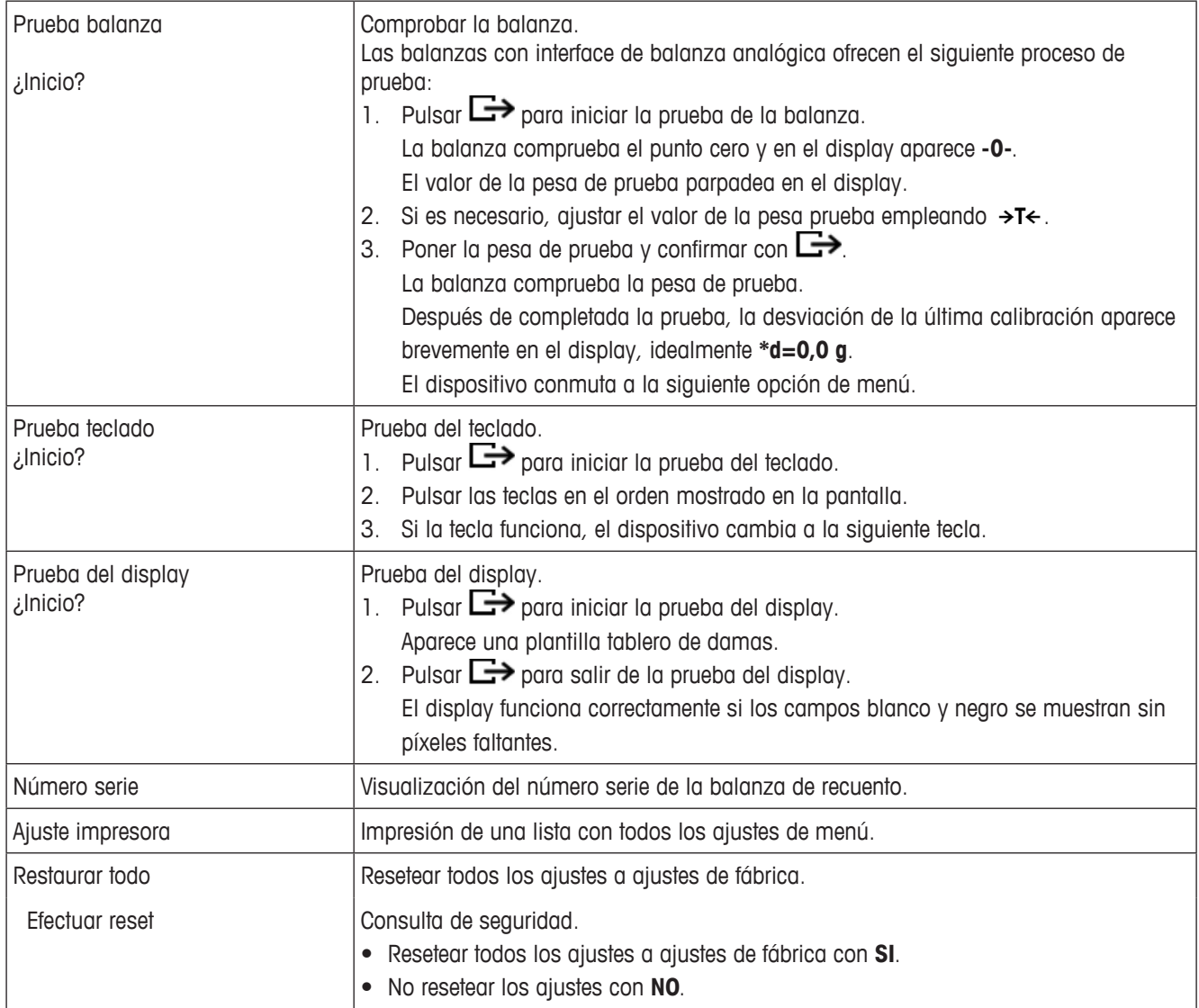

# **5 Mensajes de error**

# **5.1 Estados de error**

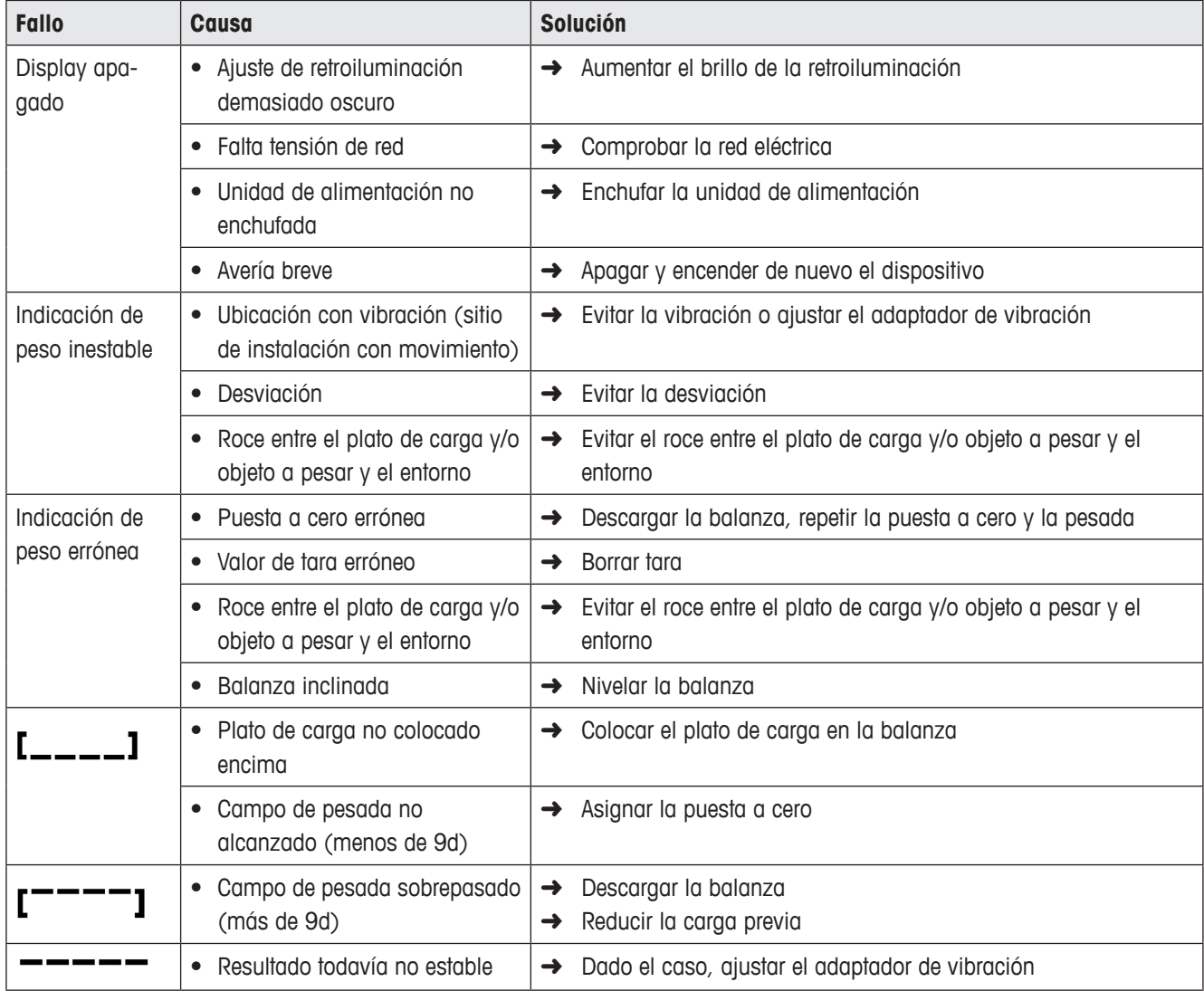

# **5.2 Errores y advertencias**

## **5.2.1 Mensajes de error**

Los mensajes de error contienen la siguiente información:

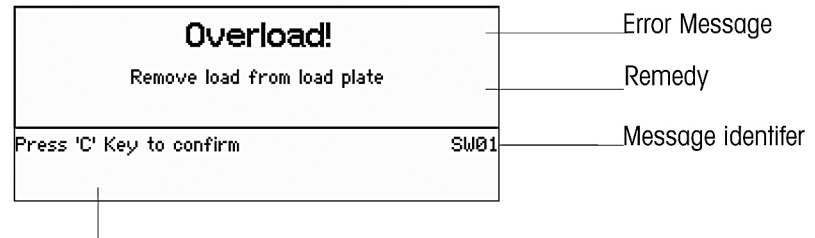

How to exit the message

### **5.2.2 Advertencias**

Las advertencias se muestran brevemente y luego desaparecen automáticamente.

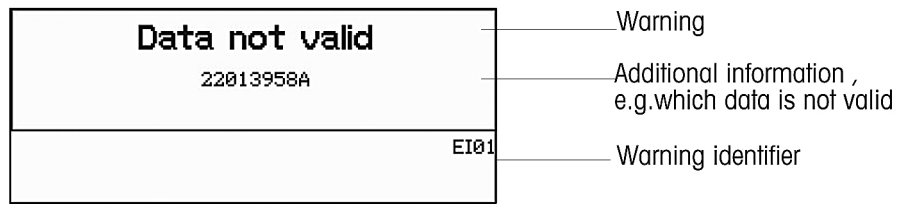

# **6 Datos técnicos**

# **6.1 Terminal de pesada**

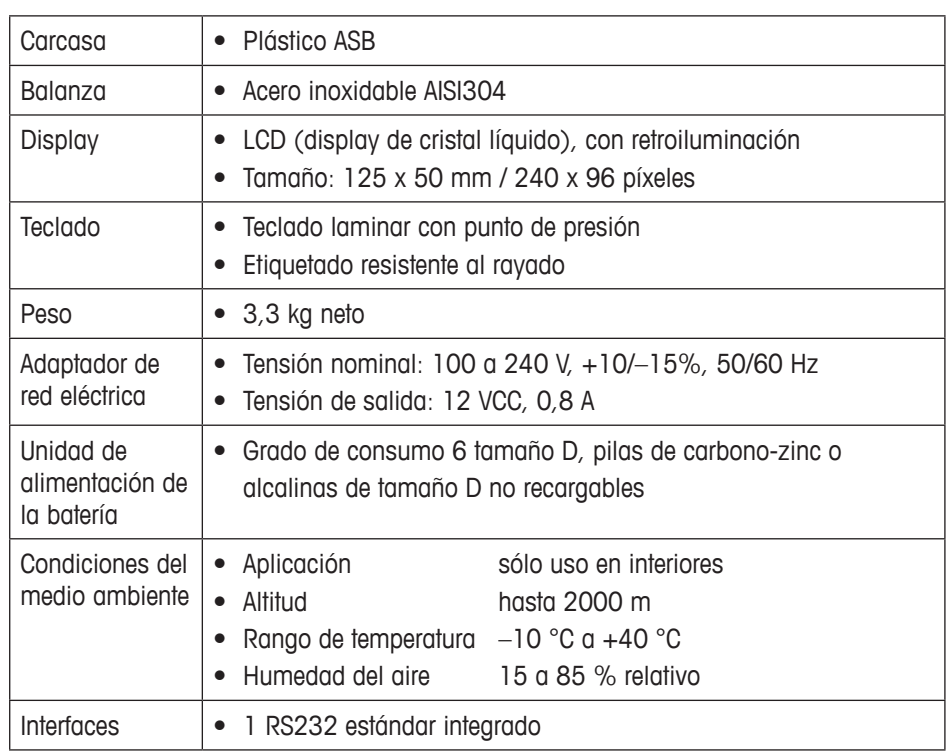

# **6.2 Definición de interface**

# **Pin conector RS232, COM1 (estándar)**

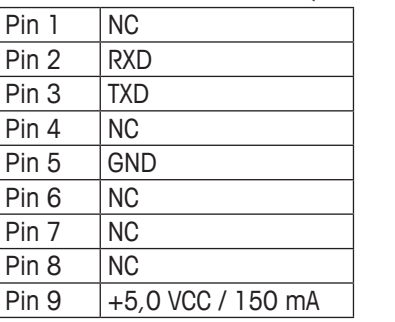

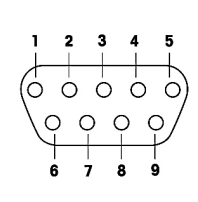

NC = no conectado

# **7 Apédice**

# **7.1 Eliminación**

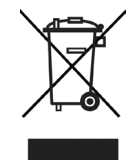

De conformidad con las exigencias de la directiva europea 2002/96/CE sobre residuos de dispositivos eléctricos y electrónicos (RAEE), este equipo no debe eliminarse como basura doméstica. Esto se aplica a los países fuera de la UE como también a sus normas específicas.

→ Rogamos desechar este producto de conformidad con sus disposiciones locales en el centro colector especificado para equipos eléctricos y electrónicos.

# **7.2 Valor Geo**

El valor Geo en balanzas contrastadas por el fabricante indica para que país o para que zona geográfica se ha certificado la balanza. El valor Geo ajustado en la balanza (p.ej. "Geo 18") se indica brevemente después de conectar la balanza. **7 Geo value table**

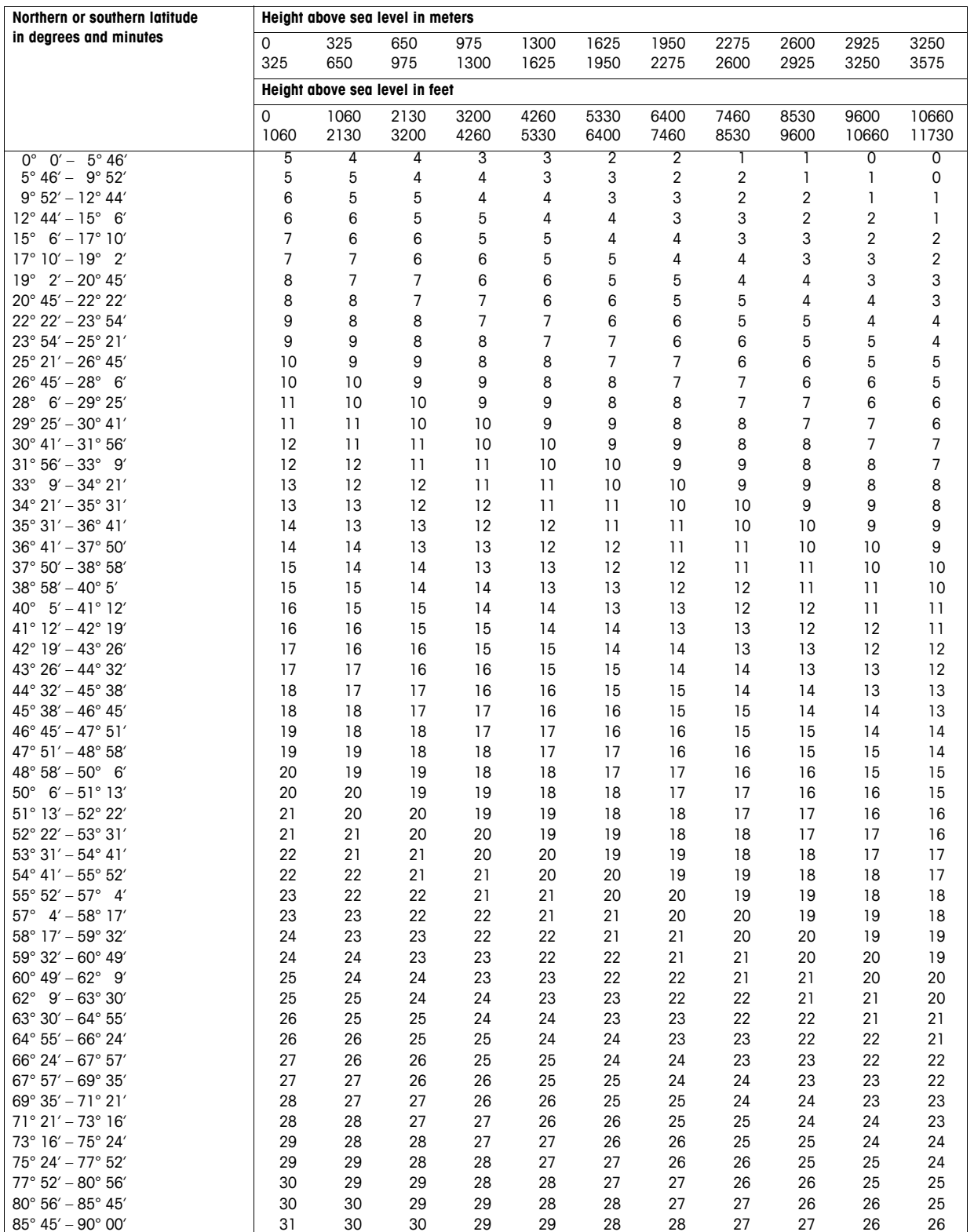

# **Italiano**

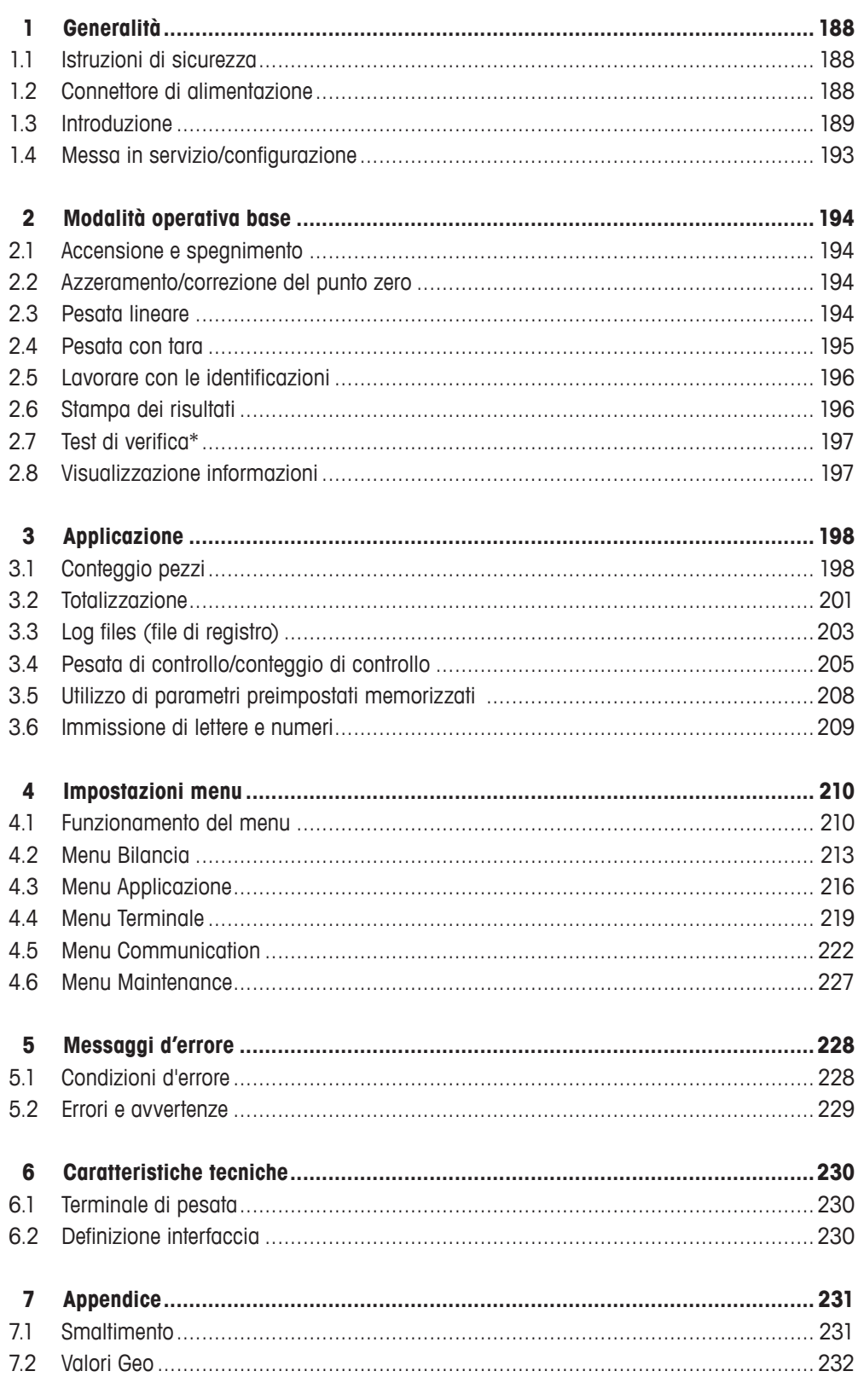

# **1 Generalità**

# **1.1 Istruzioni di sicurezza**

Per ottenere le migliori prestazioni dalla vostra bilancia per conteggio, leggere attentamente il presente manuale prima di utilizzare o riparare l'apparecchiatura.

- Prima di effettuare l'installazione e qualsiasi intervento di riparazione, pulizia o manutenzione, scollegare sempre lo strumento dalla rete di alimentazione per evitare fulminazioni o danni alla bilancia.
- Non lavare la bilancia con acqua. Utilizzare un panno umido per pulire la bilancia o il piatto di carico.
- Non utilizzare acidi, alcali, solventi né altri agenti chimici aggressivi per pulire lo strumento. Essi corrodono la superficie della bilancia e danneggiano i componenti interni.
- La bilancia è uno strumento ad alta precisione. Conservarla con cura. Non collocare oggetti pesanti sulla bilancia.
- Accertarsi che la bilancia venga aperta solo da personale autorizzato.
- Accertarsi che la tensione di rete nel luogo d'installazione sia compresa nell'intervallo tra 100 V e 240 V.
- • Ispezionare regolarmente il cavo di alimentazione per rilevarne eventuali danneggiamenti. Se il cavo risulta danneggiato, scollegarlo immediatamente dalla rete di alimentazione.

# **1.2 Connettore di alimentazione**

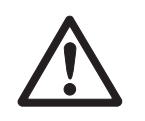

# **ATTENZIONE**

### **Rischio di fulminazione!**

- ▲ Prima di collegare lo strumento alla rete di alimentazione, verificare che il valore della tensione indicato sull'etichetta di identificazione e la tensione di rete coincidano.
- ▲ In nessun caso collegare lo strumento alla rete di alimentazione se il valore della tensione indicato sull'etichetta di identificazione non coincide con la tensione di rete.
- ▲ Prima di accendere lo strumento, accertarsi che la bilancia abbia raggiunto la temperatura ambiente.
- ➜ Inserire la spina di alimentazione nell'apposita presa. Una volta collegato all'alimentazione, lo strumento effettua un test di autodiagnosi. Lo strumento è pronto quando sull'indicatore compare zero.

# **1.3 Introduzione**

#### **1.3.1 Indicatore**

Nel menu Terminale sono disponibili tre layout di indicazione differenti.

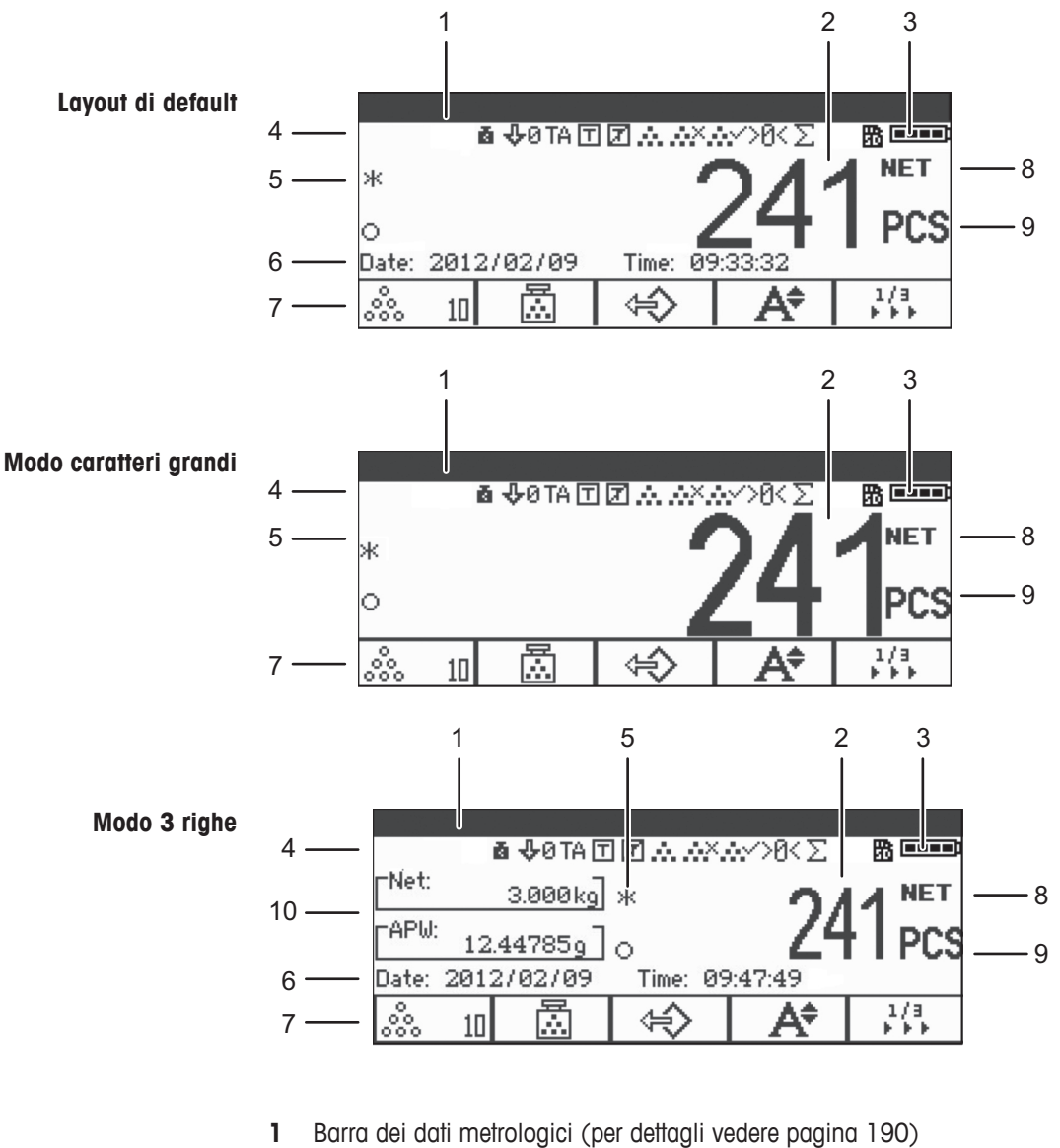

- Indicatore lordo/netto
- Simbolo batteria
- Barra dei simboli e delle info (per dettagli vedere pagina 191)
- Valore di peso con asterisco, segno algebrico negativo e indicatore di stabilità (per dettagli vedere pagina 190)
- Dati ausiliari (possono essere definiti nel menu Terminale)
- Tasti funzione personalizzati
- Netto/lordo
- Unità
- Peso pezzo netto/medio (modalità conteggio pezzi) o lordo/tara (modalità pesata lineare)

# **Barra dei dati metrologici\***

Nella barra dei dati metrologici vengono visualizzate le seguenti informazioni:

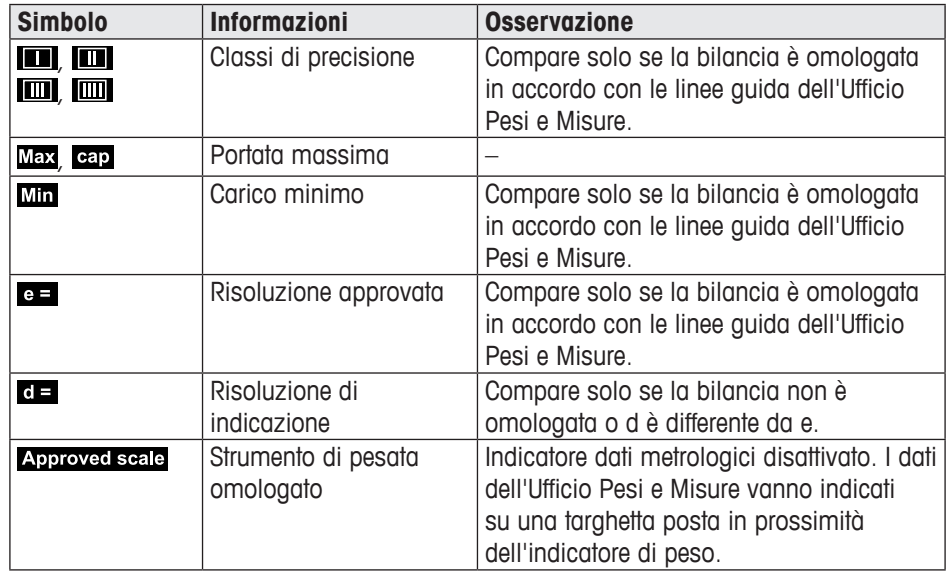

\*Solo per omologazione secondo OIML.

# **Indicatore di peso**

Il valore di peso può essere contrassegnato con i seguenti simboli:

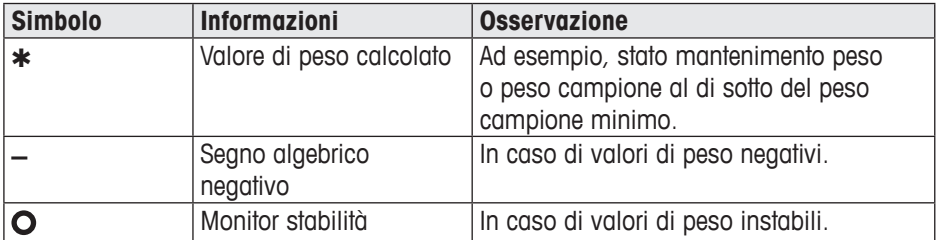

#### **Barra dei simboli e delle info**

Nella barra dei simboli e delle info possono essere visualizzate le seguenti informazioni:

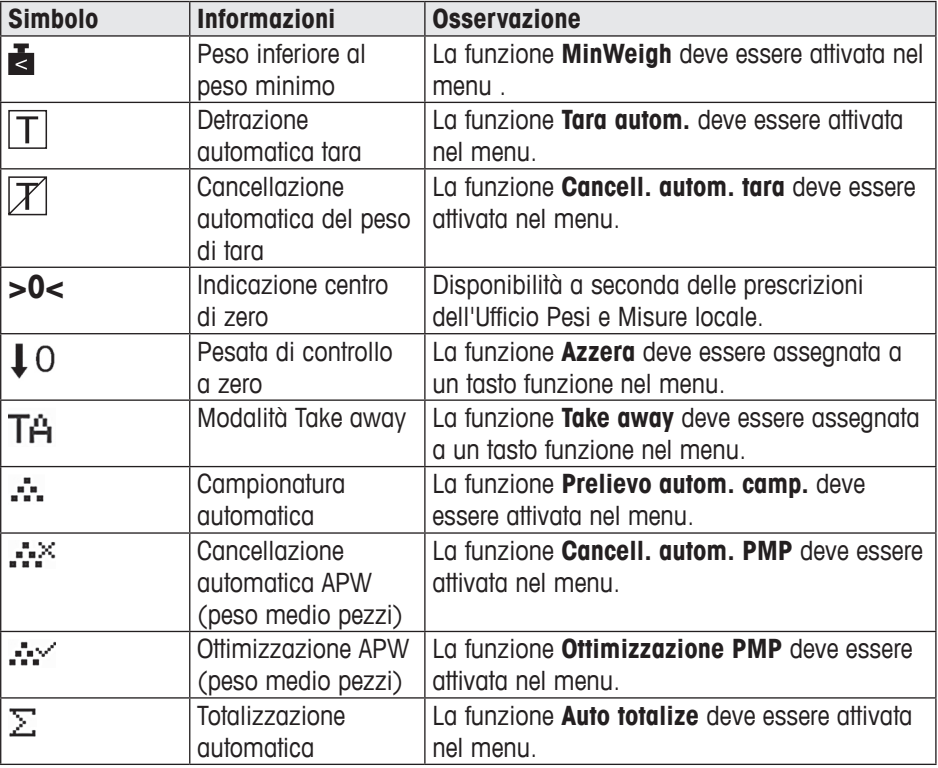

#### **Informazioni sullo strumento**

ICS421 consente di configurare le seguenti informazioni per identificare lo strumento in accordo con i requisiti dell'azienda nella quale si opera:

- • codice identificativo dello strumento
- • luogo d'installazione dello strumento

Inoltre, il nome del dispositivo fornisce informazioni complete sullo stato "ex factory", ad esempio, ICS241-03002.

Queste informazioni sullo strumento possono essere utilizzate come segue:

- • possono essere visualizzate nella barra ausiliaria dell'indicatore
- possono essere visualizzate premendo i
- • possono essere stampate/trasferite insieme con il valore di peso
- → Si prega di rivolgersi al tecnico del centro assistenza METTLER TOLEDO autorizzato più vicino per configurare i campi Ident. dispositivo e Posiz. dispositivo in accordo con i propri requisiti specifici.

#### **1.3.2 Tasti funzione**

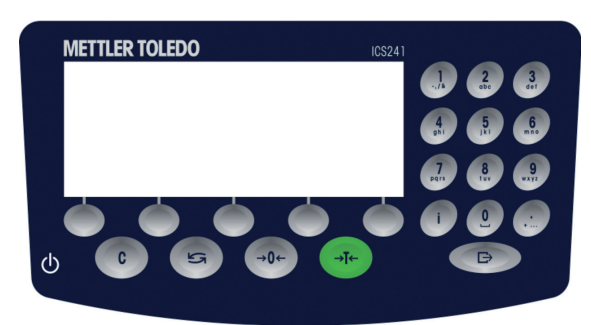

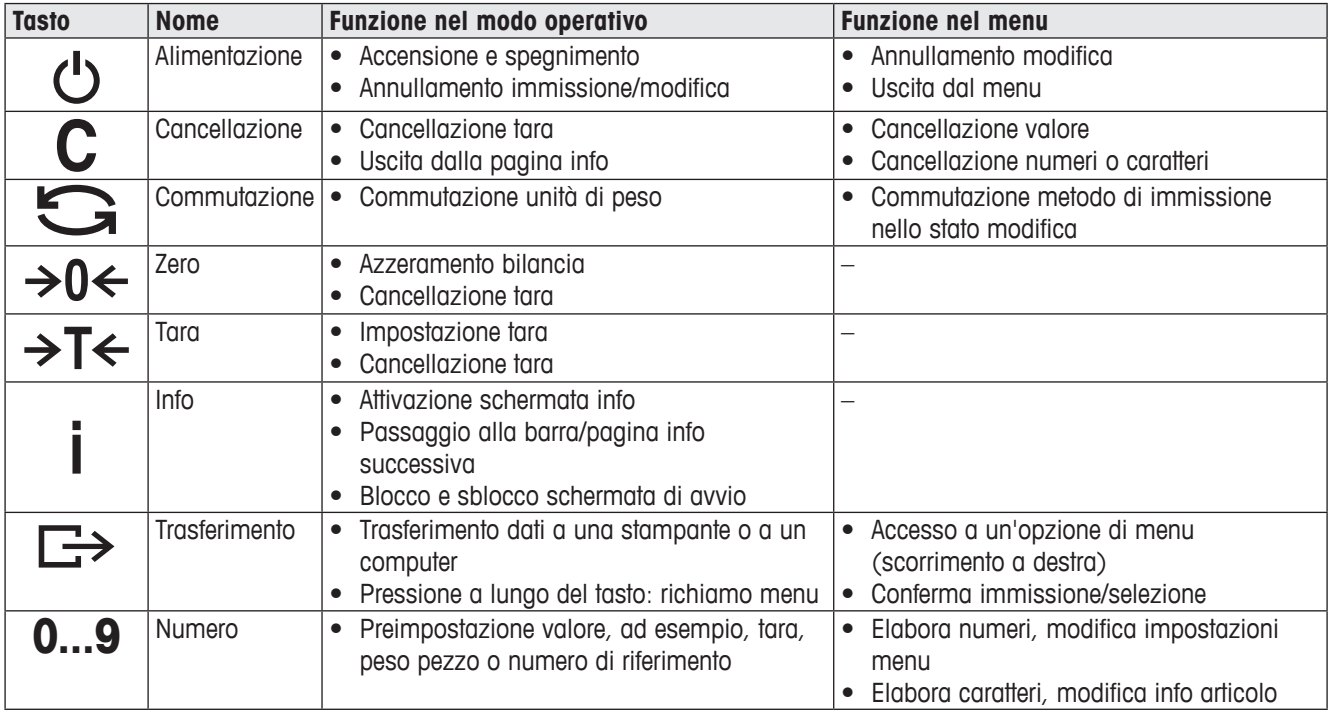

## **1.3.3 Tasti funzione**

Per soddisfare i requisiti di applicazioni specifiche, ICS241 ha 12 tasti funzione configurabili nel menu Terminale. I tasti funzione sono suddivisi su tre barre (pagine).

## **Impostazione di default**

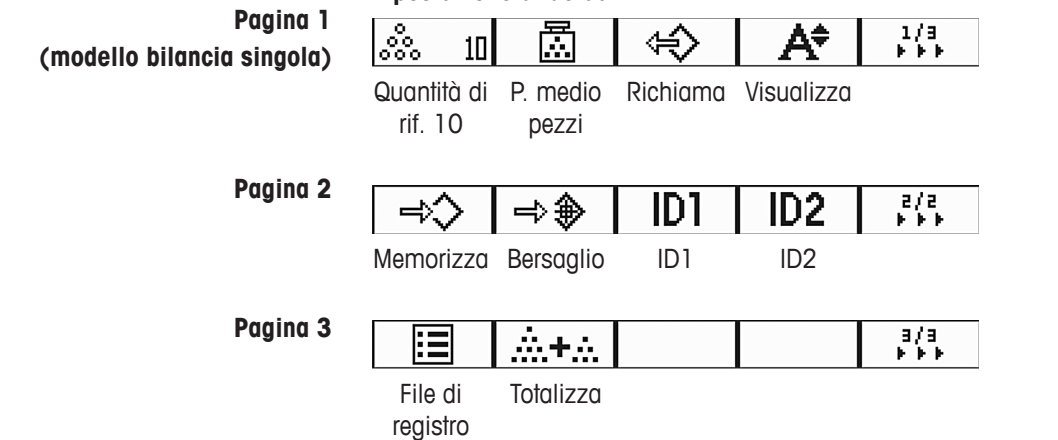

### **Uso dei tasti funzione**

➜ Premere il tasto situato al disotto della funzione desiderata.

#### **Commutazione barra tasti funzione**

→ Premere il tasto funzione ▶▶▶ per commutare da pagina 1 a pagina 2 a pagina 3 e viceversa.

| <b>Simbolo</b>  | <b>Opzione menu</b> | <b>Funzione</b>                                                      |
|-----------------|---------------------|----------------------------------------------------------------------|
| ➾◈              | Val. teorico        | Impostazione parametri pesata di controllo/conteggio di<br>controllo |
| ⇔               | Richiama            | Richiamo dei parametri degli articoli dal database                   |
| ➾               | Salva               | Memorizzazione dei parametri degli articoli dal database             |
| A÷              | Display             | Commutazione della modalità di visualizzazione                       |
| ΤA              | Take away           | Attivazione/disattivazione modalità Take away                        |
| ΦØ              | Azzera              | Impostazione pesata di controllo/conteggio di controllo a<br>zero    |
| ID <sub>1</sub> | ID1                 | Immissione identificazione 1                                         |
| ID <sub>2</sub> | ID <sub>2</sub>     | Immissione identificazione 2                                         |
| ஃ               | Riferimento n       | Determinazione peso medio pezzi                                      |
| 颪               | Peso pezzi<br>medio | Immissione peso medio pezzi                                          |
| ⊠ិ              | Off. PMP            | Offimizzazione peso medio pezzi                                      |
| 点土点             | Totalize            | Applicazione totalizzazione                                          |
| 囯               | Log files           | Registri dati pesata di controllo                                    |

**Impostazioni possibili per tasti funzione**

# **1.4 Messa in servizio/configurazione**

#### **1.4.1 Scegliere la posizione della bilancia**

La posizione corretta è di importanza cruciale ai fini della precisione dei risultati di pesata.

- → Per la bilancia, scegliete un luogo d'installazione stabile, privo di vibrazioni e in piano.
- ➜ Il luogo d'installazione deve soddisfare le seguenti condizioni ambientali:
	- assenza di esposizione diretta alla luce del sole
	- assenza di forti correnti d'aria
	- assenza di oscillazioni eccessive della temperatura

## **1.4.2 Messa in bolla della bilancia**

Solo le bilance che sono state messe in bolla con precisione forniscono risultati di pesata accurati. Le bilance omologate dall'Ufficio Pesi e Misure sono equipaggiate con una livella a bolla per semplificare la messa in bolla.

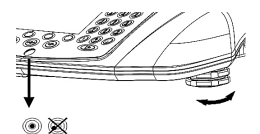

Effettuare la messa in bolla della bilancia come descritto di seguito:

- 1. Ruotare i piedini regolabili della bilancia fino a che la bolla d'aria della livella si posiziona nel cerchio interno (vedere figura).
- 2. Stringere i controdadi dei piedini di regolazione.

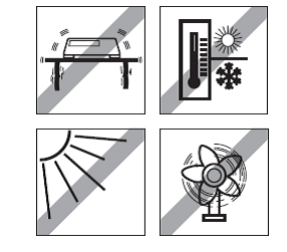

# **2 Modalità operativa base**

# **2.1 Accensione e spegnimento**

#### **2.1.1 Accensione**

→ Premere il tasto  $\circlearrowleft$ .

Per alcuni secondi lo strumento visualizza la schermata di avvio con il nome dello strumento, la versione del software, il numero di serie della bilancia e il valore Geo.

- Potete "congelare" (bloccare) la schermata di avvio premendo i.
- Premere nuovamente *i* per sbloccare la schermata e tornare alla procedura normale di avvio.

## **2.1.2 Spegnimento**

 $\rightarrow$  Premere il tasto  $\circlearrowleft$ .

Prima che l'indicatore si spenga, per qualche istante viene visualizzato il messaggio  $-OFF-$ 

## **2.2 Azzeramento/correzione del punto zero**

#### **2.2.1 Azzeramento manuale**

- 1. Scaricare la bilancia.
- 2. Premere il tasto  $\rightarrow 0$ .

L'indicatore della bilancia viene posto a zero.

#### **2.2.2 Azzeramento automatico**

Nel caso di bilance non omologate, la correzione automatica del punto zero può essere disattivata nel menu oppure può essere modificato l'intervallo di azzeramento. L'impostazione fissa sulle bilance omologate è 0,5 d.

Come standard, il punto zero della bilancia viene automaticamente corretto quando la bilancia viene scaricata.

- • La funzione di azzeramento è disponibile solo entro un campo di pesata limitato.
- • Dopo l'azzeramento della bilancia, l'intero campo di pesata è ancora disponibile.
- L'azzeramento determina sempre la cancellazione del peso di tara.

# **2.3 Pesata lineare**

- 1. Collocare il campione da pesare sulla bilancia. Attendere finché il simbolo dell'indicatore di stabilità  $\bullet$  scompare.
- 2. Leggere il risultato di pesata.

# **2.4 Pesata con tara**

## **2.4.1 Impostazione della tara**

 $\rightarrow$  Collocare un contenitore vuoto sulla bilancia e premere il tasto  $\rightarrow$ T $\leftarrow$ . La bilancia viene posta a zero e sull'indicatore compare il simbolo NET. Il peso di tara rimane memorizzato fino a che lo si cancella.

#### **2.4.2 Cancellazione della tara**

#### $\rightarrow$  Premere il tasto  $\mathbf{C}$ .

Sull'indicatore compaiono il simbolo NET e il peso lordo.

Se è visualizzato il simbolo  $\mathbb Z$ , la funzione di cancellazione automatica del peso di tara  $\dot{\text{e}}$  attivata nel menu Bilancia  $\rightarrow$  Tara e il peso di tara viene automaticamente cancellato appena la bilancia viene scaricata.

#### **2.4.3 Cancellazione automatica della tara**

Il peso di tara viene automaticamente cancellato quando la bilancia viene scaricata.

#### **Prerequisito**

Τ

T

 $\checkmark$  Sull'indicatore è visualizzato il simbolo  $\overline{\mathbb{Z}}$ , la funzione di cancellazione automatica del peso di tara è attivata nel menu Bilancia –> Tara.

## **2.4.4 Detrazione automatica tara**

Se si pone un peso su una bilancia vuota, la bilancia imposta automaticamente la tara e visualizza il simbolo **NET**.

#### **Prerequisito**

 $\checkmark$  Sull'indicatore è visualizzato il simbolo  $\mathbb{Z}$ , la funzione di cancellazione automatica del peso di tara è attivata nel menu Bilancia –> Tara.

Il peso può essere automaticamente impostato come peso di tara quando il materiale di imballaggio è maggiore di 9d.

#### **2.4.5 Tara in sequenza**

Con questa funzione è possibile impostare la tara più volte come, ad esempio, nel caso di un cartone disposto tra singoli strati in un contenitore.

#### **Prerequisito**

9 La funzione **Tara in sequenza** è attivata nel menu Bilancia –> Tara.

1. Collocare il primo contenitore o il materiale d'imballaggio sulla bilancia e premere →T←

Il peso dell'imballaggio viene automaticamente memorizzato come peso di tara, la bilancia viene azzerata e sull'indicatore compare il simbolo NET.

- 2. Pesare il campione da pesare e leggere/stampare il risultato.
- 3. Collocare il secondo contenitore o il materiale d'imballaggio sulla bilancia e premere nuovamente  $\rightarrow T$ .

Il peso totale sulla bilancia viene memorizzato come nuovo peso di tara. L'indicatore di peso viene posto a zero.

- 4. Pesare il campione da pesare nel secondo contenitore e leggere/stampare il risultato.
- 5. Ripetere i passi 3 e 4 per altri contenitori.

#### **2.4.6 Preimpostazione tara**

Se si conosce il peso dei contenitori, anziché effettuare la detrazione della tara con un contenitore vuoto, è possibile scansionarne il codice a barre oppure immettere comandi SICS per immettere il peso di tara corrispondente, vedere sezione 4.5.2, pagina 223.

#### **Prerequisito**

- 9 Destinazione **Modalità immissione esterna** impostata come **Tara preimpostata**.
- 1. Immettere il peso di tara noto mediante scansione dei codici a barre o immissione di comandi SICS.

L'indicatore di peso indica il peso di tara con segno algebrico negativo e sull'indicatore compare il simbolo NET.

2. Collocare il contenitore pieno sulla bilancia. Sull'indicatore viene visualizzato il peso netto.

Il peso di tara immesso è valido fino a che non viene immesso un nuovo peso di tara oppure fino a che il peso di tara viene cancellato.

## **2.5 Lavorare con le identificazioni**

Alle pesate in serie è possibile assegnare due numeri identificativi (ID1 e ID2) di fino a 40 caratteri. I numeri identificativi vengono stampati anche nei rendiconti. Se, ad esempio, vengono assegnati un numero cliente e un numero articolo, sul rendiconto viene riportato quale articolo è stato pesato per quale cliente.

Gli ID possono essere immessi tramite scansione del codice a barre (è possibile immettere solo uno degli ID):

- • Impostare ID1 o ID2 come destinazione di Modalità immissione esterna.
- • ID1 o ID2 possono essere visualizzati nella barra ausiliaria.

Gli ID possono essere immessi tramite comando SICS (ID1 e ID2 possono essere immessi separatamente):

ID1 o ID2 possono essere visualizzati nella barra ausiliaria.

## **2.6 Stampa dei risultati**

Se la bilancia è collegata a una stampante o a un computer, i risultati di pesata e altre informazioni possono essere stampati o inviati a un computer.

 $\rightarrow$  Premere il tasto  $\rightarrow$ . I dati definiti vengono stampati o inviati al computer.

Il contenuto del rendiconto stampato può essere definito nel menu Maschere.

# **2.7 Test di verifica\***

Τ

Π

Lo strumento di pesata è verificato nei seguenti casi:

- • la classe di precisione è visualizzata nella barra dei dati metrologici.
- il sigillo di sicurezza è intatto.
- • la garanzia non è scaduta.

Lo strumento di pesata è verificato anche nei seguenti casi:

- • nella barra dei dati metrologici compare l'indicazione **Approved scale**.
- le etichette con i dati metrologici sono apposte vicino all'indicatore di peso.
- • il sigillo di sicurezza è intatto.
- • la garanzia non è ancora scaduta.

La durata di verifica è specifica per ciascun Paese. Il proprietario dello strumento è tenuto a rinnovare la verifica a tempo debito.

Le bilance per conteggio ICS241 utilizzano un codice Geo per compensare l'effetto della forza di gravità. Il fabbricante dello strumento di pesata utilizza un codice Geo definito per la verifica.

➜ Verificare che il codice Geo nello strumento corrisponda al valore del codice Geo definito per la posizione geografica in cui si utilizza la bilancia.

Il valore del codice Geo viene visualizzato all'accensione dello strumento.

I codici Geo per le diverse posizioni geografiche sono riportati in Appendice.

→ Se il valore del codice Geo non corrisponde alla posizione geografica in cui si utilizza la bilancia, contattare il servizio assistenza METTLER TOLEDO autorizzato più vicino.

\*Solo per omologazione secondo OIML

# **2.8 Visualizzazione informazioni**

Per il tasto i, nel menu Tasto info si possono configurare fino a 20 opzioni di visualizzazione differenti. A seconda della configurazione nel menu Terminale -> Dispositivo –> Tastiera –> Tasto info, i seguenti dati possono essere assegnati nell'ordine preferito, ad esempio:

- • data e ora
- • valori di peso
- • identificazioni
- informazioni sullo strumento
- 1. Premere il tasto *i.*

L'indicatore visualizza la (prima) schermata info (a seconda del dispositivo).

2. Premere *i* ancora una volta. Se è disponibile soltanto una schermata info, l'indicatore visualizza l'indicatore di peso. Se sono disponibili più schermate info, compare la schermata info successiva.

3. Se sono disponibili più schermate info premere C per uscire dalle schermate info.

La schermata info rimane visualizzata fino a che viene premuto nuovamente i o viene premuto C.

# **3 Applicazione**

# **3.1 Conteggio pezzi**

### **3.1.1 Conteggio pezzi con un numero fisso di pezzi di riferimento**

#### **Prerequisito**

- $\checkmark$  Il tasto funzione  $\mathring{\mathscr{E}}$  n corrispondente è attivato nel menu Terminale.
- 1. Collocare le parti di riferimento sulla bilancia.

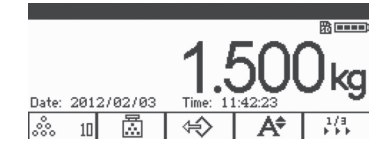

2. Se è il numero di parti di riferimento di default, premere  $\frac{3}{2}$  n. Altrimenti, immettere il numero di parti di riferimento e premere  $\hat{\mathcal{R}}$  n. **n** specifica il numero di pezzi di riferimento.

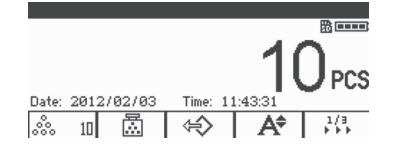

Sull'indicatore compare il numero di pezzi di riferimento: il valore di n.

- • Il peso medio dei pezzi rimane valido fino a che viene determinato un nuovo peso medio.
- La barra ausiliaria e la pagina delle info possono essere configurate in maniera tale da mostrare il peso medio dei pezzi.

#### **3.1.2 Conteggio pezzi con un peso pezzo noto**

#### **Prerequisito**

- $\checkmark$  Il tasto funzione  $\mathbb{E}$  corrispondente è attivato nel menu Terminale.
- 1. Premere il tasto ...

Lo strumento richiede l'immissione del peso medio dei pezzi (APW).

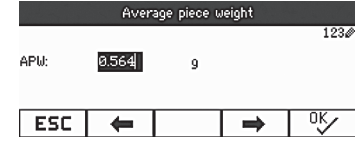

2. Immettere il peso medio dei pezzi e confermare con  $\Box$ . L'unità di peso commuta a **PCS**.

3. Collocare le parti da contare sul piatto della bilancia. Sull'indicatore compare il numero di pezzi.

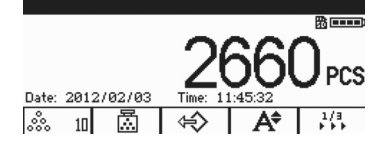

- • Il peso medio dei pezzi può essere immesso tramite codice a barre se l'unità di immissione esterna di destinazione è configurata su **Peso medio pezzi**.
- • Il peso medio dei pezzi rimane valido fino a che viene determinato un nuovo peso medio.

#### **3.1.3 Uscita dalla modalità conteggio pezzi**

 $\rightarrow$  Premere il tasto  $C$ .

Sull'indicatore compare **Cancella**.

Il peso medio dei pezzi viene cancellato e sull'indicatore compare il valore di peso. Lo strumento funziona in modalità di pesata lineare.

#### **3.1.4 Conteggio pezzi con ottimizzazione del riferimento**

L'ottimizzazione del riferimento serve per ricalcolare un nuovo peso medio dei pezzi utilizzando un numero maggiore di pezzi di riferimento.

L'ottimizzazione del riferimento può essere effettuata sia manualmente sia in automatico.

#### **Ottimizzazione riferimento in automatico**

#### **Prerequisito**

- $\checkmark$  Per l'ottimizzazione del riferimento in modalità manuale, il tasto funzione  $\mathbb{R}$   $\checkmark$  deve essere attivato nel menu Terminale -> Dispositivo -> Tastiera -> Tasti funzione.
- $\checkmark$  Il tasto funzione  $\vec{\mathbb{Z}}$   $\checkmark$  è disponibile solo nella modalità conteggio.
- $\checkmark$  Il peso medio dei pezzi viene ottenuto mediante conteggio del campione e non immettendo di un valore fisso.
- 1. Determinare il peso medio dei pezzi come descritto in sezione 3.1.1, pagina 198.
- 2. Aggiungere pezzi di riferimento addizionali. Sull'indicatore compare il numero totale di due conteggi.
- 3. Premere il tasto  $\mathbb{Z}$   $\checkmark$ . Sull'indicatore viene visualizzato il nuovo peso medio dei pezzi.

H

- • Il numero addizionale di pezzi di riferimento deve essere minore del primo numero di pezzi di riferimento.
- • Se la differenza tra i risultati del secondo peso medio dei pezzi e il primo peso medio dei pezzi è grande, la funzione **Ottimizzazione** non può essere eseguita.

#### **Ottimizzazione riferimento in automatico**

#### **Prerequisito**

- $\checkmark$  La funzione ottimizzazione del riferimento in automatico è attivata nel menu Applicazione –> Auto totalize –> Attiva menu (l'opzione **Auto totalize** è disponibile solo nella modalità conteggio) e sull'indicatore è visualizzato il simbolo  $\cdots$
- $\checkmark$  Il peso medio dei pezzi viene ottenuto mediante conteggio del campione e non immettendo il valore APW.
- 1. Effettuare il conteggio pezzi con un numero fisso di pezzi di riferimento. (Ripetere i passi 1-3 di sezione 3.1.1, pagina 198).
- 2. Aggiungere pezzi di riferimento addizionali. Sull'indicatore viene visualizzato il numero totale dei due conteggi, quando il numero è stabile la funzione di ottimizzazione viene attivata. Sull'indicatore viene visualizzato il nuovo peso medio dei pezzi.
- Il secondo numero di pezzi di riferimento deve essere minore del primo numero di pezzi di riferimento.
- Se la differenza tra il risultato del secondo peso medio dei pezzi e il primo peso medio dei pezzi è grande, la funzione **Ottimizzazione** non può essere eseguita.

#### **3.1.5 Peso campione minimo**

Per ottenere un peso medio dei pezzi più preciso durante il conteggio del numero di riferimento, è possibile specificare una risoluzione minima per impostare un peso minimo del campione.

#### **Prerequisito**

- $\checkmark$  La precisione percentuale minima del peso di riferimento è specificata nel menu Applicazione –> Conteggio –> Peso rif. min..
- 1. Calcolare il peso medio dei pezzi come descritto ai passi 1 e 2 di sezione 3.1.1, pagina 198.

Se la bilancia ha determinato che la precisione percentuale per il peso di riferimento è minore del valore impostato come peso minimo del campione, essa calcola il numero di pezzi che sono stati collocati sulla bilancia per raggiungere la precisione percentuale desiderata.

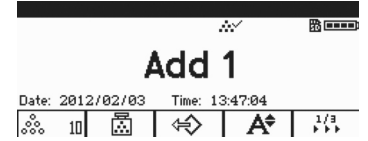

2. Collocare il numero indicato di pezzi sulla bilancia. Il peso medio dei pezzi viene ottimizzato.

È possibile ignorare il controllo del peso minimo del campione premendo il tasto  $\mathbf C$  quando la bilancia visualizza la richiesta di aggiungere altri pezzi. Questo consente di utilizzare il peso pezzi calcolato, ma si osservi che un simbolo \* compare sull'indicatore per indicare che il peso del campione è al di sotto della precisione percentuale desiderata.

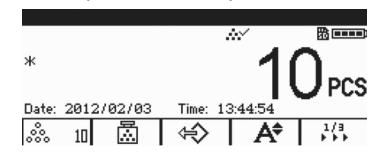

## **3.2 Totalizzazione**

#### **3.2.1 Totalizzazione manuale**

#### **Prerequisito**

 $\checkmark$  Il tasto funzione  $\hat{\mathbf{m}}$ + $\hat{\mathbf{m}}$  è attivato nel menu Terminale  $\Rightarrow$  Dispositivo  $\Rightarrow$ Tastiera –> Tasti funzione.

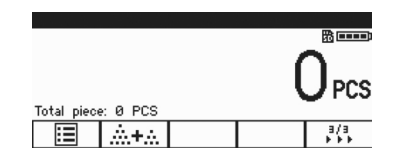

9 Se si desidera visualizzare il risultato totalizzato sullo schermo, specificare **Totale netto** nella barra ausiliaria (Terminale –> Dispositivo –> Display –> Riga ausiliaria) e/o assegnare un numero **n** al tasto **Info** (Terminale –> Dispositivo -> Tastiera -> Tasto info).

#### **Totalizzazione**

1. Premere  $\mathbf{m}$ + per accedere alla schermata di totalizzazione in modalità pesata o conteggio.

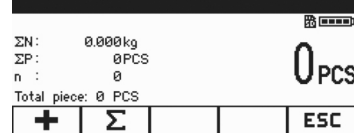

- 2. Pesare il primo articolo e premere **+**.
- L'indicatore visualizza il totale netto e il numero di articoli.
- 3. Scaricare la bilancia.

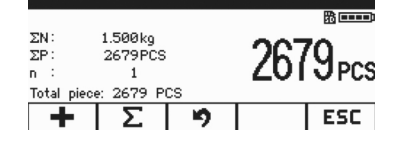

- 4. Caricare l'articolo successivo e premere nuovamente **+**. Il totale netto e il numero di articoli vengono incrementati.
- 5. Scaricare la bilancia.
- 6. Ripetere i passi 4 e 5 per altri articoli. Per annullare il passo precedente, premere ... **Nota:** Questa azione annulla soltanto l'ultima operazione.
- 7. Quando la totalizzazione è completa, premere ∑. Sullo schermo compare l'istruzione **Salva**.
- 8. Premere **SI** per cancellare il risultato totalizzato. – oppure –
- **→** Premere **NO** per continuare la totalizzazione.

I risultati del conteggio pezzi e della pesata di controllo/del conteggio di controllo possono essere totalizzati nello stesso modo.

#### **3.2.2 Totalizzazione automatica**

#### **Prerequisito**

- $\checkmark$  La funzione è attivata nel menu Applicazione  $\Rightarrow$  Auto totalize.
- 9 Il simbolo ∑ è visualizzato nella barra dei simboli.
- $\checkmark$  Attivare l'opzione **Buono p. stampa** per la pesata di controllo meno/più. – oppure –

Attivare **Stampa autom.** per altre applicazioni di pesata.

- $\checkmark$  Il tasto funzione  $\hat{\mathbf{m}}$  +.  $\hat{\mathbf{e}}$  attivato nel menu Terminale  $\to$  Dispositivo  $\to$ Tastiera –> Tasti funzione.
- 9 Se si desidera visualizzare il risultato totalizzato sullo schermo, specificare **Totale netto** nella barra ausiliaria (Terminale –> Dispositivo –> Display –> Riga ausiliaria) e/o accumulare un numero **n** per il tasto **Info** (Terminale –> Dispositivo –> Tastiera –> Tasto info).

#### **Totalizzazione automatica**

- 1. Premere  $\mathbf{m}$ + per accedere alla schermata di totalizzazione in modalità pesata o conteggio.
- 2. Caricare il primo articolo.

Se è attivata l'opzione stampa automatica, viene eseguita la totalizzazione automatica e il totale netto e il numero di articoli vengono aggiornati.

Se la barra ausiliaria o il tasto sono impostati, il totale netto e il numero di articoli vengono visualizzati in questa area.

- 3. Scaricare la bilancia.
- 4. Caricare l'articolo successivo. Il totale netto e il numero di articoli vengono incrementati.
- 5. Ripetere i passi 2 e 3 per altri articoli. Per annullare il passo precedente, premere ... **Nota:** Questa azione annulla soltanto l'ultima operazione.
- 6. Quando la totalizzazione è completa, premere ∑. Sullo schermo compare l'istruzione **Salva**.
- 7. Premere **SI** per cancellare il risultato totalizzato. – oppure –
- ➜ Premere **NO** per continuare la totalizzazione.

I risultati del conteggio pezzi e della pesata di controllo/del conteggio di controllo possono essere totalizzati nello stesso modo.

# **3.3 Log files (file di registro)**

#### **3.3.1 Attivazione dei file di registro**

#### **Prerequisito**

- $\checkmark$  La scheda SD è inserita e sullo schermo è visualizzato il simbolo  $^{56}$  nella barra dei simboli e delle info per indicare che la scheda SD è stata identificata correttamente. (scheda SD: scheda di memoria digitale sicura, una sorta di piccola scheda inserita nella bilancia per la memorizzazione di dati)
- $\checkmark$  Se si desidera controllare i file di registro, attivare l'opzione  $\mathbb{E}$  (Log files) nel menu Terminale –> Dispositivo –> Tastiera –> Tasti funzione.

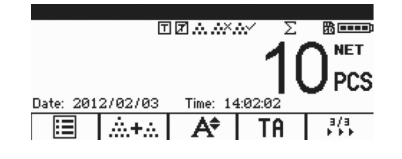

- $\checkmark$  Se si desidera memorizzazione i registri di pesata, attivare la funzione nel menu Applicazione –> Log files –> Attiva. La configurazione di default supporta le seguenti righe (barre): **Data**, **Netto**, **Tara**, **Lordo**, **No bilancia.**
- $\checkmark$  Per altri requisiti, specificare **Parametro 7...10** nel menu Applicazione  $\checkmark$ Log files.

#### **3.3.2 Visualizzazione dei file di registro**

1. In modalità pesata, conteggio o pesata di controllo, premere il per accedere alla schermata dei file di registro.

L'ultimo record di pesata viene visualizzato.

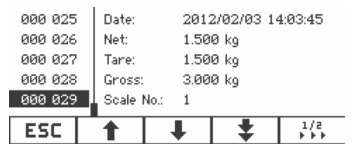

2. Premere  $\hat{\mathbf{I}}/\hat{\mathbf{I}}$  o i tasti numerici per visualizzare altri record.

Quando in **Parametro 7…10** sono assegnati dei contenuti, per visualizzare risultati più dettagliati premere *i* per far scorrere le pagine.

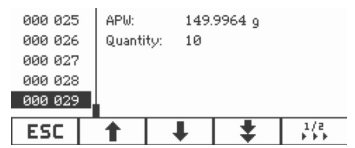

#### **Stampa dei file di registro**

1. Quando sono visualizzati registri di pesata (transazione), premere  $\mathcal{W}$  per far scorrere le pagine con i tasti funzione.

Sull'indicatore viene visualizzata la seconda pagina di tasti funzione.

2. Premere  $\equiv$  per visualizzare le opzioni di stampa.

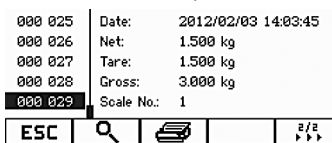

Sono disponibili le seguenti opzioni di stampa:

- • stampa del record selezionato
- • stampa di tutta la memoria
- stampa dei record del giorno
- • stampa dei record in ordine di numero
- • stampa dei record in ordine di data

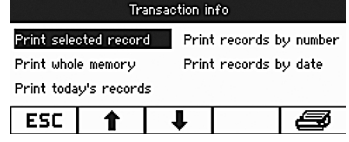

- 3. Premere  $\uparrow/\downarrow$  per selezionare l'opzione richiesta e premere  $\Box$  o  $\Longrightarrow$  per confermare.
- 4. Se è selezionata l'opzione **Print records by number** o **Print records by date**, immettere il numero di inizio / fine o la data di inizio / fine.
- 5. Premere il tasto  $\Box$

Tutti i record di pesata (transazione) selezionati vengono stampati.

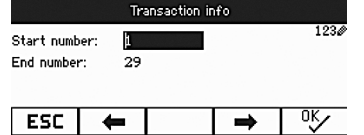

# **3.3.3 Ricerca record di pesata**

#### **Prerequisito**

- $\checkmark$  Sull'indicatore vengono visualizzati i record di pesata (transazione).
- 1. Premere il tasto  $Q$ .
- 2. Premere il tasto  $\mathscr{P}$  per selezionare i criteri di ricerca: **Search by date** o **Search by rec. No.**
- 3. Premere il tasto  $\Rightarrow$  per confermare.
- 4. Immettere il numero o la data del record di pesata e premere il tasto  $\Box$ Sull'indicatore viene visualizzato il record di pesata.

#### **Cancellazione dei file di registro**

Questa azione va attivata nel menu Applicazione -> Log files -> Weighing

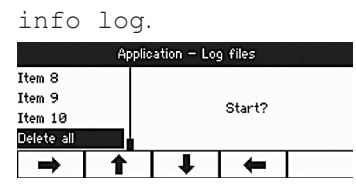

## **3.4 Pesata di controllo/conteggio di controllo**

Lo strumento supporta funzioni di pesata di controllo/conteggio di controllo. Le rispettive impostazioni nel meno sono descritte nella sezione di menu Applicazione, vedere sezione 4.3, pagina 216.

#### **Prerequisito**

 $\checkmark$  I tasti funzione pesata di controllo/conteggio di controllo sono attivati nel menu Terminale.

#### **3.4.1 Tipi di tolleranza per pesata di controllo/conteggio di controllo**

All'inizio della pesata di controllo o del conteggio di controllo sono richieste immissioni differenti a seconda del tipo di tolleranza impostato.

#### **Tipo tolleranza "Assoluto"**

Si deve immettere un limite di peso basso e uno alto. Questi due pesi e tutti i pesi intermedi vengono trattati come valori entro i limiti di tolleranza.

#### **Tipo tolleranza "Relativo"**

Si devono specificare il peso bersaglio (**Val. teorico**), il limite inferiore di tolleranza (**Tol –**) e il limite di tolleranza superiore (**Tol +**). Le tolleranze vengono indicate come deviazioni relative rispetto al peso bersaglio.

#### **Tipo tolleranza "Percentuale"**

Il peso bersaglio (**Val. teorico**), il limite inferiore di tolleranza (**Tol –**) e il limite di tolleranza superiore (**Tol +**) devono essere specificati in percentuale. In modalità pesata di controllo il valore di peso è rappresentato come percentuale del peso bersaglio. Il peso bersaglio è pari al 100 %, o allo 0 % nella modalità pesata di controllo più/meno a zero.

#### **3.4.2 Indicazione di valori bersaglio**

La seguente sezione descrive la procedura con riferimento alla configurazione di fabbrica dell'applicazione pesata di controllo/conteggio di controllo.

1. Premere il tasto  $\rightarrow \circledast$ .

Sull'indicatore vengono visualizzati i parametri correnti per la pesata di controllo.

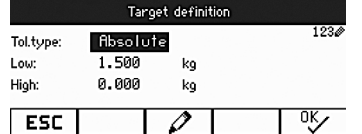

2. Usare il tasto  $\varnothing$  per modificare il tipo di tolleranza e il tasto  $\frac{96}{5}$  per procedere al primo valore bersaglio inferiore.

Se nel menu è selezionato un tipo di tolleranza, lo strumento salta questa fase.

3. Immettere il peso richiesto e premere  $\alpha \mathbf{V}$ .

Viene evidenziato il parametro successivo.

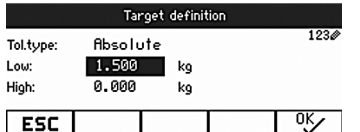

4. Ripetere il passo 3 fino a che sull'indicatore viene visualizzato il messaggio **Nuovo val. teorico impostato!**.

Quando sull'indicatore compare la schermata della pesata di controllo, la bilancia è pronta per la pesata di controllo.

- • Se nel menu sono stati impostati i valori di tolleranza di default, con i tipi di tolleranza **Relativo** e **Percentuale** va specificato solo il peso bersaglio.
- Il limite di tolleranza superiore deve essere maggiore o uguale al limite inferiore (**Alto** ≥ **Basso**) o, rispettivamente, il peso bersaglio deve essere maggiore o uguale al limite di tolleranza inferiore e minore o uguale al limite di tolleranza superiore (**Tol+** ≥ **Val. teorico** ≥ **Tol –**).

### **3.4.3 Indicazione di un numero bersaglio di pezzi**

#### **Prerequisito**

Т

 $\checkmark$  Almeno uno dei tasti funzione per conteggio  $\hat{\mathscr{E}}$  n o  $\mathbb{Z}$  è attivato.

#### **Determinazione del peso dei pezzi**

Procedere come descritto nella sezione 3.1.1 o sezione 3.1.2, pagina 198.

- • Per procedure alternative per determinare il peso dei pezzi consultare la sezione Conteggio, vedere sezione 3.1, pagina 198.
- • Se si utilizza l'unità **PCS**, il tipo tolleranza percentuale non è disponibile.

#### **Dosaggio con numero di pezzi bersaglio**

- → Procedere come descritto nella sezione sezione 3.4.2, pagina 205.
	- L'unità di indicazione è **PCS**.

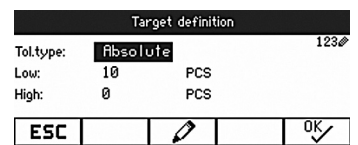

#### **3.4.4 Indicazione pesata di controllo/conteggio di controllo**

#### **Prerequisito**

 $\checkmark$  Il valore bersaglio per la pesata o il conteggio è stato impostato.

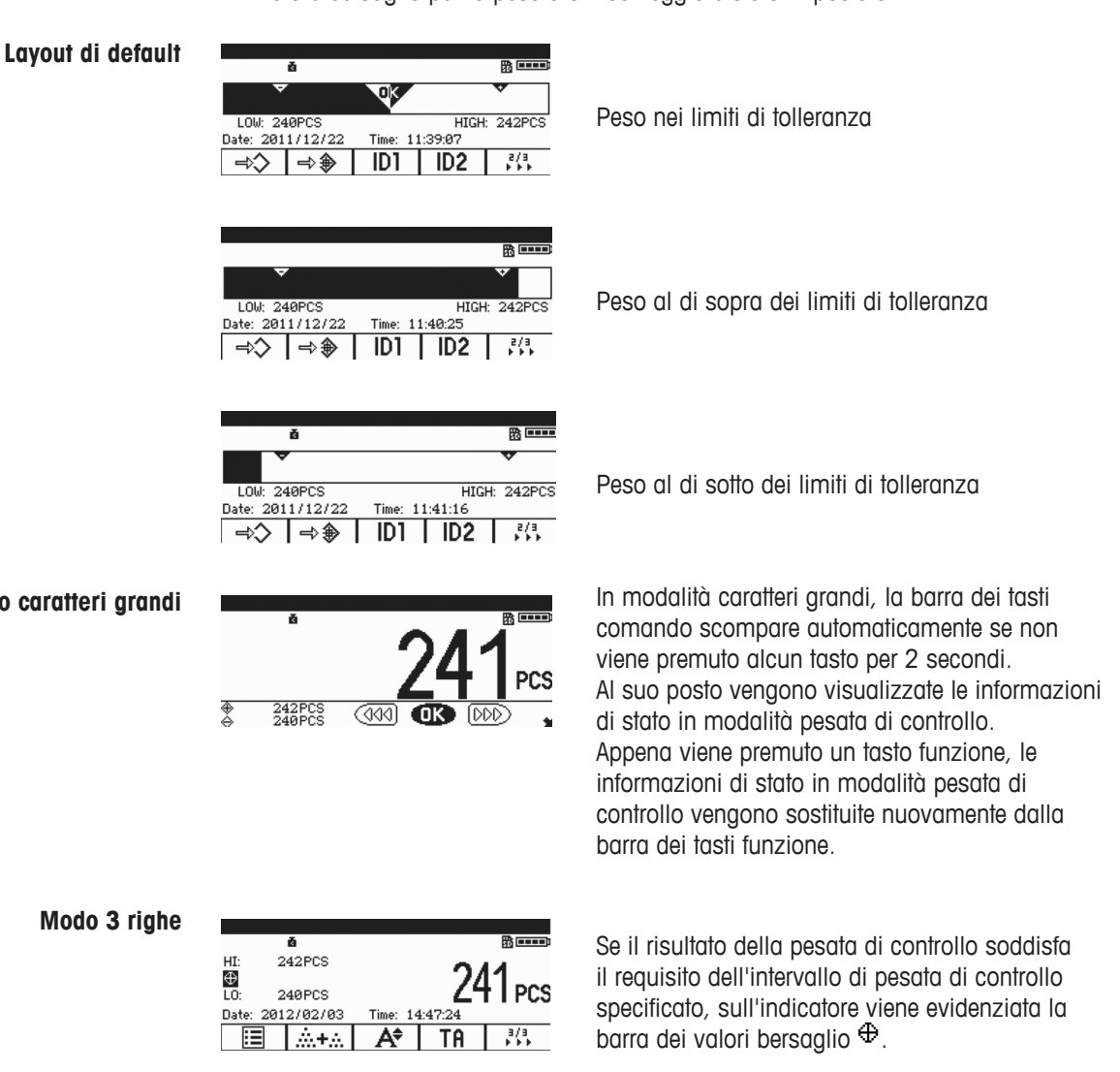

## **Modo caratteri grandi**

# **3.5 Utilizzo di parametri preimpostati memorizzati**

## **3.5.1 Memorizzazione parametri articolo**

I parametri articolo includono:

- valore preimpostato di tara
- peso medio pezzi
- numero articolo
- nome articolo

Tipo tolleranza, peso bersaglio e tolleranza possono essere memorizzati durante l'applicazione pesata di controllo.

Nel terminale è possibile memorizzare fino a un massimo di 50 valori bersaglio.

In modalità pesata lineare, conteggio pezzi o pesata di controllo:

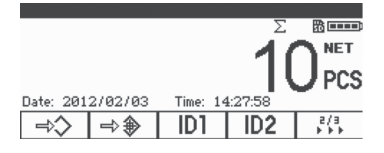

1. Premere  $\Rightarrow \diamond$ .

Viene visualizzato il numero del primo record con lo stato **free**.

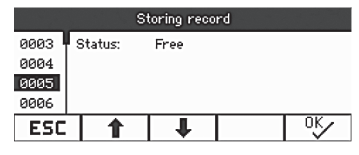

- 2. Se necessario, potete scegliere un record utilizzando  $\mathbf{\hat{T}}/\mathbf{\Psi}$  o tasti numerici.
- 3. Premere  $\mathrm{O}^{\mathrm{K}}$ .
- 4. Premere  $\frac{d}{dx}$  per modificare il numero di articolo e il nome di articolo.

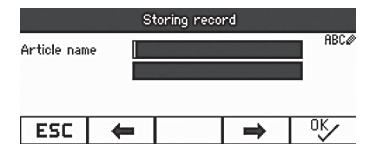

Sull'indicatore compare per qualche istante il messaggio **Record memorizzato!.**  Il record viene memorizzato con il numero selezionato.

Se il record selezionato è già occupato, sull'indicatore viene visualizzato il messaggio **Occupato**.

- 1. Se si desidera sovrascrivere il vecchio record, premere  $\mathrm{O}^{\mathrm{c}}$ . Sull'indicatore viene visualizzato il messaggio **Sovrascrivere record?**.
- 2. Premere **SI** per sovrascrivere il record o **NO** per cancellarlo. Se il numero dell'articolo o il nome dell'articolo esiste già, non è possibile memorizzare il numero o il nome più recenti.
	- In questo caso sull'indicatore viene visualizzato il messaggio **Sovrascrivere record?**.
- 3. Premere **SI** per sovrascrivere il record o **NO** per cancellarlo ed elaborarlo nuovamente.

#### **Memorizzazione rapida**

➜ Dopo aver definito i parametri di articolo, immettere un numero di record libero e premere  $\Rightarrow$ .

I parametri di articolo vengono memorizzati.

### **3.5.2 Richiamo di un record memorizzato**

- 1. Premere il tasto  $\leftrightarrow$ Sull'indicatore viene visualizzato il primo record disponibile.
- 2. Immettere il numero di record richiesto e selezionare un record usando  $\hat{\mathbf{T}}/\hat{\mathbf{V}}$ .
- 3. Premere il tasto  $\frac{dN}{dx}$ . Sull'indicatore compare per qualche istante il messaggio **Record caricato!**.

L'indicatore torna alla schermata di pesata.

Tara, peso medio pezzi, numero articolo, nome articolo o i parametri di pesata di controllo/conteggio di controllo sono specificati sulla base dei parametri preimpostati.

#### **Richiamo rapido**

→ Immettere il numero di record richiesto e premere il tasto funzione  $\leftrightarrow$ .

# **3.6 Immissione di lettere e numeri**

ICS241 supporta l'immissione di numeri, lettere dell'alfabeto inglese e punteggiatura. Tramite la tastiera è possibile immettere una grande quantità di informazioni, ad esempio informazioni sull'articolo, numero articolo, ID1, ID2.

Quando è richiesta l'immissione di una lettera o di un numero, nell'angolo in alto a destra dell'indicatore viene visualizzato uno dei seguenti simboli:

- **1230**: immissione numerica.
- **RECO**: caratteri maiuscoli e altri caratteri speciali.
- abc<sup>o</sup>: caratteri maiuscoli e altri caratteri speciali.
- $\rightarrow$  Premere il tasto  $\ominus$  per commutare tra caratteri maiuscoli e minuscoli.
- ➜ L'immissione di testo sullo strumento avviene come l'immissione di testo su un telefono cellulare.

Ai tasti della tastiera numerica sono assegnati fino a quattro caratteri.

 $\rightarrow$  Confermare l'immissione premendo il tasto  $\rightarrow$ 

#### **Esempio: immettere la sequenza "ICS241"**

- 1. Accertarsi che sull'indicatore venga visualizzato RBC<sup>o.</sup>
- 2. Premere il tasto 4 tre volte per immettere la lettera "I".
- 3. Premere il tasto 2 tre volte per immettere la lettera "C".
- 4. Premere il tasto 7 quattro volte per immettere la lettera "S".
- 5. Premere il tasto  $\Box$  due volte per commutare l'immissione numerica.
- 6. Immettere la cifra 2.
- 7. Immettere la cifra 4.
- 8. Immettere la cifra 1.
- 9. Premere il tasto  $\implies$  per confermare.

# **4 Impostazioni menu**

Nel menu si possono modificare impostazioni e attivare funzioni. Ciò consente di adattare lo strumento a esigenze di pesata individuali.

Il menu è costituito dalle 5 opzioni principali descritte qui di seguito che a loro volta contengono vari sottomenu su diversi livelli.

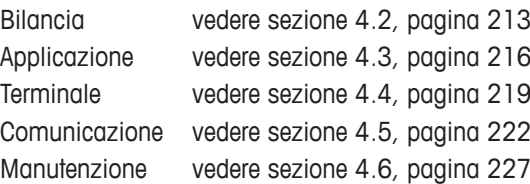

## **4.1 Funzionamento del menu**

#### **4.1.1 Richiamo del menu e immissione della password**

Il menu ha 2 livelli operativi differenti: operatore e supervisore. Il livello Supervisore può essere protetto tramite una password. Quando lo strumento viene consegnato, entrambi i livelli sono accessibili senza una password.

- 1. Premere il tasto  $\Box$  e tenerlo premuto fino a che l'indicatore visualizza l'istruzione **Immettere codice**. **Menu Operatore**
	- 2. Premere  $\Box$  ancora una volta. Sull'indicatore viene visualizzato il menu Terminale. Non tutti i sottomenu sono accessibili.
- 1. Premere il tasto  $\Box$  e tenerlo premuto fino a che l'indicatore visualizza l'istruzione **Immettere codice**. **Menu Supervisore**
	- 2. Immettere la password e confermare con  $\mathbb{D}$ . La prima opzione di menu **Bilancia** viene evidenziata.

Al momento della consegna dello strumento, non è impostata alcuna password supervisore. Quindi, quando si richiama il menu per la prima volta, confermare la richiesta di immissione della password.

Se, dopo qualche secondo, l'operatore non ha ancora immesso una password, la bilancia torna alla modalità Pesata.

#### **Password d'emergenza per l'accesso Supervisore al menu**

Se lo strumento richiede una password per l'accesso Supervisore al menu e l'operatore l'ha dimenticata, è comunque possibile accedere al menu:

- 1. Premere il tasto  $\rightarrow 0 \leftarrow$  e tenerlo premuto fino a che l'indicatore visualizza l'istruzione **Immettere codice**.
- 2. Premere  $\rightarrow 0 \leftarrow 3$  volte e confermare con  $\Box \rightarrow$

### **Visualizzazione delle opzioni di menu**

Le opzioni di menu vengono visualizzate con i relativi percorsi. L'esempio seguente mostra la schermata di accesso ai menu.

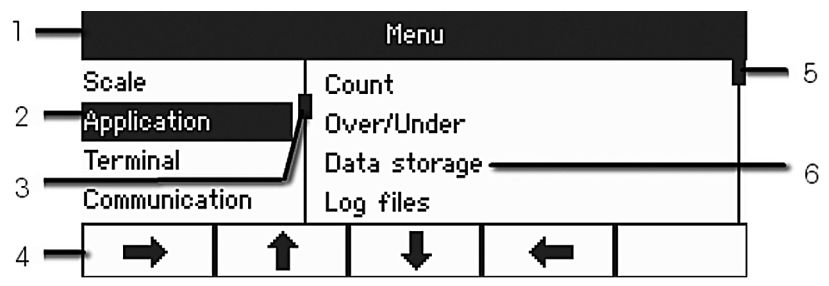

- **1** Barra info menu: percorso per accedere all'opzione di menu corrente
- **2** Opzioni di menu: l'opzione di menu selezionata viene evidenziata
- **3** Cursore di scorrimento (a sinistra, come barra di scorrimento del PC)
- **4** Barra di navigazione
- **5** Cursore di scorrimento (a destra, come barra di scorrimento del PC)
- **6** Opzioni di sottomenu

### **4.1.2 Immissione numerica nel menu, ad esempio, immissione di una data**

#### **Modifica delle cifre evidenziate**

- 1. Usare direttamente la tastiera digitale (0–9) per immettere la cifra.
- 2. Premere **per spostare il cursore sulla cifra successiva (a destra della cifra corrente)** o premere per spostarlo sulla cifra precedente (a sinistra della cifra corrente).
- 3. Ripetere i passi 1 e 2 fino a impostare tutte le cifre.
- 4. Premere il tasto  $\rightarrow$  per confermare.

#### **4.1.3 Uscita dal menu**

1. Premere il tasto  $\ddot{\mathbf{O}}$ .

L'ultima opzione di menu **Fine** viene evidenziata. Sull'indicatore viene visualizzata la richiesta **Salvare impost.?**.

- 2. Premere **OK** oppure  $\Rightarrow$ . Le modifiche effettuate nel menu vengono salvate e il terminale torna alla modalità di pesata.
	- oppure -
- ➜ Premere **ESC** e tornare alle impostazioni del menu
	- oppure -
- **→** Premere NO per annullare le modifiche e tornare alla modalità di pesata.

#### **4.1.4 Selezione e impostazione di parametri nel menu**

## **Esempio: impostazione della funzione Tara in sequenza**

1. Nella schermata di accesso ai menu, premere il tasto funzione **per passare nel** riquadro a destra.

Il primo sottomenu **Applicazione** viene evidenziato.

- 2. Usare  $\hat{\mathbf{T}}/\hat{\mathbf{T}}$  per selezionare l'opzione **Tara**. I sottomenu Tara vengono visualizzati nel riquadro a destra.
- 3. Premere per aprire l'opzione di menu Tara selezionata. I sottomenu Tara vengono visualizzati nel riquadro a sinistra.
- 4. Usare i tasti funzione / per selezionare **Tara in sequenza**. L'impostazione di tara in sequenza corrente viene visualizzata nel riquadro a destra.
- 5. Premere il tasto funzione per aprire l'opzione di menu Tara in sequenza selezionata. Tutte le impostazioni possibili per Tara in sequenza vengono visualizzate, l'impostazione corrente viene evidenziata nel riquadro a destra.
- 6. Usare  $\hat{\mathbf{I}}/\hat{\mathbf{I}}$  per modificare l'impostazione Tara in sequenza.
- 7. Confermare le modifiche effettuate con  $\Rightarrow$  o il tasto funzione  $\sqrt[6]{}$ . Nota: Se è visualizzata l'opzione tara in sequenza, usare il tasto funzione <sup>ok</sup> o il tasto di trasferimento  $\rightarrow$  per confermare le impostazioni.

# **4.2 Menu Bilancia**

Nelle tabelle sinottiche le seguenti impostazioni di fabbrica sono stampate con caratteri in **grassetto**.

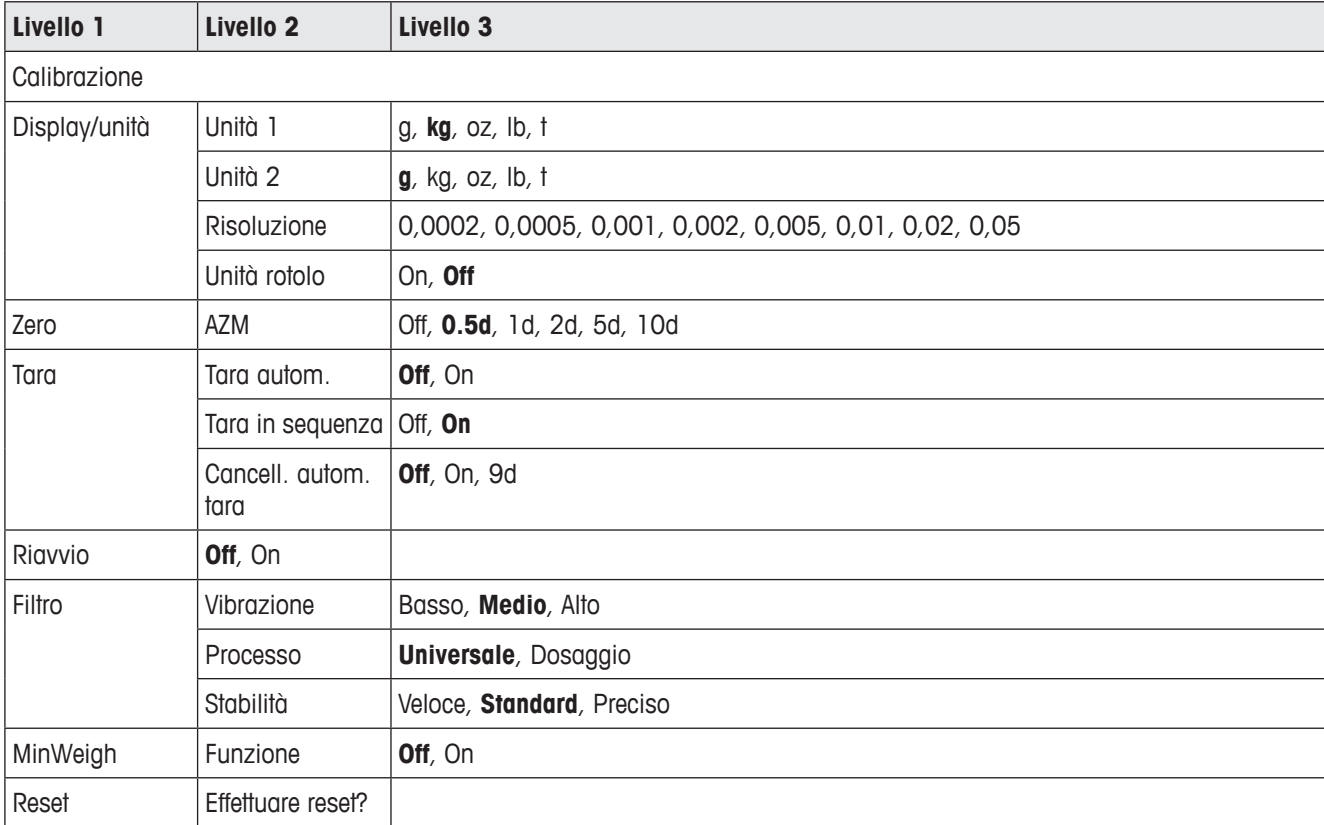

# **4.2.1 Vista sinottica**

# **4.2.2 Descrizione del blocco di menu Bilancia**

## **Bilancia –> Calibrazione**

Questa opzione di menu non è disponibile per bilance omologate.

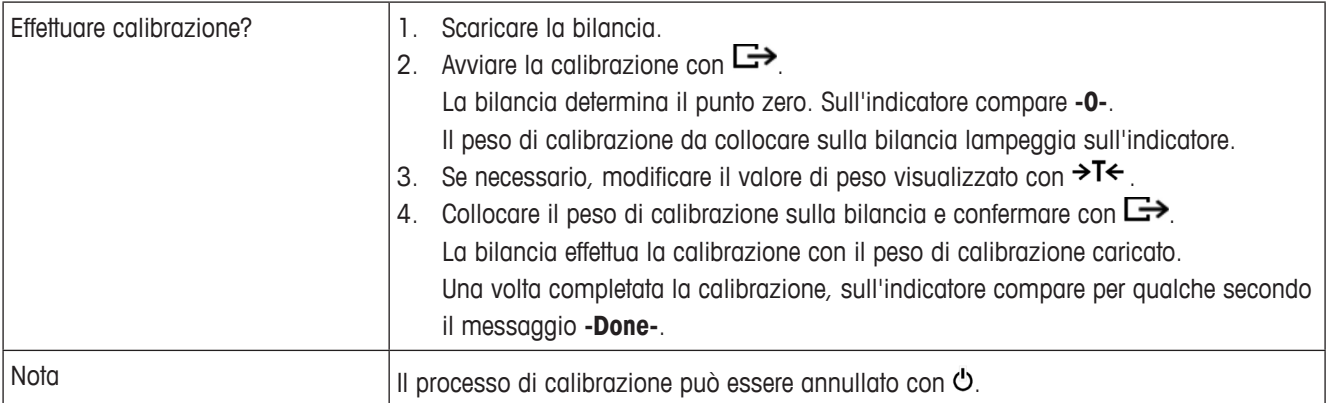

# **Bilancia –> Display/unità – Unità di pesata e precisione d'indicazione**

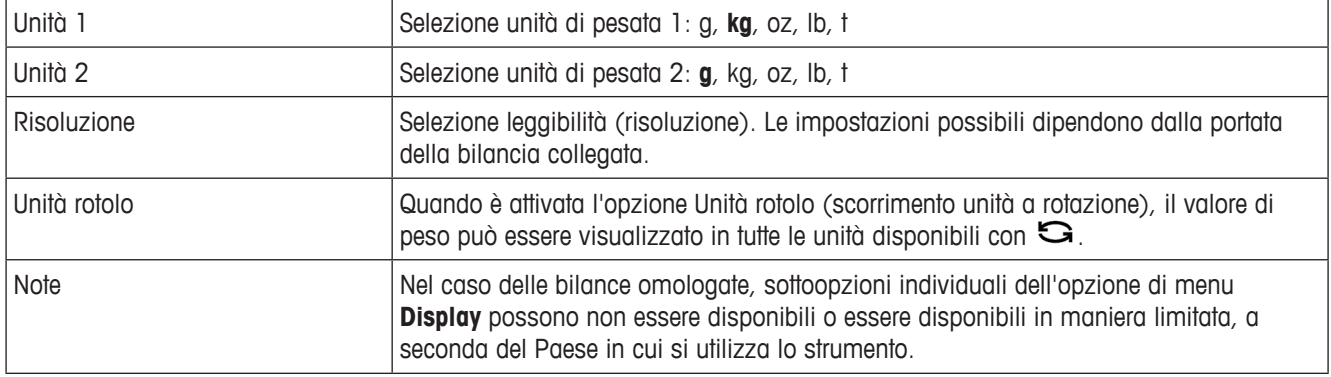

#### **Bilancia –> Zero – Aggiornamento automatico dello zero**

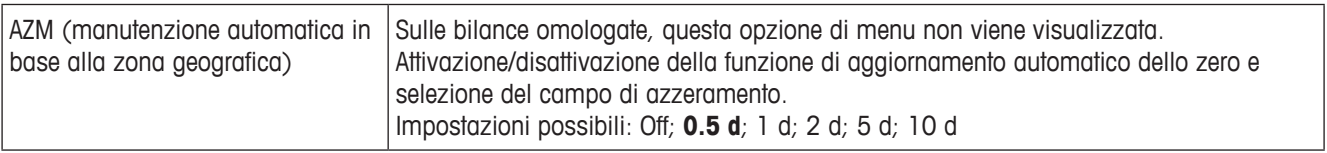

## **Bilancia –> Tara – Funzione di detrazione della tara**

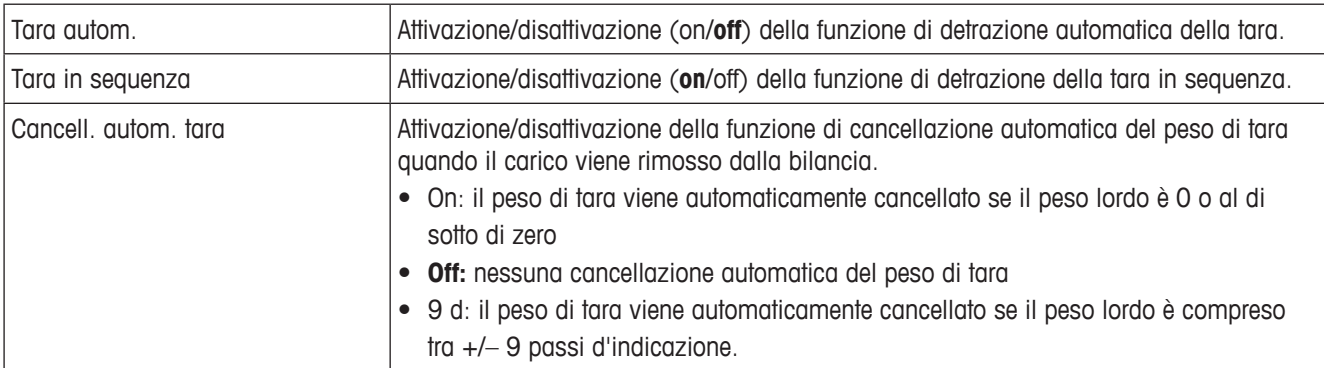

## **Bilancia –> Riavvio – Memorizzazione automatica del punto zero e del valore di tara**

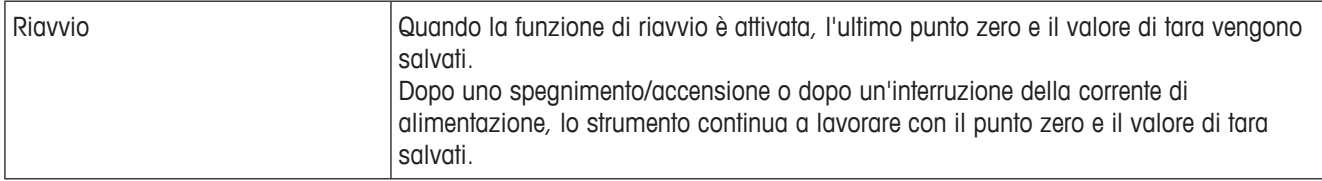

### **Bilancia –> Filtro – Adattamento alle condizioni ambientali e al tipo di pesata**

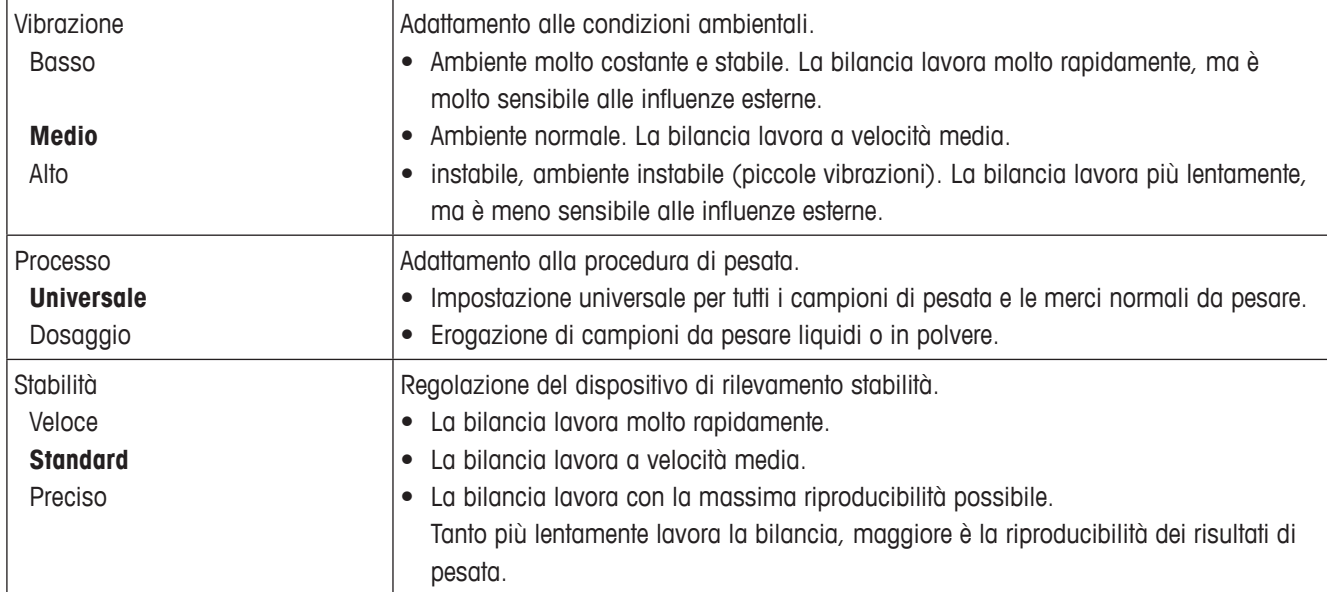

### **Bilancia –> MinWeigh – Valore di peso minimo**

Prima di poter utilizzare questa funzione, il tecnico dell'assistenza METTLER TOLEDO deve determinare e immettere un valore di peso minimo.

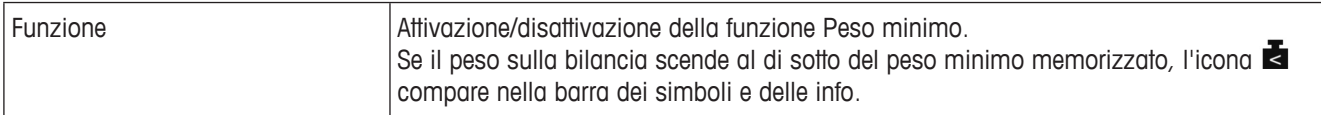

# **Bilancia –> Reset – Resettaggio delle impostazioni della bilancia alle impostazioni di fabbrica**

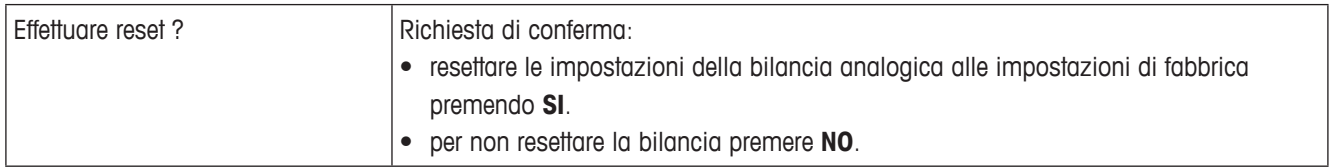

# **4.3 Menu Applicazione**

Nelle tabelle sinottiche seguenti le impostazioni di fabbrica sono stampate con caratteri in **grassetto**.

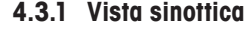

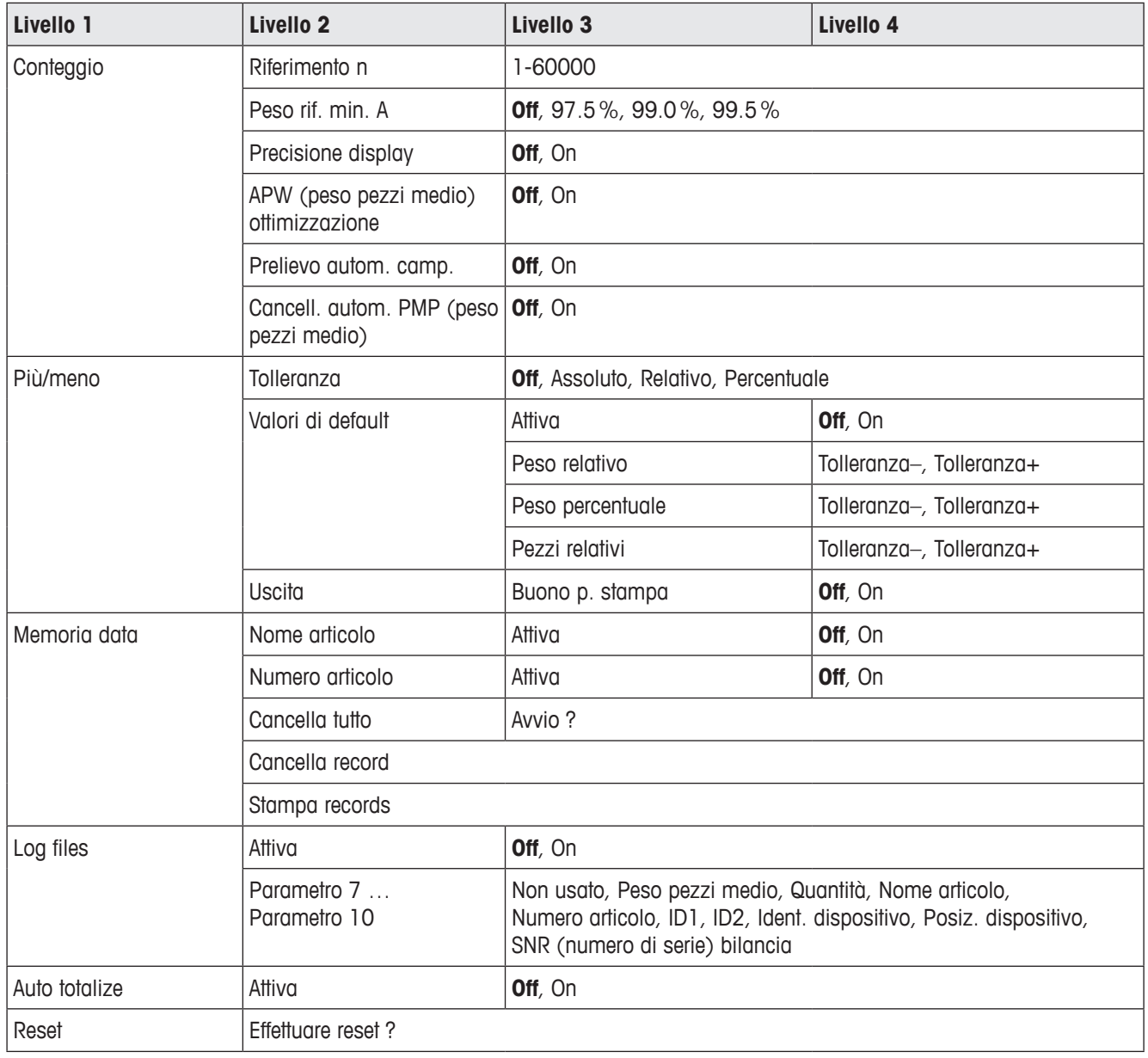
#### **4.3.2 Descrizione**

#### **Applicazione –> Conteggio**

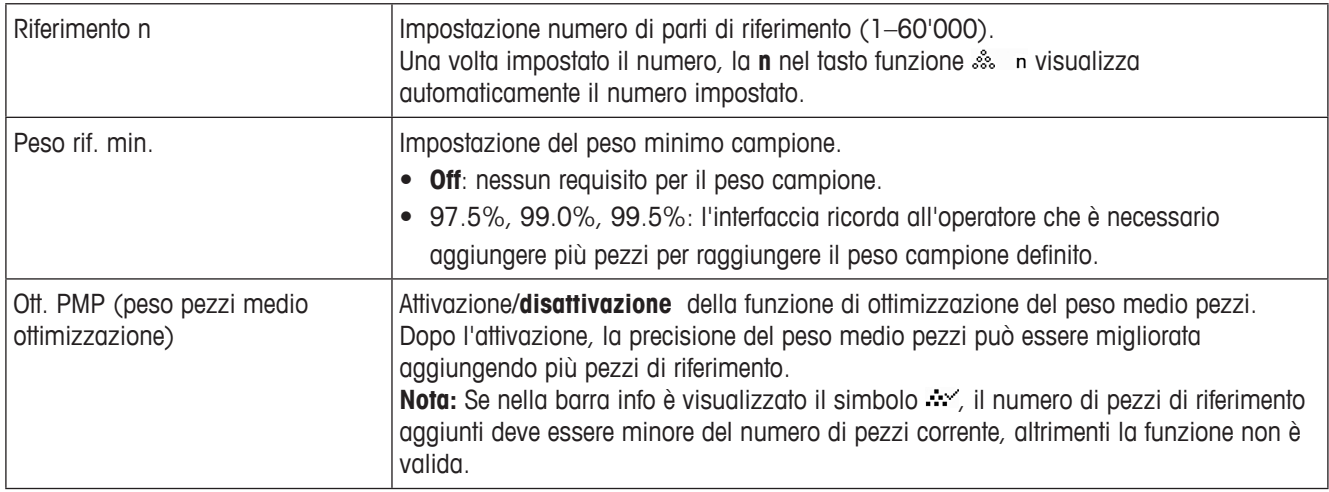

#### **Applicazione –> Conteggio – Campionatura automatica e cancellazione automatica del peso medio pezzi**

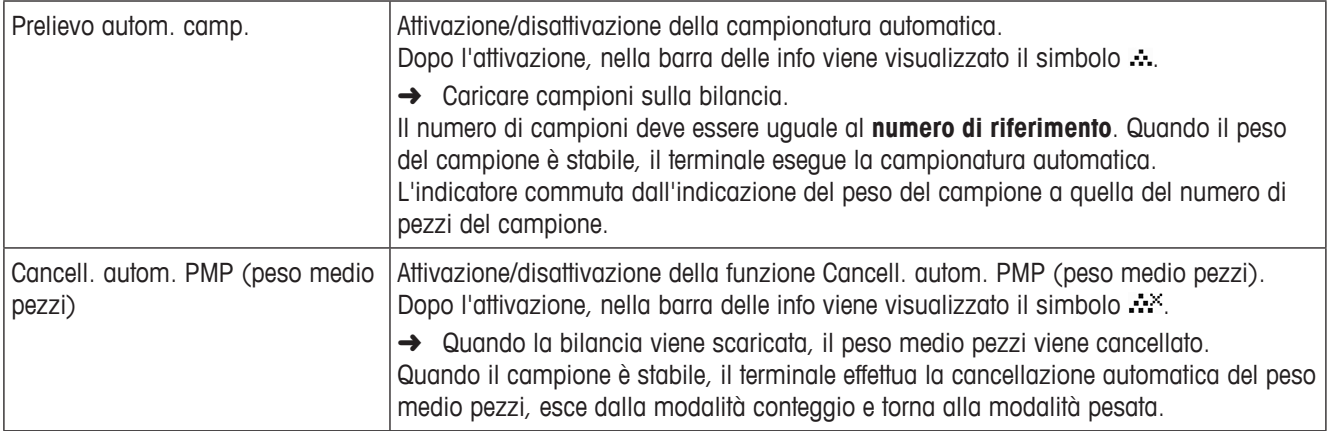

#### **Applicazione –> Log files – Impostazione file di registro**

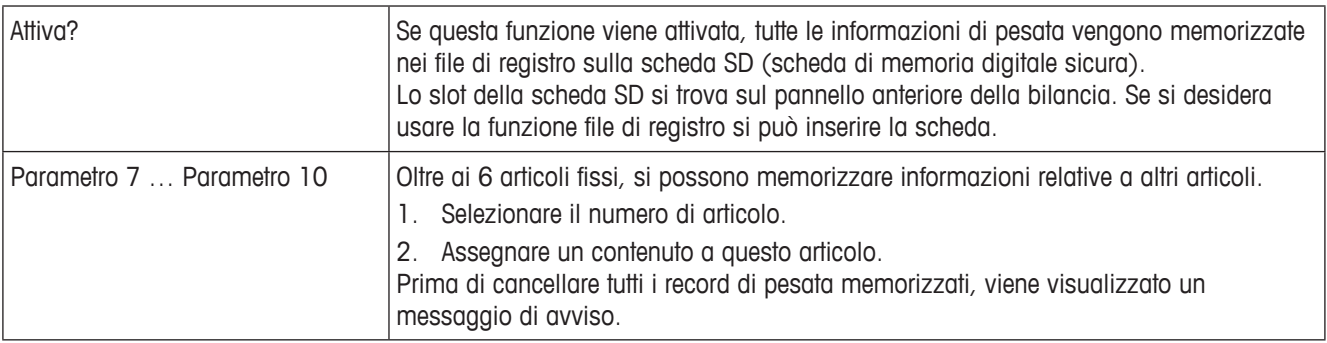

**Applicazione –> Più/meno – Impostazione parametri pesata di controllo**

| Tipo tolleranza   | Specificare quali parametri devono essere immessi per la pesata di controllo.                                                                                                    |  |  |
|-------------------|----------------------------------------------------------------------------------------------------|--|--|
| Off               | Nessun tipo di tolleranza predefinito. Il tipo di tolleranza può essere impostato<br>separatamente quando si immettono parametri di pesata di controllo/conteggio di<br>controllo.                   |  |  |
| Assoluto          | Si deve immettere un valore di tolleranza basso e uno alto. Questi due pesi e tutti i pesi<br>intermedi vengono trattati come valori entro i limiti di tolleranza.                                   |  |  |
| Relativo          | Il peso bersaglio deve essere immesso come peso assoluto, le tolleranze superiore e<br>inferiore come deviazioni di peso rispetto al peso bersaglio.                                                 |  |  |
| Percentuale       | Il valore bersaglio deve essere immesso come peso assoluto, le tolleranze superiore<br>e inferiore come deviazioni percentuali rispetto al peso bersaglio. Impossibile per la<br>funzione Conteggio. |  |  |
| Valori di default | Se per pesata di controllo/conteggio di controllosi utilizzano sempre le stesse<br>tolleranze, queste possono essere memorizzate per evitare di immetterle tutte le volte.                           |  |  |
| Attiva            | Attivazione dell'uso di valori di tolleranza di default:<br>• Off: i valori di tolleranza di default non vengono utilizzati<br>· On: i valori di tolleranza di default vengono utilizzati.           |  |  |
| Peso relativo     | Tolleranza relativa peso Immettere i valori di peso Tolleranza- e Tolleranza+.                                                                                                    |  |  |
| Peso percentuale  | Peso percentuale Immettere le percentuali per Tolleranza- e Tolleranza+.                                                                                                    |  |  |
| Pezzi relativi    | Tolleranza relativa pezzi Immettere Tolleranza- e Tolleranza+ in pezzi.                                                                                                    |  |  |
| Uscita            | Impostazioni delle opzioni di indicazione e stampa.                                                                                                    |  |  |
| Buono p. stampa   | Stampa automatica.<br>• Off: stampa automatica disattivata<br>On: stampa automatica quando lo strumento rileva un valore di peso stabile che<br>rientra entro i limiti di tolleranza.                |  |  |

### **Applicazione –> Memoria data – Impostazione parametri di memorizzazione dati**

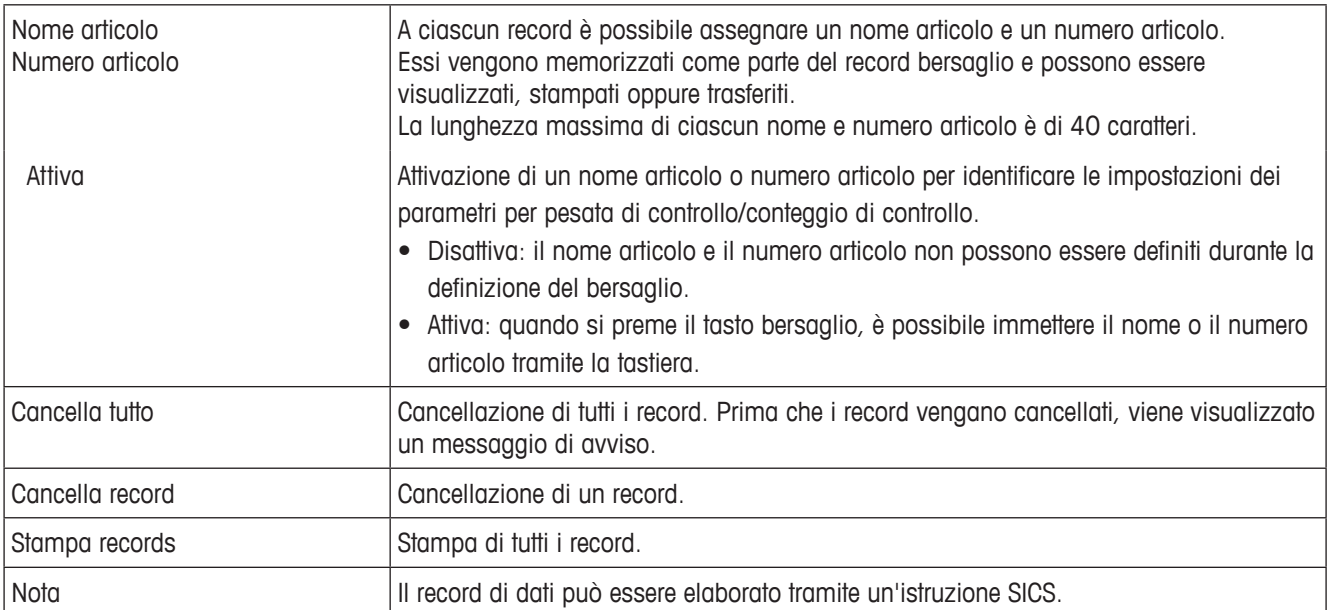

## **4.4 Menu Terminale**

Nelle tabelle sinottiche seguenti le impostazioni di fabbrica sono stampate con caratteri in **grassetto**.

| Livello 1   | Livello <sub>2</sub>    | Livello 3                                                        | Livello 4                                                                                                    | Livello 5                                                                                                    |  |
|-------------|-------------------------|------------------------------------------------------------------|----------------------------------------------------------------------------------------------------|----------------------------------------------------------------------------------------------------|--|
| Dispositivo | Lingua                  | English, Tedesco, Italiano, Francese, Spagnolo, Coreano, Chinese |                                                                                                    |                                                                                                    |  |
|             | Attesa /<br>Spegnimento | <b>Off</b> , 1 min, 3 min, 5 min, 15 min, 30 min                 |                                                                                                    |                                                                                                    |  |
|             | Display                 | Layout                                                           | Default, 3-Line mode, Big font                                                                                                    |                                                                                                    |  |
|             |                         | Riga ausiliaria                                                  | Non usato, Data & Ora, Lordo, Netto, Tara, Alta risoluzione, PMP,<br>Cont. di riferim., Quantità, Nome articolo, Numero articolo, ID1, ID2,<br>Totale netto, Totale PCS, n, Numero record, Val. teorico, Deviazione,<br>Ident. dispositivo, Posiz. dispositivo |                                                                                                    |  |
|             |                         | Contrasto                                                        | 110                                                                                                    |                                                                                                    |  |
|             |                         | Luminosità                                                       | 110                                                                                                    |                                                                                                    |  |
|             |                         | Retroilluminazione                                               | Off, 5 secondi, 10 secondi, 30 secondi, 1 minuto, On                                                                                                    |                                                                                                    |  |
|             |                         | Congelam. peso                                                   | 0 s  10 s                                                                                                    |                                                                                                    |  |
|             | <b>Tastiera</b>         | Blocco tasti                                                     | Alimentazione<br>Cancella<br>Comm. unità<br>Info<br>Trasferici<br>Tastiera                                                                                                    | Bloccare, Sbloccare                                                                                                    |  |
|             |                         | Tasto info                                                       | Parametro 1<br>Parametro 20                                                                                                    | Non usato, Data & Ora, Lordo, Netto, Tara,<br>Netto & Alta ris., PMP, Cont. di riferim.,<br>Quantità, Nome articolo, Numero articolo,<br>ID1, ID2, Totale netto, Totale PCSe, n, Numero<br>record, Val. teorico, Tolleranza -, Tolleranza +,<br>Tipo tolleranza, Deviazione, Ident. dispositivo,<br>Posiz. dispositivo, Dev. name, SNR bilancia<br>(numero di serie), Firmware vers. |  |
|             | Data & Ora              | Formato                                                          | yyyy/mm/dd 24h,<br>dd/mm/yyyy 24h,<br>mm/dd/yyyy 12h                                                                                                    |                                                                                                    |  |
|             |                         | Data                                                             | уууу<br>mm<br>dd                                                                                                    |                                                                                                    |  |
|             |                         | Ora                                                              | hh:mm                                                                                                    |                                                                                                    |  |
|             |                         | Mattina/Pomeriggio                                               | Mattina/Pomeriggio                                                                                                    |                                                                                                    |  |
|             | Avv. acustico           | On, Off                                                          |                                                                                                    |                                                                                                    |  |
| Accesso     | Supervisore             | Codice                                                           |                                                                                                    |                                                                                                    |  |
| Reset       | Effettuare reset?       |                                                                  |                                                                                                    |                                                                                                    |  |

**4.4.1 Vista sinottica**

#### **4.4.2 Descrizione**

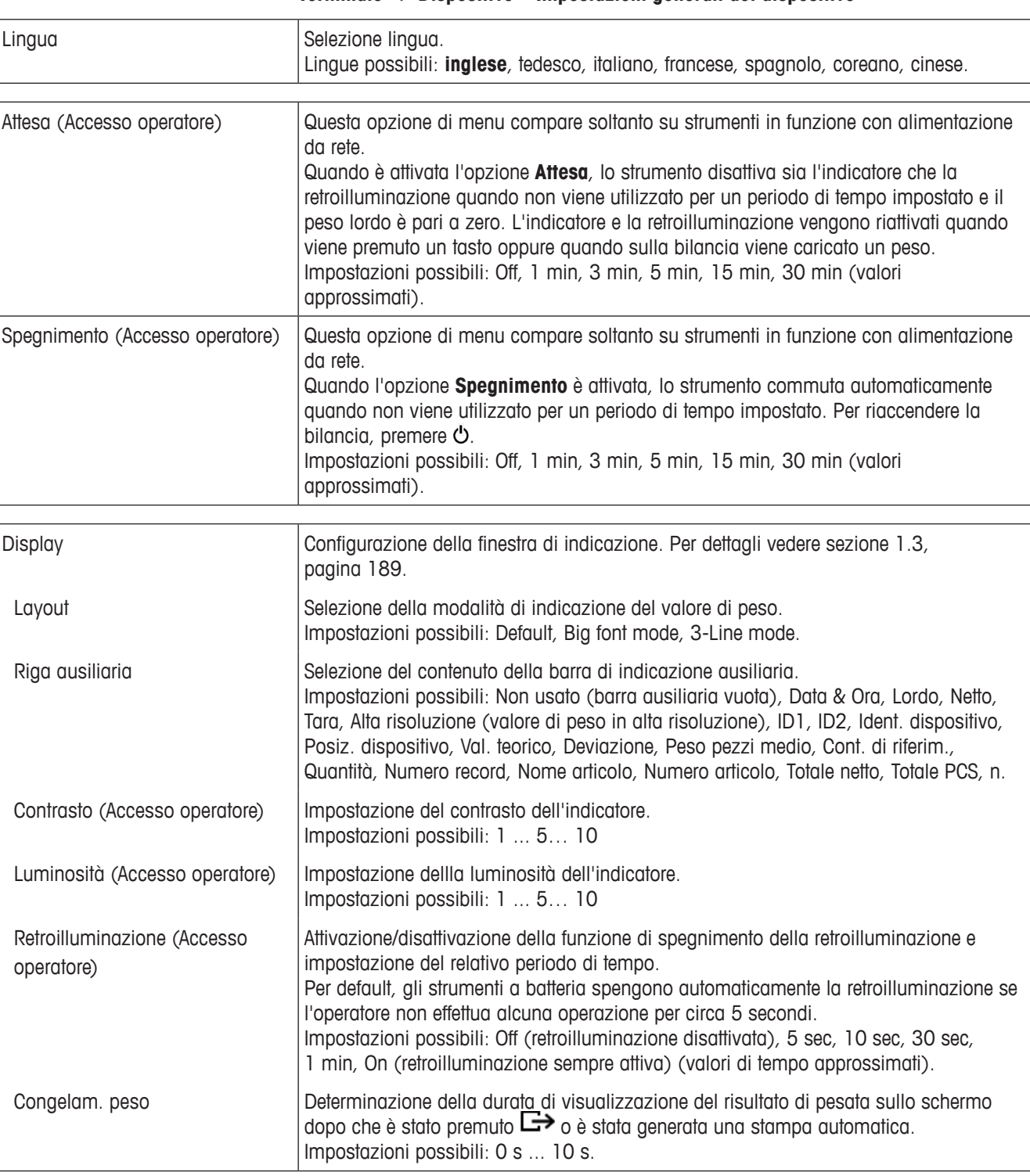

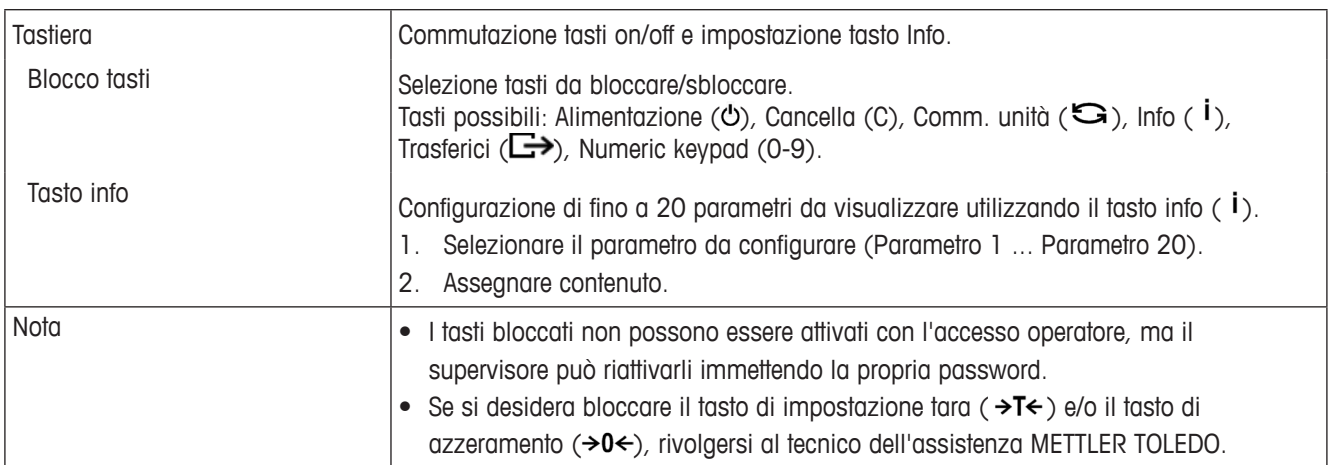

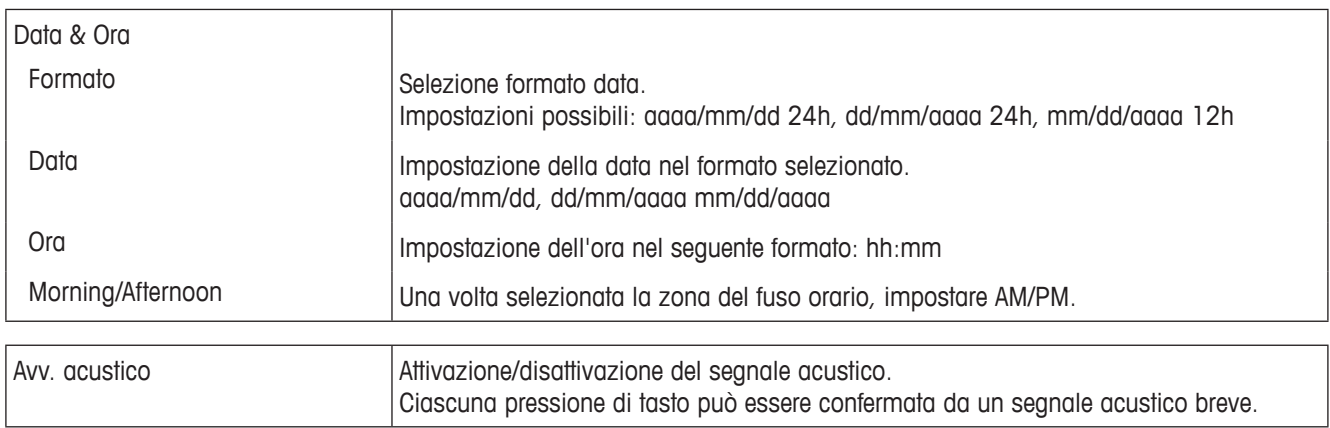

### **Terminale –> Accesso – Accesso al livello supervisore**

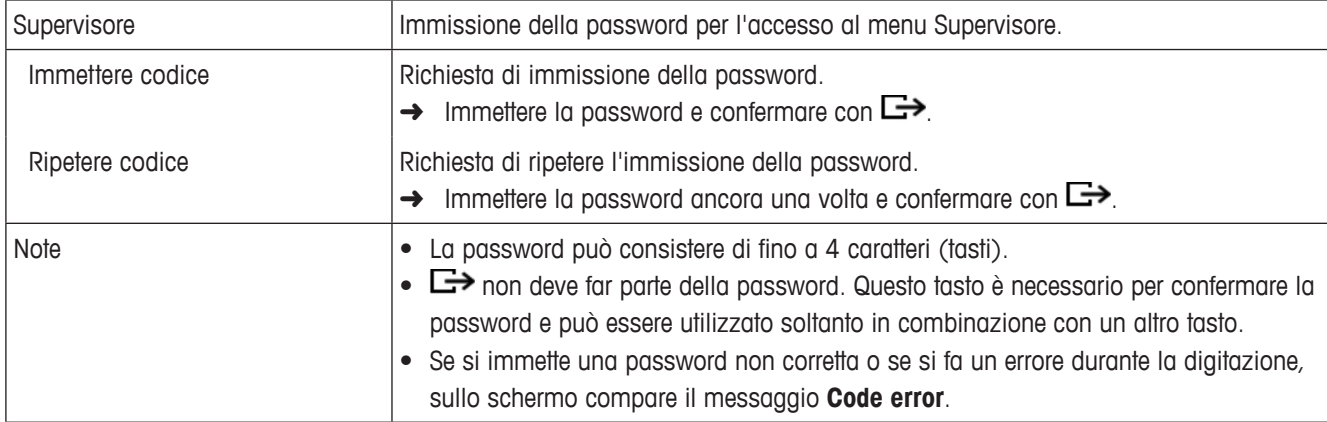

#### **Terminale –> Reset – Resettaggio del terminale alle impostazioni di fabbrica**

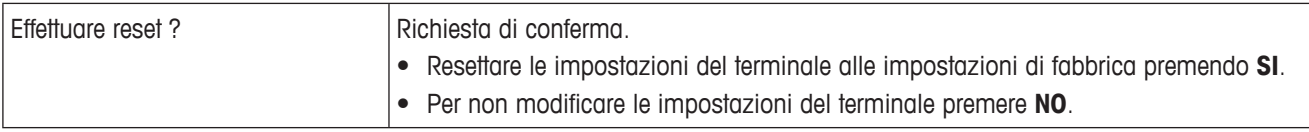

#### **4.5 Menu Communication**

Nelle tabelle sinottiche seguenti le impostazioni di fabbrica sono stampate con caratteri in **grassetto**.

Menu Communication

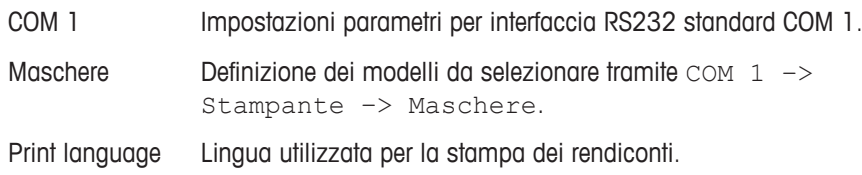

#### **4.5.1 Menu RS232 (COM 1)**

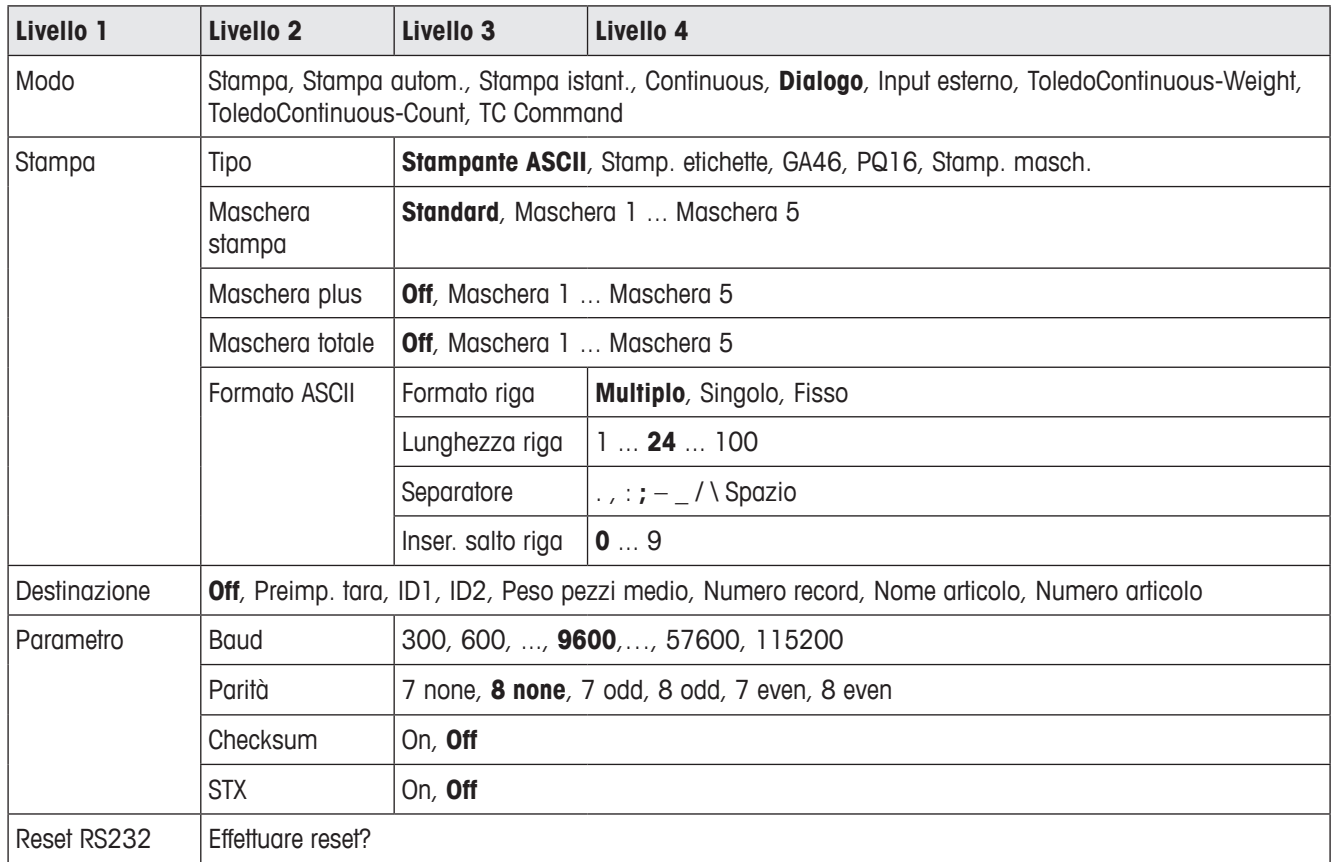

### **4.5.2 Descrizione del menu RS232 (COM 1)**

#### **Terminale –> Dispositivo – Impostazioni generali del dispositivo**

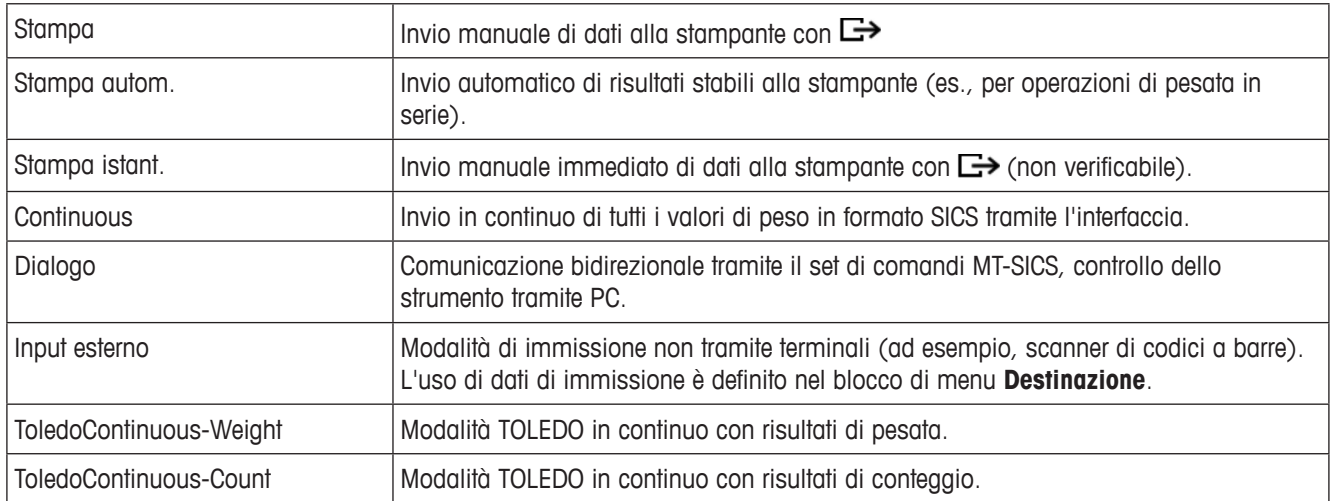

**Communication –> COM 1 –> Stampante – Impostazioni per la stampa di rendiconti**

| Tipo              | Selezione tipo stampante.<br>Impostazioni possibili: Stampante ASCII, Stamp. etichette, GA46, PQ16, Stamp. masch.<br>Note:<br>• Se è selezionata l'opzione Stamp. etichette, i dati trasmessi non includono il nome<br>della variabile, ad esempio, Data, Lordo, ID1, ma il valore e, se appropriato, l'unità<br>su una riga separata. In questo modo la stampante inserisce i dati richiesti nel<br>modello.<br>Se è selezionata l'opzione Stamp. masch., il terminale effettuerà automaticamente<br>la scansione della scheda SD per offenere i modelli di stampa configurati<br>dall'operatore. Il nome del modello viene automaticamente visualizzato nell'elenco<br>dei modelli.<br>Se nell'elenco dei modelli non è presente alcuna opzione significa che non è stato<br>trovato alcun file modello. In questo caso, controllare se sulla scheda SD sono<br>disponibili dei file modello. |  |  |
|-------------------|----------------------------------------------------------------------------------------------------|--|--|
| Maschera          | Selezione della stampa del rendiconto.<br>Impostazioni possibili: Standard, Maschera 1  Maschera 5.                                                                                                    |  |  |
| Formato ASCII     | Selezione formati per la stampa del rendiconto.                                                                                                    |  |  |
| Formato riga      | Selezione formato data.<br>Impostazioni possibili:<br>• Multiplo (righe multiple)<br>Singolo (riga singola)<br>$\bullet$<br>Fisso (invio di record su righe singole; ogni record include il numero di caratteri che<br>è stato definito sotto Lunghezza riga)                                                                                                    |  |  |
| Lunghezza riga    | Impostazione lunghezza riga.<br>Impostazioni possibili: da 0 a 100 caratteri.<br>Impostazione di fabbrica: 24 caratteri.<br>Questa opzione viene visualizzata soltanto se è selezionato il formato di riga Multiplo<br>o Fisso.                                                                                                    |  |  |
| Separatore        | Selezione del carattere di separazione.<br>Impostazioni possibili: , ; . : / $\setminus$ – e spazio.<br>Questa opzione viene visualizzata soltanto se è selezionato il formato di riga Singolo.                                                                                                    |  |  |
| Espanso           | Stampa di rendiconti con caratteri più grandi su stampanti METTLER TOLEDO.                                                                                                    |  |  |
| Inser. salto riga | Aggiunta di interruzioni di riga.<br>Impostazioni possibili: 09                                                                                                    |  |  |

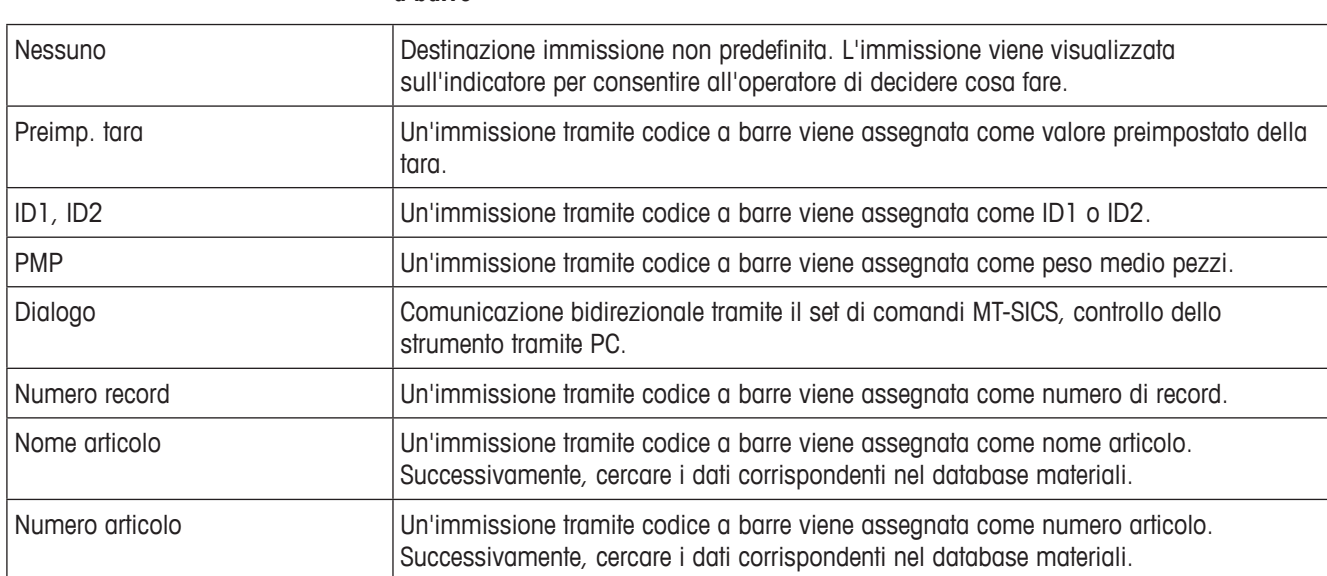

#### **Communication –> COM 1 –> Destinazione – Destinazione per immissione di codici a barre**

#### **Communication –> COM 1 –> Parametro – Parametri di comunicazione**

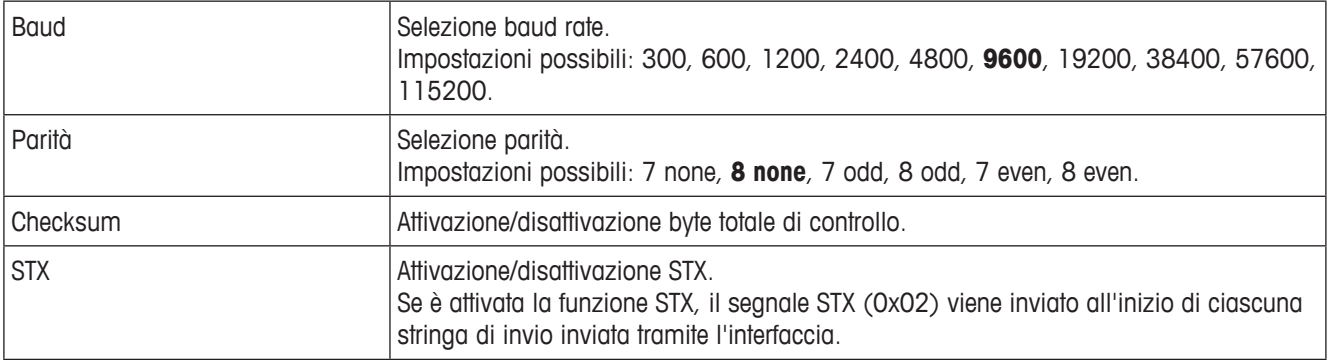

#### **Communication –> COM 1 –> Resettaggio COM x –**

Resettaggio delle impostazioni di comunicazione alle impostazioni di fabbrica.

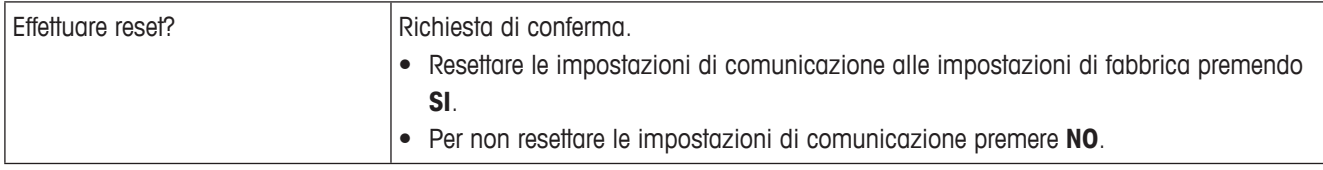

#### **4.5.3 Menu Maschere**

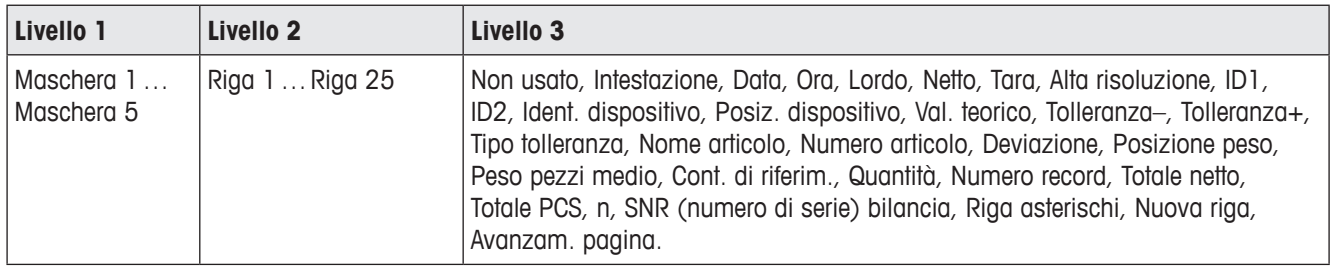

#### **Configurazione modelli**

- 1. Selezionare un modello.
- 2. Selezionare la riga da configurare.
- 3. Assegnare il contenuto della riga.

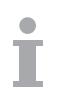

L'intestazione deve essere specificata tramite comando SICS. Non valida per stampante Template in modalità modello.

Scaricare i modelli dal sito web METTLER TOLEDO o far personalizzare i modelli necessari dai tecnici METTLER TOLEDO.

## **4.6 Menu Maintenance**

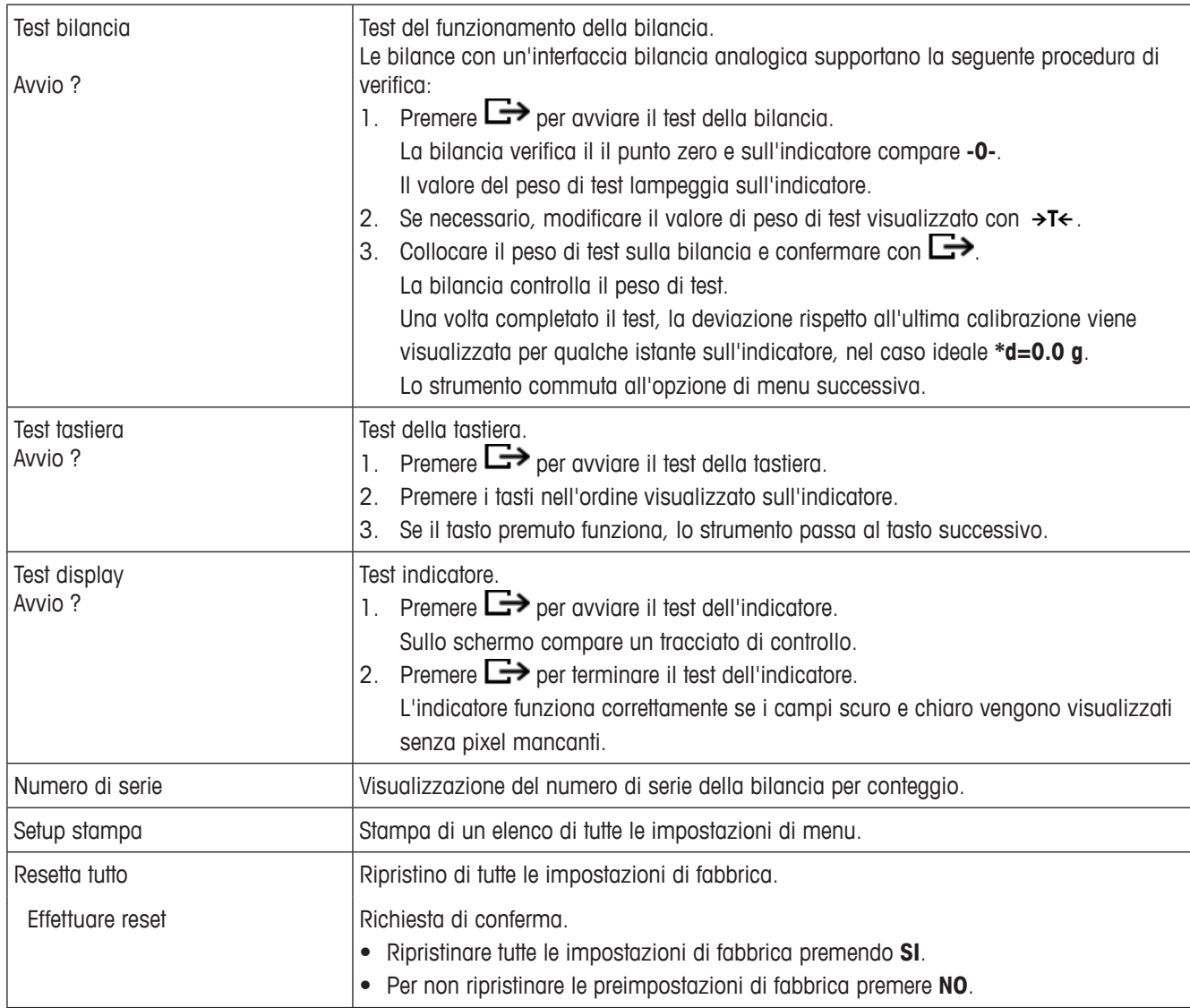

# **5 Messaggi d'errore**

## **5.1 Condizioni d'errore**

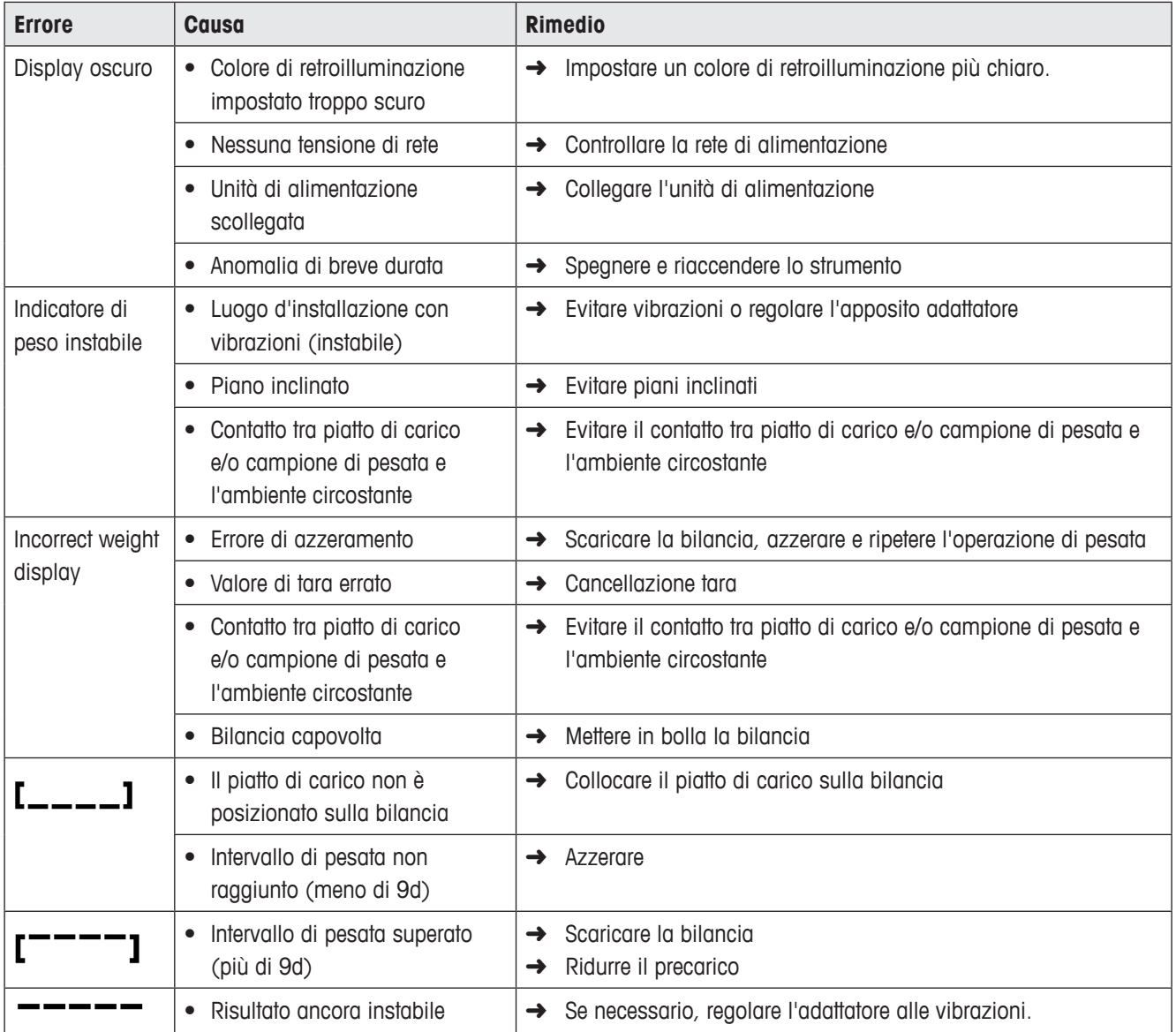

### **5.2 Errori e avvertenze**

#### **5.2.1 Messaggi d'errore**

I messagi d'errore contengono le seguenti informazioni:

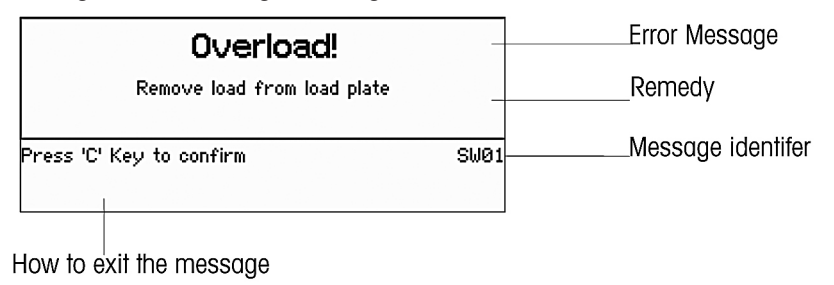

#### **5.2.2 Avvertenze**

Le avvertenze compaiono sull'indicatore per qualche secondo e poi scompaiono automaticamente.

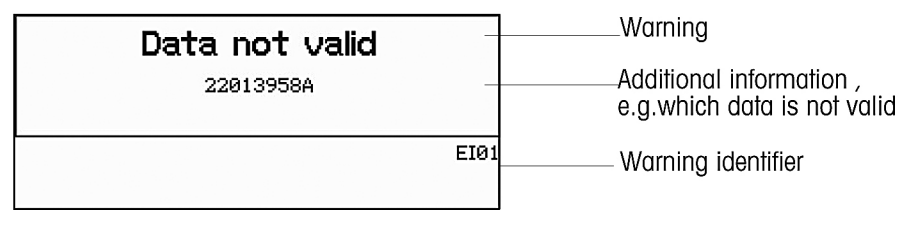

# **6 Caratteristiche tecniche**

## **6.1 Terminale di pesata**

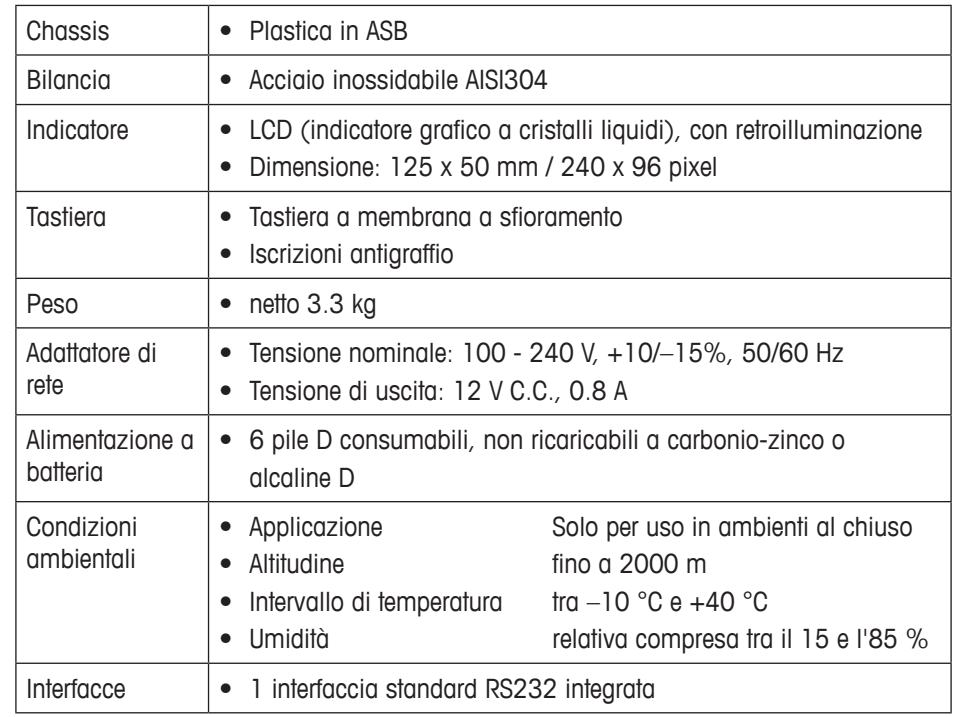

## **6.2 Definizione interfaccia**

#### **Connettore pin RS232, COM1 (standard)**

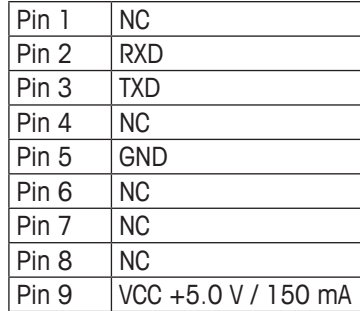

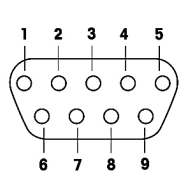

NC = non collegata

# **7 Appendice**

### **7.1 Smaltimento**

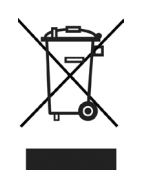

In conformità con quanto stabilito dalla Direttiva Europea 2002/96/CE in materia di smaltimento di rifiuti di apparecchiature elettriche ed elettroniche (RAEE), questa apparecchiatura non può essere smaltita come i normali rifiuti domestici. Tale presupposto resta valido anche per i Paesi al di fuori dei confini dell'UE, conformemente alle norme nazionali in vigore.

➜ Si raccomanda di smaltire questo prodotto separatamente in accordo con le disposizioni locali e presso il punto di raccolta appositamente previsto per le apparecchiature elettriche ed elettroniche.

## **7.2 Valori Geo**

Per strumenti di pesata verificati presso il fabbricante, il valore Geo indica il Paese o la zona geografica per i quali lo strumento è verificato. Il valore Geo impostato nello strumento (ad esempio, "Geo 18") viene visualizzato per qualche secondo dopo l'accensione della bilancia **7 Geo value table**

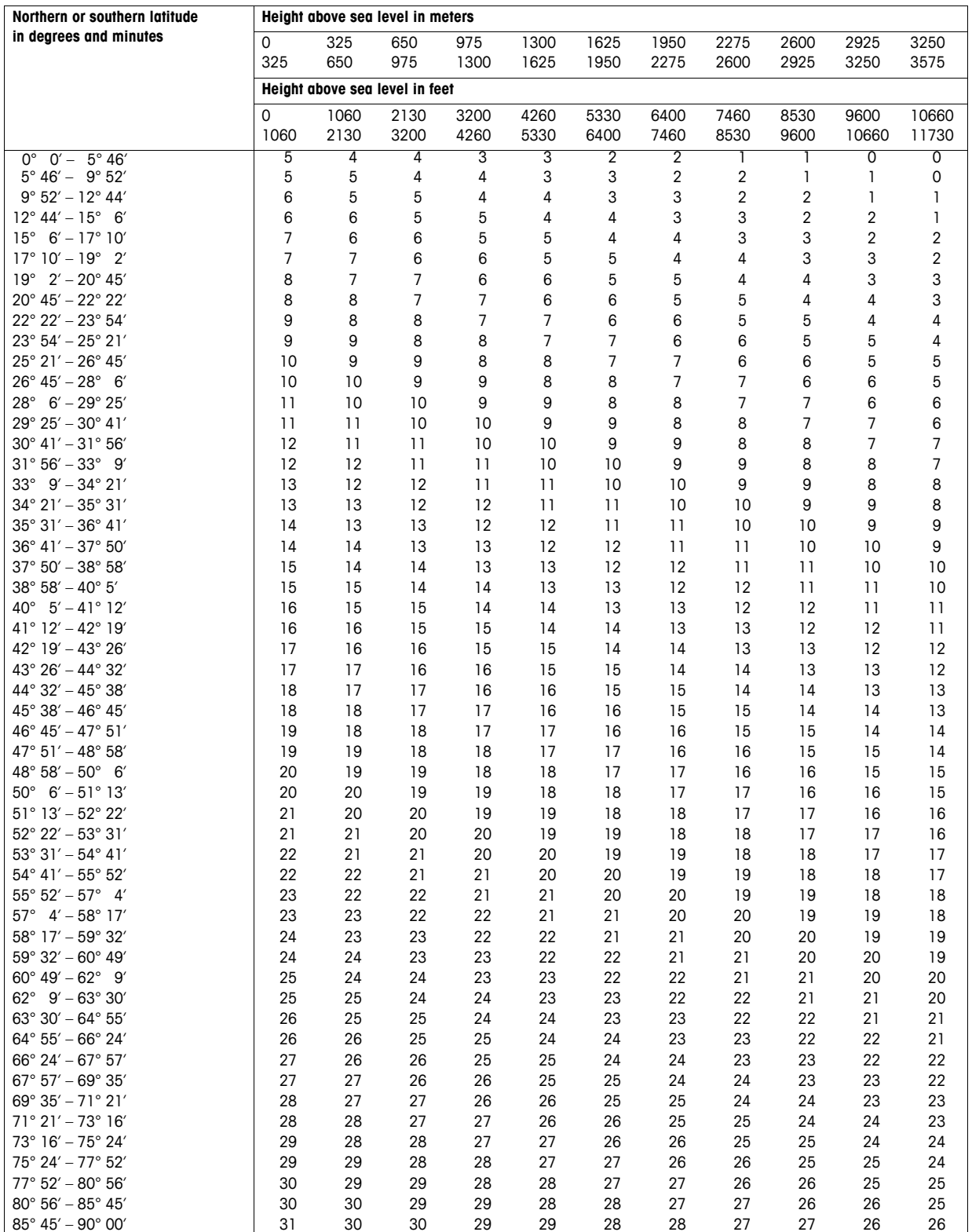

## **Declarationen of Conformity**

## **METTLER TOLEDO**

Legal Metrology

#### Declaration of Conformity

Konformitätserklärung Déclaration de conformité Declaración de Conformidad Conformiteitsverklaring Dichiarazione di conformità

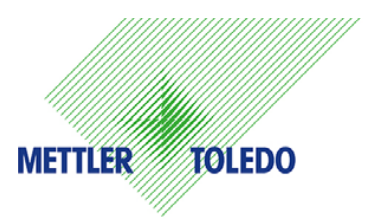

We, Wir, Nous, Nosotros, Wij , Noi

#### Mettler-Toledo (ChangZhou) Measurement Technology Ltd. 111 West TaiHu Road, XinBei District, ChangZhou, JiangSu, 213125 China

#### Declare under our sole responsibility that the product,

erklären, in alleiniger Verantwortung, dass dieses Produkt, déclarons sous notre seule responsabilité que le produit, declaramos, bajo nuestra sola responsabilidad, que el producto, verklaren onder onze verantwoordelijkheid, dat het product, dichiariamo sotto nostra unica responsabilitá, che il prodotto,

#### Model/Type: ICS241 Series Scale (EC Type Approval Certificate: T8406)

#### to which this declaration relates, is in conformity with the following standard(s) or other normative document(s).

\_\_\_\_\_\_\_\_\_\_\_\_\_\_\_\_\_\_\_\_\_\_\_\_\_\_\_\_\_\_\_\_\_\_\_\_\_\_\_\_\_\_\_\_\_\_\_\_\_\_\_\_\_\_\_\_\_\_\_\_\_\_\_\_\_\_\_\_\_\_\_\_\_\_\_\_\_\_\_\_\_\_\_\_\_\_\_\_\_\_\_\_\_\_\_\_\_\_\_\_\_\_\_\_

auf das sich diese Erklärung bezieht, mit der/den folgenden Norm(en) oder Richtlinie(n) übereinstimmt. Auquel se réfère cette déclaration est conforme à la (aux) norme(s) ou au(x) document(s) normatif(s). Al que se refiere esta declaración es conforme a la(s) norma(s) u otro(s) documento(s) normativo(s). Waarnaar deze verklaring verwijst, aan de volende norm(en) of richtlijn(en) beantwoordt. A cui si riferisce questa dichiarazione è conforme alla/e sequente/i norma/e o documento/i normativo/i.

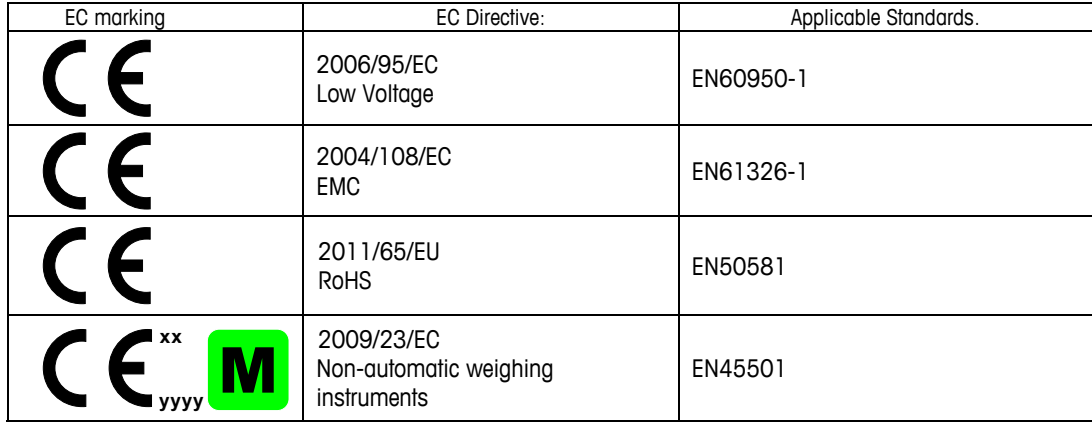

• xx: Last Two Digit of The Year of Initial Verification yyyy: Notified Body of Metrology

#### Applies only to certified non-automatic weighing instruments.

gilt nur für geeichte nicht selbsttätige Waagen

s'applique uniquement aux instruments de pesage à fonctionnement non automatique verifiées applicable solamente a strumenti di pesatura a funzionamento non automatico omologate Enkel van toepassing op gecertificeerde Niet Automatische Weegwerktuigen

aplicable solamente a instrumentos de pesaje aprobados de funcionamiento no automático verificadas

Issued on: 2014-9-5 Mettler-Toledo (ChangZhou) Measurement Technology Ltd.

Zhu Dan General Manager

Yang JiaWu QA Manager

## **To protect your METTLER TOLEDO product's future:**

METTLER TOLEDO Service assures the quality, measuring accuracy and preservation of value of all METTLER TOLEDO products for years to come.

Please send for full details about our attractive terms of service. Thank you.

**www.mt.com/support**

For more information

**Mettler-Toledo (Albstadt) GmbH** D-72458 Albstadt Tel. +49 7431-14 0 Fax +49 7431-14 232 www.mt.com

Subject to technical changes © Mettler-Toledo (Albstadt) GmbH 11/2014 30232251A

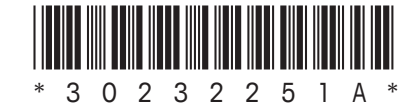